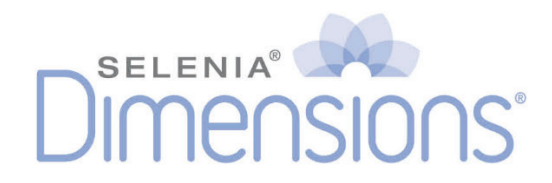

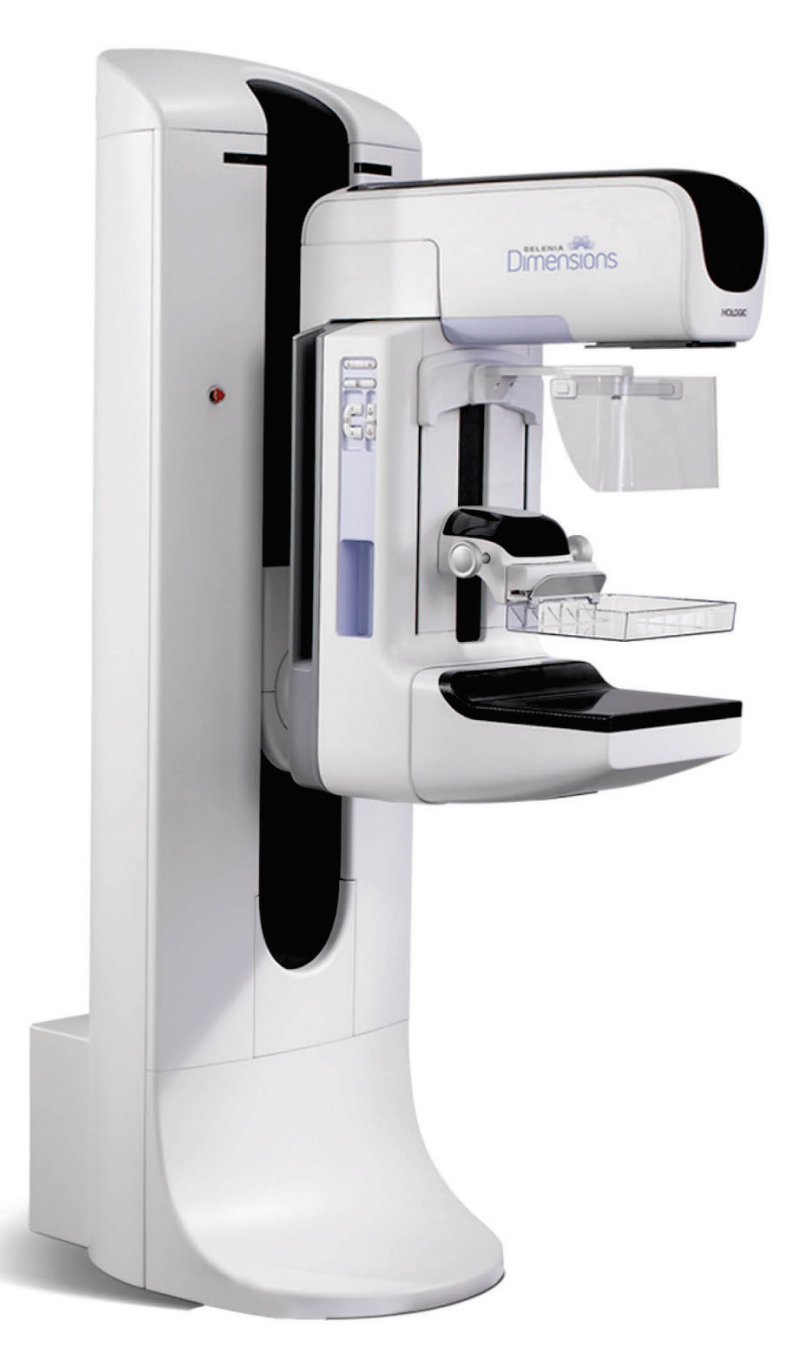

# **Guía del usuario MAN-06385-2452 Revisión 002**

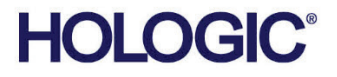

# **Selenia® Dimensions®**

Sistema de mamografía digital

Sistema de tomosíntesis digital

# Guía del usuario

para la versión de software 1.11

N.º de referencia MAN-06385-2452 Revisión 002 Julio de 2021

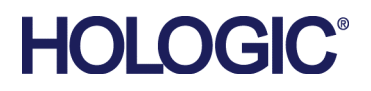

#### **Soporte de producto**

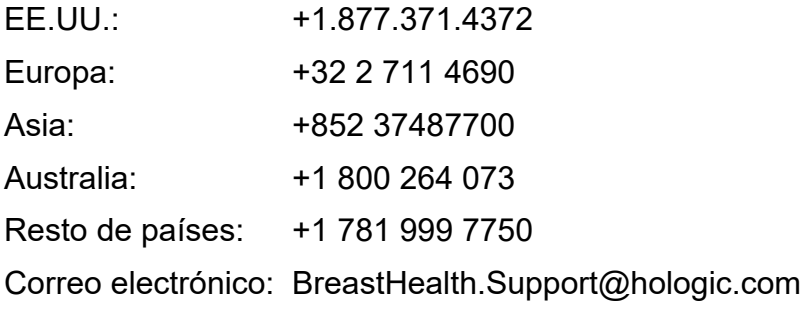

© 2021 Hologic, Inc. Impreso en los EE. UU. Este manual se escribió originalmente en inglés.

Hologic, 3D, 3D Mammography, Affirm, C-View, Dimensions, FAST Paddle, Genius, Genius AI, Hologic Clarity HD, I-View, ImageChecker, Quantra, Selenia, SmartCurve, Unifi y los logotipos asociados son marcas comerciales y/o marcas comerciales registradas de Hologic, Inc. y/o de sus filiales en Estados Unidos y/u otros países. Todas las demás marcas comerciales, marcas comerciales registradas y nombres de productos son propiedad de sus respectivos propietarios.

Este producto puede estar protegido por una o más patentes de Estados Unidos o extranjeras como se identifica en www.Hologic.com/patent-information.

# Índice de materias

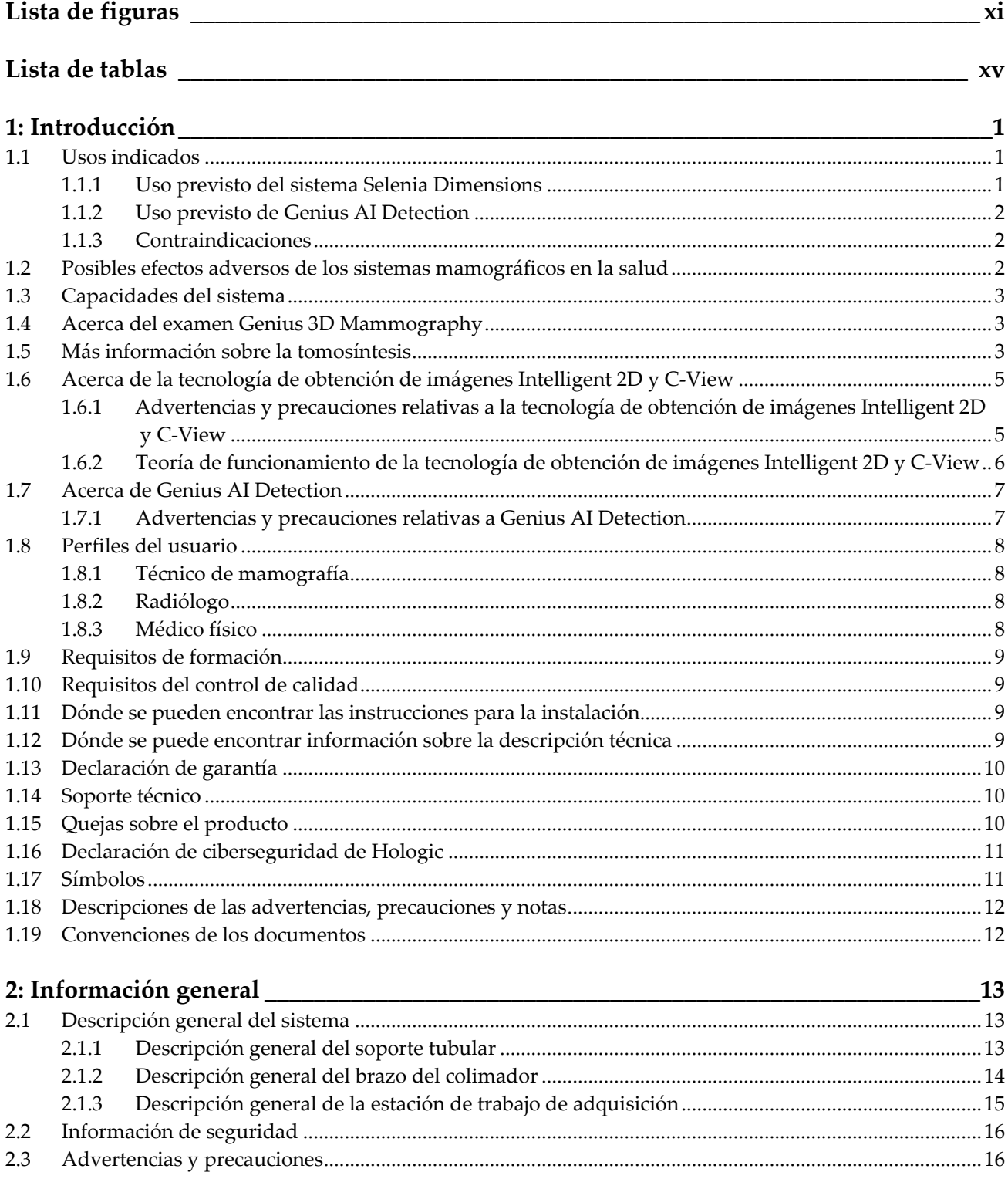

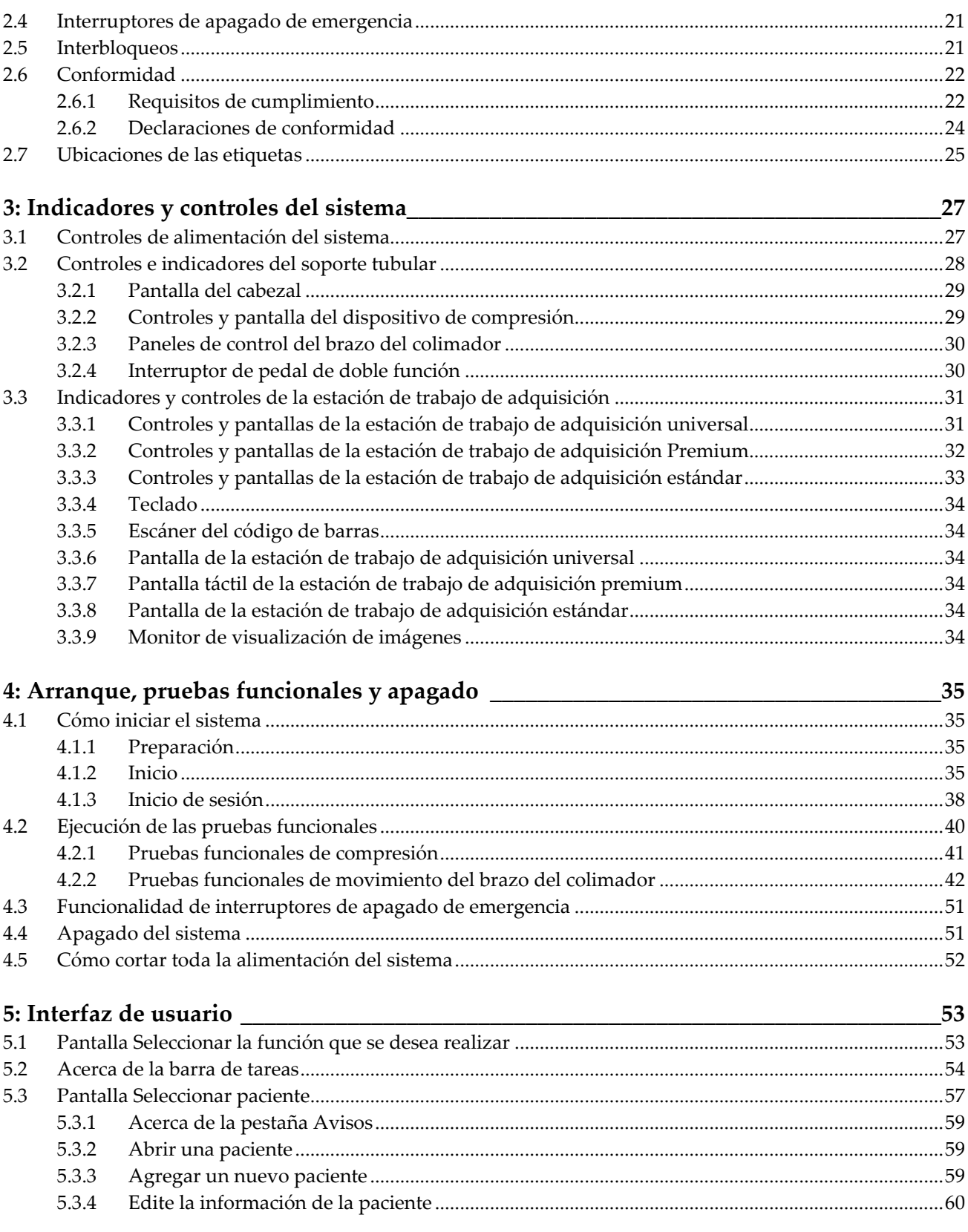

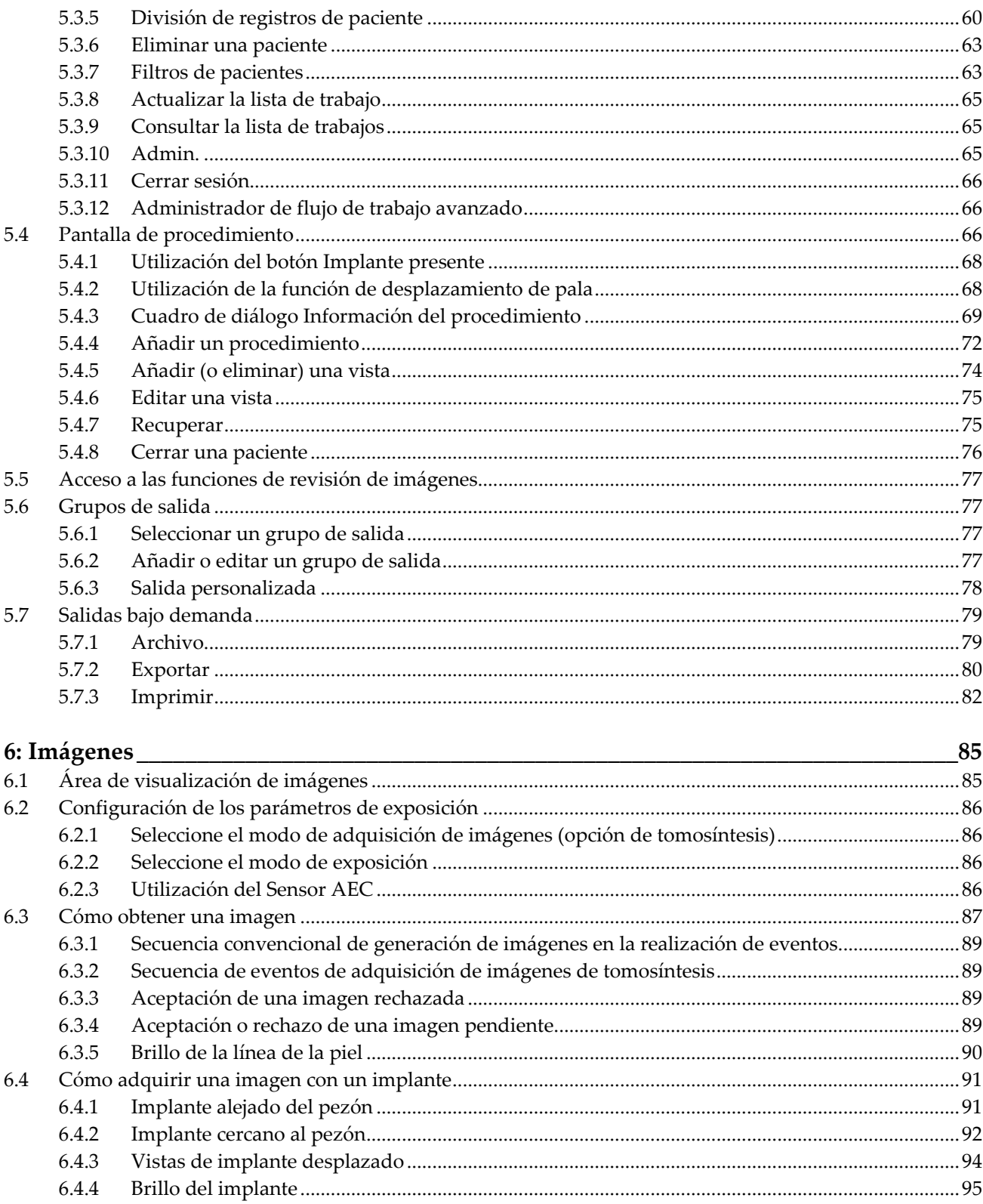

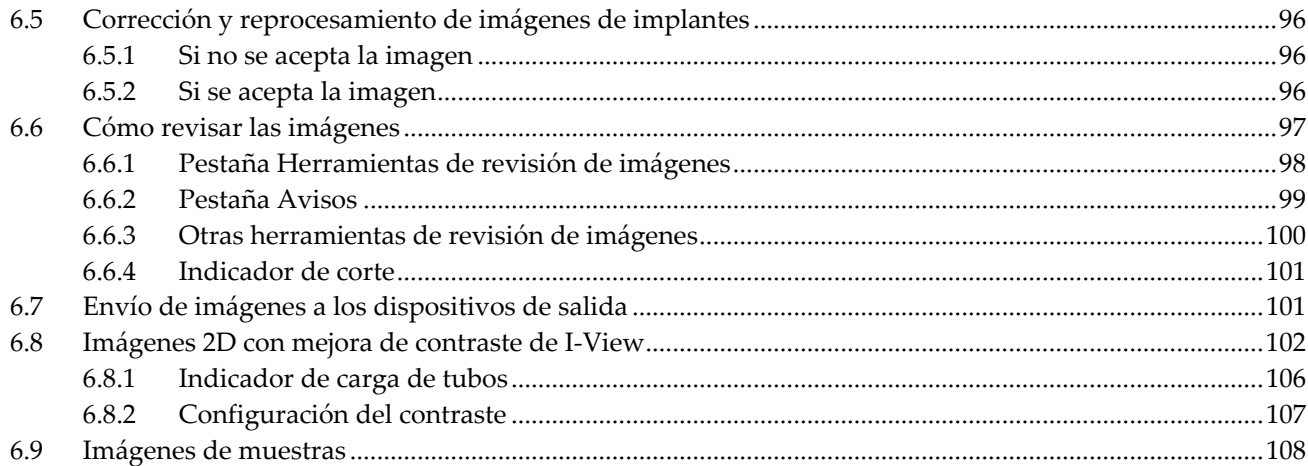

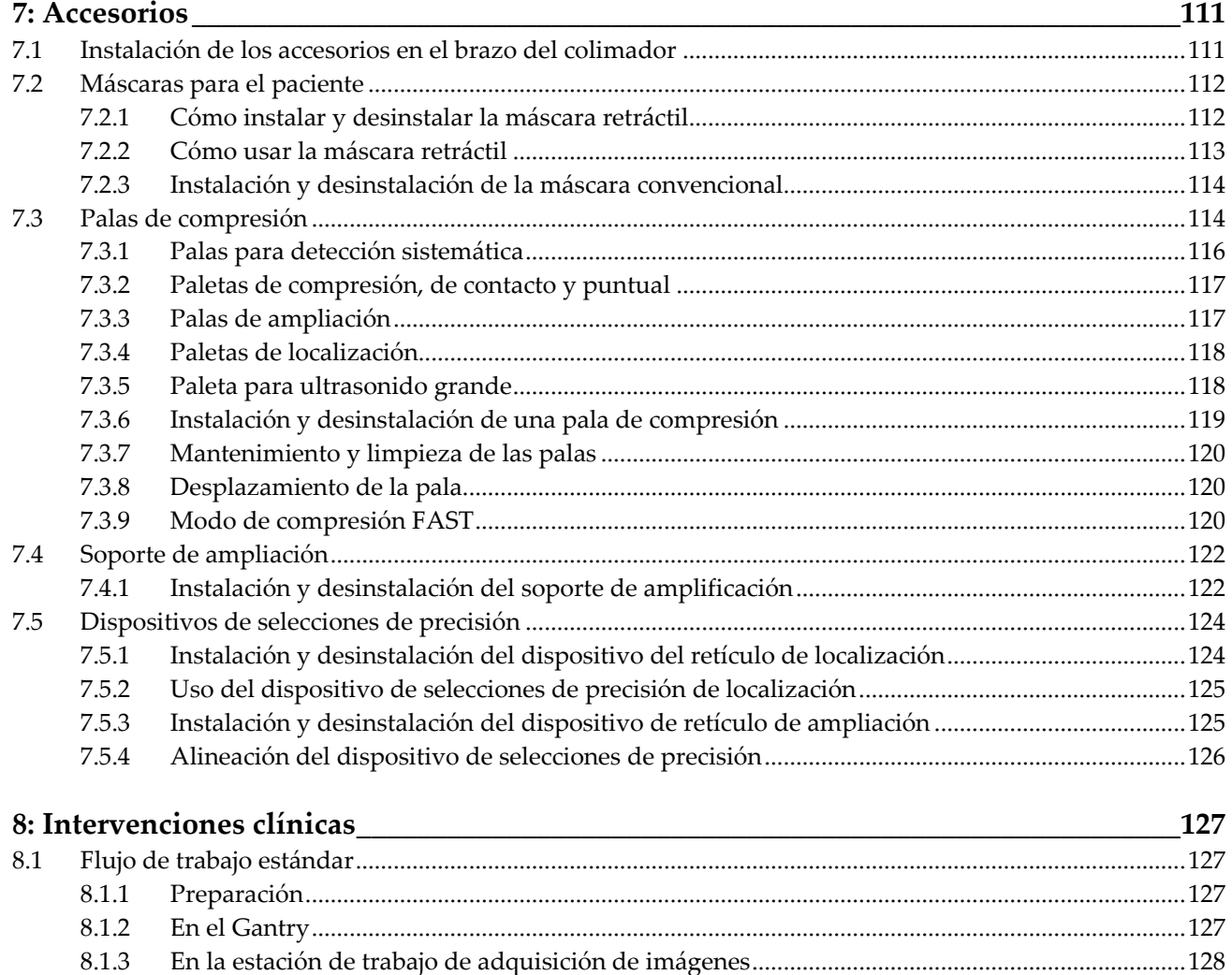

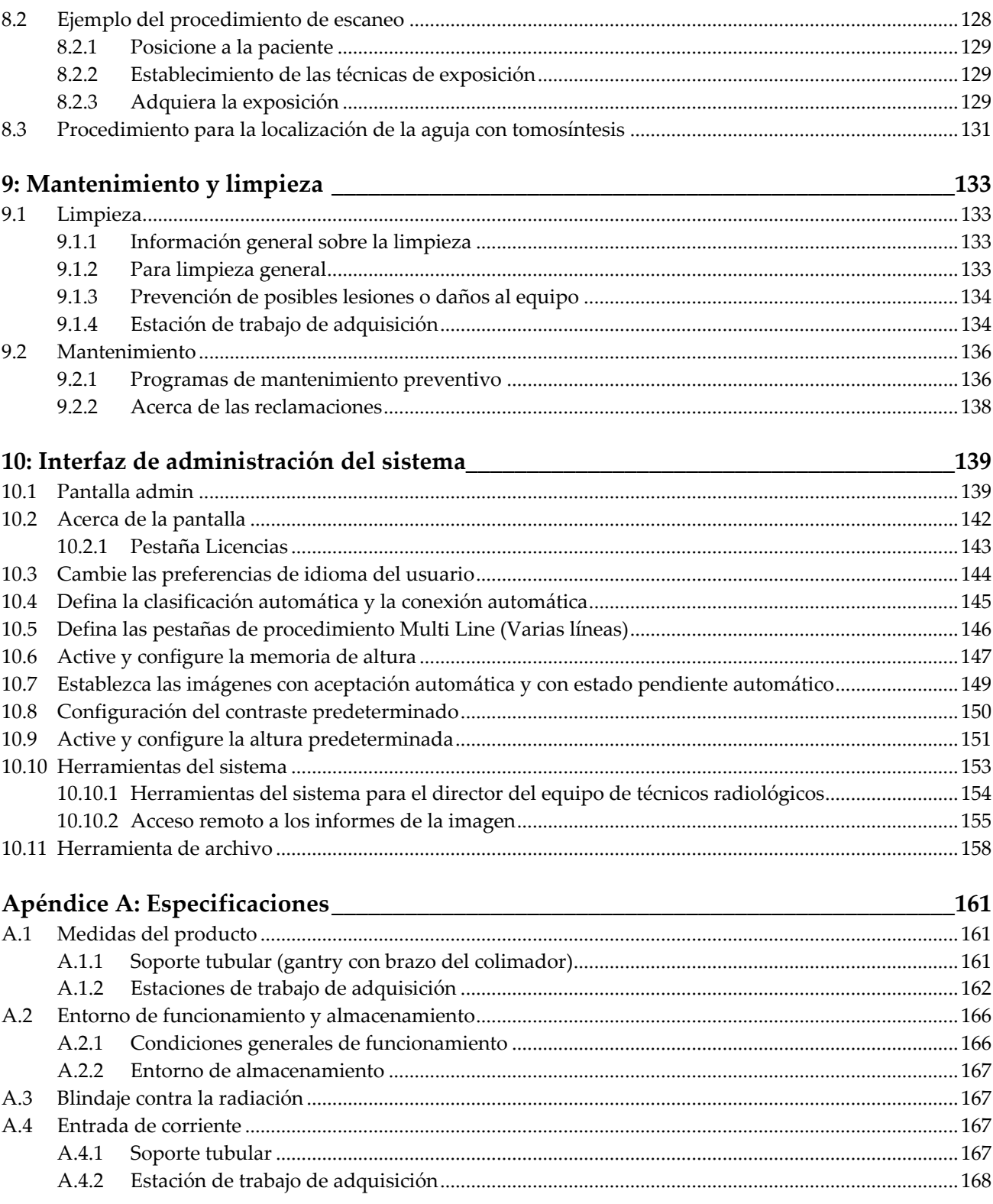

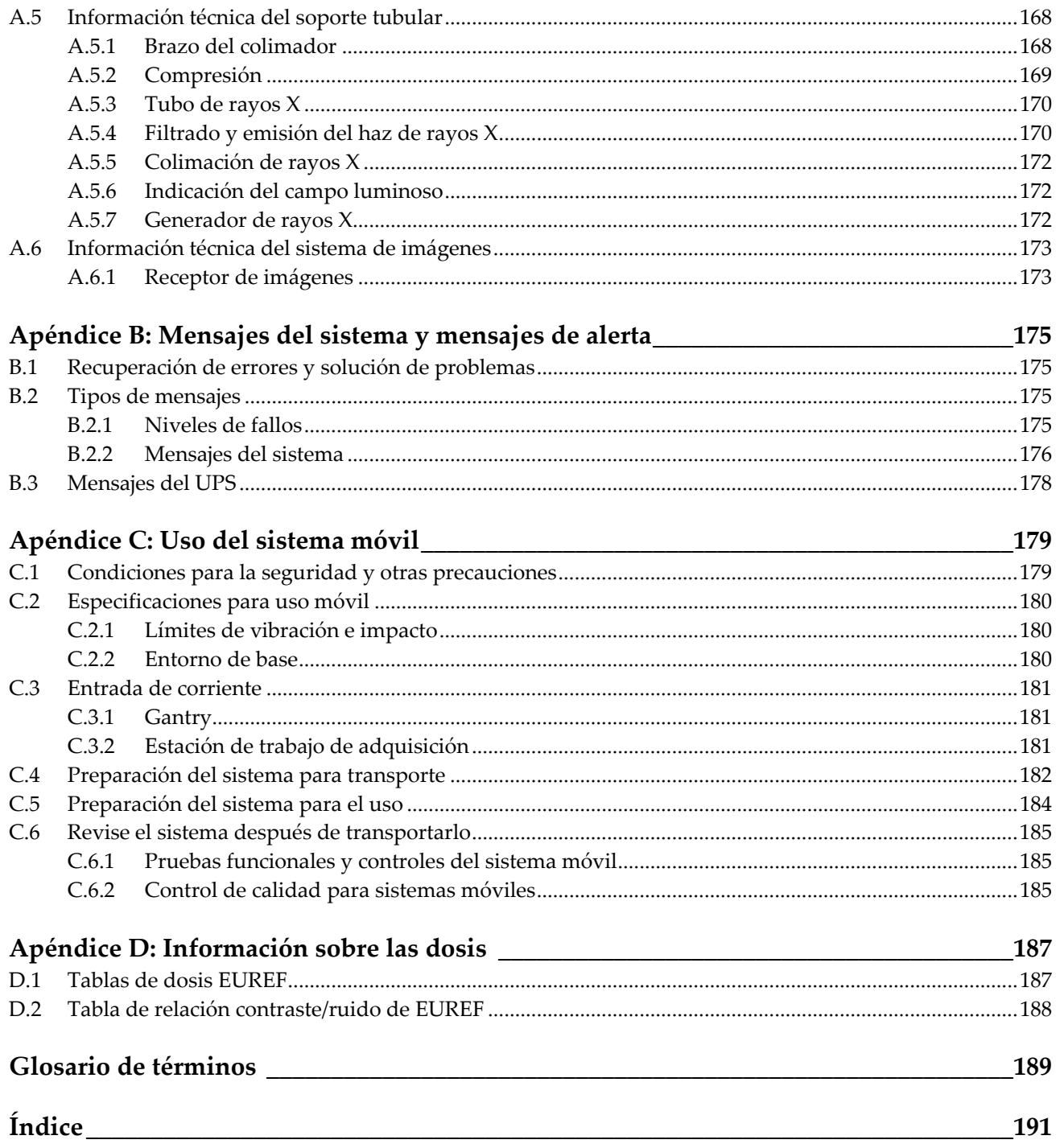

# <span id="page-10-0"></span>**Lista de figuras**

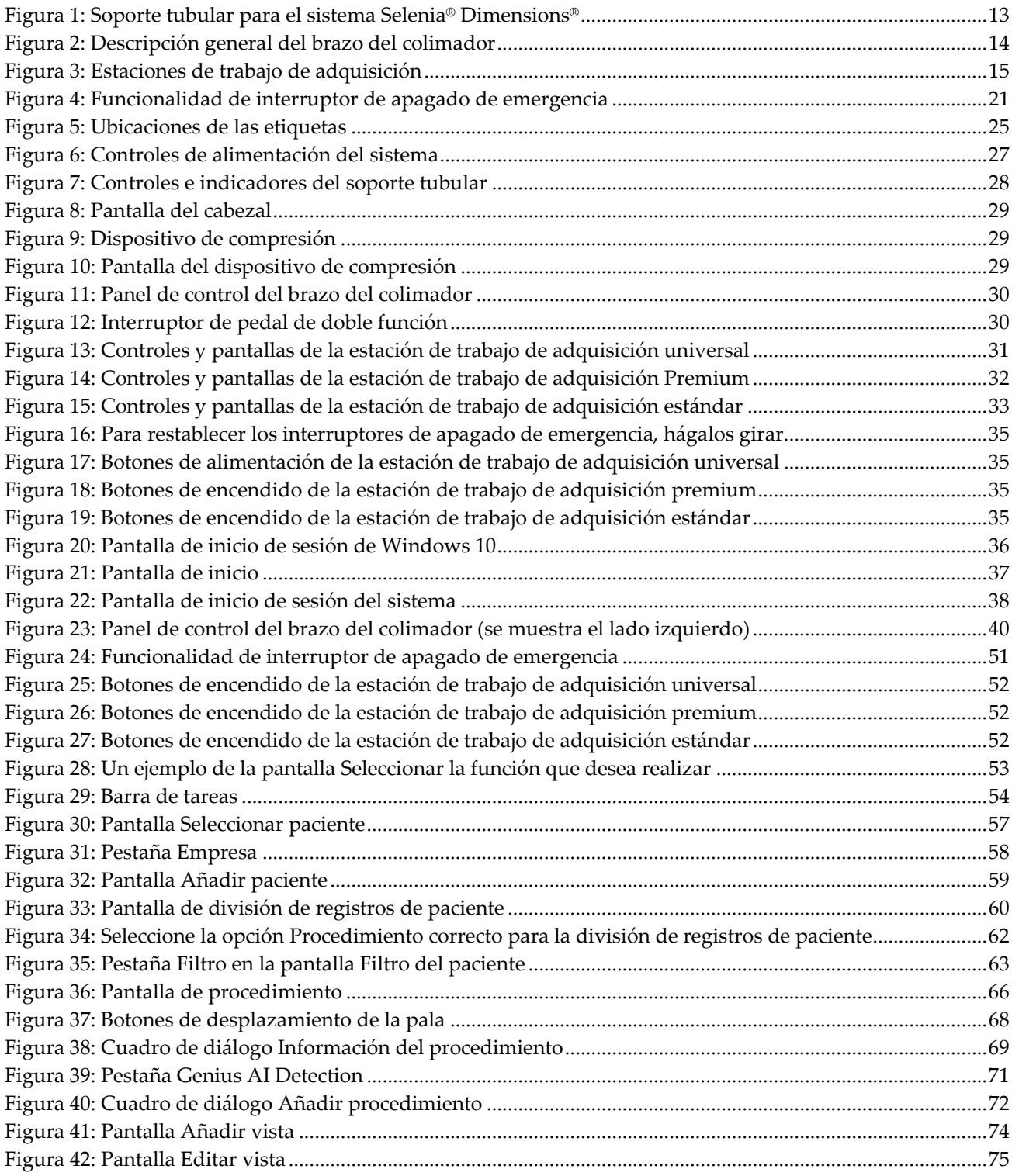

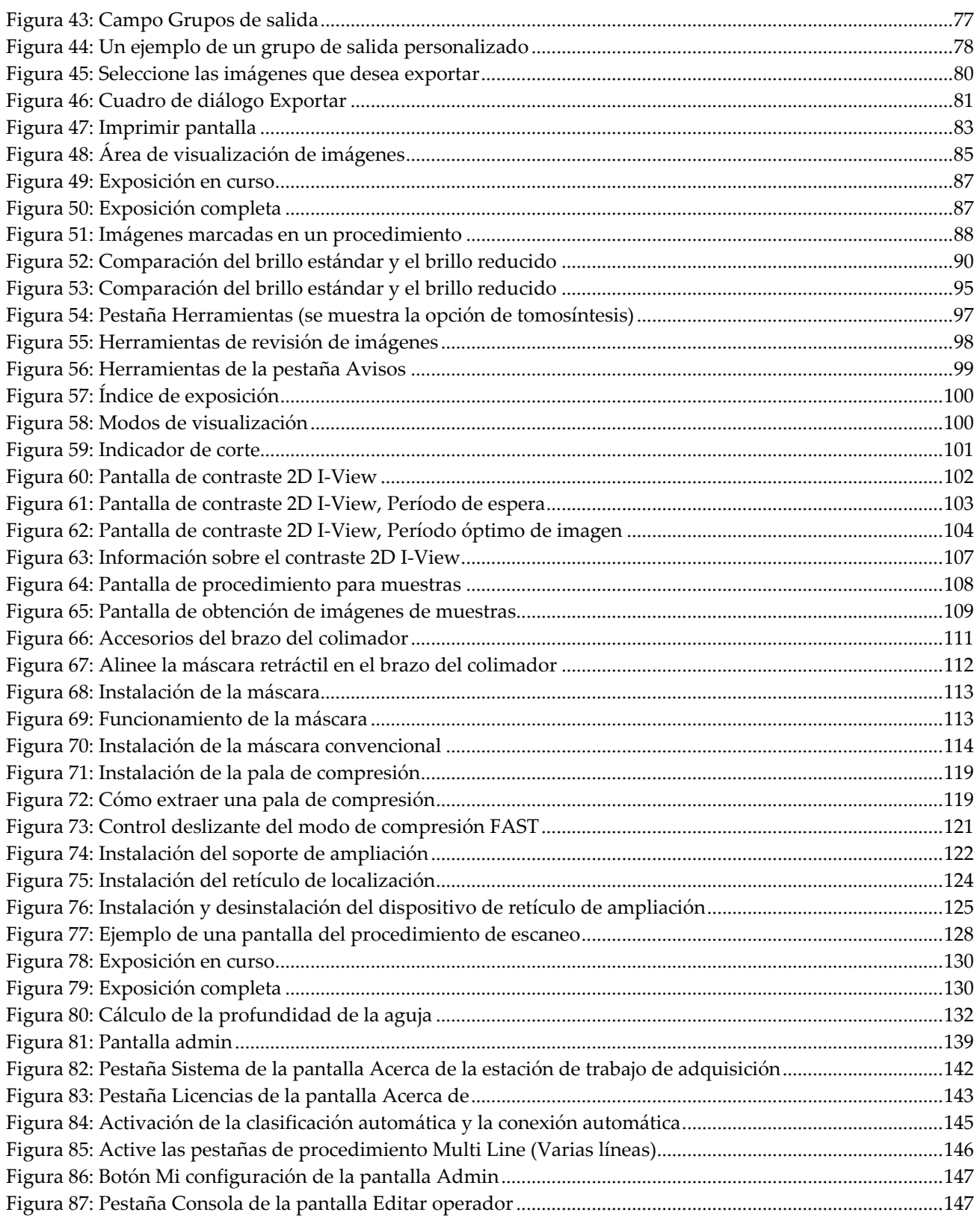

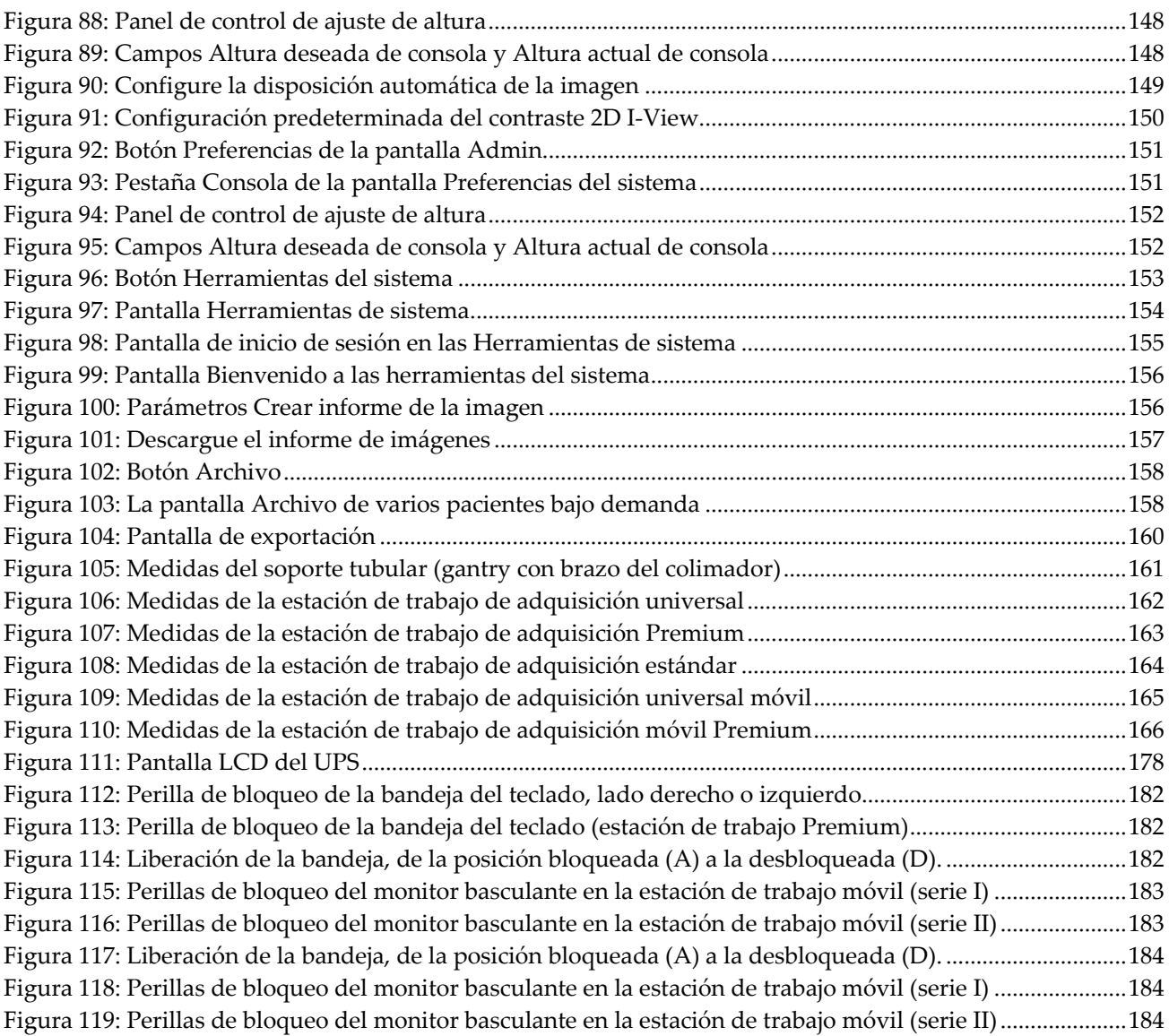

# <span id="page-14-0"></span>**Lista de tablas**

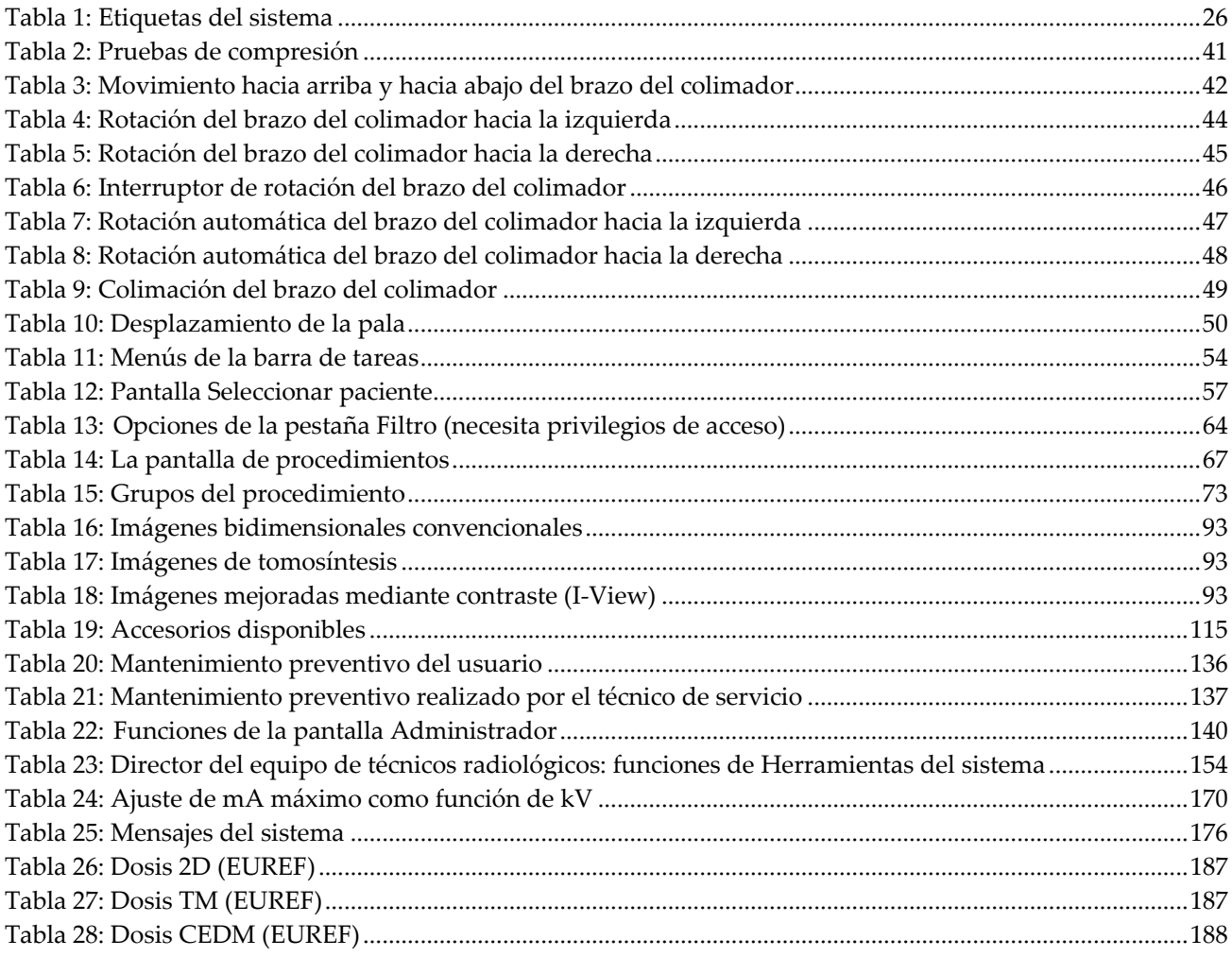

# **1: Introducción Capítulo 1**

<span id="page-16-0"></span>Lea toda esta información cuidadosamente antes de utilizar el sistema. Siga todas las advertencias y precauciones que se indican en este manual. Tenga este manual a mano durante los procedimientos. Los médicos deben informar a las pacientes sobre todos los posibles riesgos y eventos adversos que se describen en este manual en relación al funcionamiento del sistema.

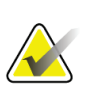

#### **Nota**

Hologic configura algunos de los sistemas de forma que cumplan requisitos específicos. Es posible que la configuración de su sistema no cuente con todas las opciones y accesorios incluidos en este manual.

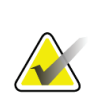

**Nota**

Es posible que las funciones que se muestran en este manual no estén disponibles en todas las regiones. Póngase en contacto con su representante de Hologic para obtener más información.

# <span id="page-16-1"></span>**1.1 Usos indicados**

Precaución: Las leyes federales de los Estados Unidos solo autorizan la venta de este  $R_{x}$ Only dispositivo a médicos o con prescripción facultativa.

#### <span id="page-16-2"></span>**1.1.1 Uso previsto del sistema Selenia Dimensions**

El sistema Selenia® Dimensions® de Hologic® genera imágenes mamográficas digitales que se pueden utilizar para la detección y el diagnóstico del cáncer de mama. El sistema Selenia Dimensions (2D o 3D) está indicado para ser utilizado en las mismas aplicaciones clínicas que los sistemas de mamografía 2D para las mamografías de detección. Específicamente, el sistema Selenia Dimensions se puede usar para generar mamografías digitales 2D y mamografías 3D. Cada examen de detección puede constar de:

- Un conjunto de imágenes 2D FFDM O BIEN
- Un conjunto de imágenes en 2D y 3D, en el cual la imagen en 2D puede ser una imagen FFDM o 2D generada a partir del conjunto de imágenes en 3D

El sistema Selenia Dimensions también puede usarse para exámenes de diagnóstico adicionales de la mama.

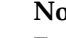

#### **Nota**

En Canadá y Singapur, la tomosíntesis no está aprobada como examen de detección y debe utilizarse junto con una imagen en 2D (una imagen FFDM o 2D generada a partir del conjunto de imágenes en 3D).

#### **Mamografía digital mejorada mediante contraste**

La mamografía digital mejorada mediante contraste (CEDM, por sus siglas en inglés) es una extensión de la indicación existente para la mamografía diagnóstica con el sistema Selenia Dimensions. La aplicación CEDM deberá permitir la obtención de imágenes de mamas, mejoradas mediante contraste utilizando una técnica energética doble. Esta técnica de obtención de imágenes puede utilizarse como un complemento después de efectuar exploraciones mamográficas o ecografías en busca de una lesión conocida o presunta.

#### <span id="page-17-0"></span>**1.1.2 Uso previsto de Genius AI Detection**

Genius AI™ Detection es un dispositivo de software de detección y diagnóstico asistido por ordenador (CADe/CADx) destinado a utilizarse con sistemas de tomosíntesis digital de mama (DBT) compatibles para identificar y marcar regiones de interés, incluidas densidades de tejido blando (masas, distorsiones estructurales y asimetrías) y calcificaciones durante la lectura de los exámenes de DBT. El dispositivo otorga puntuaciones de confianza para evaluar la certeza de los hallazgos y puntuar los casos. El dispositivo está diseñado para ayudar a interpretar los exámenes de tomosíntesis digital sobre la marcha, de modo que el médico encargado de interpretar los resultados pueda confirmar o descartar los hallazgos durante la lectura del examen.

#### <span id="page-17-1"></span>**1.1.3 Contraindicaciones**

No existen contraindicaciones conocidas.

# <span id="page-17-2"></span>**1.2 Posibles efectos adversos de los sistemas mamográficos en la salud**

A continuación se expone una lista de los posibles efectos adversos (como complicaciones) relacionadas con el uso del dispositivo (estos riesgos son los mismos que existen en otros sistemas de radiografías o mamografía digital).

- Compresión excesiva de la mama.
- Exposición excesiva a los rayos X.
- Descarga eléctrica.
- Infección.
- Irritación de la piel, abrasiones o heridas por punción.

# <span id="page-18-0"></span>**1.3 Capacidades del sistema**

El sistema proporciona interfaces de usuario para realizar el escaneo y los mamogramas de diagnóstico:

- Mamografía convencional con un receptor de imágenes digitales y de tamaño equivalente a una película grande para mamografías.
- Escaneo de tomosíntesis con un receptor de imágenes digitales y de tamaño equivalente a una película grande para mamografías (opción de tomosíntesis).
- Mamograma digital convencional y escaneo de tomosíntesis durante una compresión (opción de tomosíntesis).

# <span id="page-18-1"></span>**1.4 Acerca del examen Genius 3D Mammography**

El examen Genius™ 3D Mammography™ (también conocido como examen Genius™) se adquiere en un sistema 3D Mammography™ de Hologic®, y ofrece un conjunto de imágenes 2D y 3D™. La imagen 2D puede ser tanto una imagen adquirida en 2D como una imagen generada en 2D a partir del conjunto de imágenes 3D™. El examen Genius™ solo se encuentra disponible en los sistemas 3D Mammography™ de Hologic®.

Genius™ 3D Mammography™ es el nombre de marca del examen Hologic 3D Mammography™, y es posible que no se encuentre disponible en todos los mercados.

# <span id="page-18-2"></span>**1.5 Más información sobre la tomosíntesis**

El sistema Selenia Dimensions de Hologic recibió la aprobación de la FDA (Administración de Medicamentos y Alimentos) para la opción de tomosíntesis Hologic el 11 de febrero de 2011 (consulte la PMA [Aprobación previa a la comercialización] número P080003). Esta aprobación de la FDA se aplica a las imágenes de detección y diagnóstico. Encontrará más información en el sitio web de la FDA en *<http://www.accessdata.fda.gov/scripts/cdrh/cfdocs/cfpma/pma.cfm?id=P080003>*.

La opción generada en 2D (C-View) junto con la tomosíntesis recibió la aprobación de la FDA el 16 de mayo de 2013 (consulte la PMA número P080003 S001). Encontrará más información en el sitio web de la FDA en

*<http://www.accessdata.fda.gov/scripts/cdrh/cfdocs/cfpma/pma.cfm?id=P080003S001>*.

En el sitio web de Hologic encontrará una lista de las publicaciones científicas sobre la tomosíntesis de mama. La mayoría de los estudios se realizaron con el sistema de tomosíntesis Selenia Dimensions comercializado por Hologic. Consulte la publicación que se encuentra en *<http://www.hologic.com/sites/default/files/Tomo-Bibliography-Rev-13.pdf>*.

El sitio web de Hologic tiene varios libros blancos y tarjetas de resumen sobre las publicaciones de generación de imágenes de mamas. Consulte los documentos que se encuentran en *<http://www.hologic.com/en/learning-center/white-papers/breastimaging/>*.

Algunas publicaciones independientes examinaron los sistemas de tomosíntesis Selenia Dimensions de Hologic utilizados en Europa para secuencias de detección sistemática basadas en poblaciones. Los resultados demuestran de manera constante un incremento significativo en la tasa de detección de cáncer invasivo al mismo tiempo que hay una reducción de falsos positivos. Se recomiendan las siguientes publicaciones.

#### **Integration of 3D digital mammography with tomosynthesis for population breastcancer screening (STORM): a prospective comparison study.**

Ciatto S, Houssami N, Bernardi D, Caumo F, Pellegrini M, Brunelli S, Tuttobene P, Bricolo P, Fantò C, Valentini M, Montemezzi S, Macaskill P. Lancet Oncol. Junio de 2013;14(7):583-9. doi: 10.1016/S1470-2045(13)70134-7. Epub 2013 Apr 25. *<http://www.ncbi.nlm.nih.gov/pubmed/23623721>*

**Prospective trial comparing full-field digital mammography (FFDM) versus combined FFDM and tomosynthesis in a population-based screening programme using independent double reading with arbitration.**

Skaane P, Bandos AI, Gullien R, Eben EB, Ekseth U, Haakenaasen U, Izadi M, Jebsen IN, Jahr G, Krager M, Hofvind S.

Eur Radiol. Agosto de 2013;23(8):2061-71. doi: 10.1007/s00330-013-2820-3. Epub 2013 Apr 4.

*<http://www.ncbi.nlm.nih.gov/pubmed/23553585>*

#### **Comparison of digital mammography alone and digital mammography plus tomosynthesis in a population-based screening program.**

Skaane P, Bandos AI, Gullien R, Eben EB, Ekseth U, Haakenaasen U, Izadi M, Jebsen IN, Jahr G, Krager M, Niklason LT, Hofvind S, Gur D. Radiology. Abril de 2013;267(1):47-56. doi: 10.1148/radiol.12121373. Publicación electrónica, 7 de enero de 2013.

*<http://www.ncbi.nlm.nih.gov/pubmed/23297332>*

#### **Two-view digital breast tomosynthesis screening with synthetically reconstructed projection images: comparison with digital breast tomosynthesis with full-field digital mammographic images.**

Skaane P, Bandos AI, Eben EB, Jebsen IN, Krager M, Haakenaasen U, Ekseth U, Izadi M, Hofvind S, Gullien R.

Radiology. Junio de 2014;271(3):655-63. doi: 10.1148/radiol.13131391. Publicación electrónica, 24 de enero de 2014 *<http://www.ncbi.nlm.nih.gov/pubmed/24484063>*

#### **Breast Cancer Screening Using Tomosynthesis in Combination With Digital Mammography**

Sarah M. Friedewald, MD1; Elizabeth A. Rafferty, MD2; Stephen L. Rose, MD3,4; Melissa A. Durand, MD5; Donna M. Plecha, MD6; Julianne S. Greenberg, MD7; Mary K. Hayes, MD8; Debra S. Copit, MD9; Kara L. Carlson, MD10; Thomas M. Cink, MD11; Lora D. Barke, DO12; Linda N. Greer, MD13; Dave P. Miller, MS14; Emily F. Conant, MD15

JAMA. 2014;311(24):2499-2507. doi:10.1001/jama.2014.6095

*<http://jama.jamanetwork.com/article.aspx?articleid=1883018>*

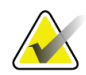

#### **IMPORTANTE:**

Hologic recomienda encarecidamente que los usuarios se familiaricen con las normas locales o regionales. Estas normas podrían imponer restricciones en los distintos tipos de uso clínico. Debido a que las normas podrían desarrollarse y cambiar con el tiempo, se recomienda una revisión periódica.

# <span id="page-20-0"></span>**1.6 Acerca de la tecnología de obtención de imágenes Intelligent 2D y C-View**

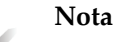

La tecnología de obtención de imágenes Intelligent 2D™ puede no estar disponible en todas las regiones. Póngase en contacto con su representante de ventas para obtener más información.

El software C-ViewTM e Intelligent 2DTM utiliza los datos de imágenes disponibles de tomosíntesis de mama para generar una mamografía digital (2D) por cada adquisición de tomosíntesis de mama. La imagen sintetizada en 2D se crea sin necesidad de una nueva exposición mamográfica digital. La imagen sintetizada en 2D está diseñada para que tenga un aspecto similar al de una mamografía digital (2D) y pueda usarse con los mismos fines cuando se utiliza como parte de un estudio de detección mediante tomosíntesis. La imagen de C-View o Intelligent 2D se interpreta en combinación con un conjunto de imágenes de tomosíntesis de mama y no está concebida para su uso sin las imágenes de tomosíntesis de mama complementarias para tomar una decisión clínica o emitir un diagnóstico.

# <span id="page-20-1"></span>**1.6.1 Advertencias y precauciones relativas a la tecnología de obtención de imágenes Intelligent 2D y C-View**

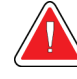

#### **Advertencia:**

**No tome una decisión clínica ni emita un diagnóstico con las imágenes C-View o Intelligent 2D sin revisar el conjunto de imágenes de tomosíntesis complementarias.**

Use las imágenes sintetizadas en 2D en C-View o Intelligent 2D de la misma manera que usa mamografía digital convencional (2D) cuando realice un estudio de detección mediante tomosíntesis.

- Mientras revisa las imágenes C-View o Intelligent 2D para buscar elementos o áreas de interés, compare con una mamografía digital anterior (2D) y luego revise las imágenes de tomosíntesis relacionadas cuidadosamente.
- Examine cuidadosamente el conjunto de imágenes de tomosíntesis completo antes de tomar una decisión clínica.

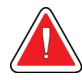

#### **Advertencia:**

**El aspecto de una imagen sintetizada en 2D en C-View o Intelligent 2D puede diferir del de una imagen de mamografía digital convencional (2D), igual que una radiografía 2D y las imágenes de mamografías digitales (2D) de distintos proveedores pueden parecer distintas.**

El usuario se debe asegurar de que está lo suficientemente formado y familiarizado con el aspecto de las imágenes sintetizadas en 2D en C-View o Intelligent 2D antes de utilizarlas junto con los conjuntos de imágenes de tomosíntesis.

# <span id="page-21-0"></span>**1.6.2 Teoría de funcionamiento de la tecnología de obtención de imágenes Intelligent 2D y C-View**

#### **Descripción general**

El software C-View e Intelligent 2D es una aplicación de procesamiento de imágenes para procesamiento posterior de datos de píxeles a partir de datos de tomosíntesis, capturados en un sistema de obtención de imágenes de tomosíntesis de Hologic en una mamografía digital (2D). La imagen sintetizada en 2D en C-View o Intelligent 2D se puede utilizar en lugar de una mamografía digital (2D) como parte de un estudio de detección mediante tomosíntesis.

El software C-View e Intelligent 2D procesa los datos de la tomosíntesis para generar imágenes en 2D que están diseñadas para parecer similares y servir para el mismo fin que la mamografía digital (2D) cuando se utiliza como parte de un estudio de detección que usa tomosíntesis.

#### **Configuración**

El software C-View e Intelligent 2D no tiene parámetros que pueda configurar el usuario que afecten a la apariencia de las imágenes sintetizadas en 2D que se obtienen como resultado. Las imágenes de C-View e Intelligent 2D se producen en formato de imagen de tomosíntesis de mama DICOM como un corte de un solo grosor o en formato de imagen de mamografía digital DICOM obtenida mediante rayos X. El administrador del sitio PACS, en consulta con los ingenieros de conectividad de Hologic, puede seleccionar el formato de salida más apropiado para la infraestructura de TI y estaciones de trabajo del centro. Cada encabezado DICOM de imagen de C-View o Intelligent 2D contiene la información necesaria para diferenciarla de las imágenes convencionales en 2D complementarias o los conjuntos de imágenes de tomosíntesis de la misma vista. Una anotación ("C-View" o "Intelligent 2D") también se graba en los datos de píxeles de la imagen sintetizada en 2D.

#### **Flujo de trabajo**

Como con cualquier estudio de imágenes, el tecnólogo selecciona a la paciente e identifica el tipo de procedimiento de obtención de imágenes que se va a realizar. En el caso de un examen con imágenes C-View o Intelligent 2D tan solo son necesarios el proceso de obtención de imágenes del sujeto y la realización del estudio. El software C-View e Intelligent 2D funciona por sí mismo sin intervención humana directa.

# <span id="page-22-0"></span>**1.7 Acerca de Genius AI Detection**

Genius AI Detection es un módulo de software destinado a identificar lesiones mamarias sospechosas que aparecen como densidades de tejido blando (masas, distorsiones estructurales y asimetrías) o grupos de calcificación en imágenes de tomosíntesis de mama. Genius AI Detection analiza el conjunto de datos de tomosíntesis para todas las vistas de un examen Hologic 3D Mammography™ con el fin de identificar tales lesiones utilizando redes neuronales de aprendizaje profundo. Para cada lesión identificada, Genius AI Detection genera los siguientes hallazgos de CAD:

- Corte con la mejor representación de la lesión.
- Ubicación de la lesión.
- Contorno de la lesión.
- Puntuación de confianza de la lesión.

Además, Genius AI Detection genera una puntuación de caso para todo el examen de tomosíntesis de mama que representa la confianza de que el examen contenga una lesión maligna.

Genius AI Detection almacena todas las propiedades de estos hallazgos CAD en un objeto de mamografía CAD SR DICOM para su almacenamiento y visualización en estaciones de trabajo de revisión y sistemas de archivo compatibles con DICOM. Existe una opción para crear una imagen de captura secundaria DICOM cuando las estaciones de trabajo de revisión no pueden interpretar los objetos de mamografías CAD SR DICOM.

#### **Flujo de trabajo**

Como con cualquier estudio de imágenes, el tecnólogo selecciona a la paciente e identifica el tipo de procedimiento de obtención de imágenes que se va a realizar. En el caso de un examen Genius 3D™ Mammography, tan solo son necesarios el proceso de obtención de imágenes del sujeto y la realización del estudio. El software Genius AI Detection funciona por sí mismo sin intervención humana directa.

# <span id="page-22-1"></span>**1.7.1 Advertencias y precauciones relativas a Genius AI Detection**

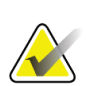

#### **Importante**

El radiólogo debe basar su interpretación únicamente en las imágenes aptas para el diagnóstico y no depender de las marcas de Genius AI Detection para determinar la disposición clínica.

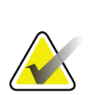

#### **Importante**

Los radiólogos pueden utilizar Genius AI Detection como ayuda mientras interpretan los conjuntos de imágenes de Hologic 3D Mammography™.

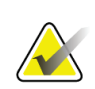

#### **Importante**

Genius AI Detection no realza lo que el usuario percibe, sino que ayuda a identificar regiones en las mamografías 3D™ que es necesario volver a examinar.

# <span id="page-23-0"></span>**1.8 Perfiles del usuario**

# <span id="page-23-1"></span>**1.8.1 Técnico de mamografía**

- Satisface todos los requisitos exigidos en el centro en el que trabaje el técnico de mamografía.
- Formación completada en el sistema de mamografía.
- Ha recibido formación en posiciones de mamografía.
- Sabe utilizar un ordenador y sus equipos periféricos.

#### <span id="page-23-2"></span>**1.8.2 Radiólogo**

- Satisface todos los requisitos exigidos en el centro en el que trabaje el radiólogo.
- Sabe utilizar un ordenador y sus equipos periféricos.

#### <span id="page-23-3"></span>**1.8.3 Médico físico**

- Satisface todos los requisitos exigidos en el centro en el que trabaje el médico físico.
- Tiene conocimientos de mamografía.
- Tiene experiencia en obtención de imágenes digitales.
- Sabe utilizar un ordenador y sus equipos periféricos.

# <span id="page-24-0"></span>**1.9 Requisitos de formación**

En los Estados Unidos, los usuarios deben ser radiólogos titulados y satisfacer los criterios exigidos para realizar mamografías. Los usuarios de equipos de mamografía deben satisfacer todos los requisitos MQSA sobre personal, según las pautas de la FDA para mamografía convencional y digital.

El usuario dispone de opciones de formación, que incluyen, entre otras, las siguientes:

- Formación en aplicaciones in situ con un especialista de servicios clínicos de Hologic
- Formación en el lugar de trabajo, también conocido como formación realizada por colegas

Además, el manual del usuario es una guía de indicaciones sobre el uso del sistema.

Todos los usuarios deben asegurarse de recibir la formación necesaria para utilizar adecuadamente el sistema con las pacientes.

Hologic no asume la responsabilidad de las lesiones o los daños derivados del uso incorrecto del sistema.

# <span id="page-24-1"></span>**1.10 Requisitos del control de calidad**

Las instalaciones en Estados Unidos deben utilizar el manual de control de calidad para crear un programa de control y de garantía de la calidad. Las instalaciones deben crear el programa para cumplir con los requisitos de la Ley de Normas de Calidad de la Mamografía (MQSA) o recibir la acreditación de ACR u otro organismo de acreditación.

Las instalaciones fuera de Estados Unidos pueden utilizar el manual de control de calidad como guía para crear un programa que cumpla con la normativa y los estándares locales.

# <span id="page-24-2"></span>**1.11 Dónde se pueden encontrar las instrucciones para la instalación**

Las instrucciones de instalación pueden consultarse en el *manual de mantenimiento*.

# <span id="page-24-3"></span>**1.12 Dónde se puede encontrar información sobre la descripción técnica**

La información con la descripción técnica se encuentra disponible en el *manual de mantenimiento*.

# <span id="page-25-0"></span>**1.13 Declaración de garantía**

Salvo que se indique expresamente lo contrario en el acuerdo: i) el equipo fabricado por Hologic está garantizado por un (1) año (comenzando desde la fecha de envío o, si se requiere instalación, desde la fecha de instalación ["Período de garantía"]) para que el cliente original lo utilice de forma sustancial conforme con las especificaciones de productos publicadas; ii) los tubos de rayos X de imágenes digitales de mamografía tienen garantía durante veinticuatro (24) meses, durante los primeros doce (12) meses, los tubos de rayos X están completamente garantizados y, durante los meses 13 a 24, están garantizados de forma prorrateada y lineal; iii) las piezas de repuesto y los elementos fabricados están garantizados para el resto del Período de garantía o durante noventa (90) días desde el envío, lo que sea más largo; iv) los suministros consumibles están garantizados según las especificaciones publicadas para un período que finaliza con la fecha de vencimiento que figura en sus respectivos envoltorios; v) el Software con licencia está garantizado para que funcione de acuerdo con las especificaciones publicadas; vi) los servicios están garantizados para que se provean de forma profesional; vii) el equipo no fabricado por Hologic está garantizado a través de su fabricante; esas garantías del fabricante se pueden extender a los clientes de Hologic en la medida permitida por el fabricante del equipo que no fue fabricado por Hologic. Hologic no garantiza que el uso de productos sea ininterrumpido o esté libre de errores o que los productos funcionen con productos de terceros autorizados que no sean de Hologic. Estas garantías no se aplican a ningún elemento: (a) que no haya sido reparado, desplazado o alterado por personal de servicio autorizado de Hologic; (b) sometido a uso incorrecto, tensión o abuso físico (incluido el abuso térmico o eléctrico); (c) almacenado, mantenido o utilizado de cualquier manera que no concuerde con las instrucciones o especificaciones aplicables de Hologic, incluida la negativa del cliente a permitir las actualizaciones del software recomendadas por Hologic; o bien (d) designado como elemento suministrado con supeditación a una garantía ajena a Hologic o bien como versión preliminar o bien en condiciones "tal cual".

# <span id="page-25-1"></span>**1.14 Soporte técnico**

Consulte Página del copyright en este manual para obtener la información de contacto del soporte del producto.

# <span id="page-25-2"></span>**1.15 Quejas sobre el producto**

Informe sobre cualquier queja o problema en la calidad, confiabilidad, seguridad o rendimiento de este producto a Hologic. Si el dispositivo ocasionó o agregó una lesión a la paciente, informe inmediatamente el incidente a Hologic. (Consulte Página del copyright para obtener la información de contacto).

# <span id="page-26-0"></span>**1.16 Declaración de ciberseguridad de Hologic**

Hologic prueba constantemente el estado actual de la seguridad de red y de los equipos con el fin de examinar posibles problemas de seguridad. Cuando es necesario, Hologic facilita las actualizaciones del producto.

Para ver los documentos sobre las prácticas recomendables de ciberseguridad para productos Hologic, consulte el sitio web de seguridad de Hologic en *[www.Hologic.com](http://www.hologic.com/)*.

# <span id="page-26-1"></span>**1.17 Símbolos**

En esta sección se describen los símbolos que aparecen en el sistema.

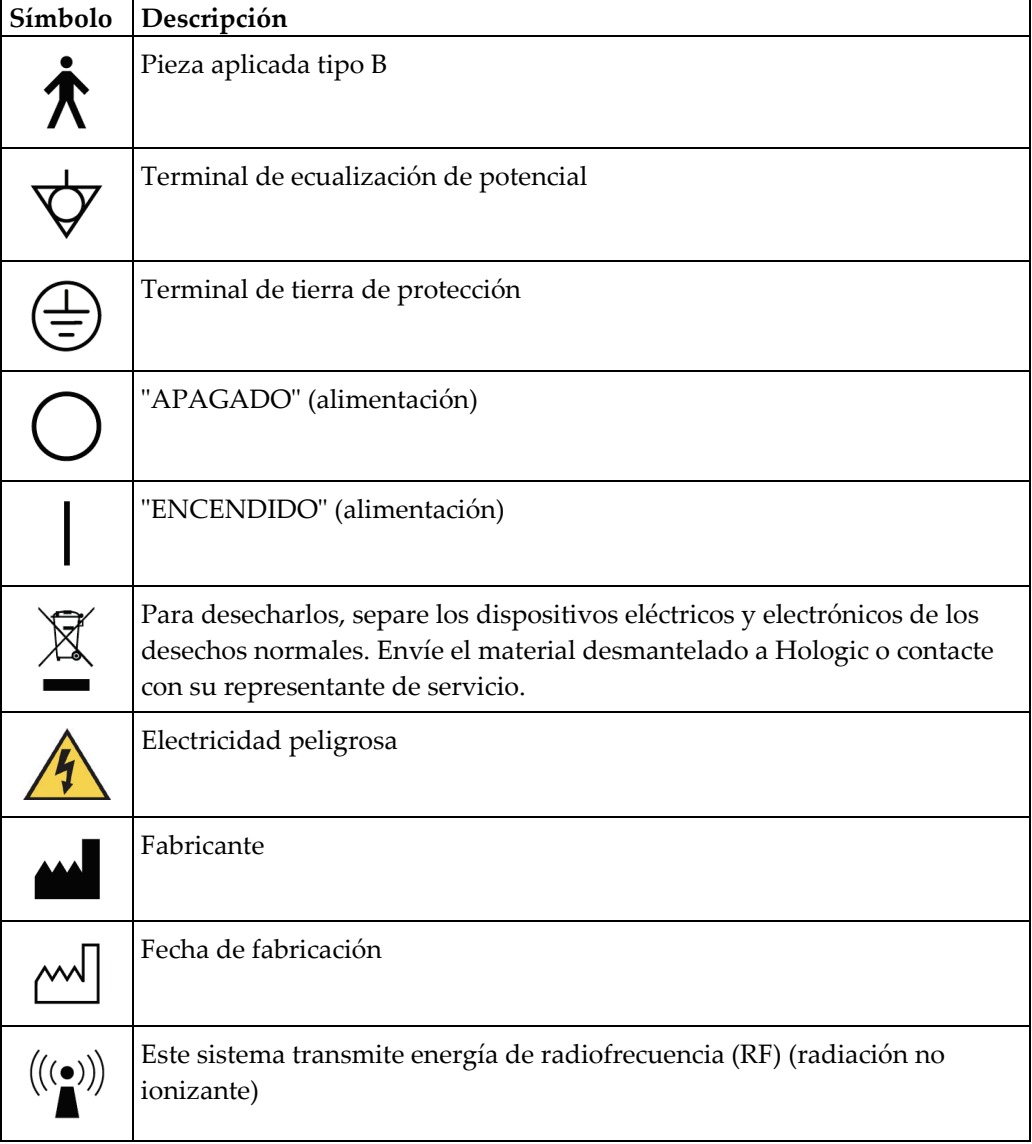

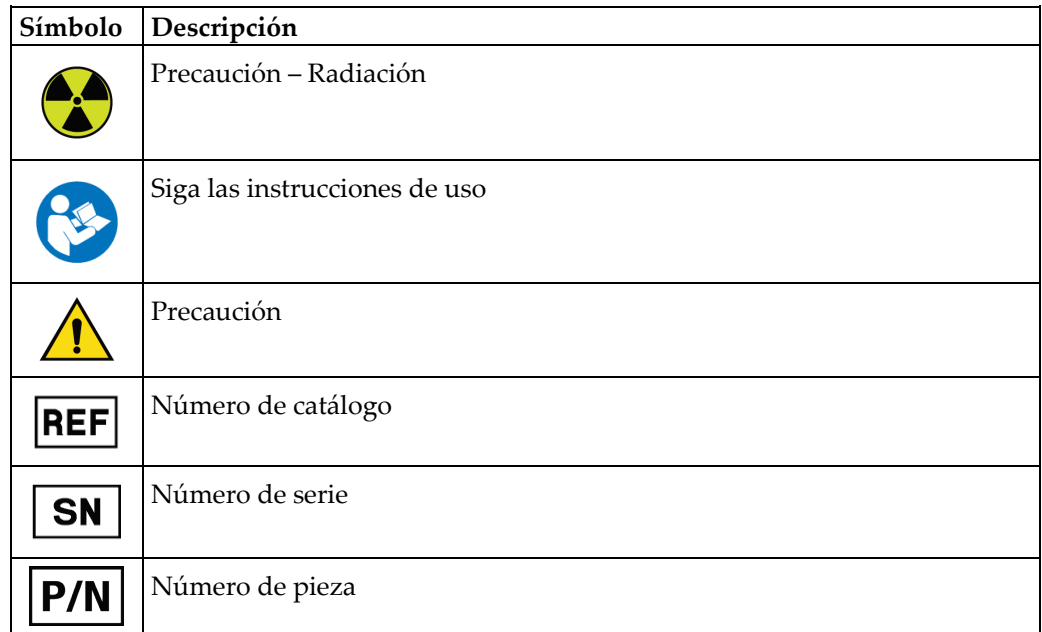

# <span id="page-27-0"></span>**1.18 Descripciones de las advertencias, precauciones y notas**

Descripciones de las advertencias, precauciones y notas utilizadas en este manual:

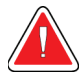

# **¡ADVERTENCIA!**

**Procedimientos que se deben seguir con precisión para evitar posibles lesiones peligrosas o mortales.**

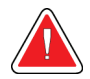

#### **Advertencia:**

**Procedimientos que se deben seguir con precisión para evitar lesiones.**

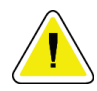

#### **Precaución:**

**Procedimientos que se deben seguir con precisión para evitar daños en el equipo, pérdida de datos o daños en archivos en aplicaciones de software.**

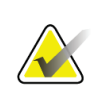

# **Nota**

Las notas muestran información adicional.

# <span id="page-27-1"></span>**1.19 Convenciones de los documentos**

Cuando se le solicite que añada texto, introduzca el texto escribiéndolo con una fuente monoespaciada, exactamente como se muestra.

# <span id="page-28-1"></span>**2: Información general Capítulo 2**

<span id="page-28-0"></span>**2.1 Descripción general del sistema**

# <span id="page-28-2"></span>**2.1.1 Descripción general del soporte tubular**

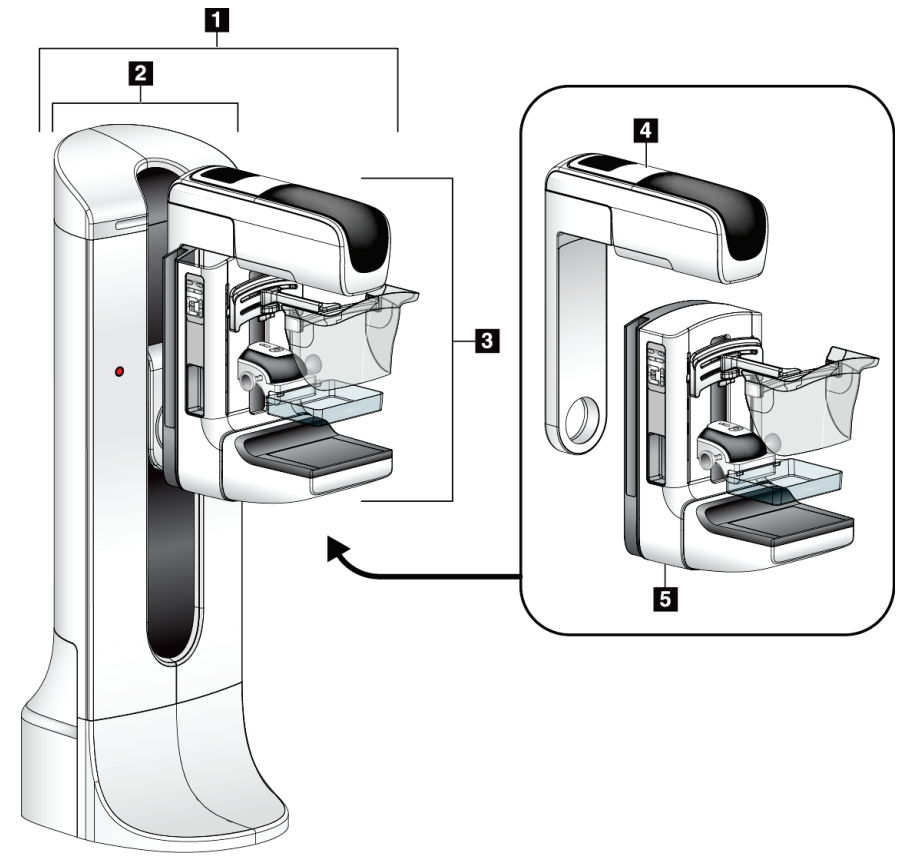

<span id="page-28-3"></span>*Figura 1: Soporte tubular para el sistema Selenia® Dimensions®*

#### **Leyenda de la figura**

- 1. Soporte tubular (Gantry y brazo del colimador)
- 2. Gantry
- 3. Brazo del colimador (brazo tubular y brazo de compresión)
- 4. Brazo tubular
- 5. Brazo de compresión

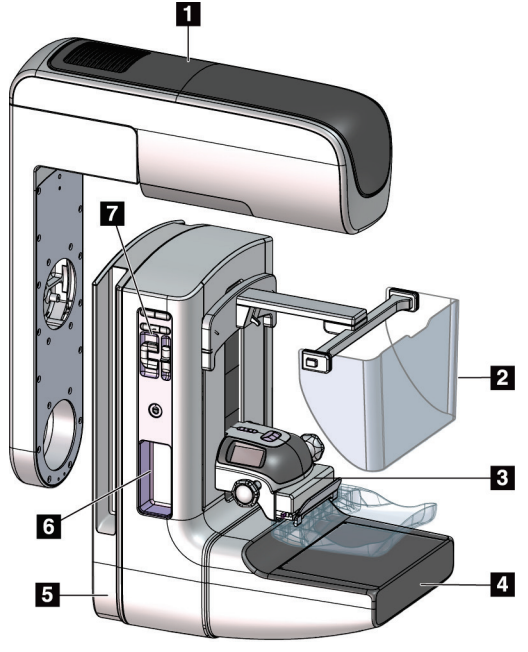

# <span id="page-29-0"></span>**2.1.2 Descripción general del brazo del colimador**

<span id="page-29-1"></span>*Figura 2: Descripción general del brazo del colimador*

#### **Leyenda de la figura**

- 1. Brazo tubular
- 2. Pantalla protectora del rostro del paciente
- 3. Dispositivo de compresión
- 4. Receptor de imágenes
- 5. Brazo de compresión
- 6. Asidero para el paciente
- 7. Panel de control del brazo del colimador

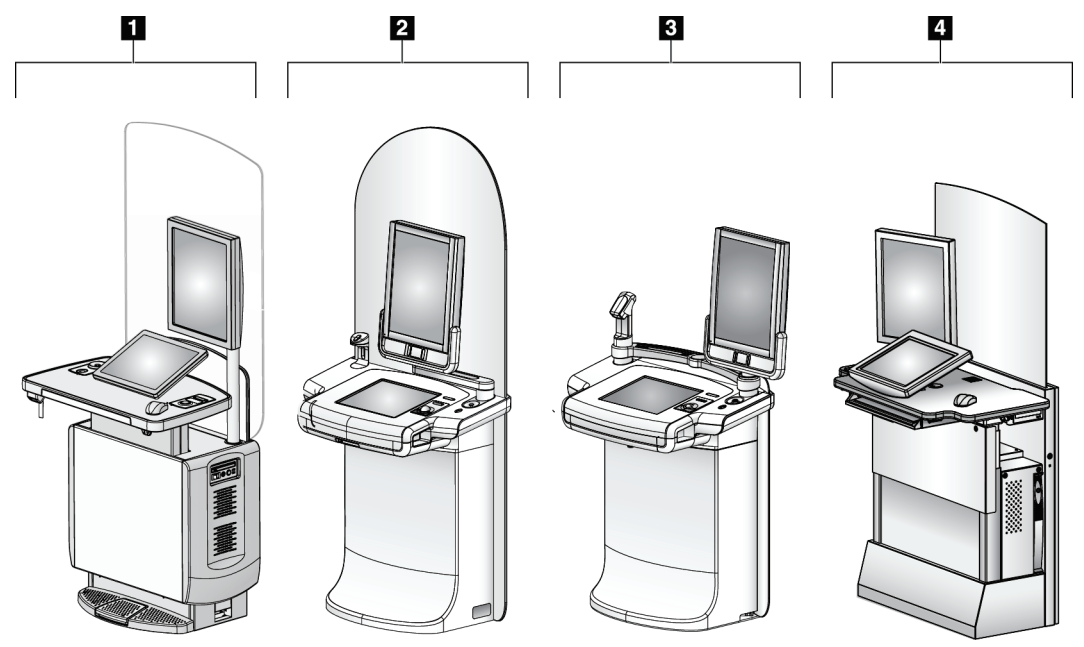

### <span id="page-30-0"></span>**2.1.3 Descripción general de la estación de trabajo de adquisición**

*Figura 3: Estaciones de trabajo de adquisición*

#### **Leyenda de la figura**

- <span id="page-30-1"></span>1. Estación de trabajo de adquisición universal
- 2. Estación de trabajo de adquisición Premium
- 3. Estación de trabajo de adquisición móvil
- 4. Estación de trabajo de adquisición estándar

# <span id="page-31-0"></span>**2.2 Información de seguridad**

Lea y comprenda este manual antes de utilizar el sistema. Tenga el manual a mano durante el funcionamiento del sistema.

Siga siempre todas las instrucciones de este manual. Hologic no asume la responsabilidad de las lesiones o los daños derivados del uso incorrecto del sistema. Para conocer las opciones de formación, póngase en contacto con su representante de Hologic.

El sistema dispone de interbloqueos de seguridad, pero el usuario debe saber cómo utilizar el sistema de forma segura. El usuario también debe comprender los peligros de la radiación de rayos X para la salud.

# <span id="page-31-1"></span>**2.3 Advertencias y precauciones**

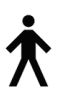

Este sistema está clasificado como un equipo permanentemente conectado, PARTE APLICADA TIPO B, CLASE I, IPX0, de funcionamiento continuo con carga a corto plazo, según la norma IEC 60601-1. No existen disposiciones especiales para proteger el sistema frente a anestésicos inflamables o el ingreso de líquidos.

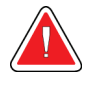

# **¡ADVERTENCIA!**

**Riesgo de descarga eléctrica. Conecte este equipo únicamente a una red de suministro con terminal de tierra de protección.**

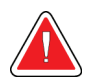

#### **¡ADVERTENCIA!**

**De acuerdo con los requisitos norteamericanos de seguridad eléctrica, deberá utilizar un receptáculo homologado para hospitales para la toma a tierra.**

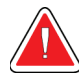

#### **¡ADVERTENCIA!**

**El equipo eléctrico que se utiliza cerca de anestésicos inflamables puede causar una explosión.**

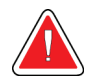

# **¡ADVERTENCIA!**

**Para aislar correctamente el sistema, conecte al sistema únicamente accesorios u opciones aprobados. Únicamente el personal aprobado puede cambiar las conexiones.**

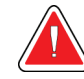

# **¡ADVERTENCIA!**

**Mantenga una distancia de seguridad de 1,5 metros entre la paciente y cualquier dispositivo que no tenga que estar en contacto con la paciente.**

**No instale componentes del sistema que no deben estar en contacto con la paciente (como el administrador de flujo de trabajo, una estación de trabajo de revisión de diagnósticos o la impresora) en el área de pacientes.**

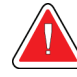

# **¡ADVERTENCIA!**

**Los paneles solo pueden ser abiertos por ingenieros de servicio cualificados y autorizados por Hologic. El sistema contiene voltajes mortales.**

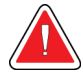

# **¡ADVERTENCIA!**

**El usuario debe corregir los problemas antes de utilizar el sistema. Solicite el mantenimiento preventivo a un representante de servicio aprobado.**

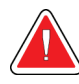

# **¡ADVERTENCIA!**

**Tras un corte de alimentación, aleje a la paciente del sistema antes de volver a aplicar la alimentación.**

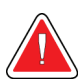

# **Advertencia:**

**Este dispositivo contiene material peligroso. Envíe el material desmantelado a Hologic o contáctese con su representante de servicio.**

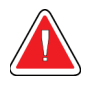

### **Advertencia:**

**El movimiento del brazo del colimador es motorizado.**

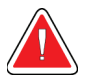

#### **Advertencia:**

**Cuando aumenta el ajuste de la exposición AEC, aumentará en gran medida la dosis que recibe la paciente. Cuando reduce el reajuste de la exposición AEC, aumentará el ruido de la imagen o reducirá la calidad de la imagen.**

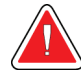

#### **Advertencia:**

**Controle el acceso al equipo de acuerdo con las normativas locales relativas a la protección contra la radiación.**

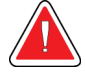

#### **Advertencia:**

**Las unidades de disco instaladas en este sistema son productos láser de clase I. Evite la exposición directa al haz luminoso. Si abre una unidad de disco, tenga en cuenta que existe radiación láser oculta.**

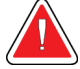

#### **Advertencia:**

**El escaneador de códigos de barras instalado en este sistema es un producto láser de clase II. Evite la exposición directa al haz luminoso. Si abre la cubierta, tenga en cuenta que existe radiación láser oculta.**

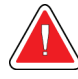

#### **Advertencia:**

**Mantenga todo su cuerpo detrás de la pantalla protectora durante la exposición.**

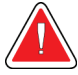

#### **Advertencia:**

**No mueva el brazo del colimador durante la obtención de la imagen.**

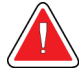

#### **Advertencia:**

**Si una pala entra en contacto con un material posiblemente infeccioso, contacte al responsable de Control de infecciones para que elimine la contaminación de la pala.**

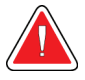

#### **Advertencia:**

**No deje a la paciente desatendida durante el procedimiento.**

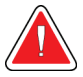

#### **Advertencia:**

**Mantenga las manos de la paciente alejadas de los botones e interruptores en todo momento.**

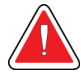

#### **Advertencia:**

**Coloque cada interruptor de pedal en una posición en la cual, cuando se utilicen, sigan estando al alcance de los interruptores de apagado de emergencia.**

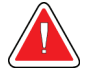

#### **Advertencia:**

**Coloque los interruptores de pedal de manera tal que la paciente o la silla de ruedas no puedan accionarlos accidentalmente.**

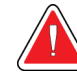

#### **Advertencia:**

**Para evitar una mayor dosis de radiación a la paciente, coloque solo materiales aprobados en el trayecto de los rayos X.**

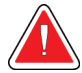

#### **Advertencia:**

**Este sistema de rayos X puede ser peligroso para el paciente y el usuario. Siga en todo momento las precauciones de seguridad en cuanto a la exposición a los rayos X.**

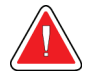

#### **Advertencia:**

**Para las exposiciones que no sean estudios de casos con amplificación, utilice siempre la máscara.**

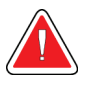

#### **Advertencia:**

**La máscara no protege a la paciente de la radiación.**

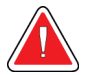

#### **Advertencia:**

**Riesgo de atrapamiento. Asegúrese de que haya un espacio de 50 cm (20") entre el brazo del colimador y cualquier objeto durante la rotación del brazo del colimador. No use la rotación automática cuando el espacio del brazo del colimador sea inferior a 50 cm (20").**

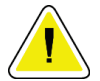

#### **Precaución:**

**Este sistema es un dispositivo médico y no equipo informático convencional. Solo haga cambios aprobados al hardware o software. Instale este dispositivo tras un cortafuegos para garantizar su seguridad en la red. Este dispositivo médico no incluye protección informática antivirus ni seguridad de red (por ejemplo, un cortafuegos informático). El uso de herramientas de seguridad en red y antivirus son responsabilidad del usuario.**

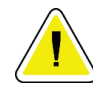

#### **Precaución:**

**No apague el disyuntor de la estación de trabajo de adquisición excepto en una emergencia. El disyuntor puede apagar el Suministro de alimentación ininterrumpible (UPS, por sus siglas en inglés) y se arriesga a perder sus datos.**

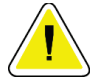

#### **Precaución:**

**Riesgo de pérdida de datos. No coloque soportes magnéticos cerca o encima de dispositivos que creen campos magnéticos.**

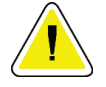

**Precaución:**

**No coloque ninguna fuente de calor (como una almohadilla calefactora) sobre el receptor de imágenes.**

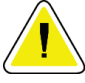

#### **Precaución:**

**A fin de evitar los posibles daños debidos a un choque térmico en el receptor de imágenes digitales, siga el procedimiento recomendado para apagar el aparato.**

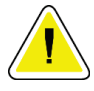

#### **Precaución:**

**La pantalla está calibrada para cumplir con las normas DICOM. No le realice ajustes de brillo ni de contraste.**

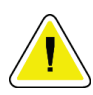

#### **Precaución:**

**Utilice la menor cantidad posible de líquidos limpiadores. Los líquidos no deben chorrear.**

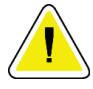

### **Precaución:**

**Para evitar daños en los componentes electrónicos, no use aerosoles desinfectantes en el sistema.**

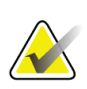

#### **Nota:**

Hologic no suministra el cable de alimentación para el Gantry en algunos países. Si no se proporciona el cable de alimentación, el cable que se instale debe cumplir con los siguientes requisitos y todos los códigos locales vigentes: tres conductores, cobre de calibre 8 AWG (10 mm2) y longitud máxima 25 pies (7,62 metros).
# **2.4 Interruptores de apagado de emergencia**

Los interruptores de apagado de emergencia cortan la alimentación del Gantry y del mecanismo de elevación de la estación de trabajo de adquisición (en las estaciones de trabajo que incluyen dicha opción). No utilice de manera habitual los interruptores de apagado de emergencia para apagar el sistema.

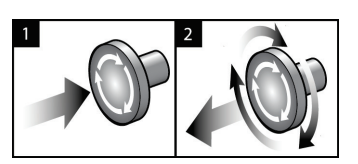

*Figura 4: Funcionalidad de interruptor de apagado de emergencia*

Existen tres interruptores de Apagado de emergencia, uno en cada lado del Gantry y uno en la estación de trabajo de adquisición.

- 1. Para apagar el Gantry y desactivar el mecanismo de elevación de la estación de trabajo de adquisición, presione cualquiera de los interruptores de apagado de emergencia.
- 2. Para restablecer el interruptor de apagado de emergencia, gírelo en sentido horario aproximadamente un cuarto de vuelta hasta que salte hacia afuera.

# **2.5 Interbloqueos**

El sistema dispone de interbloqueos de seguridad:

- El movimiento vertical y la rotación del brazo colimador se desactivan cuando se aplica fuerza de compresión. Un técnico de servicio puede configurar la fuerza de bloqueo entre 22 N (5 libras) y 45 N (10 libras).
- Si se deja de presionar el interruptor de pedal\* de rayos  $X$  y/o el botón de rayos  $X$ antes de finalizar la exposición, esta se detiene y aparece un mensaje de alarma. (\*La opción de pedal de rayos X solo está disponible en la consola de la estación de trabajo de adquisición universal).
- Cuando se encuentre en modo Tomo, el sistema no permitirá la exposición si la cuadrícula está en el campo de rayos X (opción de tomosíntesis).
- Las marcas de posición de espejo y filtro tampoco permiten los rayos X cuando el espejo del campo luminoso o el conjunto de filtro no se encuentran en la posición correcta.

# **2.6 Conformidad**

Esta sección describe los requisitos de conformidad del sistema mamográfico y las responsabilidades del fabricante.

### **2.6.1 Requisitos de cumplimiento**

El fabricante es responsable de la seguridad, fiabilidad y rendimiento de este equipo con las disposiciones siguientes:

- La instalación eléctrica de la sala cumple con todos los requisitos.
- El equipo se usa de acuerdo con la *guía del usuario*.
- Las operaciones de ensamblaje, extensiones, ajustes, modificaciones o reparaciones sólo pueden ser realizadas por personal autorizado.
- La red y el equipo de comunicaciones se deben instalar de modo que cumplan la normativa CEI. La totalidad del sistema (red, equipo de comunicaciones y sistema de mamografía) deberá cumplir la norma CEI 60601-1.

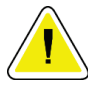

### **Precaución:**

**Los equipos electromédicos requieren precauciones especiales en cuanto a la compatibilidad electromagnética y deben instalarse, ponerse en funcionamiento y utilizarse de acuerdo con la información sobre compatibilidad electromagnética que se incluye.**

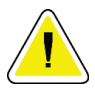

#### **Precaución:**

**Los equipos móviles y portátiles de comunicación por radiofrecuencia pueden afectar al funcionamiento de los equipos electromédicos.**

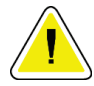

### **Precaución:**

**El uso de accesorios y cables no autorizados puede aumentar las emisiones electromagnéticas o disminuir la inmunidad. Para conservar la calidad de aislamiento del sistema, conecte al sistema únicamente accesorios u opciones Hologic aprobados.**

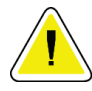

### **Precaución:**

**Los equipos o los sistemas electromédicos no deben utilizarse junto a otros equipos ni apilarse con otros equipos. Si es necesario que estén juntos o apilados, compruebe que los equipos o los sistemas electromédicos funcionen correctamente con esta configuración.**

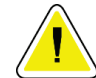

### **Precaución:**

**Este sistema está diseñado para el uso exclusivamente por profesionales sanitarios. Este sistema puede ocasionar interferencia de radio o puede desestabilizar la operación del equipo que está cerca. Es posible que sea necesario tomar medidas de moderación, como la reorientación o reubicación del equipo o la protección de la ubicación.**

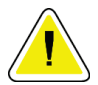

### **Precaución:**

**Los cambios o modificaciones que no se aprueben expresamente por parte de Hologic podrían anular su autoridad para operar el equipo.**

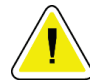

### **Precaución:**

**Este equipo se ha probado y se ha determinado que cumple con los límites para dispositivos digitales de Clase A, conforme a la Sección 15 de las normas de la FCC. Estos límites se han diseñado para proporcionar una protección razonable contra cualquier interferencia perjudicial, cuando se utiliza el equipo en un entorno comercial. Este equipo genera, utiliza y puede emitir energía de radiofrecuencia y, si no se instala y utiliza conforme al manual de instrucciones, puede provocar interferencias perjudiciales en las comunicaciones por radio. El uso de este equipo en una zona residencial puede provocar interferencias perjudiciales, en cuyo caso es responsabilidad del usuario corregir dicha interferencia por cuenta propia.**

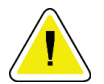

#### **Precaución:**

**Según la INMUNIDAD DEL PUERTO DE ENCERRAMIENTO en la prueba de nivel del EQUIPO DE COMUNICACIONES INALÁMBRICO DE RF según CEI 60601-1-2 Ed. 4, este dispositivo muestra susceptibilidad a las frecuencias de transmisión GMRS 460 y FRS 460. Garantice una separación mínima de 30 cm entre las radiofrecuencias de GMRS y FRS y el sistema.**

### **2.6.2 Declaraciones de conformidad**

El fabricante declara que este dispositivo cumple con los siguientes requisitos:

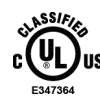

Médico – Equipo de radiación electromagnética aplicada en lo que se refiere a descargas eléctricas, incendios y riesgos mecánicos exclusivamente conforme a las normas ANSI/AAMI ES 60601-1 (2005) + A1: 2012, C1: 2009/(R)2012, A2: 2010/(R)2012 y CAN/CSA-C22.2 n.º 60601-1 (2014)

- CAN/CSA ISO 13485-03 Dispositivos médicos Sistemas de gestión de la calidad Requisitos regulatorios (ISO 13485:2003 adoptada, segunda edición, 2003-07-15).
- CAN/CSA C22.2 n.º 60601-1:2014 Equipos electromédicos. Parte 1: Requisitos generales para la seguridad básica y el funcionamiento esencial.
- EN 60601-1: 2006/A1: 2013 Equipos electromédicos. Requisitos generales para la seguridad básica y el funcionamiento esencial.
- ETSI EN 300.330-1: V1.3.1 y ETSI EN 300 330-2: V1.5.1: 2006 Compatibilidad electromagnética y asuntos de espectro de radio (ERM); dispositivos de corto alcance (SRD); equipo de radio en el rango de frecuencia de 9 kHz a 25 MHz y sistemas de circuito inductivo en el rango de frecuencia 9 kHz a 30 MHz.
- ETSI EN 301 489-1: V1.6.1 y ETSI EN 301 489-3: V1.8.1: 2008 Compatibilidad electromagnética y asuntos de espectro de radio (ERM); compatibilidad electromagnética (CEM) estándar para servicios y equipo de radio.
- FCC, 47 CFR Parte 15, Subparte C, Sección 15.225: 2009
- FDA, 21 CFR [Partes 900 y 1020]
- IEC 60601-1: 2005/A1: 2012, ed. 3.1 Equipos electromédicos. Parte 1: Requisitos generales para la seguridad básica y el funcionamiento esencial.
- IEC 60601-1-2 Ed. 4th: 2014 Equipos electromédicos. Parte 1-2: Requisitos generales para la seguridad básica y el funcionamiento esencial - Norma colateral: Compatibilidad electromagnética - Requisitos y pruebas
- IEC 60601-1-3 Ed. 2.0: 2008/A1: 2013 Equipos electromédicos. Parte 1-3: Requisitos particulares referentes a la seguridad de los dispositivos generadores y tubos de rayos X utilizados para diagnóstico médico.
- IEC 60601-2-28: 2017 Equipos electromédicos. Parte 2-28: Requisitos particulares de seguridad básica y funcionamiento esencial de los conjuntos de tubos de rayos X para dispositivos médicos.
- IEC 60601-2-45: 2011/AMD1: 2015 Equipos electromédicos. Parte 2-45: Requisitos generales para la seguridad básica y funcionamiento esencial de los equipos mamográficos de rayos X y dispositivos mamográficos de estereotaxia.
- RSS-210: Edición 7, Dispositivos de radiocomunicación sin licencia, de baja alimentación, especificación normas de radio 2007: equipo de Categoría I.
- ANSI/AAMI ES 60601-1: +A1: 2012, C1: 2009/(R)2012 y A2: 2010/(R)2012 Equipos electromédicos. Parte 1: Requisitos generales para la seguridad básica y el funcionamiento esencial; incluye la enmienda (2010).

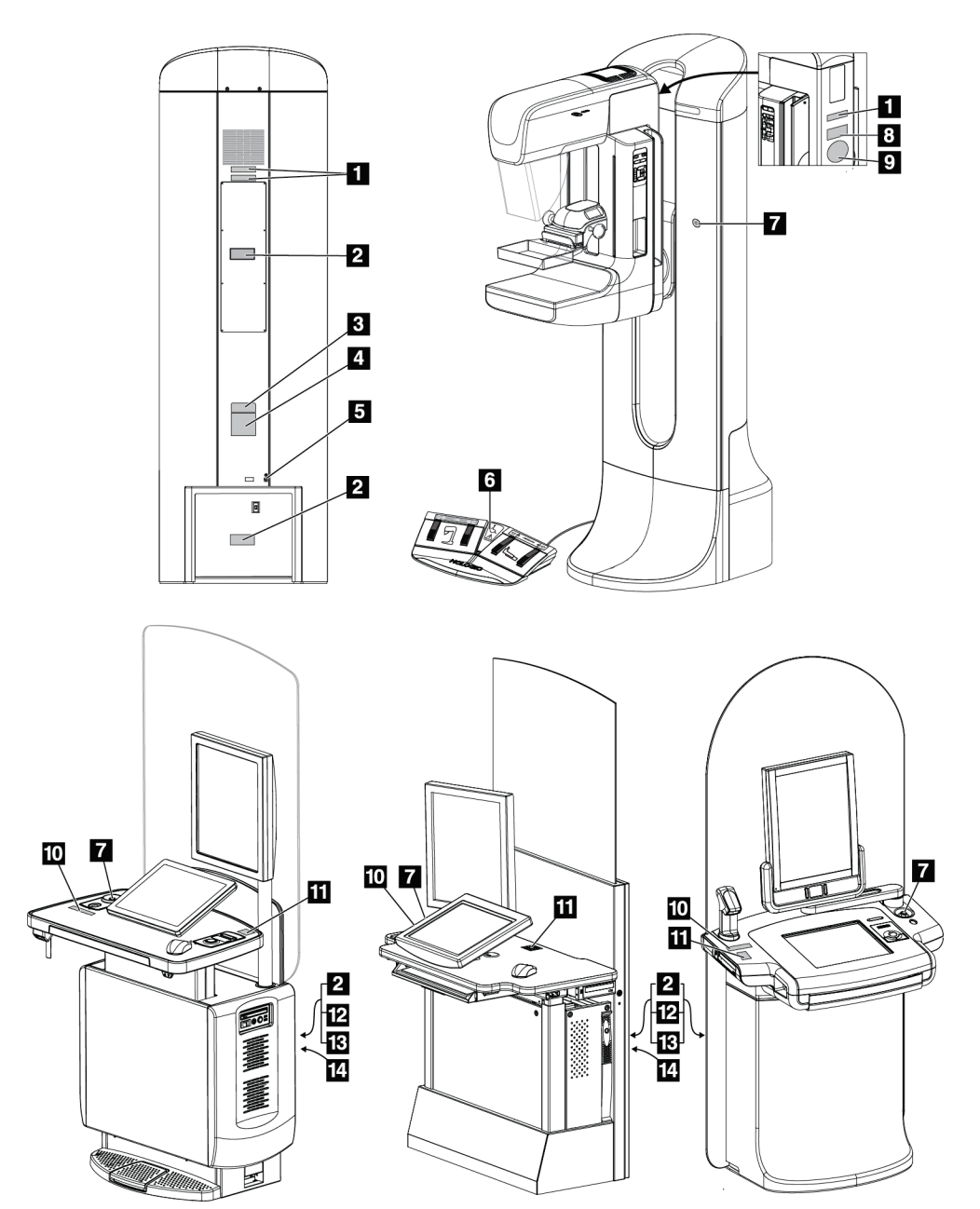

# **2.7 Ubicaciones de las etiquetas**

*Figura 5: Ubicaciones de las etiquetas*

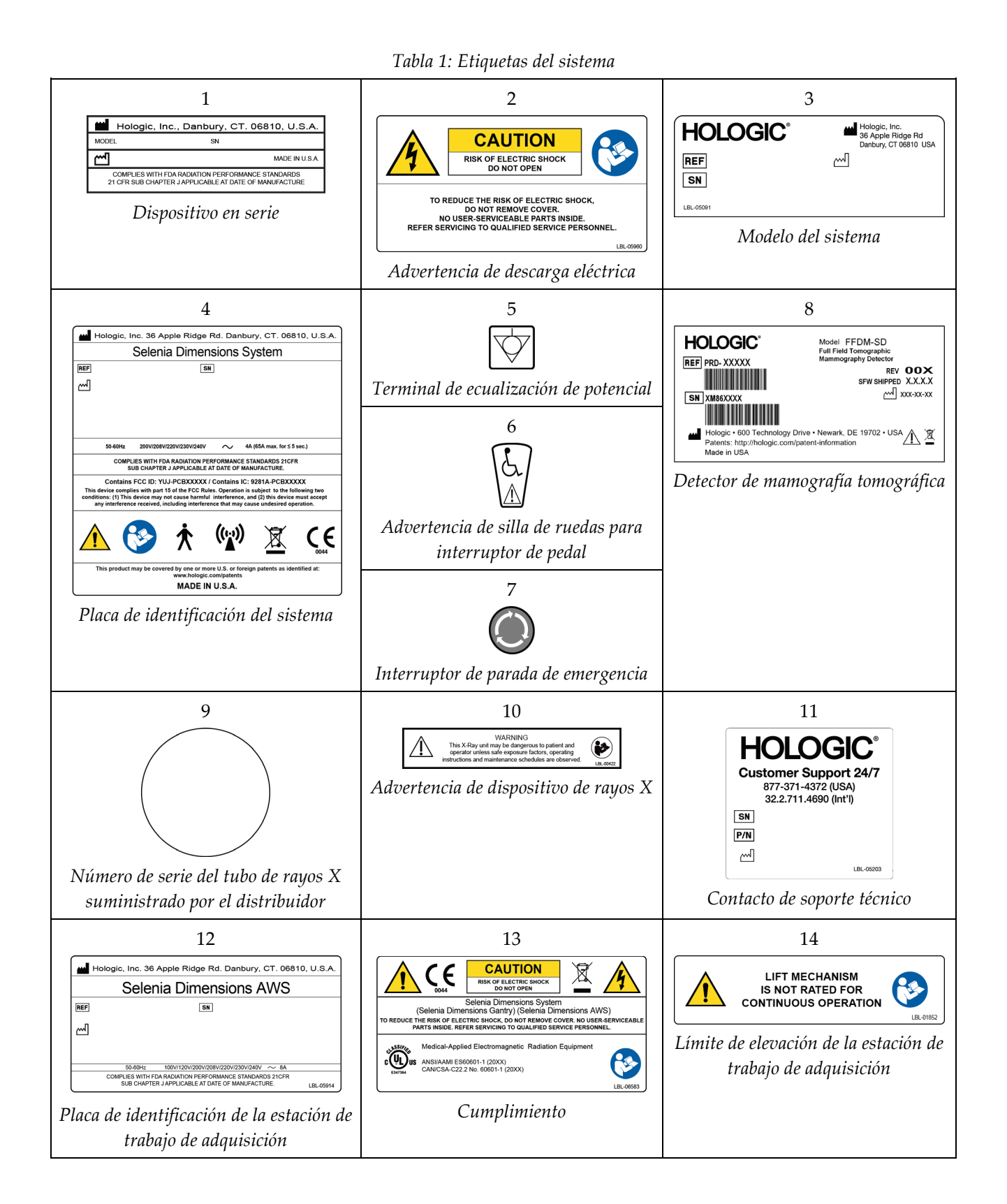

# **3: Indicadores y controles del sistema Capítulo 3**

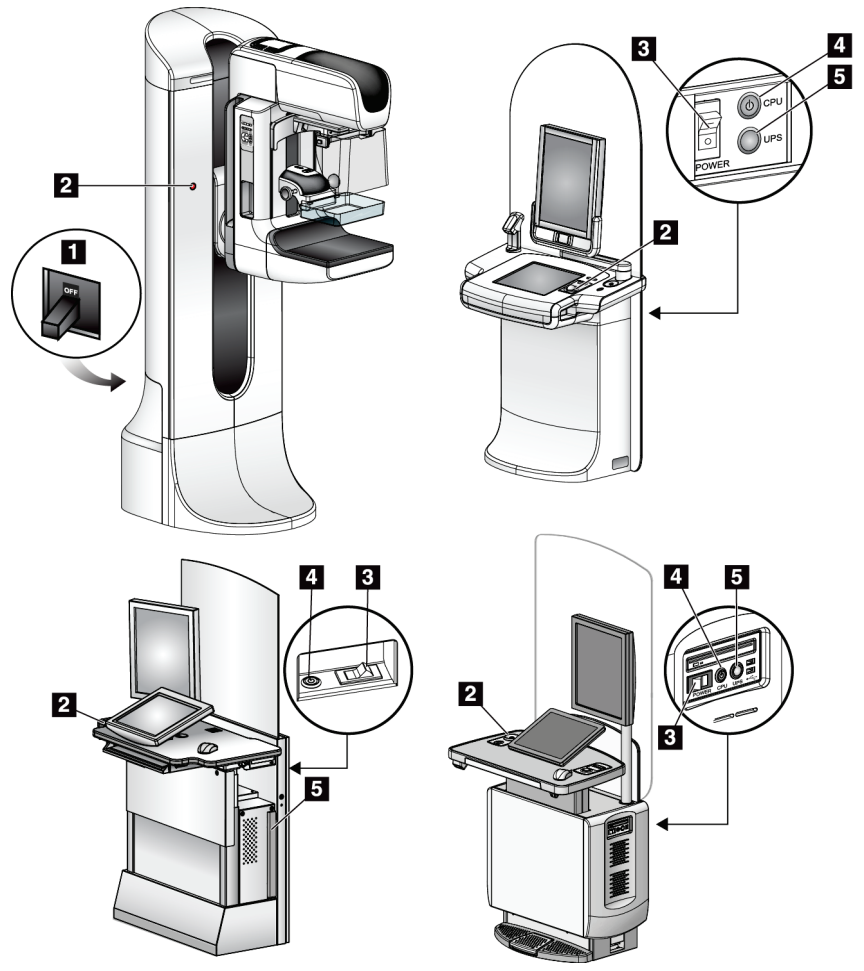

# **3.1 Controles de alimentación del sistema**

*Figura 6: Controles de alimentación del sistema*

### **Leyenda de la figura**

- 1. Disyuntor de alimentación del gantry
- 2. Interruptor de apagado de emergencia (dos en el gantry, uno en la estación de trabajo de adquisición)
- 3. Interruptor de alimentación de la estación de trabajo de adquisición
- 4. Botón de encendido/reinicio del equipo informático
- 5. Botón de encendido de la fuente de alimentación ininterrumpida (UPS)

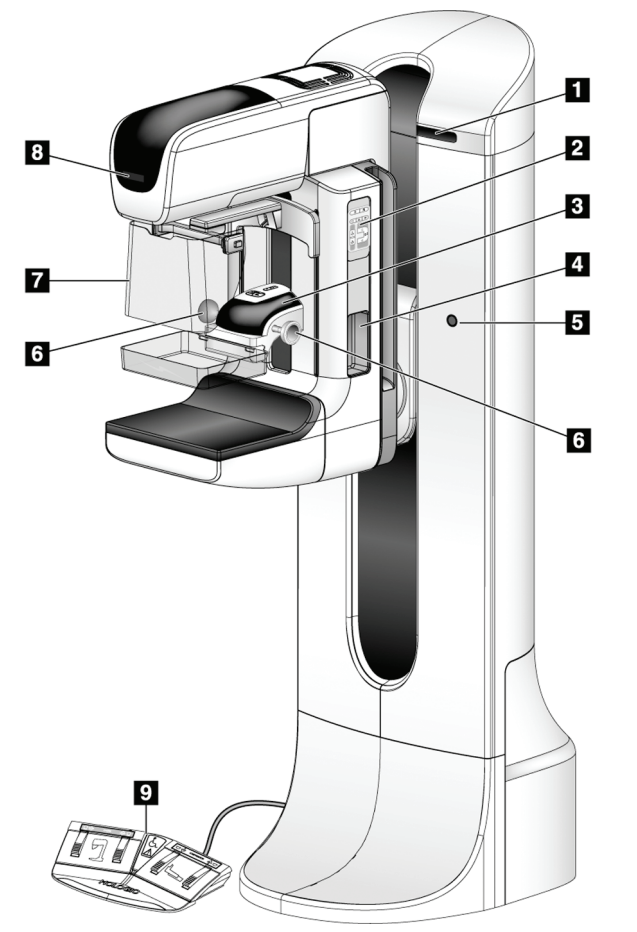

**3.2 Controles e indicadores del soporte tubular**

### **Leyenda de la figura**

- 1. Pantallas del ángulo de rotación (a cada lado)
- 2. Paneles de control del brazo del colimador (a cada lado)
- 3. Dispositivo de compresión
- 4. Asideros para la paciente (a cada lado)
- 5. Interruptores de apagado de emergencia (a cada lado)
- 6. Ruedecillas de compresión
- 7. Pantalla protectora del rostro del paciente
- 8. Pantalla del cabezal
- 9. Interruptores de pedal

*Figura 7: Controles e indicadores del soporte tubular*

### **3.2.1 Pantalla del cabezal**

La pantalla del cabezal muestra:

- Distancia origen-imagen (SID)
- Tipo de filtro
- Configuración del colimador
- Posición de la pala

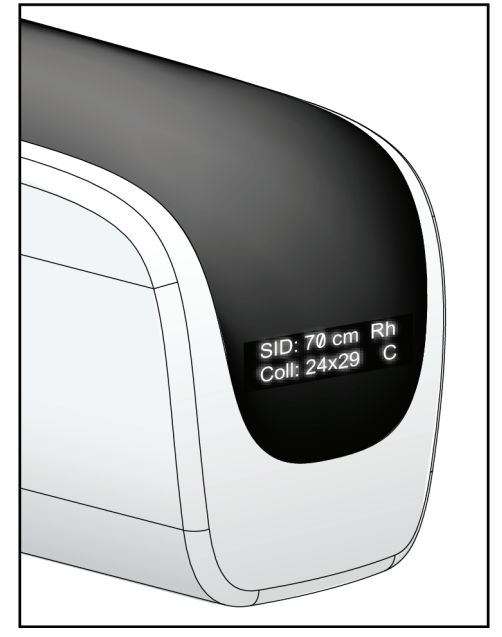

*Figura 8: Pantalla del cabezal*

### **3.2.2 Controles y pantalla del dispositivo de compresión**

### **Leyenda de la figura**

- 1. Ruedecillas de compresión manual
- 2. Botones de desplazamiento de la pala
- 3. Botones del sensor AEC
- 4. Pantalla del dispositivo de compresión
- 5. Control deslizante del modo de compresión FAST
- 

La pantalla del dispositivo de compresión muestra:

- Posición del sensor de AEC
- Fuerza de compresión (muestra 0,0 cuando la fuerza es inferior a 4 libras).
- Grosor de compresión
- Ángulo del brazo del colimador después de la rotación (durante 5 segundos)

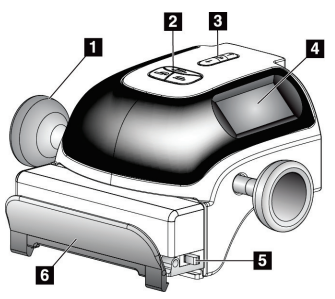

6. Sujeción de la pala *Figura 9: Dispositivo de compresión*

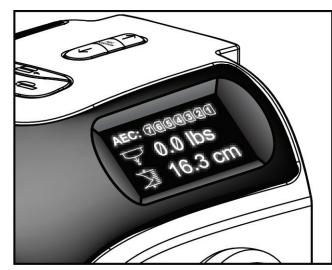

*Figura 10: Pantalla del dispositivo de compresión*

### **3.2.3 Paneles de control del brazo del colimador**

Los paneles de control del brazo del colimador ofrecen las funciones del brazo del colimador y del colimador. Consulte *[Ejecución de las pruebas funcionales](#page-55-0)* en la página [40.](#page-55-0)

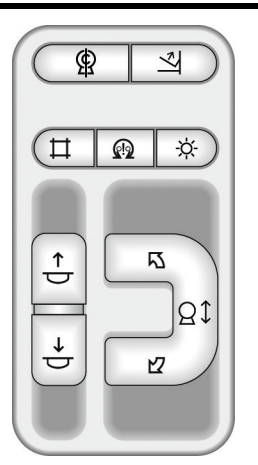

*Figura 11: Panel de control del brazo del colimador*

### **3.2.4 Interruptor de pedal de doble función**

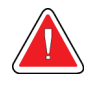

### **Advertencia:**

**Coloque cada interruptor de pedal en una posición en la cual, cuando se utilicen, sigan estando al alcance de los interruptores de apagado de emergencia.**

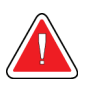

### **Advertencia:**

**Coloque los interruptores de pedal de manera tal que la paciente o la silla de ruedas no puedan accionarlos accidentalmente.**

Para utilizar el interruptor de pedal:

- Presione el interruptor de pedal para accionarlo.
- Libere el interruptor de pedal para detener el movimiento.

### **Leyenda de la figura**

- 1. Descenso del brazo del colimador
- 2. Elevación del brazo del colimador
- 3. Compresión hacia abajo
- 4. Compresión hacia arriba

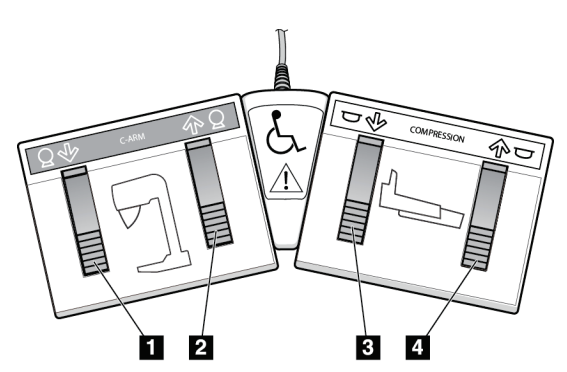

*Figura 12: Interruptor de pedal de doble función*

### **3.3 Indicadores y controles de la estación de trabajo de adquisición**

# **Nota**

Hologic configura algunos de los sistemas de forma que cumplan requisitos específicos. Es posible que la configuración de su sistema no cuente con todas las opciones y accesorios incluidos en este manual.

### **3.3.1 Controles y pantallas de la estación de trabajo de adquisición universal**

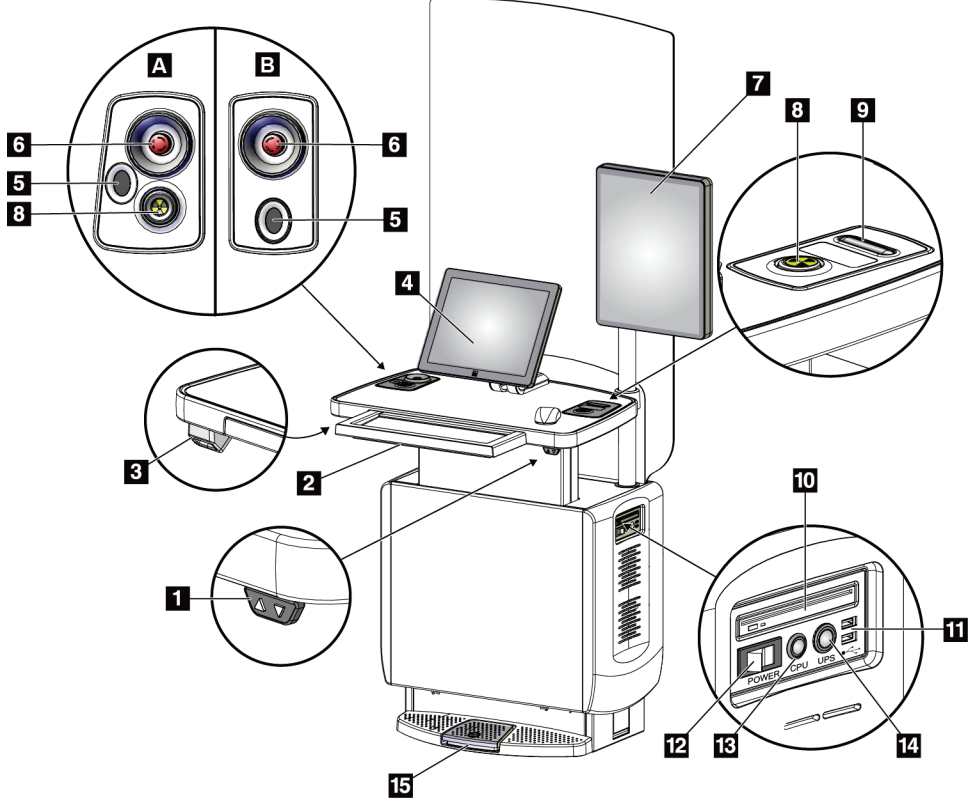

*Figura 13: Controles y pantallas de la estación de trabajo de adquisición universal*

### **Leyenda de la figura**

- 1. Interruptor de ajuste de altura
- 2. Teclado (en el cajón)
- 3. Escáner del código de barras
- 4. Monitor de control
- 5. Escáner de huellas dactilares\*
- 6. Interruptor de apagado de emergencia\*
- 7. Monitor de visualización de imágenes
- 8. Botón de activación de rayos X\*
- 9. Botón de liberación de la compresión
- 10. Unidad de CD/DVD
- 11. Puertos USB
- 12. Interruptor de alimentación de la estación de trabajo de adquisición
- 13. Botón de encendido/reinicio del equipo informático
- 14. Botón de encendido de la fuente de alimentación ininterrumpida (UPS)
- 15. Interruptor de pedal de rayos X

\*A = disposición de la estación de trabajo de adquisición universal de la serie II;

B = disposición de la estación de trabajo de adquisición universal de la serie I

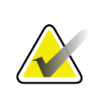

**Nota**

Los controles para la estación de trabajo de adquisición universal instalados en un entorno móvil son los mismos que los de la estación de trabajo de adquisición universal.

# **3.4 Controles y pantallas de la estación de trabajo de adquisición Premium**

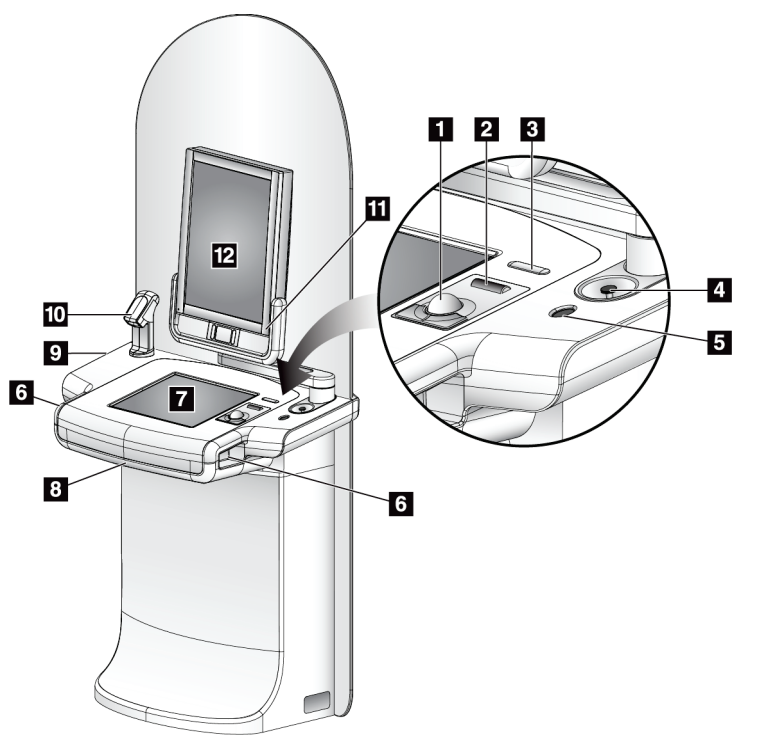

### **Leyenda de la figura**

- 1. Bola de seguimiento
- 2. Rueda de desplazamiento
- 3. Botón de liberación de compresión
- 4. Interruptor de apagado de emergencia
- 5. Escáner de huellas dactilares
- 6. Botón de rayos X (uno en cada lado)
- 7. Pantalla táctil
- 8. Teclado (en el cajón)
- 9. Unidad de CD/DVD
- 10. Escáner del código de barras
- 11. LED indicador de encendido del monitor de visualización de imágenes (la luz se apaga tras el primer inicio)
- 12. Monitor de visualización de imágenes

*Figura 14: Controles y pantallas de la estación de trabajo de adquisición Premium*

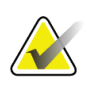

### **Nota**

Los controles para la estación de trabajo de adquisición Premium que se instalan en un entorno móvil son los mismos que los que se instalan en una estación de trabajo de adquisición Premium.

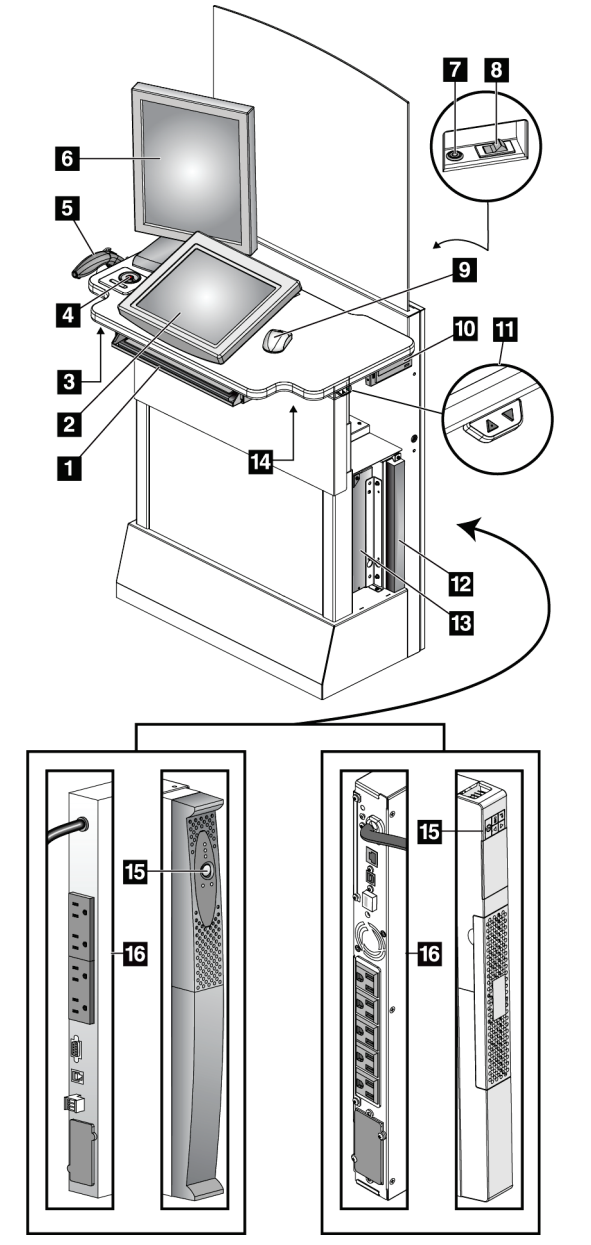

### **3.4.1 Controles y pantallas de la estación de trabajo de adquisición estándar**

### *Figura 15: Controles y pantallas de la estación de trabajo de adquisición estándar*

### **Leyenda de la figura**

- 1. Teclado
- 2. Pantalla de control
- 3. Interruptor izquierdo de rayos X
- 4. Interruptor de apagado de emergencia
- 5. Escáner del código de barras (opcional)
- 6. Monitor de visualización de imágenes
- 7. Botón de encendido/reinicio del equipo informático
- 8. Interruptor de encendido del disyuntor
- 9. Ratón
- 10. Unidad de DVD
- 11. Interruptor de ajuste de altura (opcional)
- 12. Sistema de suministro ininterrumpido de energía (opcional)
- 13. Ordenador
- 14. Interruptor derecho de rayos X
- 15. Botón de alimentación del UPS
- 16. Parte trasera del UPS

### **3.4.2 Teclado**

Utilice el teclado que se encuentra en el cajón delantero de la estación de trabajo de adquisición para introducir los datos.

### **3.4.3 Escáner del código de barras**

Utilice este dispositivo para la introducción de datos a partir de códigos de barras para registros de procedimientos o de pacientes.

### **3.4.4 Pantalla de la estación de trabajo de adquisición universal**

Utilice el ratón o la pantalla táctil opcional para seleccionar los elementos.

### **3.4.5 Pantalla táctil de la estación de trabajo de adquisición premium**

Utilice la pantalla táctil o la bola de seguimiento para seleccionar los elementos.

### **3.4.6 Pantalla de la estación de trabajo de adquisición estándar**

Utilice el ratón para seleccionar los elementos.

### **3.4.7 Monitor de visualización de imágenes**

Vea las imágenes en el monitor de visualización de imágenes.

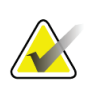

### **Nota**

El monitor de visualización de imágenes puede verse diferente a los monitores de visualización de imágenes que aparecen en este manual, pero las funciones son las mismas.

# Capítulo 4 Arranque, pruebas funcionales y apagado

## **4.1 Cómo iniciar el sistema**

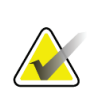

### **Nota**

Si el sistema se queda encendido durante la noche, reinicie el sistema a diario para garantizar el mejor rendimiento.

### **4.1.1 Preparación**

- 1. Asegúrese de retirar cualquier elemento que obstaculice el movimiento del brazo del colimador y la vista del operador.
- 2. Asegúrese de que los tres interruptores de apagado de emergencia estén en la posición de restablecer (no presionados).

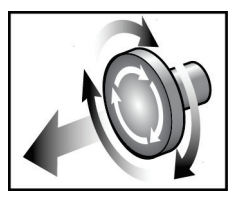

*Figura 16: Para restablecer los interruptores de apagado de emergencia, hágalos girar.*

3. Asegúrese de que el disyuntor del Gantry está en la posición de encendido.

### **4.1.2 Inicio**

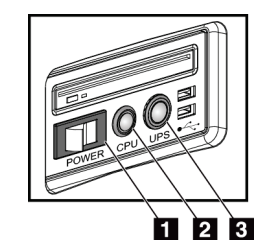

*Figura 17: Botones de alimentación de la estación de trabajo de adquisición universal*

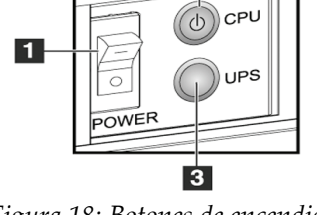

 $\overline{2}$ 

*Figura 18: Botones de encendido de la estación de trabajo de adquisición premium*

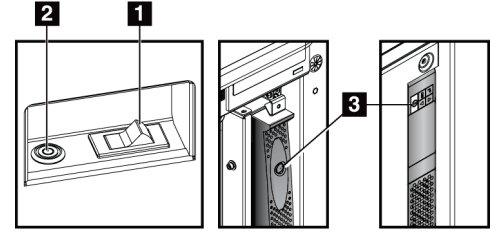

*Figura 19: Botones de encendido de la estación de trabajo de adquisición estándar*

### **Leyenda de la figura**

- 1. Interruptor de alimentación de la estación de trabajo de adquisición
- 2. Botón de encendido/reinicio del equipo informático
- 3. Botón de alimentación (opcional) del UPS

### **Para iniciar el sistema:**

- 1. Si el sistema de suministro ininterrumpible de alimentación (UPS) se ha apagado, pulse el botón de alimentación UPS para suministrar alimentación al UPS (consulte las figuras anteriores).
- 2. Encienda el interruptor de encendido de la estación de trabajo de adquisición (consulte las figuras anteriores).
- 3. Presione el botón de encendido del equipo informático (consulte las figuras anteriores). El equipo informático se enciende y se abre la pantalla de inicio de sesión de Windows 10 en el monitor de control de la estación de trabajo de adquisición.

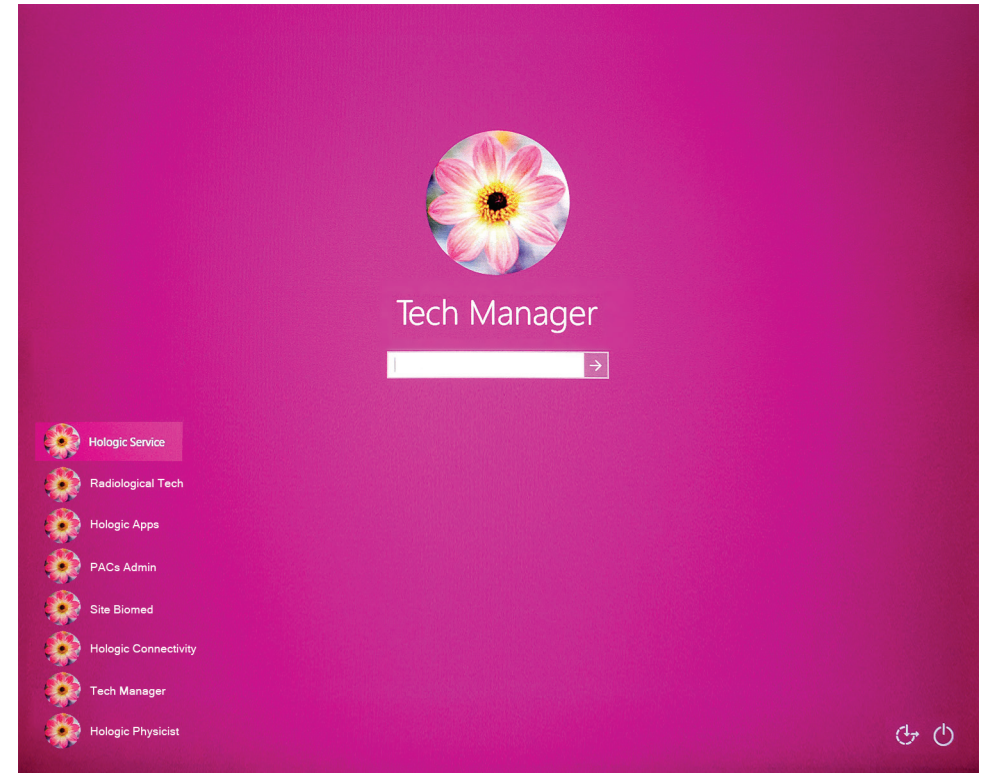

*Figura 20: Pantalla de inicio de sesión de Windows 10*

4. Seleccione su nombre de usuario e introduzca su contraseña.

5. Se abrirá la pantalla de *inicio* para el sistema Selenia Dimensions en el monitor de control de la estación de trabajo de adquisición. A continuación, el Gantry se enciende automáticamente.

### **Selenia Dimensions**

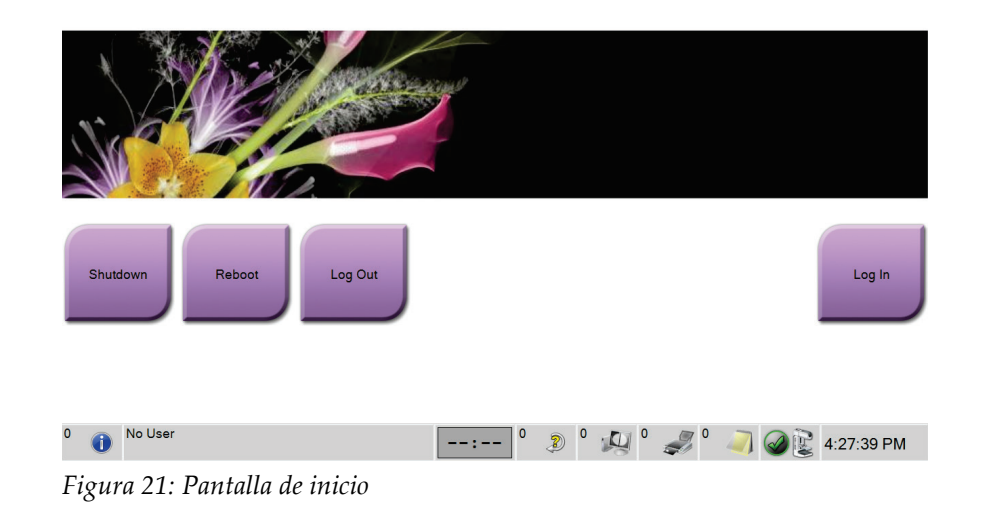

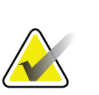

### **Nota**

Para cerrar sesión en el sistema operativo Windows 10, seleccione el botón **Log Out** (Cerrar sesión).

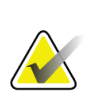

### **Nota**

La pantalla de *inicio* incluye un botón **Shutdown (Apagado)** para apagar el sistema y un botón **Reboot (Reiniciar)** que lo reinicia.

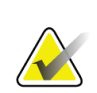

### **Nota**

El sistema puede necesitar entre cinco y quince minutos de preparación para la adquisición de imágenes. El tiempo de espera depende de la configuración de alimentación del detector. Un temporizador en la barra de tareas muestra el tiempo de espera antes de que el sistema esté listo. No adquiera imágenes clínicas o de control de la calidad a menos que el icono de estado del sistema indique que el sistema está listo.

### **4.1.3 Inicio de sesión**

- 1. Seleccione el botón **Log In (Iniciar sesión)** en la pantalla de *inicio*.
- 2. Se abrirá la pantalla *Seleccionar un operador* (Inicio de sesión del sistema) donde se observa una lista de nombres de usuario de administrador y de técnico. Si fuera necesario, seleccione el botón **Show All** (Mostrar todo) para ver una lista de los servicios, las aplicaciones y los nombres de usuario de los médicos.

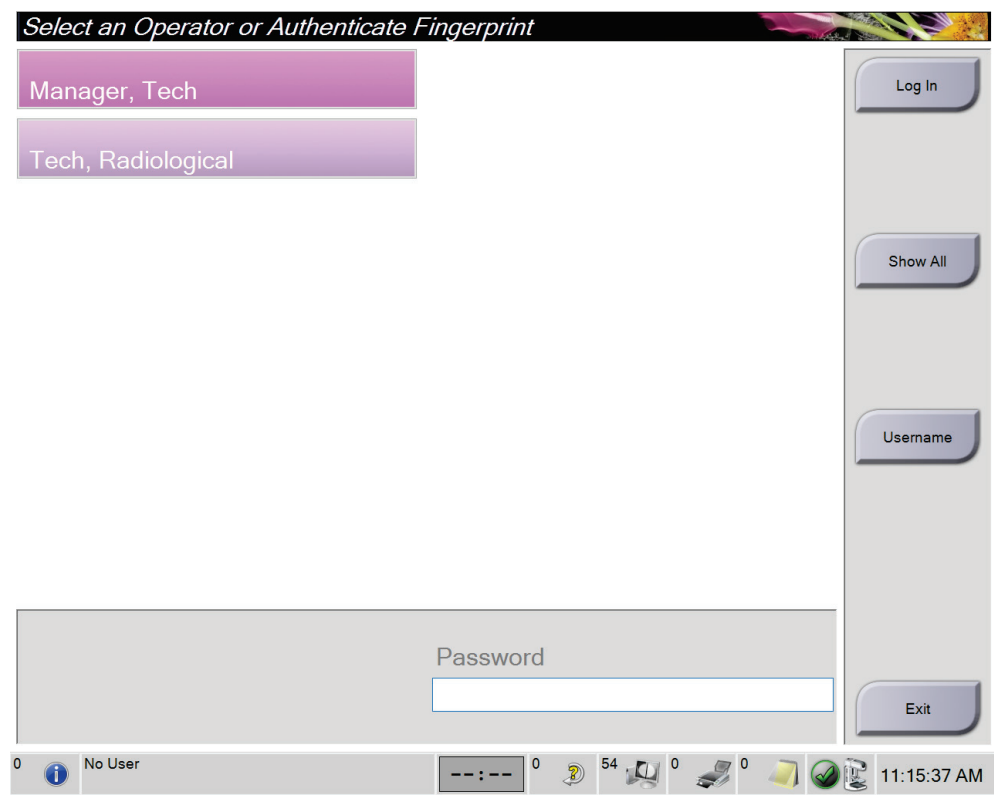

*Figura 22: Pantalla de inicio de sesión del sistema*

- 3. Utilice uno de los siguientes métodos para iniciar sesión en el sistema:
	- Seleccione el botón del nombre de usuario correspondiente. Escriba su contraseña y seleccione el icono de **Log In** (Iniciar sesión).
	- Seleccione el botón **Nombre de usuario**. Introduzca su nombre de usuario y contraseña y seleccione el icono de **Log In** (Iniciar sesión).
	- Valide las huellas dactilares presionando con el dedo en el escáner de huellas dactilares.

### **Nota**

La mayoría de la información única y repetible de las huellas dactilares es de la yema del dedo, no de la huella dactilar. La colocación plana del dedo, como se muestra en la imagen izquierda, permite una identificación rápida y precisa de la huella dactilar.

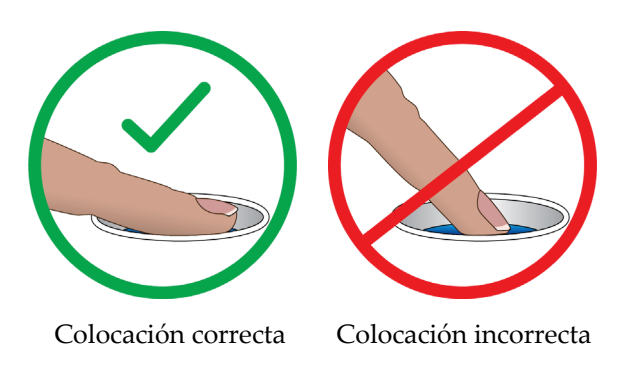

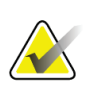

### **Nota**

Si hay tareas de control de calidad pendientes, se abre la pantalla *Seleccionar función a realizar*. Puede realizar las tareas de control de la calidad o puede seleccionar **Skip** (Omitir).

# <span id="page-55-0"></span>**4.2 Ejecución de las pruebas funcionales**

Para asegurarse de que los controles funcionan correctamente, realice las pruebas funcionales contempladas en la lista de comprobación visual mensual. Asegúrese de que todos los botones funcionan correctamente (paneles de control del brazo del colimador, lados izquierdo y derecho).

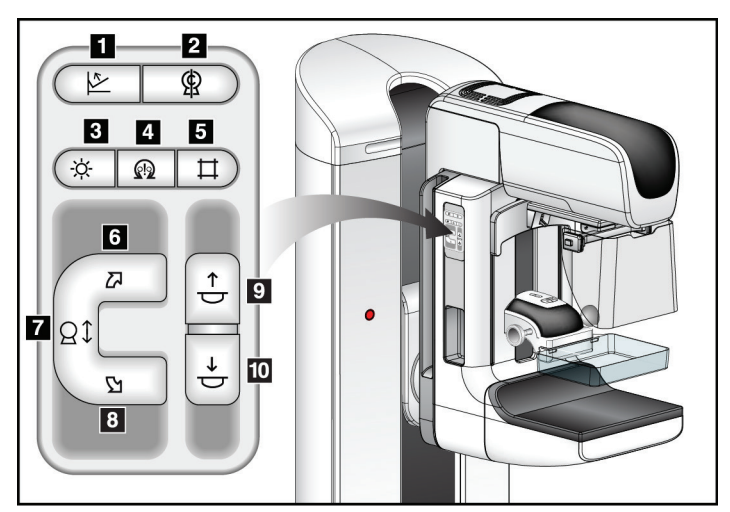

*Figura 23: Panel de control del brazo del colimador (se muestra el lado izquierdo)*

### **Leyenda de la figura**

- 1. Botón de liberación de compresión
- 2. Posición de inicio del brazo del colimador
- 3. Lámpara del campo luminoso
- 4. Activar motor
- 5. Anulación del colimador
- 6. Rotación del brazo del colimador hacia la derecha
- 7. Brazo del colimador hacia arriba y abajo
- 8. Rotación del brazo del colimador hacia la izquierda
- 9. Compresión hacia arriba
- 10. Compresión hacia abajo

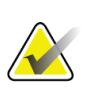

### **Nota**

El movimiento vertical y la rotación del brazo del colimador se desactivan cuando se aplica fuerza de compresión. Un técnico de servicio puede configurar la fuerza de bloqueo entre 22 N (5 libras) y 45 N (10 libras).

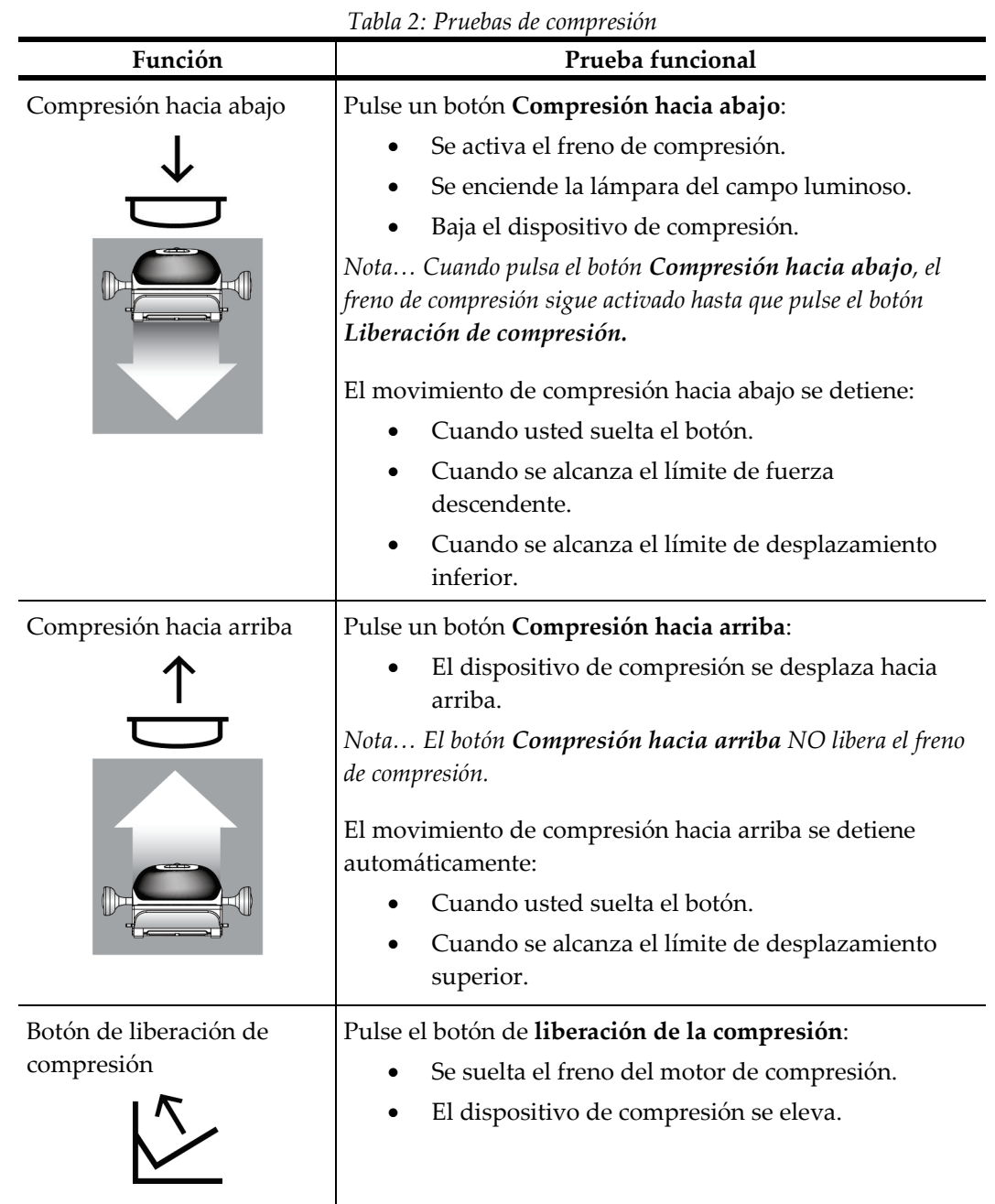

# **4.2.1 Pruebas funcionales de compresión**

# **4.2.2 Pruebas funcionales de movimiento del brazo del colimador Movimiento hacia arriba y hacia abajo del brazo del colimador**

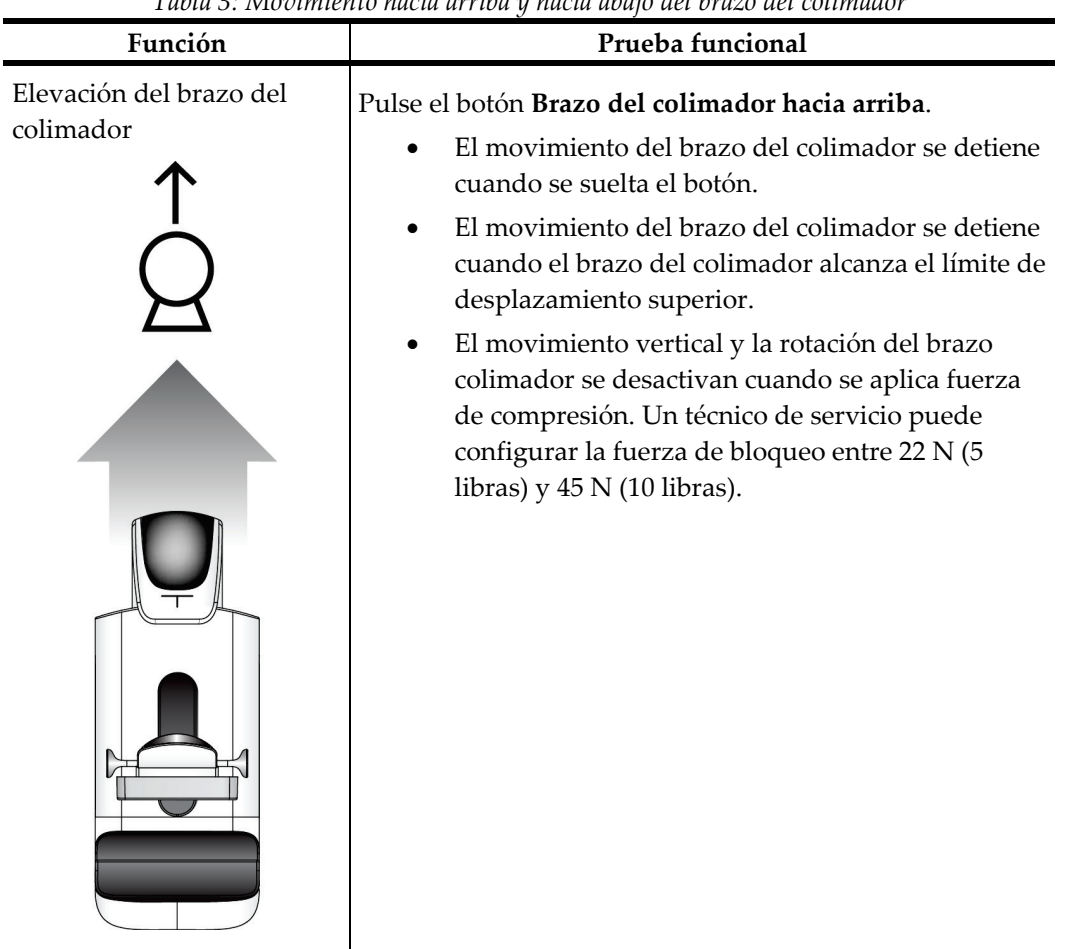

*Tabla 3: Movimiento hacia arriba y hacia abajo del brazo del colimador*

| Función                             | Prueba funcional                                                                                                    |  |  |
|-------------------------------------|----------------------------------------------------------------------------------------------------|--|--|
| Descenso del brazo del<br>colimador | Pulse el botón Brazo del colimador hacia abajo.<br>El movimiento del brazo del colimador se detiene<br>cuando se suelta el botón.<br>El movimiento del brazo del colimador se detiene<br>cuando el brazo del colimador alcanza el límite de<br>desplazamiento superior.<br>El movimiento vertical y la rotación del brazo<br>colimador se desactivan cuando se aplica fuerza<br>de compresión. Un técnico de servicio puede<br>configurar la fuerza de bloqueo entre 22 N (5<br>libras) y $45$ N (10 libras). |  |  |

*Tabla 3: Movimiento hacia arriba y hacia abajo del brazo del colimador*

### **Rotación del brazo del colimador**

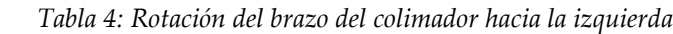

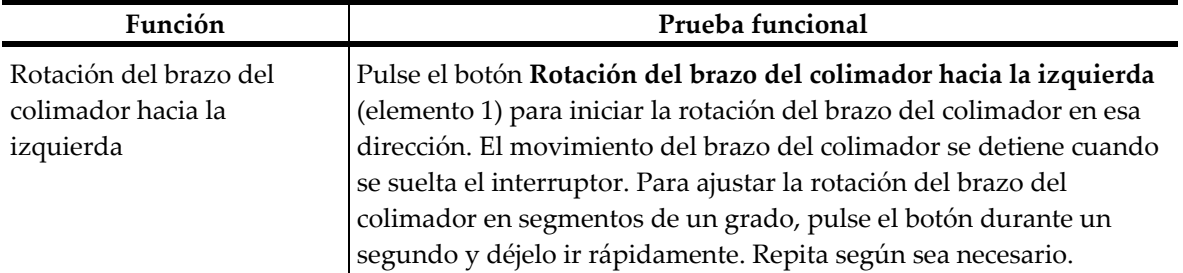

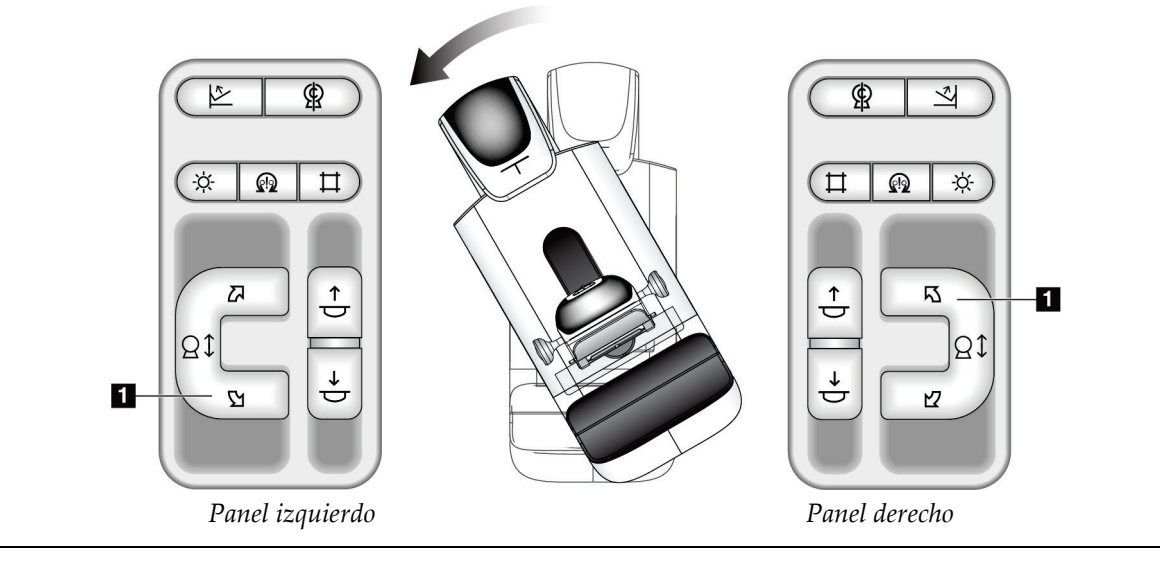

| Función                                              | Prueba funcional                                                                                                    |  |
|------------------------------------------------------|----------------------------------------------------------------------------------------------------|--|
| Rotación del brazo del<br>colimador hacia la derecha | Pulse el botón Rotación del brazo del colimador hacia la derecha<br>(elemento 1) para iniciar la rotación del brazo del colimador en esa<br>dirección. El movimiento del brazo del colimador se detiene cuando<br>se suelta el interruptor. Para ajustar la rotación del brazo del<br>colimador en segmentos de un grado, pulse el botón durante un<br>segundo y déjelo ir rápidamente. Repita según sea necesario. |  |

*Tabla 5: Rotación del brazo del colimador hacia la derecha*

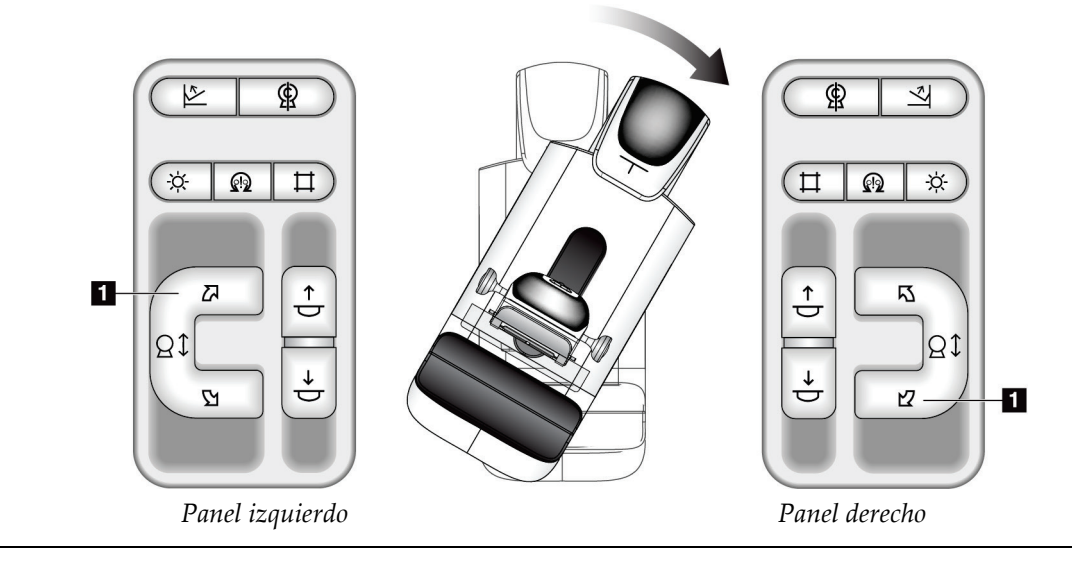

| Función                                            | Prueba funcional                                                                                            |  |
|----------------------------------------------------|----------------------------------------------------------------------------------------------------|--|
| Interruptor de rotación del<br>brazo del colimador | Empuje el interruptor de rotación del brazo del colimador<br>para mover el brazo del colimador hacia usted. |  |
|                                                    | Tire del interruptor de rotación del brazo del colimador<br>para alejar de usted el brazo del colimador.    |  |
|                                                    | El movimiento del brazo del colimador se detiene cuando<br>se suelta el interruptor.                        |  |

*Tabla 6: Interruptor de rotación del brazo del colimador*

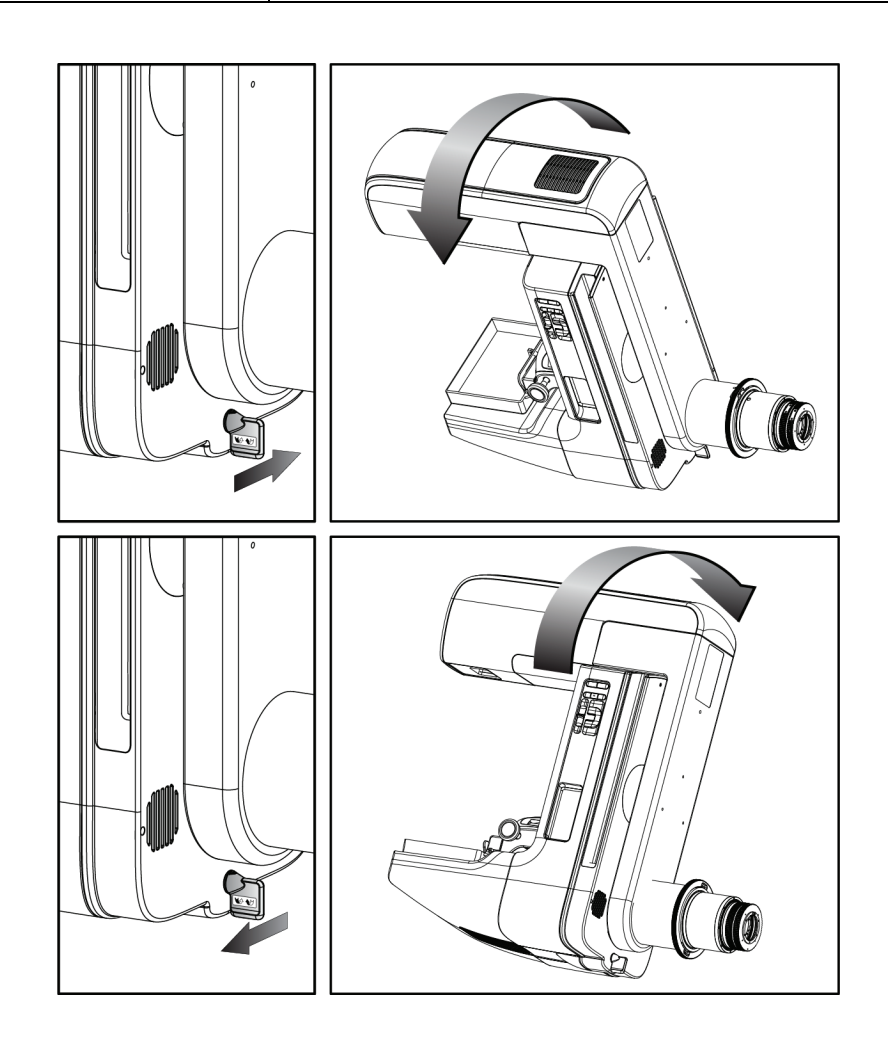

### **Rotación automática del brazo del colimador (rotación automática)**

**Riesgo de atrapamiento. Asegúrese de que haya un espacio de 50 cm (20") entre el brazo del colimador y cualquier objeto durante la rotación del brazo del colimador. No use la rotación automática cuando el espacio del brazo del colimador sea inferior a 50 cm (20").**

### **Nota**

**Advertencia:**

Para detener el movimiento de rotación automática del brazo del colimador presione cualquier botón o el interruptor de apagado de emergencia.

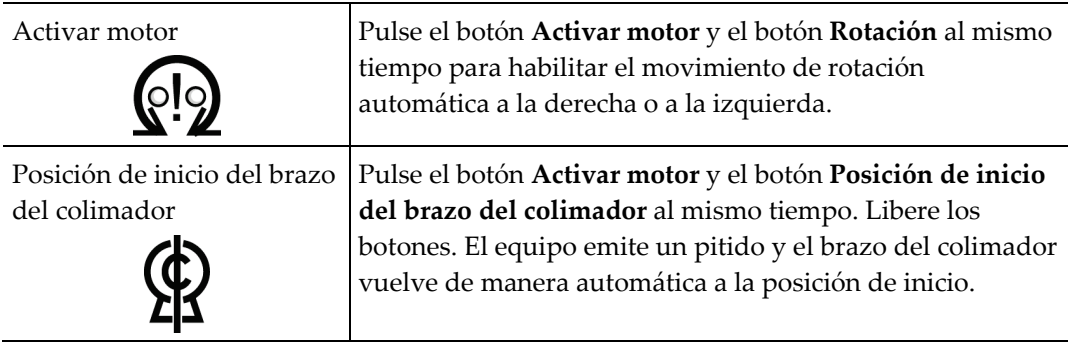

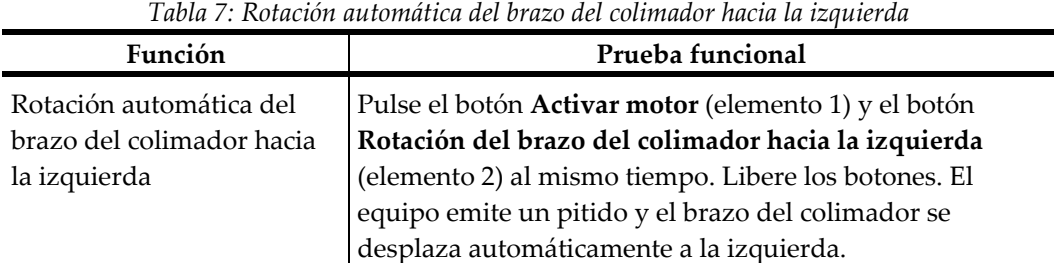

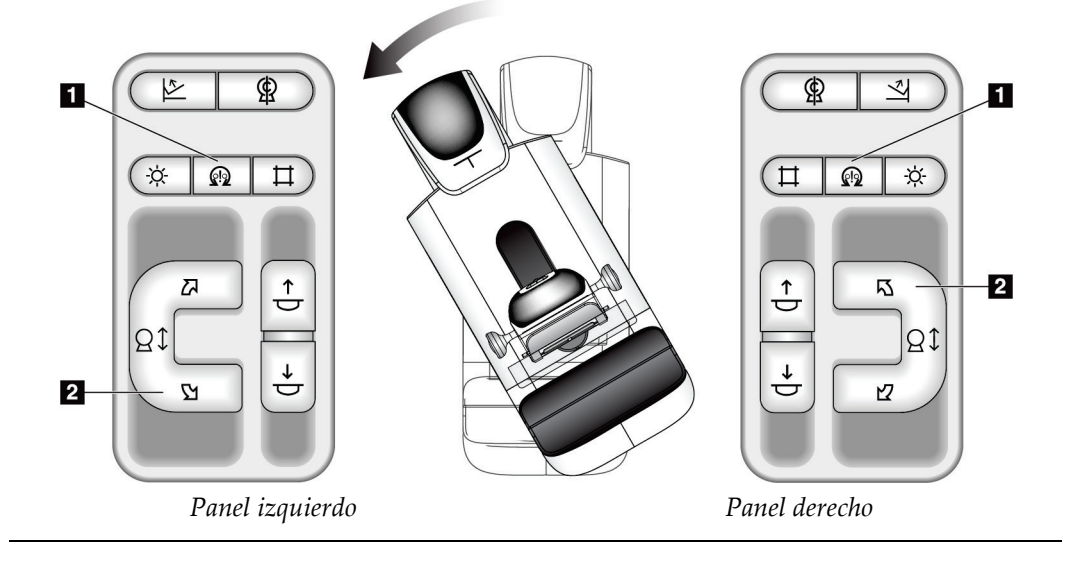

L

 $\overline{a}$ 

| Función                                                                                             | Prueba funcional                                                                                                    |  |
|----------------------------------------------------------------------------------------------------|----------------------------------------------------------------------------------------------------|--|
| Rotación automática del<br>brazo del colimador hacia<br>la derecha                                  | Pulse el botón Activar motor (elemento 1) y el botón<br>Rotación del brazo del colimador hacia la derecha<br>(elemento 2) al mismo tiempo. Libere los botones. El<br>equipo emite un pitido y el brazo del colimador se<br>desplaza automáticamente a la derecha. |  |
| Φ<br>じ<br>П<br>Ķ.<br>ଊ<br>$\overline{2}$<br>Z<br>$\stackrel{\uparrow}{\circ}$<br>Bι<br>↓<br>Y7<br>ᇰ | இ<br>1<br>ଊ<br>Ö.<br>$\uparrow$<br>囚<br>ᇰ<br><b>Q</b><br>Ġ<br>$\overline{2}$<br>忆                                                                                                    |  |
| Panel izquierdo                                                                                     | Panel derecho                                                                                                    |  |

*Tabla 8: Rotación automática del brazo del colimador hacia la derecha*

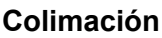

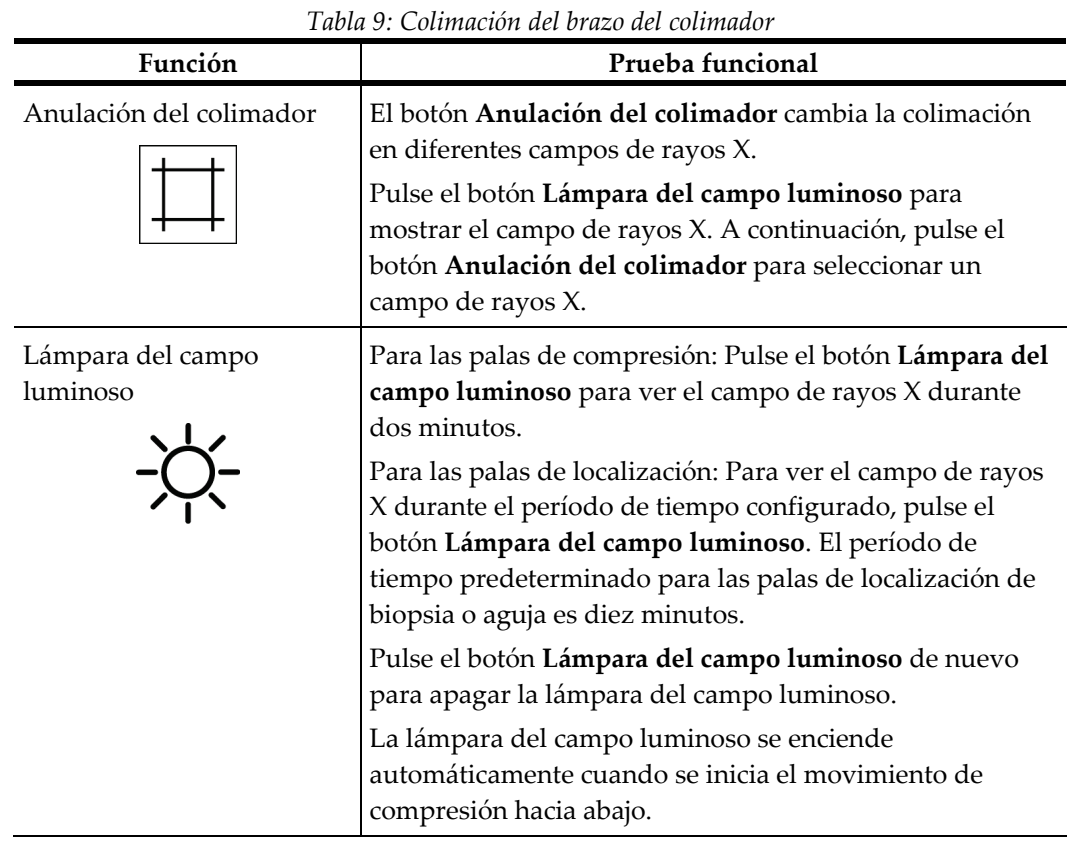

### **Palas de desplazamiento**

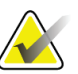

**Nota**

La mayoría de palas pueden utilizarse con la función de desplazamiento. La pala grande de 24 × 29 cm para exámenes de detección sin marco, la pala grande de 24 × 29 cm del sistema SmartCurve® y las palas de ampliación no son compatibles con la función de desplazamiento de palas.

Utilice la pala de 18 x 24 cm para exámenes de detección sin marco para probar la función de desplazamiento de palas.

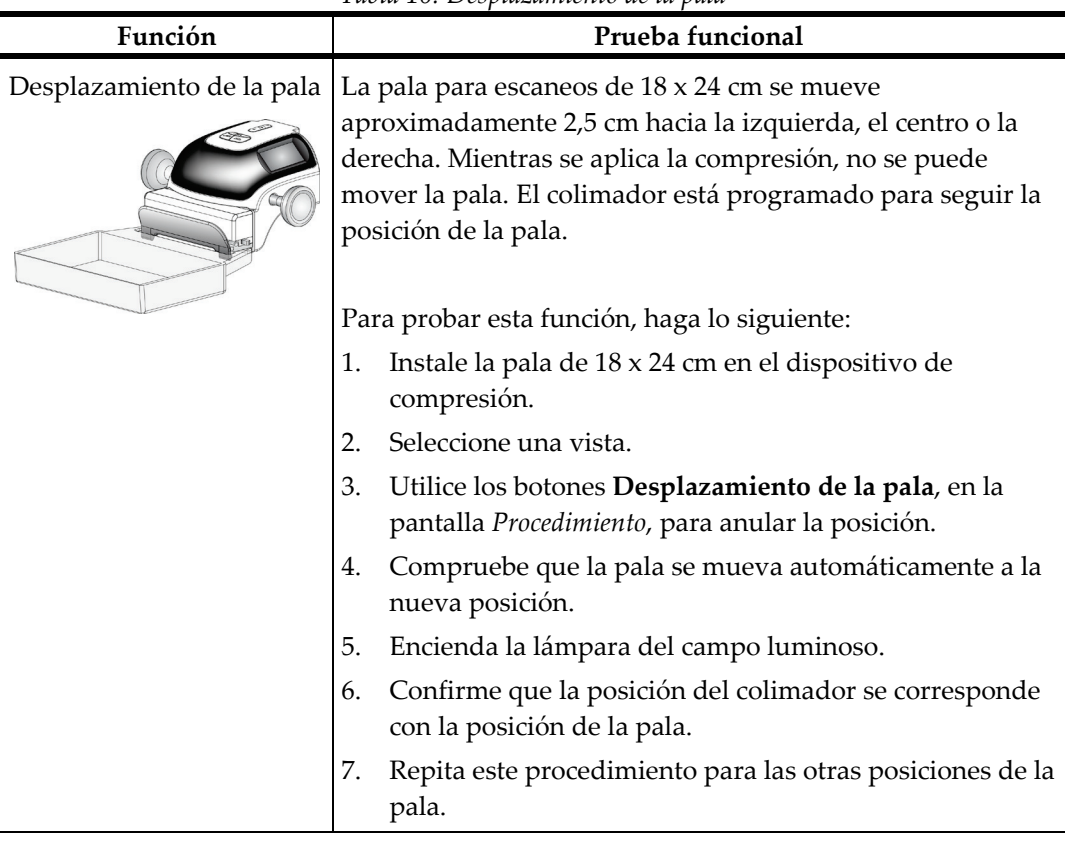

*Tabla 10: Desplazamiento de la pala*

# **4.3 Funcionalidad de interruptores de apagado de emergencia**

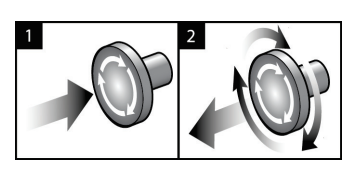

*Figura 24: Funcionalidad de interruptor de apagado de emergencia*

Existen tres interruptores de Apagado de emergencia, uno en cada lado del Gantry y uno en la estación de trabajo de adquisición.

- 1. Para apagar el Gantry y desactivar el mecanismo de elevación de la estación de trabajo de adquisición, presione cualquiera de los interruptores de apagado de emergencia.
- 2. Para restablecer el interruptor de apagado de emergencia, gírelo en sentido horario aproximadamente un cuarto de vuelta hasta que salte hacia afuera.

# **4.4 Apagado del sistema**

- 1. Cierre los procedimientos de la paciente que estén abiertos. Consulte la sección *[Cerrar una paciente](#page-91-0)* en la página [76.](#page-91-0)
- 2. En la pantalla *Seleccionar paciente*, presione el botón **Cerrar sesión**.
- 3. En la pantalla de *inicio*, presione el botón **Shutdown (Apagar)**.
- 4. Seleccione **Sí** en el cuadro de diálogo de confirmación.

# **4.5 Cómo cortar toda la alimentación del sistema**

Consulte en las figuras siguientes las ilustraciones de los botones e interruptores mencionados en los procedimientos que se indican a continuación.

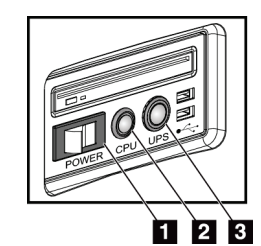

*Figura 25: Botones de encendido de la estación de trabajo de adquisición universal*

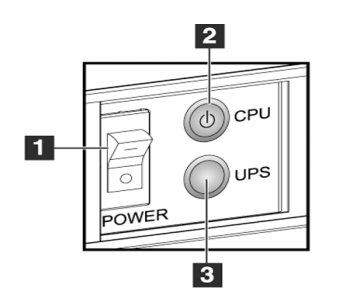

*Figura 26: Botones de encendido de la estación de* 

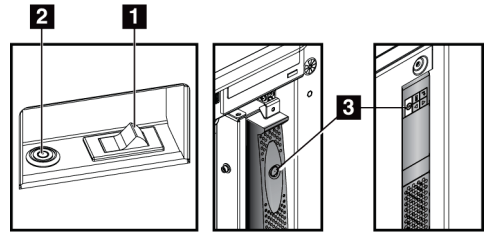

*Figura 27: Botones de encendido de la estación de trabajo de adquisición estándar*

# *trabajo de adquisición premium*

- **Leyenda de la figura**
- 1. Interruptor de alimentación de la estación de trabajo de adquisición
- 2. Botón de encendido/reinicio del equipo informático
- 3. Botón de alimentación (opcional) del UPS

Para cortar toda la alimentación del sistema:

- 1. Apague el sistema.
- 2. Si su sistema comprende el suministro ininterrumpible de alimentación (UPS), pulse el botón UPS (elemento 3).
- 3. Apague el interruptor de alimentación de la estación de trabajo (elemento 1).
- 4. Desenchufe de la toma de CA el cable de alimentación de la estación de trabajo de adquisición.
- 5. Apague el disyuntor del Gantry.
- 6. Apague el disyuntor principal de sus instalaciones.

# **5: Interfaz de usuario Capítulo 5**

# **5.1 Pantalla Seleccionar la función que se desea realizar**

Después de iniciar la sesión, se abre la pantalla *Seleccionar la función que se desea realizar*. Esta pantalla muestra las tareas de control de calidad pendientes.

### **Nota**

La pantalla *Seleccionar paciente* se abre si no se han programado tareas de control de calidad.

| Seleccionar la función que se desea realizar            |                      |                            |                           |
|---------------------------------------------------------|----------------------|----------------------------|---------------------------|
| <b>Nombre</b>                                           | Última vez realizado | Fecha de vencimie          |                           |
| Control de calidad de la impresora DICOM                |                      | 18/08/2015                 | <b>Omitir</b>             |
| Pantallas de visualizacion y condiciones de visualizado |                      | 18/08/2015                 |                           |
| Control de calidad de la estación de trabajo            |                      | 18/08/2015                 |                           |
| Calibración de ganancia                                 | 21/01/2015           | 26/01/2015                 | <b>Inicio</b>             |
| <b>CEDM Gain Calibration</b>                            | 21/01/2015           | 26/01/2015                 |                           |
| Evaluación de artefactos                                |                      | 18/08/2015                 | Marcar como<br>completado |
| Calidad de imagen del fantoma                           |                      | 18/08/2015                 |                           |
| <b>SNR/CNR</b>                                          |                      | 18/08/2015                 |                           |
| Indicador del grosor de compresión                      |                      | 18/08/2015                 |                           |
| Lista de comprobación visual                            |                      | 18/08/2015                 |                           |
| Prueba de compresión                                    |                      | 18/08/2015                 |                           |
| Análisis de rechazos                                    |                      | 18/08/2015                 |                           |
| Análisis de repeticiones                                |                      | 18/08/2015                 |                           |
|                                                         |                      |                            | Admin.                    |
|                                                         |                      | Cantidad de resultados: 13 | Cerrar sesión             |

*Figura 28: Un ejemplo de la pantalla Seleccionar la función que desea realizar*

#### **Para llevar a cabo una tarea de control de calidad programada:**

- 1. Seleccione una tarea de control de calidad de la lista.
- 2. Seleccione el botón **Inicio**. Siga los mensajes para completar el procedimiento. (El botón **Iniciar** no está disponible en todos los tipos de pruebas). O BIEN

Seleccione el botón **Marcar como completado** para marcar el estado de este procedimiento como terminado. Seleccione **Sí** para confirmar que ha finalizado el procedimiento seleccionado.

3. Seleccione **Finalizar control de calidad**.

### **Cómo continuar sin finalizar todas las tareas de control de calidad programadas:**

Si no se van a finalizar en ese momento todas las tareas de control de calidad, seleccione el botón **Omitir**.

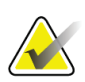

### **Nota**

Si selecciona el botón **Omitir**, se abrirá la pantalla *Seleccionar paciente*. Consulte la pantalla *[Pantalla Seleccionar paciente](#page-72-0)* en la página [57](#page-72-0) para obtener información acerca de esta pantalla.

Si selecciona el botón **Admin**, se abrirá la pantalla *Admin* . Consulte la sección *[Pantalla](#page-154-0)  [admin](#page-154-0)* en la página [139](#page-154-0) para obtener información acerca de esta pantalla.

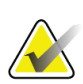

### **Nota**

Las tareas de control de calidad se pueden llevar a cabo en cualquier momento. Seleccione el botón **Admin** y luego el botón **Control de calidad** para acceder a la lista de tareas del control de calidad.

# **5.2 Acerca de la barra de tareas**

La barra de tareas de la parte inferior de la pantalla muestra varios iconos adicionales. Seleccione el icono para acceder a la información o realizar tareas del sistema.

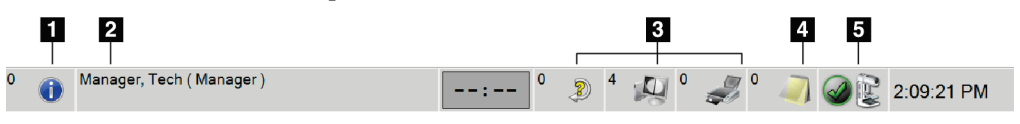

*Figura 29: Barra de tareas*

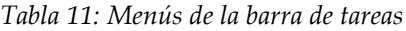

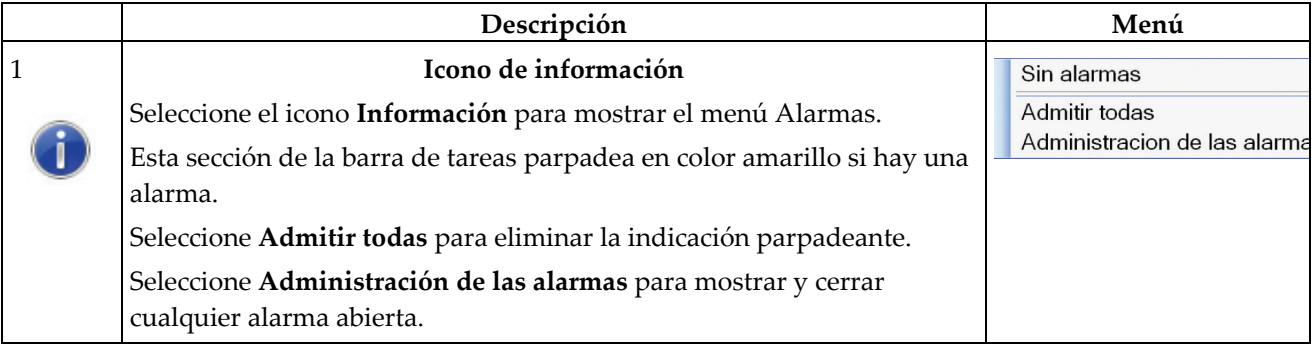

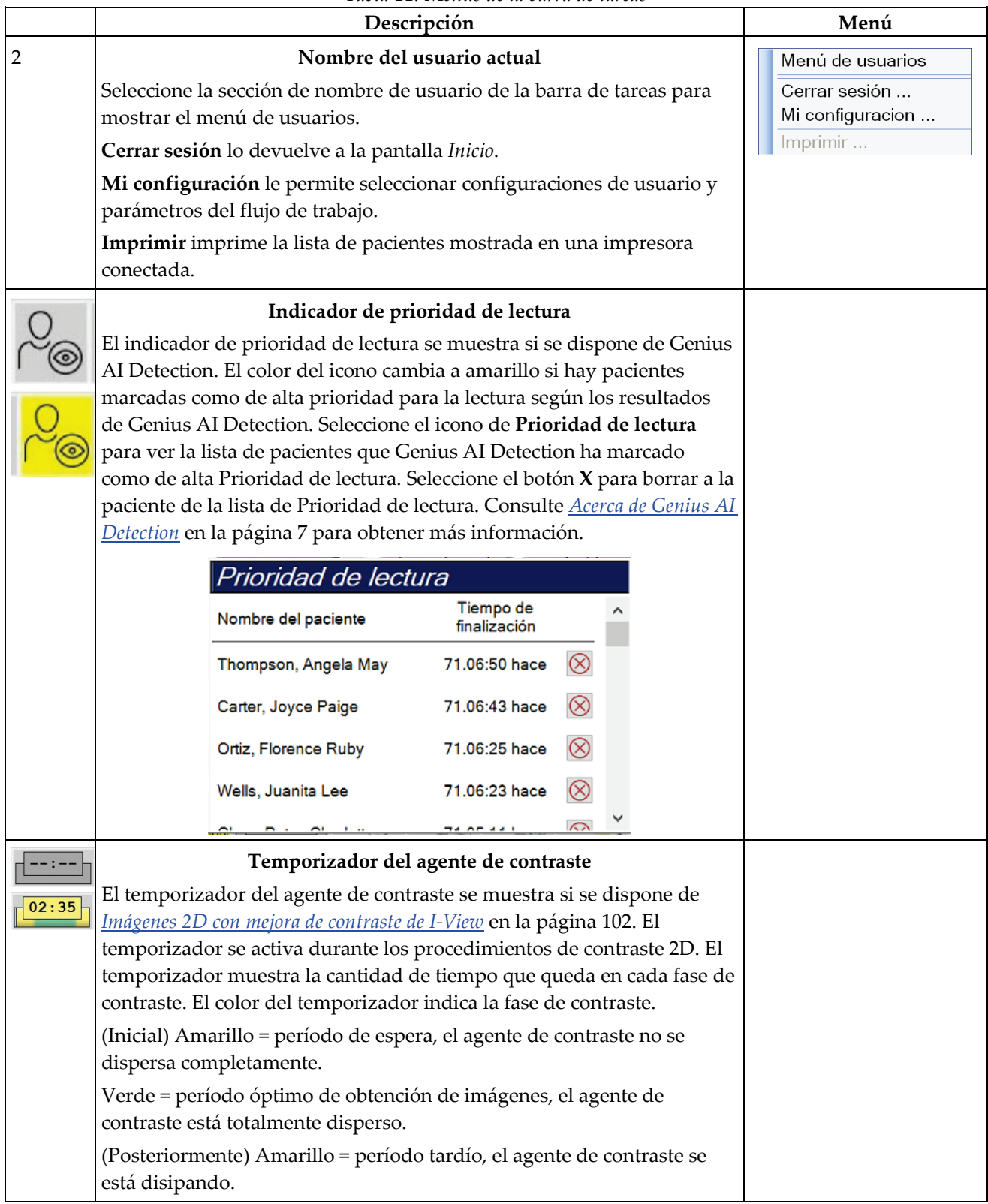

*Tabla 11: Menús de la barra de tareas*

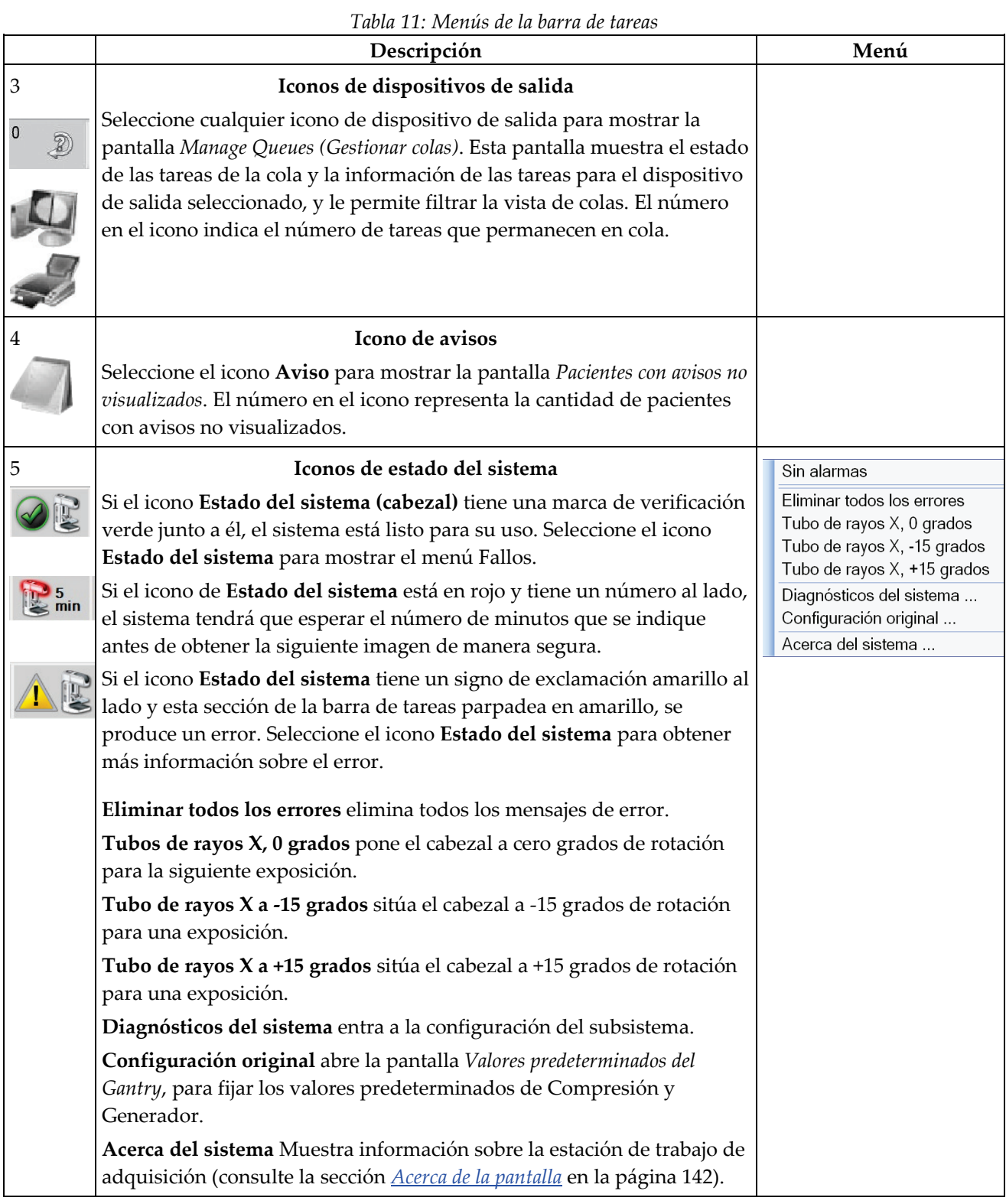
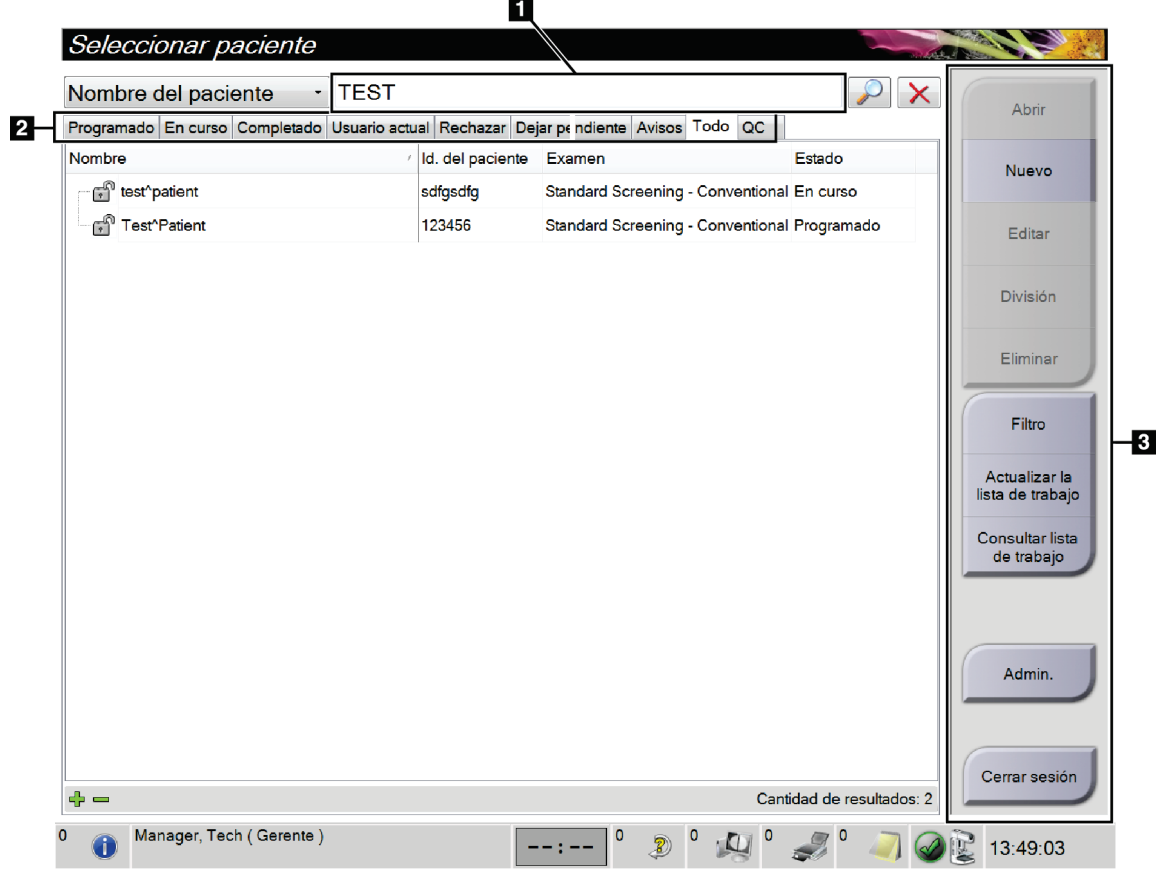

## <span id="page-72-0"></span>**5.3 Pantalla Seleccionar paciente**

*Figura 30: Pantalla Seleccionar paciente*

## *Tabla 12: Pantalla Seleccionar paciente*

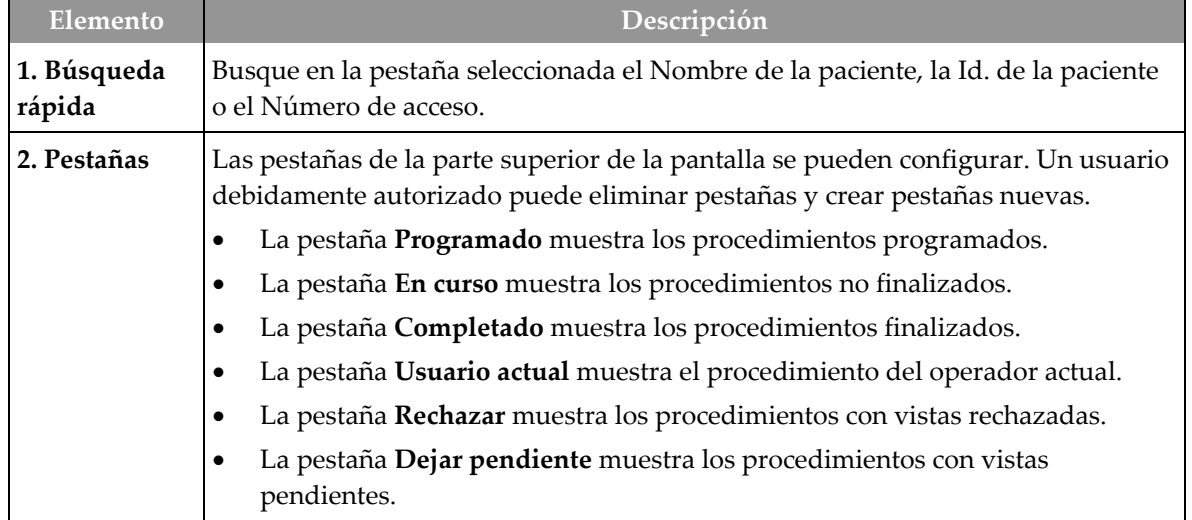

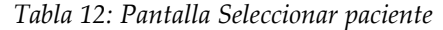

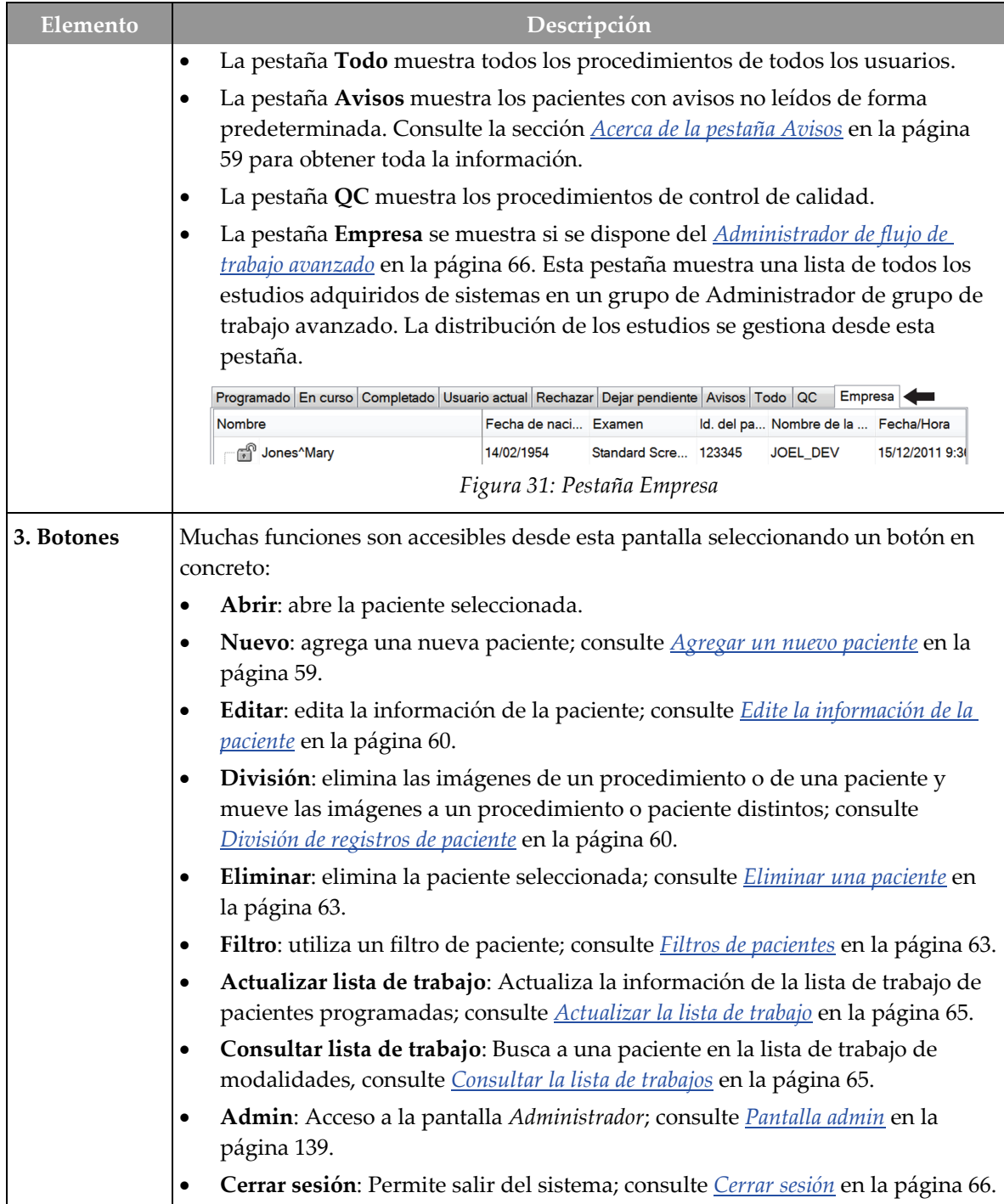

## <span id="page-74-0"></span>**5.3.1 Acerca de la pestaña Avisos**

- Una vez seleccionada la pestaña **Avisos** en la pantalla *Seleccionar paciente*, aparece una lista de pacientes con avisos.
- La modalidad predeterminada de la lista mostrada es la de pacientes con avisos visualizados y no visualizados.
- La modalidad puede cambiarse para mostrar pacientes con avisos visualizados o pacientes con avisos no visualizados.
- Seleccione **Abrir** para acceder a la pantalla *Procedimiento* de la paciente seleccionada.

## **5.3.2 Abrir una paciente**

- 1. Seleccione una pestaña para mostrar la lista de pacientes que desee.
- 2. Seleccione una paciente de la lista. El botón **Abrir** se activará.
- 3. Seleccione **Abrir** para acceder a la pantalla *Procedimiento* de esa paciente.

### <span id="page-74-1"></span>**5.3.3 Agregar un nuevo paciente**

1. En la pantalla *Seleccionar paciente*, seleccione el botón **Nuevo**. Se abre la pantalla *Añadir paciente*.

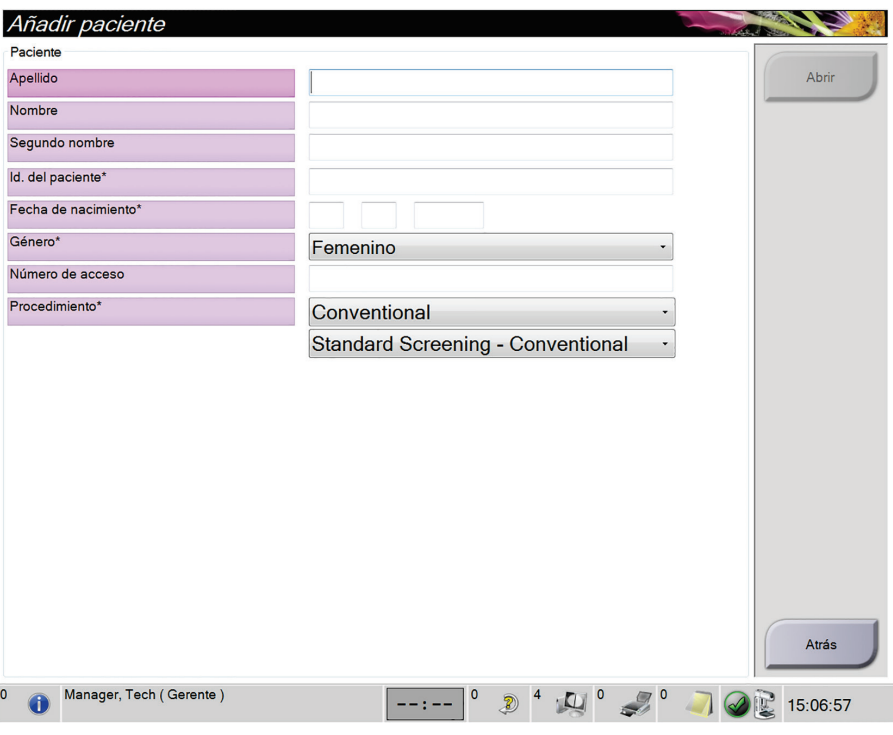

*Figura 32: Pantalla Añadir paciente*

- 2. Ingrese la información de la nueva paciente y seleccione un procedimiento.
- 3. Seleccione el botón **Abrir**. Se abrirá la pantalla *Procedimiento* para la nueva paciente.

## <span id="page-75-0"></span>**5.3.4 Edite la información de la paciente**

- 1. En la pantalla *Seleccionar paciente*, seleccione el nombre de la paciente y luego presione el botón **Editar**.
- 2. En la pantalla *Editar paciente*, realice los cambios y luego presione el botón **Guardar**.
- 3. Seleccione **Aceptar** en el mensaje *Update Successful (Actualización correcta)*.

## <span id="page-75-1"></span>**5.3.5 División de registros de paciente**

La función de división le permite mover imágenes si las ha adquirido de un procedimiento erróneo o una paciente errónea.

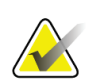

No podrá dividir imágenes de pacientes protegidas.

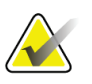

#### **Nota**

**Nota**

Aun así, los registros de paciente archivados deben corregirse en el sistema PACS u otro sistema de archivado después de utilizar la función de división.

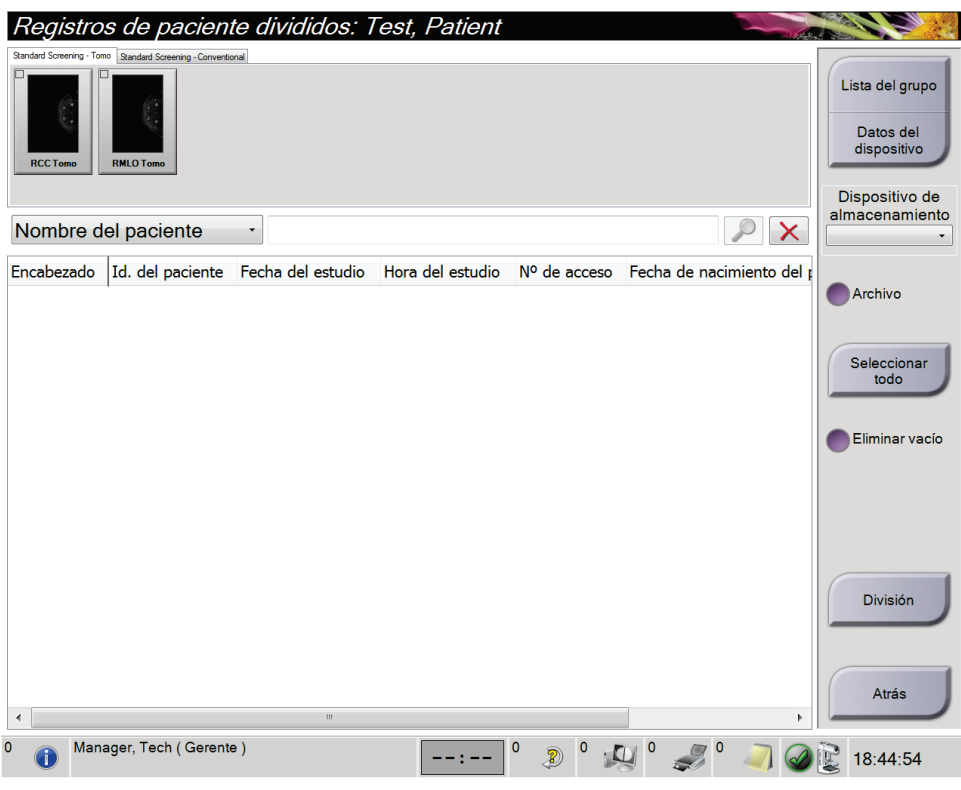

*Figura 33: Pantalla de división de registros de paciente*

#### **Imágenes adquiridas de un procedimiento erróneo**

- 1. En la pantalla *Seleccionar paciente*, seleccione a la paciente.
- 2. Seleccione el botón **División**. Se abrirá la pantalla *Registros de pacientes divididos*.
- 3. Seleccione las imágenes que desee mover. Si va a mover todas las imágenes, seleccione **Seleccionar todo**.
- 4. Seleccione los criterios de búsqueda (por ejemplo, el nombre de paciente o el número de acceso) utilizando el menú desplegable ubicado debajo de las imágenes.
- 5. Ingrese la misma información de paciente y seleccione el botón **Buscar** (la lupa).
- 6. Cuando aparezca el nombre de la paciente, seleccione el procedimiento al que corresponden realmente las imágenes.
- 7. Si va a mover TODAS las imágenes y desea eliminar el procedimiento incorrecto, seleccione **Eliminar vacío**.
- 8. Si quiere archivar las imágenes o guardarlas en un dispositivo de almacenamiento, seleccione **Archivo**. Verifique que se hayan eleccionado los dispositivos de salida correctos.
- 9. Seleccione **División** y, a continuación, seleccione **Aceptar** en el mensaje *División correcta*.

#### **Imágenes adquiridas de una paciente errónea**

- 1. En la pantalla *Seleccionar paciente*, seleccione a la paciente cuyas imágenes desee mover.
- 2. Seleccione el botón **División**. Se abrirá la pantalla *Registros de pacientes divididos*.
- 3. Seleccione las imágenes que desee mover. Si va a mover todas las imágenes, seleccione **Seleccionar todo**.
- 4. Seleccione los criterios de búsqueda (por ejemplo, el nombre de paciente o el número de acceso) utilizando el menú desplegable ubicado debajo de las imágenes.
- 5. Ingrese los criterios de búsqueda y seleccione el botón **Buscar** (la lupa).
- 6. Cuando aparezca el nombre de la paciente, seleccione el procedimiento correcto.

| Registros de paciente divididos: test, patient                               |          |                                    |                  |          |                                             |
|------------------------------------------------------------------------------|----------|------------------------------------|------------------|----------|---------------------------------------------|
| Standard Screening - Combo                                                   |          |                                    |                  |          |                                             |
| <b>RCC Combo</b><br><b>RMLO Combo</b><br><b>RCC Tomo</b><br><b>RMLO Tomo</b> |          |                                    |                  |          | Lista del grupo<br>Datos del<br>dispositivo |
|                                                                              |          |                                    |                  |          | Dispositivo de                              |
| Nombre del paciente<br>test<br>۰                                             |          |                                    |                  | $\times$ | almacenamiento                              |
| Encabezado                                                                   |          | Id. del paciente Fecha del estudio | Hora del estudio | Nº de    |                                             |
| test^patient                                                                 | sdfgsdfg |                                    |                  |          | Archivo                                     |
| Standard Screening - Conventional                                            | sdfgsdfg | 20170815                           | 140217           |          |                                             |
| test^patient                                                                 | 987123   |                                    |                  |          | Seleccionar<br>todo                         |
| Standard Screening - Combo                                                   | 987123   | 20170821                           | 184043           |          |                                             |
| est^Patient                                                                  | 456456   |                                    |                  |          | Eliminar vacío                              |
| Standard Screening - TomoHD                                                  | 456456   |                                    |                  |          |                                             |
| Standard Screening - Tomo                                                    | 456456   |                                    |                  |          |                                             |
| est^Patient                                                                  | 654123   |                                    |                  |          |                                             |
| <b>Standard 2D Contrast</b>                                                  | 654123   | 20170821                           | 180704           |          |                                             |
| est^Patient                                                                  | 123456   |                                    |                  |          |                                             |
| Standard Screening - Tomo                                                    | 123456   | 20170821                           | 182338           |          | División                                    |
| Standard Screening - Conventional                                            | 123456   | 20170821                           | 184424           |          |                                             |
|                                                                              |          |                                    |                  |          | Atrás                                       |
| $\uparrow \uparrow \uparrow$<br>$\blacktriangleleft$                         |          |                                    |                  | b.       |                                             |
| Manager, Tech (Gerente)<br>$\mathbf{0}$                                      |          | $\mathbf 0$<br>0<br><sup>2</sup>   |                  |          | 18:50:16                                    |

*Figura 34: Seleccione la opción Procedimiento correcto para la división de registros de paciente*

- 7. Si va a mover TODAS las imágenes y desea eliminar a la paciente incorrecta de la lista de pacientes, seleccione **Eliminar vacío**.
- 8. Si quiere archivar las imágenes o guardarlas en un dispositivo de almacenamiento, seleccione **Archivo**. Verifique que se hayan eleccionado los dispositivos de salida correctos.
- 9. Seleccione **División** y, a continuación, seleccione **Aceptar** en el mensaje *División correcta*.

## <span id="page-78-0"></span>**5.3.6 Eliminar una paciente**

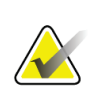

**Nota**

La reclamación normalmente elimina la necesidad de eliminar pacientes manualmente. Consulte *[Acerca de las reclamaciones](#page-153-0)* en la págin[a 138.](#page-153-0)

- 1. En la pantalla *Seleccionar paciente*, seleccione una o varias pacientes.
- 2. Seleccione el botón **Eliminar**.
- 3. Cuando aparezca el mensaje en que se solicita confirmación, seleccione **Sí**.

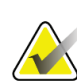

## **Nota**

Los técnicos no tienen los permisos necesarios para eliminar pacientes.

## <span id="page-78-1"></span>**5.3.7 Filtros de pacientes**

Tras seleccionar el botón **Filtro** en la pantalla *Seleccionar paciente***,** se abrirá la pantalla *Filtro de paciente* para la lista de pacientes seleccionada.

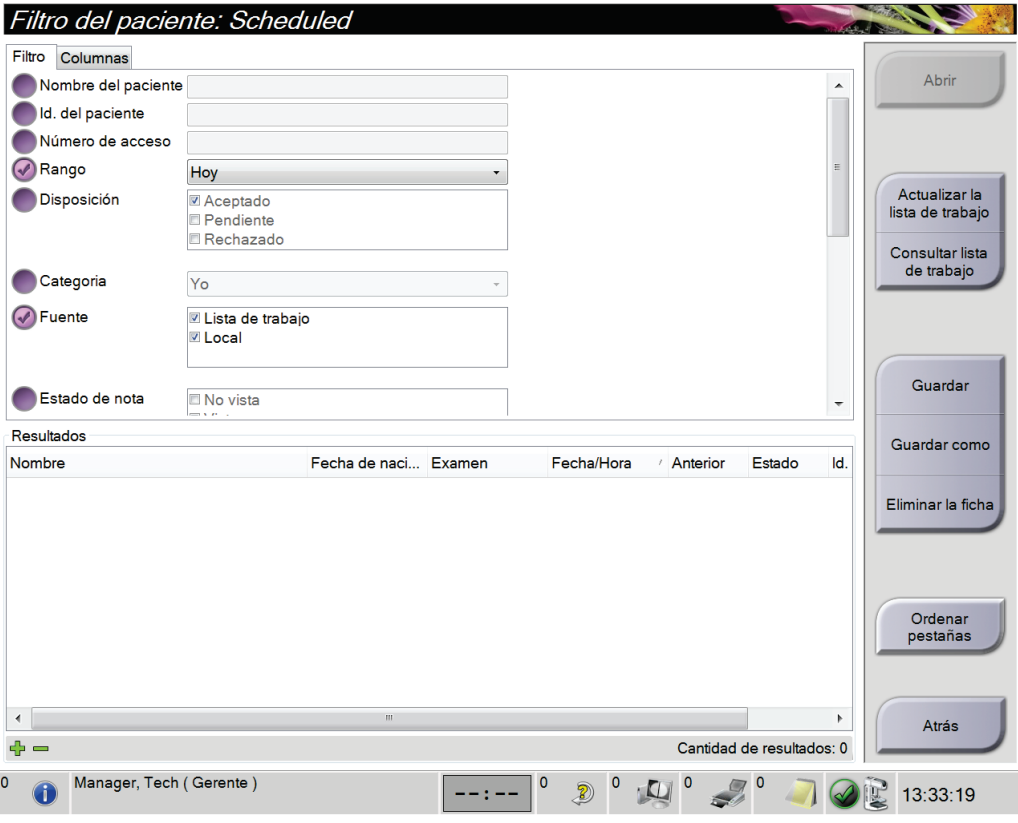

*Figura 35: Pestaña Filtro en la pantalla Filtro del paciente*

## **Pestaña Filtro**

Utilice la pestaña **Filtro** para modificar las opciones de filtrado de la lista de pacientes. Cuando marca o cancela una opción, el cambio se muestra en el área Resultados de la pantalla.

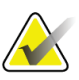

## **Nota**

Debe tener acceso al nivel Administrador para guardar estos nuevos filtros en la pestaña seleccionada de la pantalla *Seleccionar paciente*. (Consulte *[Otras funciones de la](#page-79-0)  [pestaña Filtro](#page-79-0)* en la página [64\)](#page-79-0).

<span id="page-79-0"></span>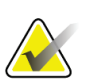

#### **Nota**

Cuando seleccione una línea en la lista de resultados, seleccione el botón **Abrir** y se abrirá la pantalla *Procedimiento* para la paciente seleccionada.

#### **Otras funciones de la pestaña Filtro**

La pestaña **Filtro** permite a los usuarios con privilegios de acceso añadir, cambiar o eliminar pestañas en la pantalla *Seleccionar paciente*. Consulte la siguiente tabla.

| Cambiar los parámetros<br>actuales de filtro de pacientes.        | 1.               | Seleccione una pestaña de la pantalla Seleccionar<br>paciente.                               |  |  |
|-------------------------------------------------------------------|------------------|----------------------------------------------------------------------------------------------|--|--|
|                                                                   |                  | Seleccione el botón Filtro.                                                                  |  |  |
|                                                                   | 3.               | Seleccione las opciones de filtrado.                                                         |  |  |
|                                                                   | $\mathbf{4}_{1}$ | Seleccione el botón Guardar.                                                                 |  |  |
|                                                                   | 5.               | Asegúrese de que el nombre de la pestaña que ha<br>seleccionado está en el cuadro de nombre. |  |  |
|                                                                   | 6.               | Seleccione Aceptar.                                                                          |  |  |
| Crear una nueva pestaña para<br>la pantalla Seleccionar paciente. | 1.               | Seleccione una pestaña de la pantalla Seleccionar<br>paciente.                               |  |  |
|                                                                   | 2.               | Seleccione el botón Filtro.                                                                  |  |  |
|                                                                   | 3.               | Seleccione las opciones de filtrado de la pestaña.                                           |  |  |
|                                                                   | 4.               | Seleccione el botón Guardar como.                                                            |  |  |
|                                                                   | 5.               | Introduzca un nuevo nombre para la pestaña.                                                  |  |  |
|                                                                   | 6.               | Seleccione Aceptar.                                                                          |  |  |
| Eliminar una pestaña de la<br>pantalla Seleccionar paciente.      | 1.               | Seleccione una pestaña de la pantalla Seleccionar<br>paciente.                               |  |  |
|                                                                   | 2.               | Seleccione el botón Filtro.                                                                  |  |  |
|                                                                   | 3.               | Seleccione el botón Eliminar.                                                                |  |  |
|                                                                   | 4.               | Seleccione Sí en el cuadro de diálogo de<br>confirmación.                                    |  |  |

*Tabla 13: Opciones de la pestaña Filtro (necesita privilegios de acceso)*

## **Pestaña Columnas**

La pestaña **Columnas** le permite añadir más opciones de búsqueda (por ejemplo, edad, sexo, avisos) a la lista filtrada. Las opciones se muestran como columnas en el área de resultados. Para añadir más columnas a una lista filtrada, seleccione la pestaña **Columnas** y luego seleccione las opciones.

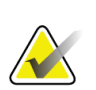

### **Nota**

Debe tener acceso al nivel Administrador para poder guardar estas nuevas columnas en el filtro del paciente.

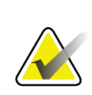

#### **Nota**

Cuando seleccione una línea en la lista de resultados, seleccione el botón **Abrir** y se abrirá la pantalla *Procedimiento* para la paciente seleccionada.

#### **Botón Ordenar pestañas**

Seleccione el botón **Ordenar pestañas** para cambiar el orden de las pestañas de la lista de pacientes.

## <span id="page-80-0"></span>**5.3.8 Actualizar la lista de trabajo**

Seleccione el botón **Actualizar lista de trabajo** para actualizar las listas de pacientes programadas del proveedor de lista de trabajo de modalidades.

## <span id="page-80-1"></span>**5.3.9 Consultar la lista de trabajos**

Seleccione el botón **Consultar lista de trabajos** para buscar una paciente o lista de pacientes en el proveedor de lista de trabajo de modalidades.

Existen dos métodos para introducir la información para realizar una consulta:

- **Teclado**: ingrese la información de la consulta en uno o más campos. Aparece el procedimiento programado y se añade la paciente a la base de datos local. Todos los campos de búsqueda se pueden configurar. Los campos predeterminados son Nombre de la paciente, identificación de la paciente, número de acceso, identificación del procedimiento solicitado y fecha programada para el procedimiento.
- **Escáner del código de barras**: escanea el código de barras para el campo de consulta configurado. Aparece el procedimiento programado y se añade la paciente a la base de datos local. El campo en el que escanea el escáner de códigos de barras es configurable. El campo de consulta predeterminado puede ser la identificación de la paciente, el número de acceso o la identificación del procedimiento solicitado.

### **5.3.10 Admin.**

Seleccione el botón **Administrador** para acceder a la pantalla *Administrador* y a las funciones de administración del sistema. Consulte *[Interfaz de administración del sistema](#page-154-1)* en la página [139](#page-154-1) para obtener más información.

## <span id="page-81-1"></span>**5.3.11 Cerrar sesión**

Seleccione el botón **Cerrar sesión** para salir del sistema y regresar a la pantalla *Inicio*.

## <span id="page-81-0"></span>**5.3.12 Administrador de flujo de trabajo avanzado**

El Administrador de flujo de trabajo avanzado es un motor de flujo de trabajo que permite que los sistemas compatibles de Hologic se comuniquen e intercambien imágenes unos con otros. El Administrador de flujo de trabajo avanzado realiza un seguimiento de todas las pacientes, los procedimientos y las imágenes adquiridas en un grupo de Administrador de flujo de trabajo. Además, el Administrador de flujo de trabajo avanzado sincroniza los avisos y proporciona imágenes anteriores a todos los sistemas del grupo.

Los sistemas con Administrador de flujo de trabajo avanzado aparecen en la pestaña Empresa de la pantalla *[Pantalla Seleccionar paciente](#page-72-0)* en la págin[a 57.](#page-72-0) Esta pestaña muestra los procedimientos adquiridos en todos los sistemas dentro de un grupo de Administrador de flujo de trabajo.

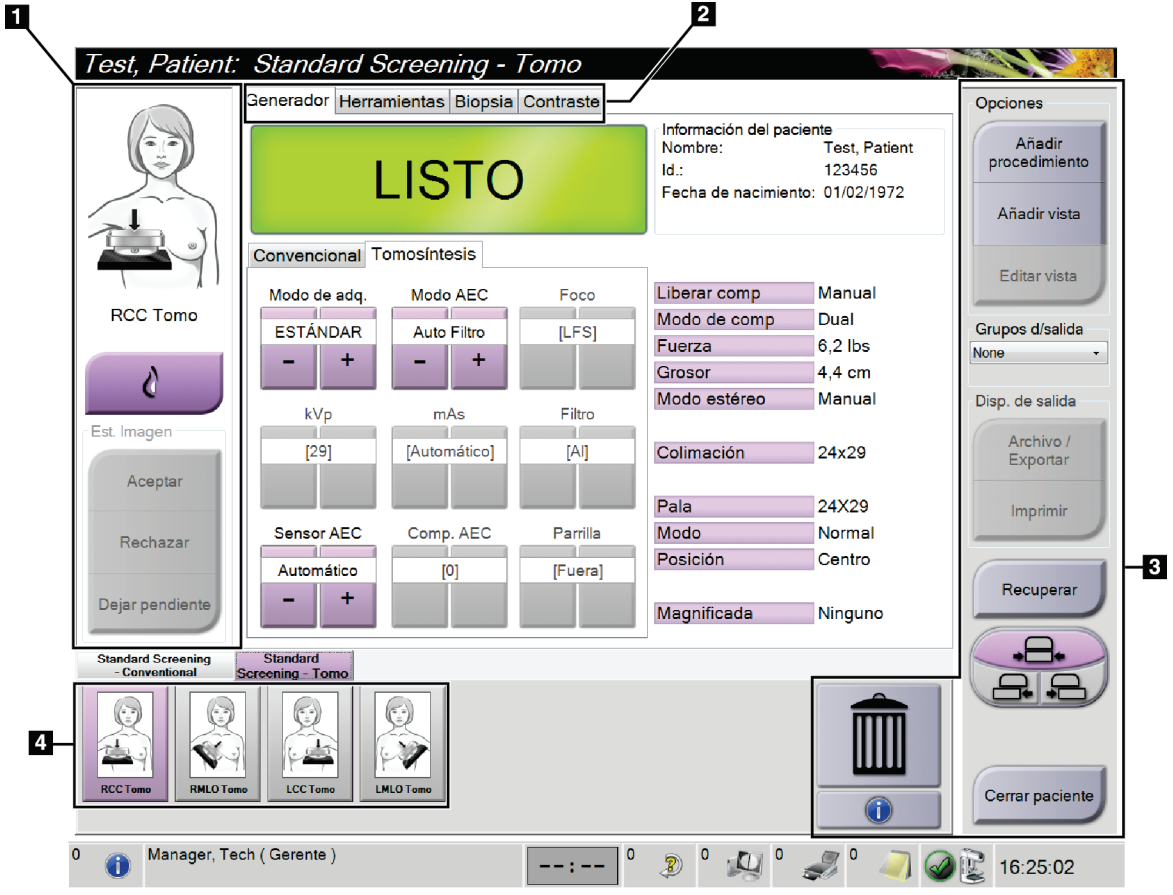

## **5.4 Pantalla de procedimiento**

*Figura 36: Pantalla de procedimiento*

| Elemento       | Descripción                                                                                                  |  |  |  |  |
|----------------|----------------------------------------------------------------------------------------------------|--|--|--|--|
| 1. Est. Imagen | El ícono de vista muestra la vista actualmente seleccionada.                                                 |  |  |  |  |
|                | Botón Implante presente: selecciónelo si la paciente tiene un implante.                                      |  |  |  |  |
|                | Botón Aceptar: selecciónelo para aceptar la imagen.                                                          |  |  |  |  |
|                | Botón Rechazar: selecciónelo para rechazar la imagen.                                                        |  |  |  |  |
|                | Botón Dejar pendiente: selecciónelo para guardar la imagen y revisarla en el futuro.                         |  |  |  |  |
| 2. Pestañas    | Seleccione la pestaña Generador para ajustar las técnicas de exposición del<br>procedimiento.                |  |  |  |  |
|                | Seleccione la pestaña Herramientas para revisar las imágenes.                                                |  |  |  |  |
|                | Seleccione la pestaña Biopsia para crear dianas.                                                             |  |  |  |  |
|                | Seleccione la pestaña Contraste para llevar a cabo procedimientos de I-View™ 2D<br>Contrast.                 |  |  |  |  |
| 3. Botones     | Muchas funciones son accesibles desde esta pantalla seleccionando un botón en concreto:                      |  |  |  |  |
|                | Añadir procedimiento: Añada una nueva paciente.                                                              |  |  |  |  |
|                | Añadir vista: Añada una nueva vista.                                                                         |  |  |  |  |
|                | Editar vista: Asigne una vista diferente a una imagen.                                                       |  |  |  |  |
|                | Archivo/Exportar: Envíe imágenes a una salida.                                                               |  |  |  |  |
|                | Imprimir: Imprima las imágenes.                                                                              |  |  |  |  |
|                | Recuperar: Consulte los dispositivos configurados con la información de la paciente<br>actual.               |  |  |  |  |
|                | Desplazamiento de la pala: Omita la posición predeterminada de la pala para la vista<br>seleccionada.        |  |  |  |  |
|                | Cerrar paciente: sale de la paciente y del procedimiento.                                                    |  |  |  |  |
|                | Papelera: elimina una vista.                                                                                 |  |  |  |  |
| 4. Miniaturas  | Seleccione una pestaña para ver las vistas en miniatura o las imágenes en miniatura de ese<br>procedimiento. |  |  |  |  |

*Tabla 14: La pantalla de procedimientos*

## **5.4.1 Utilización del botón Implante presente**

El botón **Implante presente** se encuentra sobre el botón **Aceptar** en la pantalla *Procedimiento*. Este botón aplica un procesamiento especial para las vistas del implante y las del implante desplazado, y cambia la etiqueta DICOM "Implante presente" en el encabezado de la imagen. Al seleccionarlo, aparece una marca de verificación en el botón.

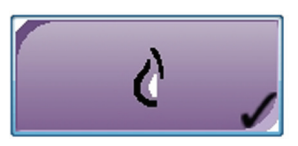

Seleccione el botón **Implante presente** para las vistas del implante y del implante desplazado antes de adquirir la imagen.

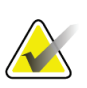

**Nota**

El botón **Implante presente** se selecciona automáticamente si cualquier ficha de procedimiento contiene una visualización de ID.

## **5.4.2 Utilización de la función de desplazamiento de pala**

Consulte *[Desplazamiento de la pala](#page-135-0)* en la págin[a 120](#page-135-0) para obtener información acerca de la función de desplazamiento de las palas.

- 1. En la pantalla *Procedimiento*, seleccione la vista de una imagen en miniatura sin exponer. La pala se desplazará hasta la posición predeterminada para esa visualización.
- 2. Seleccione un botón de desplazamiento de la pala para omitir la posición predeterminada de pala para la vista seleccionada. La pala se desplaza hasta la nueva posición.

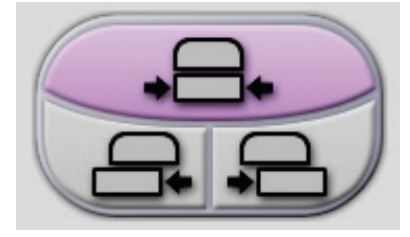

*Figura 37: Botones de desplazamiento de la pala*

## **5.4.3 Cuadro de diálogo Información del procedimiento**

Para mostrar la información del procedimiento, seleccione el botón **Información del procedimiento** situado debajo del botón **Eliminar vista** (cubo de la basura). El cuadro de diálogo Información del procedimiento se abre con la siguiente información:

- Nombre del procedimiento
- Número de acceso
- Estado del procedimiento
- Fecha y hora de inicio y finalización del procedimiento
- Información sobre dosis (de cada mama y acumulativa)

|  | Información del procedimiento                    |                                                 |  |  |  |  |
|--|--------------------------------------------------|-------------------------------------------------|--|--|--|--|
|  | Procedimiento   ImageChecker CAD HD   Quantra 3D |                                                 |  |  |  |  |
|  | Procedimiento                                    | <b>Standard Screening - TomoHD</b>              |  |  |  |  |
|  | Número de acceso                                 |                                                 |  |  |  |  |
|  | Estado                                           | Completado                                      |  |  |  |  |
|  | Fecha de inicio                                  | 10/06/2019 14:50                                |  |  |  |  |
|  | Fecha de finalización 28/06/2019 10:41           |                                                 |  |  |  |  |
|  | ESD(Izquierda)                                   | 39.90 mGy                                       |  |  |  |  |
|  | AGD(Izquierda)                                   | 11.00 mGy                                       |  |  |  |  |
|  | ESD(Derecha)                                     | 39.95 mGy                                       |  |  |  |  |
|  | AGD(Derecha)                                     | $11.01$ mGy                                     |  |  |  |  |
|  | ESD(Total)                                       | 79.85 mGy                                       |  |  |  |  |
|  | AGD(Total)                                       | 22.01 mGy                                       |  |  |  |  |
|  |                                                  |                                                 |  |  |  |  |
|  |                                                  |                                                 |  |  |  |  |
|  | Elimine el<br>procedimiento                      | Volver al<br>Ejecutar análisis<br>procedimiento |  |  |  |  |

*Figura 38: Cuadro de diálogo Información del procedimiento*

Para procedimientos que no contengan vistas expuestas, seleccione el botón **Elimine procedimiento** a fin de retirar de la paciente el procedimiento seleccionado.

Para ejecutar el análisis de imágenes manualmente, seleccione el botón **Ejecutar análisis**.

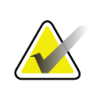

#### **Nota**

El botón **Ejecutar análisis** solo se muestra si dispone de una licencia para el software ImageChecker® CAD, Quantra™ o Genius AI Detection.

Seleccione el botón **Volver al procedimiento** para salir del cuadro de diálogo.

## **Acerca del botón Ejecutar análisis**

ImageChecker® CAD, el software de evaluación de la densidad mamaria volumétrica Quantra™ y Genius AI Detection están disponibles en los sistemas Selenia Dimensions y 3Dimensions.

Cuando obtiene licencia para una de estas funciones:

- El análisis de imágenes se ejecuta automáticamente cuando selecciona el botón **Cerrar procedimiento completado** para cerrar una paciente después de adquirir nuevas imágenes. El análisis de imágenes se ejecuta automáticamente después de editar una paciente, editar una vista o añadir una vista cuando selecciona el botón **Cerrar procedimiento completado** para cerrar una paciente.
- El análisis de imágenes se puede ejecutar manualmente seleccionando el botón **Ejecutar análisis** en el cuadro de diálogo Información del procedimiento. Ejecute el análisis de imágenes manualmente según sea necesario en las imágenes que se reciben o importan desde una fuente externa.
- La analítica de imágenes se ejecuta solo en imágenes adquiridas utilizando la misma versión de software o la versión inmediatamente anterior que la estación de trabajo de adquisición.
- El cuadro de diálogo Información del procedimiento incluye pestañas que muestran el estado de éxito o fallo de los análisis de imágenes.
- Las imágenes en miniatura para los resultados del análisis de imágenes se muestran en la sección de imágenes en miniatura de la pantalla *Procedimiento*.

### **Acerca de la pestaña Genius AI Detection**

Genius AI Detection es una función disponible en los sistemas Selenia Dimensions y 3Dimensions. Para mostrar los resultados de Genius AI Detection, seleccione el botón **Información del procedimiento** situado debajo del botón **Eliminar vista** (papelera). Se abre el cuadro de diálogo *Información del procedimiento*. Seleccione la pestaña **Genius AI Detection** para mostrar la siguiente información:

- Resultados
- Indicador de tiempo de lectura
- Prioridad de lectura
- Fecha y hora del análisis de Genius AI Detection
- Puntuación del caso
- Complejidad de CAD
- El nombre de la vista, la hora y si la vista se incluye para el procesamiento del caso

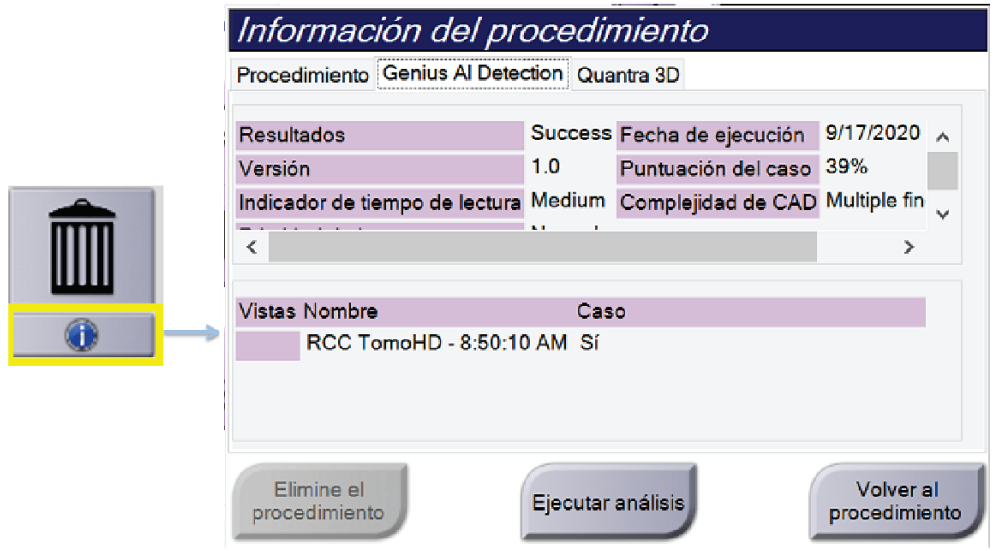

*Figura 39: Pestaña Genius AI Detection*

Seleccione el botón **Volver al procedimiento** para salir del cuadro de diálogo.

## **5.4.4 Añadir un procedimiento**

1. Para añadir otro procedimiento, seleccione el botón **Añadir procedimiento** en la pantalla *Procedimiento* para mostrar el cuadro de diálogo Añadir procedimiento.

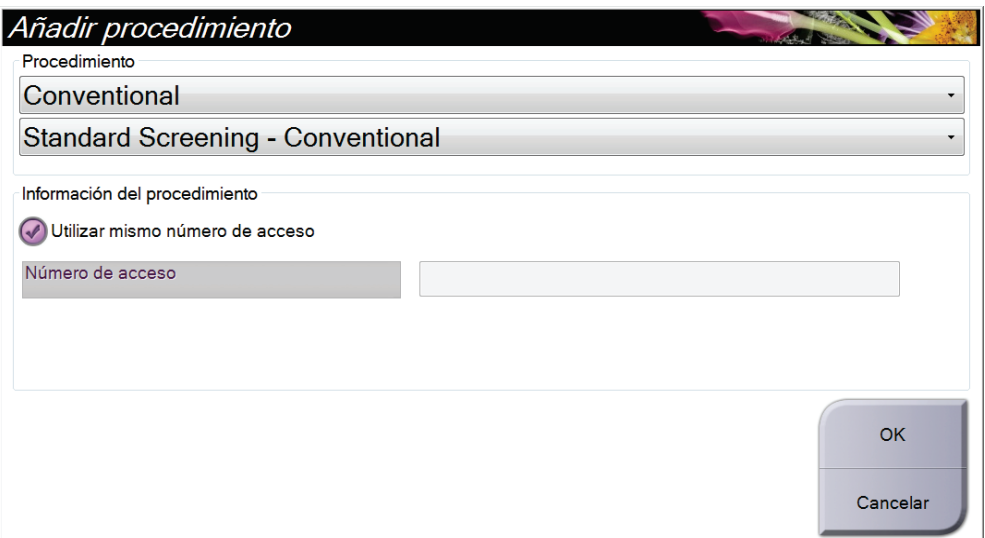

*Figura 40: Cuadro de diálogo Añadir procedimiento*

- 2. Utilice los menús desplegables para seleccionar el tipo de procedimiento a añadir.
- 3. Se usará el número de acceso actual. Para usar otro número de acceso, deseleccione la casilla de verificación Utilizar mismo número de acceso e ingrese el número que desee.
- 4. Seleccione el botón **OK**. Aparece una pestaña nueva con las imágenes en miniatura del procedimiento seleccionado.

## **Procedimientos disponibles**

La tabla siguiente muestra los grupos principales de procedimientos disponibles en el sistema.

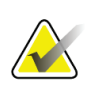

**Nota**

Algunos procedimientos de la lista solo se muestran cuando el sistema tiene licencia para este procedimiento.

| Procedimiento                                                              | Descripción                                                                                |
|----------------------------------------------------------------------------|--------------------------------------------------------------------------------------------|
| Conventional (Convencional)                                                | Solo obtención de mamografías digitales (2D)                                               |
| Combo (Combinado)                                                          | Obtención de mamografías digitales (2D) y tomosíntesis<br>de mama                          |
| Tomo (Tomosíntesis)                                                        | Solo obtención de tomosíntesis de mama                                                     |
| TomoHD<br>(Tomosíntesis alta definición)                                   | Obtención de tomosíntesis de mama y una imagen<br>generada en 2D                           |
| ComboHD<br>(Alta definición combinado)                                     | Obtención de mamografía digital (2D) y tomosíntesis de<br>mama y una imagen generada en 2D |
| Stereo Biopsy<br>(Biopsia estereotáctica)                                  | Biopsia que usa coordenadas de estereotaxia                                                |
| Tomo Biopsy<br>(Biopsia por tomosíntesis)                                  | Biopsia que usa coordenadas de tomosíntesis                                                |
| Specimen (Muestra)                                                         | Obtención de imágenes de muestras especializadas                                           |
| 2D Contrast<br>(Contraste 2D)                                              | Obtención de imágenes digitales mejoradas mediante<br>contraste                            |
| <b>Contrast Stereo Biopsy</b><br>(Biopsia estereotáctica con<br>contraste) | Biopsia que usa coordenadas de estereotaxia con<br>contraste                               |

*Tabla 15: Grupos del procedimiento*

## **5.4.5 Añadir (o eliminar) una vista**

#### **Para añadir una vista**

**Nota**

1. Seleccione el botón **Añadir vista** para acceder a la pantalla *Añadir vista*.

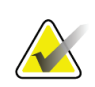

En función de las configuraciones de licencia de su sistema, puede utilizar pestañas distintas.

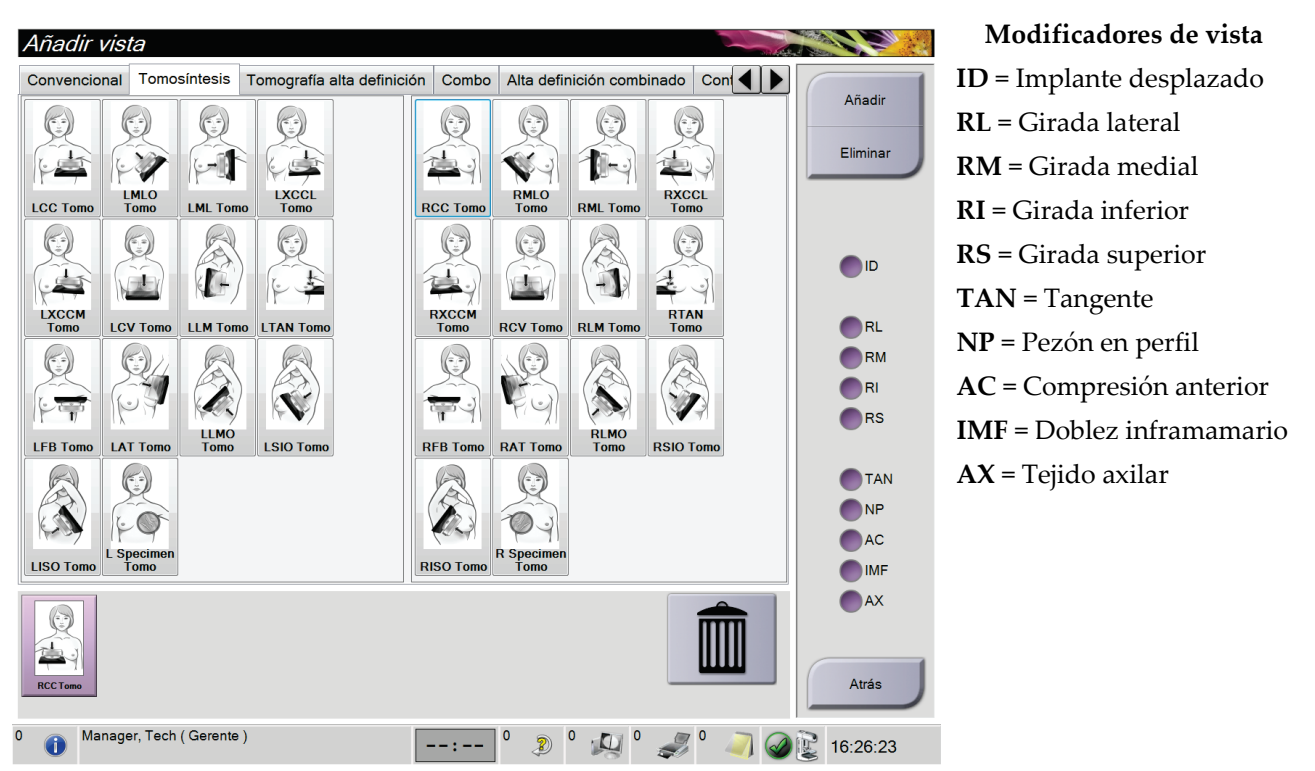

*Figura 41: Pantalla Añadir vista*

- <span id="page-89-0"></span>2. Seleccione la pestaña, luego seleccione la vista. Como máximo, puede seleccionar tres modificadores de vista en el panel derecho de la pantalla.
- 3. Seleccione el botón **Añadir**. Se añade una imagen en miniatura de cada una de las vistas seleccionadas en la parte inferior de la pantalla.

#### **Para eliminar una vista**

- Para eliminar una sola vista seleccionada de la lista agregada, seleccione la vista y, a continuación, seleccione el ícono de la papelera.
- Para eliminar todas las vistas de la lista agregada, seleccione el botón **Eliminar**.

## **5.4.6 Editar una vista**

Utilice la pantalla *Editar vista* para asignar una vista diferente a una imagen.

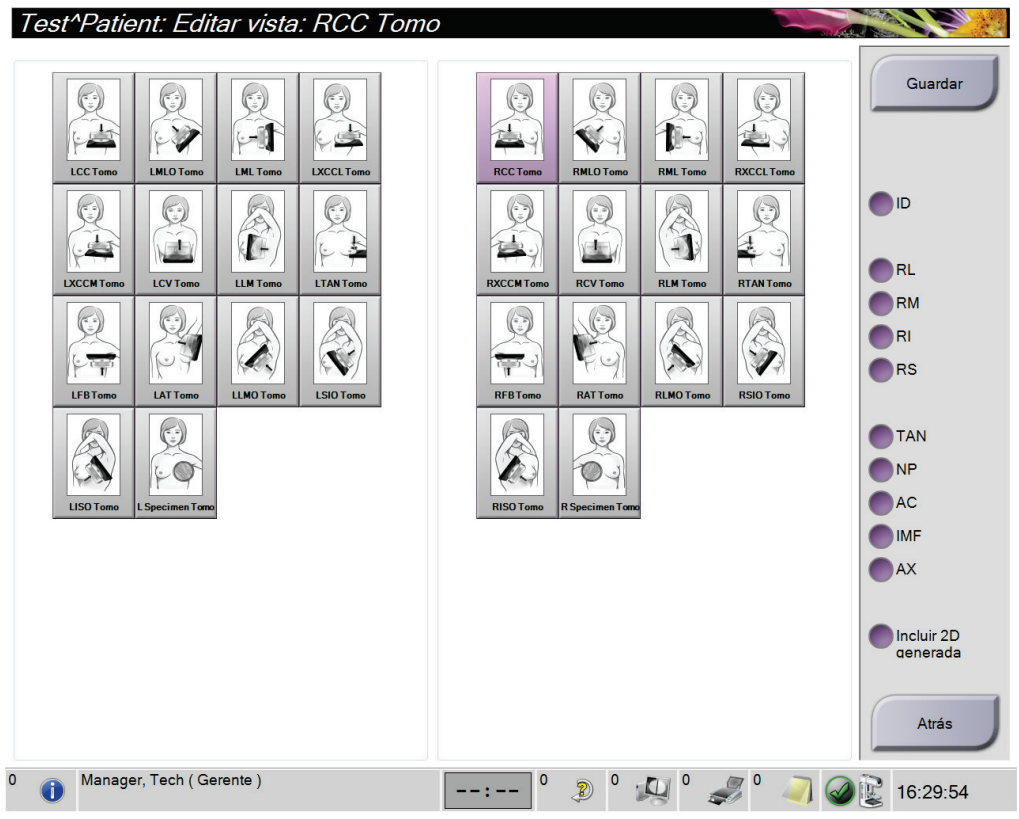

*Figura 42: Pantalla Editar vista*

- 1. En la pantalla *Procedimiento*, seleccione la vista de una imagen en miniatura expuesta.
- 2. Seleccione el botón **Editar vista**.
- 3. Seleccione la vista desde la pantalla. Como máximo, puede seleccionar tres modificadores de vista. Consulte una descripción de los modificadores de vista en la figura *[Pantalla Añadir vista](#page-89-0)* en la página [74.](#page-89-0)
- 4. Seleccione Guardar y después seleccione **Aceptar** en el mensaje *Actualización correcta*.

#### **Nota**

La pantalla *Editar vista* para procedimientos de biopsia muestra modificadores de vista distintos. Consulte la *guía de usuario* del sistema de guía para biopsia de mama Affirm®.

### **5.4.7 Recuperar**

Seleccione el botón **Recuperar** para consultar los dispositivos configurados con la información de la paciente actual. El botón **Recuperar** realiza la misma función que el botón **Recuperar/Consultar** de la pantalla *Admin*.

## **5.4.8 Cerrar una paciente**

Seleccione el botón **Cerrar paciente**. Si se han adquirido imágenes, se abrirá el cuadro de diálogo Cerrar procedimiento. Seleccione una de las siguientes opciones:

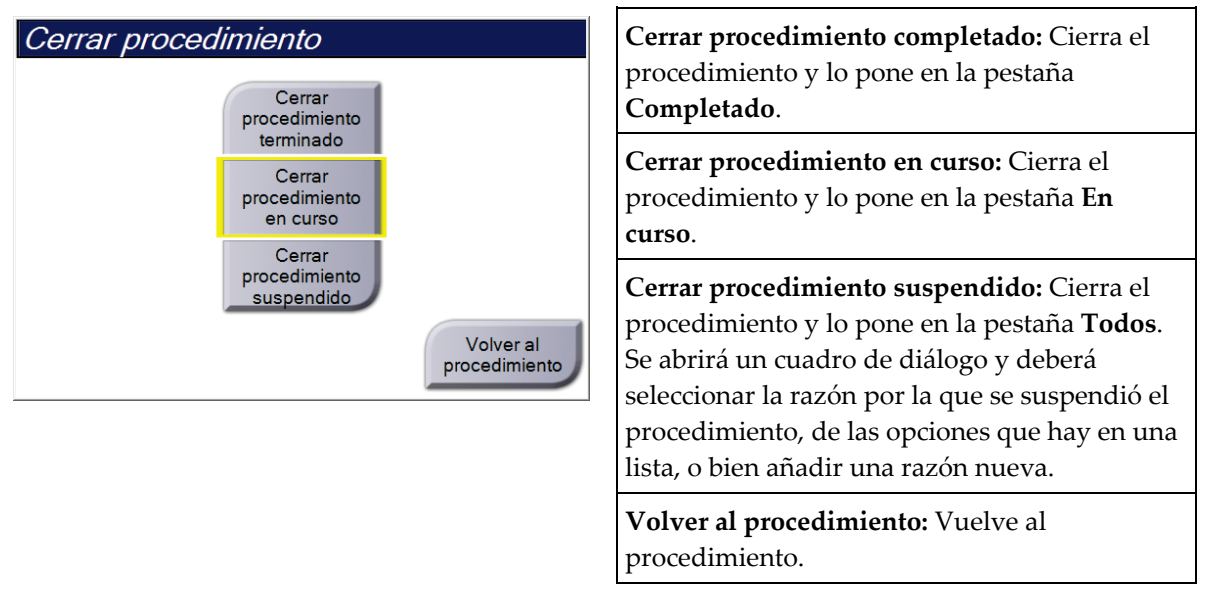

Si hay imágenes marcadas como pendientes, se abre un cuadro de diálogo con las siguientes opciones:

- Aceptar todo y cerrar completado
- Cerrar procedimiento en curso
- Volver al procedimiento

Si MPPS está activado, los mensajes se enviarán a los dispositivos de salida cuando seleccione **Completado** y **Suspendido**. También puede mantener pulsada la pestaña encima de las imágenes en miniatura para reenviar un mensaje sobre el estado del procedimiento durante el curso del mismo. Se abre un cuadro de diálogo Acción del procedimiento con botones para reenviar un estado o volver al procedimiento.

#### **Nota**

Cuando dispone de licencia para el software Genius AI Detection, ImageChecker CAD o Quantra, el análisis de imágenes se ejecuta automáticamente al seleccionar el botón **Cerrar procedimiento completo** después de adquirir nuevas imágenes. Los resultados se envían automáticamente a los dispositivos de salida. Al volver a abrir la paciente, las imágenes en miniatura de los resultados se muestran en la pantalla *Procedimiento* y las pestañas de estado están disponibles en el cuadro de diálogo Información del procedimiento.

## **5.5 Acceso a las funciones de revisión de imágenes**

Seleccione la pestaña **Herramientas** en la pantalla *Procedimiento* para acceder a las funciones de revisión de imágenes. Consulte la pestaña de *[Pestaña Herramientas de revisión](#page-113-0)  [de imágenes](#page-113-0)* en la página [98](#page-113-0) para obtener más información.

## **5.6 Grupos de salida**

Las imágenes aceptadas se envían automáticamente a los dispositivos de salida en el grupo seleccionado de dispositivos de salida. La configuración del sistema controla si las imágenes se envían después de cerrar una paciente o de haber aceptado la imagen.

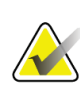

#### **Nota**

Las imágenes de tomosíntesis no se envían a un dispositivo de impresión en el grupo de dispositivos de salida seleccionado. Puede imprimir las imágenes de tomosíntesis seleccionadas con la pantalla de *Impresión*.

## **5.6.1 Seleccionar un grupo de salida**

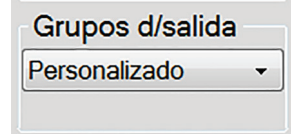

*Figura 43: Campo Grupos de salida*

Seleccione un conjunto de dispositivo de salida como PACS (sistema de comunicaciones y archivo de imágenes), estaciones de trabajo de diagnóstico, dispositivos CAD (detección asistida por ordenador) e impresoras del menú desplegable Conjunto de dispositivos de salida de la pantalla *Procedimiento*.

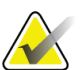

#### **Nota**

Las imágenes no se envían si no se selecciona un grupo de salida.

## **5.6.2 Añadir o editar un grupo de salida**

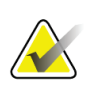

**Nota**

La configuración de los grupos de salida se produce durante la instalación, pero puede editar los grupos existentes o agregar nuevos grupos.

#### **Para añadir un nuevo grupo de salida:**

- 1. Acceda a la pantalla *Administrador*.
- 2. Seleccione el botón **Administrar grupos de salida**.
- 3. Seleccione el botón **Nuevo**, introduzca la información y luego seleccione los dispositivos de salida.
- 4. Seleccione **Añadir** y después seleccione **Aceptar** en el mensaje *Actualización correcta*.
- 5. Puede seleccionar cualquier grupo y establecerlo como predeterminado.

#### **Para editar un grupo de dispositivos de salida:**

- 1. Acceda a la pantalla *Admin*.
- 2. Seleccione el botón **Administrar los dispositivos de salida**.
- 3. Seleccione el botón **Editar** y luego haga los cambios.
- 4. Seleccione **Guardar** y, a continuación, seleccione **Aceptar** en el mensaje *Actualización correcta*.

## **5.6.3 Salida personalizada**

La opción Personalizar conjunto de salida permite crear un conjunto de salida en la pantalla *Procedimiento*. Los conjuntos de salida personalizados que usted cree se mantendrán como la opción personalizada hasta que se cree otro grupo personalizado.

#### **Para crear un grupo de salida personalizado desde la pantalla** *Procedimiento***:**

- 1. En la pantalla *Procedimiento*, seleccione **Personalizar** en la lista desplegable Grupos de dispositivos de salida.
- 2. En el cuadro de diálogo *Grupos de dispositivos de salida*, seleccione en la lista de dispositivos disponibles y luego seleccione **Aceptar**.

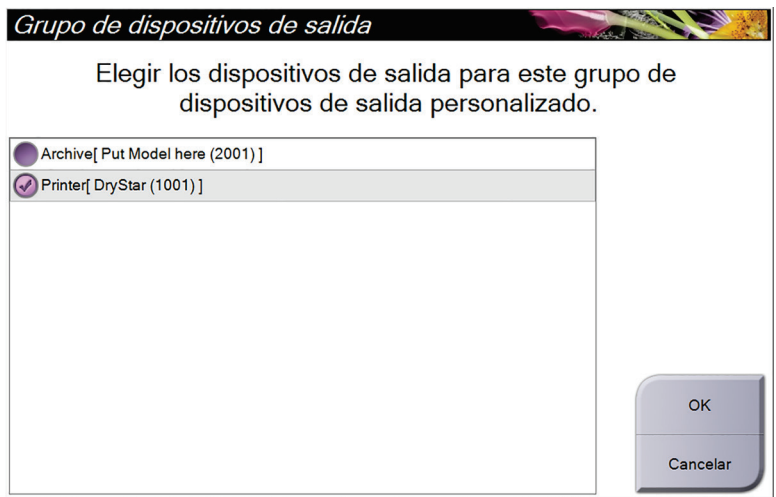

*Figura 44: Un ejemplo de un grupo de salida personalizado*

## **5.7 Salidas bajo demanda**

Las salidas bajo demanda son **Archivo/Exportar** o **Imprimir**. Puede archivar, imprimir o exportar manualmente la paciente actualmente abierta hasta que el procedimiento se cierre.

Cuando presiona un botón **Dispositivos de salida bajo demanda**, tiene la opción de enviar imágenes de la pantalla de la paciente abierta a cualquiera de los dispositivos de salida configurados.

## **5.7.1 Archivo**

- 1. Seleccione el botón **Archivo/Exportar**.
- 2. Seleccione el procedimiento o las vistas en la pantalla *Archivo bajo demanda*:
	- El botón **Seleccionar todo** permite seleccionar todos los elementos que aparecen en esta pantalla.
	- El botón **Eliminar** anula la selección de los elementos seleccionados en esta pantalla.
	- El botón **Anteriores** muestra procedimientos y vistas anteriores de esta paciente.
	- El botón **Rechazado** muestra vistas rechazadas de esta paciente.
- 3. Seleccione un dispositivo de almacenamiento:
	- Seleccione el botón **Lista de dispositivos** y seleccione una de las opciones que aparecen en el menú desplegable *Storage Device (Dispositivos de almacenamiento)*.

O BIEN

- Seleccione un grupo de dispositivos de salida en el menú desplegable *Grupos de dispositivos de salida*.
- 4. Seleccione el botón **Archivo** para enviar las imágenes seleccionadas al dispositivo seleccionado.

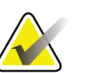

## **Nota**

Utilice la aplicación Manage Queue (Gestionar cola) de la barra de tareas para revisar el estado del archivo.

## **5.7.2 Exportar**

- 1. Seleccione el botón **Archivo/Exportar**, ubicado a la derecha de la pantalla *Procedimiento*.
- 2. Seleccione las imágenes que desea exportar y luego seleccione el botón **Exportar**.

| Archivo bajo demanda                                                                                                    |                 |                                    |                  |                       |                                           |  |  |
|----------------------------------------------------------------------------------------------------|-----------------|------------------------------------|------------------|-----------------------|-------------------------------------------|--|--|
| Encabezado                                                                                                    |                 | Id. del paciente Fecha del estudio | Hora del estudio | Nº de                 |                                           |  |  |
| □ √ Test^Patient                                                                                                    | <b>Test1234</b> |                                    |                  |                       | Lista del grupo                           |  |  |
| <b>Standard Screening - Conventional</b><br>由                                                                                | <b>Test1234</b> | 20150817                           | 165836           |                       | Datos del                                 |  |  |
| Standard Screening - ComboHD<br>Θ                                                                                            | <b>Test1234</b> | 20150817                           | 170327           |                       | dispositivo                               |  |  |
| <b>Standard 2D Contrast</b><br>由                                                                                             | <b>Test1234</b> | 20150817                           | 165949           |                       | Dispositivo de                            |  |  |
|                                                                                                    |                 |                                    |                  |                       | almacenamiento<br>Put Model here (20 -    |  |  |
|                                                                                                    |                 |                                    |                  |                       | Seleccionar<br>todo<br>Eliminar           |  |  |
|                                                                                                    |                 |                                    |                  |                       | <b>Mostrar</b><br>Anteriores<br>Rechazado |  |  |
| $\blacktriangleleft$<br>$^{\rm{III}}$<br>Standard Screening - Conventional Standard 2D Contrast Standard Screening - ComboHD |                 |                                    |                  | $\blacktriangleright$ | Exportar                                  |  |  |
|                                                                                                    |                 |                                    |                  |                       | Archivo                                   |  |  |
| <b>RCC</b>                                                                                                    |                 |                                    |                  |                       | Atrás                                     |  |  |
| Manager, Tech (Gerente)<br>$\Omega$<br>G                                                                                     |                 | 0<br>$\overline{D}$<br>$\circledR$ |                  |                       | 14:52:03                                  |  |  |

*Figura 45: Seleccione las imágenes que desea exportar*

3. En el cuadro de diálogo Exportar, seleccione el objetivo en la lista desplegable de dispositivos de medios.

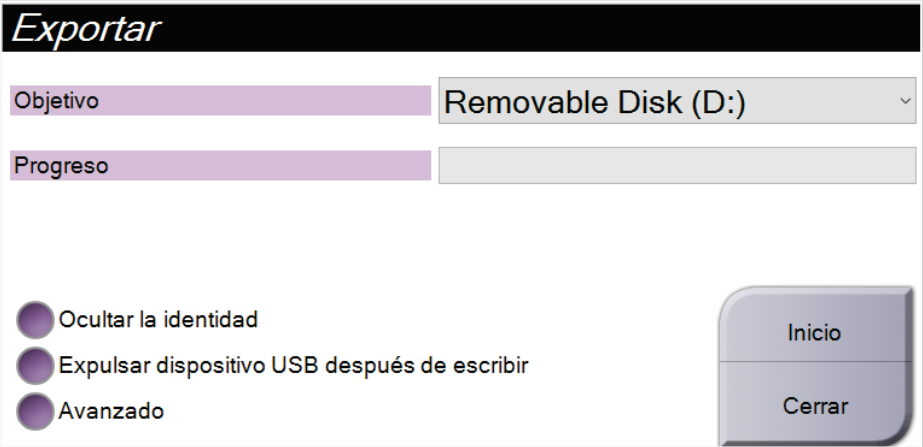

*Figura 46: Cuadro de diálogo Exportar*

- Para ocultar la identidad de los datos de la paciente, seleccione **Anonymize (Ocultar la identidad)**.
- Para expulsar automáticamente el dispositivo extraíble de almacenamiento multimedia una vez finalizada la exportación, seleccione **Expulsar el dispositivo USB después de la escritura**.
- Para seleccionar una carpeta de su sistema local a fin de almacenar sus selecciones y para seleccionar los tipos de exportación para la imagen, seleccione **Avanzado**.
- 4. Seleccione el botón **Inicio** para enviar las imágenes seleccionadas al dispositivo seleccionado.

## **5.7.3 Imprimir**

- 1. En la pantalla *Procedimiento*, seleccione el botón **Imprimir**para que aparezca la pantalla de impresión. Consulte la figura Imprimir pantalla, para preparar sus datos de impresión.
- 2. Seleccione el formato de la radiografía en el área de formato de radiografía de la página.
- 3. Seleccione una imagen en miniatura.
- 4. Seleccione el modo de imagen (convencional, de proyección o de reconstrucción). El botón C-View muestra si el sistema tiene licencia para obtener imágenes C-View.
- 5. Seleccione el área de la vista previa de impresión (elemento 16) en la pantalla *Imprimir*. La imagen que aparece en esta área es la imagen que se imprime en la radiografía.
- 6. Para colocar otras imágenes en la misma radiografía multiformato, repita los pasos 3 al 5.
- 7. Para imprimir un formato de radiografía diferente para las mismas imágenes, seleccione el botón **Nueva radiografía** (elemento 12) y repita los pasos del 2 al 6.
- 8. Use los botones ubicados en el área superior izquierda de la pantalla *Imprimir* (elementos 1 a 6) para ocultar o mostrar la información de la paciente, además de las marcas y anotaciones, y también para cambiar la orientación de la imagen.
- 9. Seleccione el botón **Imprimir** para imprimir las películas.

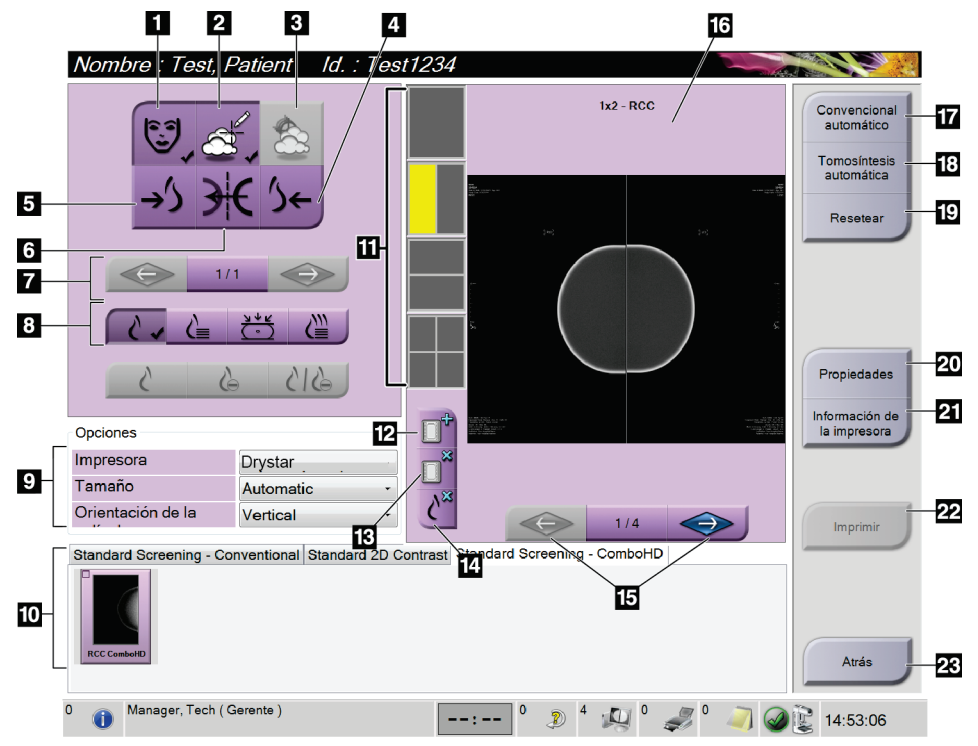

*Figura 47: Imprimir pantalla*

#### **Leyenda de la figura**

- 1. Mostrar u ocultar la información de la paciente.
- 2. Mostrar u ocultar marcas y anotaciones.
- 3. Mostrar u ocultar objetivos en imágenes de una biopsia.
- 4. Imprimir la imagen desde una perspectiva dorsal.
- 5. Imprimir la imagen desde una perspectiva ventral.
- 6. Invertir la imagen (espejo).
- 7. Ir al corte o a la proyección de tomosíntesis anterior o posterior (opción de tomosíntesis).
- 8. Seleccionar las vistas convencionales, de proyección o de reconstrucción (opción de tomosíntesis). El botón C-View muestra si el sistema tiene licencia para obtener imágenes C-View.
- 9. Seleccionar las opciones de impresora.
- 10. Ver las imágenes en miniatura.
- 11. Seleccionar el formato de radiografía (número de mosaicos).
- 12. Crear una nueva radiografía.
- 13. Eliminar una radiografía.
- 14. Eliminar una imagen de una radiografía.
- 15. Revisar la radiografía página por página.
- 16. Área de la vista previa de impresión.
- 17. Imprimir imágenes convencionales (e imágenes C-View si el sistema tiene licencia) con la configuración predeterminada.
- 18. Imprimir las imágenes de tomosíntesis (cortes o proyecciones) etiquetadas para imprimir (opción de tomosíntesis).
- 19. Restaurar la configuración predeterminada de la pantalla *Imprimir*.
- 20. Abrir la pantalla *Propiedades*.
- 21. Muestre la dirección IP de la impresora, el título AE, el puerto y la capacidad de impresión en tamaño real.
- 22. Iniciar el proceso de impresión.
- 23. Volver a la pantalla *Procedimiento*.

# **6: Imágenes Capítulo 6**

## **6.1 Área de visualización de imágenes**

Después de realizar una exposición, la imagen adquirida se abre en el monitor de visualización de imágenes. La información acerca de la paciente y del procedimiento se puede visualizar en la pantalla. Para activar o desactivar la información, vaya a la pestaña **Herramientas** en la pantalla *Procedimiento* y seleccione el botón **Patient Information (Información de la paciente)**.

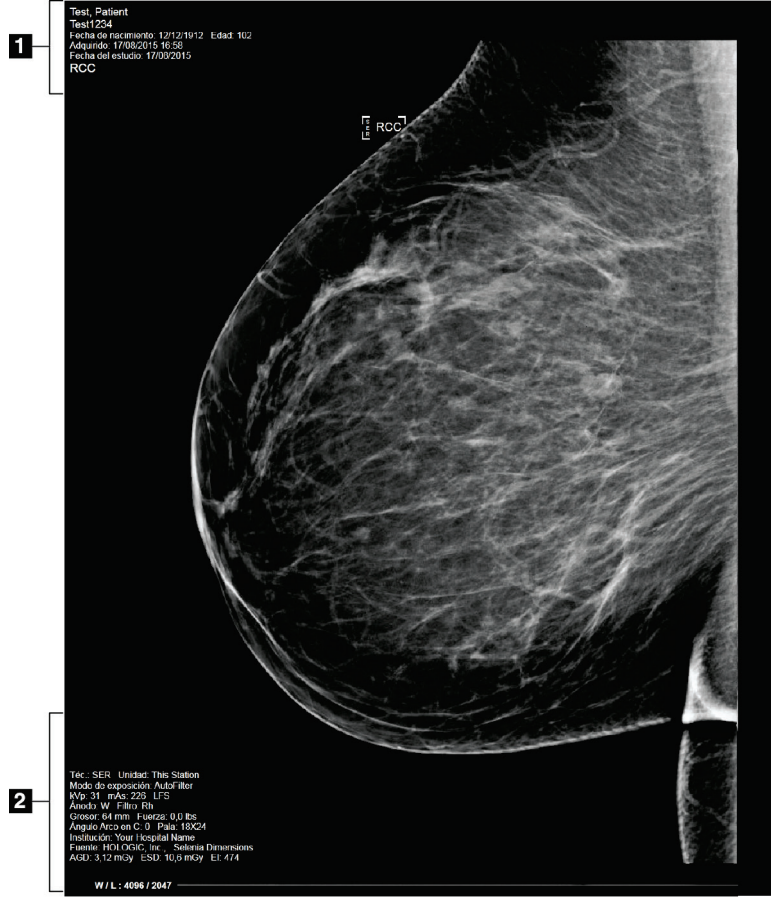

*Figura 48: Área de visualización de imágenes*

### **Leyenda de la figura**

- 1. Información de la paciente y fecha del examen
- 2. Información de la exposición, que comprende:
	- Técnicas de exposición
	- Dosis de la paciente
	- Ángulo del brazo del colimador
	- Magnitud (espesor) y fuerza de la compresión
	- Información sobre las instalaciones y sobre el técnico

## **6.2 Configuración de los parámetros de exposición**

## **6.2.1 Seleccione el modo de adquisición de imágenes (opción de tomosíntesis)**

- Estándar Para procedimientos rutinarios de detección en tomosíntesis
- Operación Para vistas de tomosíntesis de diagnóstico

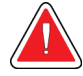

## **Advertencia:**

**El modo de adquisición mejorado utilizado junto con el diagnóstico por imágenes en modo combo (MD + TM) puede producir dosis de radiación superiores al límite de detección estipulado por la Ley de Normas de Calidad de Mamografías (MQSA, por sus siglas en inglés) de 3,0 mGy y, por consiguiente, solo debería utilizarse en evaluación diagnóstica.**

## **6.2.2 Seleccione el modo de exposición**

Utilice los modos de control de exposición automática (AEC) para que el sistema controle las técnicas de exposición. Los modos de AEC están disponibles entre 20-49 kV.

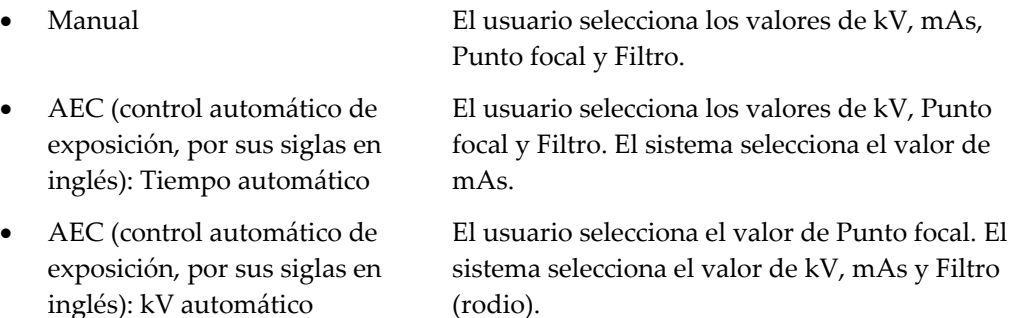

• AEC (control automático de exposición, por sus siglas en inglés): Filtro automático

El usuario selecciona el valor de Punto focal. El sistema selecciona los valores de kV, mAs y Filtro.

## **6.2.3 Utilización del Sensor AEC**

El Sensor AEC tiene siete posiciones manuales y una posición automática. Las posiciones manuales empiezan en el borde de la pared torácica (posición 1) y llegan hasta el borde del pezón (posición 7). La posición automática selecciona dos regiones dentro de un área que se extiende de la pared torácica al pezón.

Utilice las teclas más (+) y menos (-) del dispositivo de compresión o del área del Sensor AEC de la pantalla para cambiar la posición del sensor. Puede seleccionar AEC automático para que el sistema calcule la mejor exposición de la mama.

## **6.3 Cómo obtener una imagen**

Consulte *[Intervenciones clínicas](#page-142-0)* en la página [127](#page-142-0) para obtener información acerca de los procedimientos clínicos.

- 1. Seleccione una de las vistas en miniatura de la parte inferior de la pantalla *Procedimiento*.
- 2. Mantenga pulsado el botón de **rayos X** y/o el interruptor de pedal de **rayos X** para conseguir una exposición completa.

Durante la exposición:

• La barra Estado del sistema muestra el símbolo de radiación y un fondo amarillo (consulte la figura siguiente).

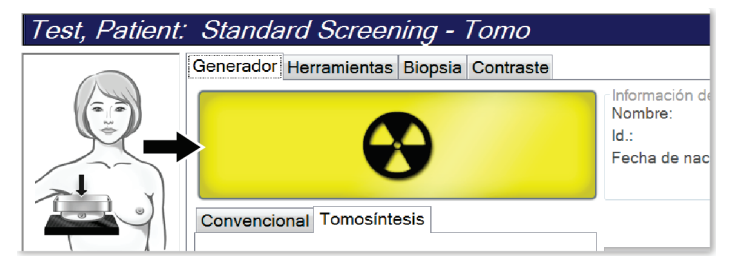

*Figura 49: Exposición en curso*

• Un tono audible continúa sonando durante la exposición

El tono audible es una secuencia continua de tonos. El tono suena durante la adquisición combinada completa desde el inicio de la exposición hasta el final de la vista convencional. No hay interrupción del tono audible entre exposiciones de tomosíntesis de mama y de mamografía digital convencional. No suelte el interruptor de exposición durante el tono audible.

3. Cuando el tono se detiene y la barra de estado del sistema muestra **En espera** (consulte la figura siguiente), suelte el botón de rayos X o el **interruptor de pedal** de **rayos X**.

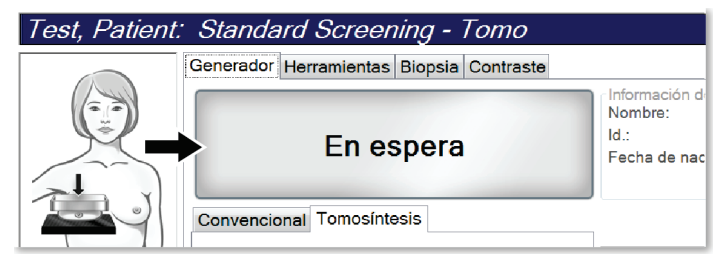

*Figura 50: Exposición completa*

4. Cuando finalicen los rayos X, la imagen aparecerá en el monitor de visualización de imágenes. La pantalla *Procedimiento* cambia automáticamente a la pestaña **Herramientas**.

Seleccione una de las opciones siguientes para completar la adquisición:

- **Aceptar** la imagen. La imagen se transmite a los dispositivos de salida con todos sus atributos y marcas.
- **Rechazar** la imagen. Cuando aparece el cuadro de diálogo, seleccione el motivo para el rechazo de la imagen. Se cerrará la pantalla *Visualización de imágenes*. Puede repetir la vista rechazada o seleccionar otra vista. Si selecciona **Rechazar**, aparecerá una "X" en la imagen en miniatura.
- **Dejar pendiente** la imagen. La imagen se guardará para una revisión en el futuro. Si selecciona **Dejar pendiente**, aparecerá un signo de interrogación "?" en la imagen en miniatura.

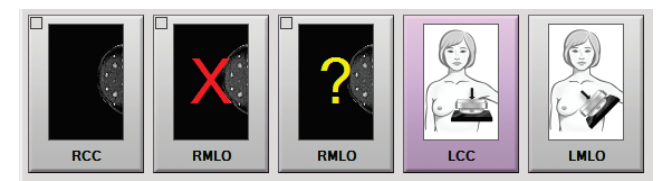

*Figura 51: Imágenes marcadas en un procedimiento*

5. Repita los pasos 1 a 4 para cada vista.

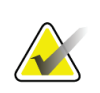

### **Nota**

Un administrador puede configurar el sistema para aceptar o poner en estado de pendiente las nuevas imágenes de forma automática.

## **6.3.1 Secuencia convencional de generación de imágenes en la realización de eventos**

- 1. Revise la imagen después de la exposición y agregue un comentario, si fuera necesario.
- 2. **Acepte** la imagen, **rechácela** o déjela **pendiente**. En el área Estudio de casos de la pantalla una imagen en miniatura sustituye a la vista en miniatura.

#### **Nota**

Un administrador puede configurar el sistema para aceptar o poner en estado de pendiente las nuevas imágenes de forma automática.

## **6.3.2 Secuencia de eventos de adquisición de imágenes de tomosíntesis**

- 1. Espere que la imagen se reconstruya para completar la acción.
- 2. Revise las imágenes de proyección para comprobar si se produjo movimiento.
- 3. **Acepte** las imágenes, **rechácelas** o déjelas **pendientes**. En el área Estudio de casos de la pantalla una imagen en miniatura sustituye a la vista en miniatura.

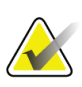

#### **Nota**

Un administrador puede configurar el sistema para aceptar o poner en estado de pendiente las nuevas imágenes de forma automática.

## **6.3.3 Aceptación de una imagen rechazada**

Si una imagen rechazada es mejor que una nueva, podrá recuperarla y utilizar la antigua. Seleccione la miniatura en la pantalla *Procedimiento* para revisar la imagen, y luego **Acepte** la imagen.

## **6.3.4 Aceptación o rechazo de una imagen pendiente**

Para aceptar o rechazar una imagen pendiente, seleccione primero la imagen en miniatura pendiente y después el botón **Aceptar** o el botón **Rechazar**.

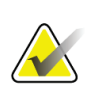

### **Nota**

Un administrador puede configurar el sistema para aceptar o poner en estado de pendiente las nuevas imágenes de forma automática.

## **6.3.5 Brillo de la línea de la piel**

Existe un ajuste opcional de procesamiento de imágenes para reducir el brillo y la sombra de la piel en las vistas de examen de las imágenes bidimensionales. Para habilitar esta opción, contacte con su representante de Hologic.

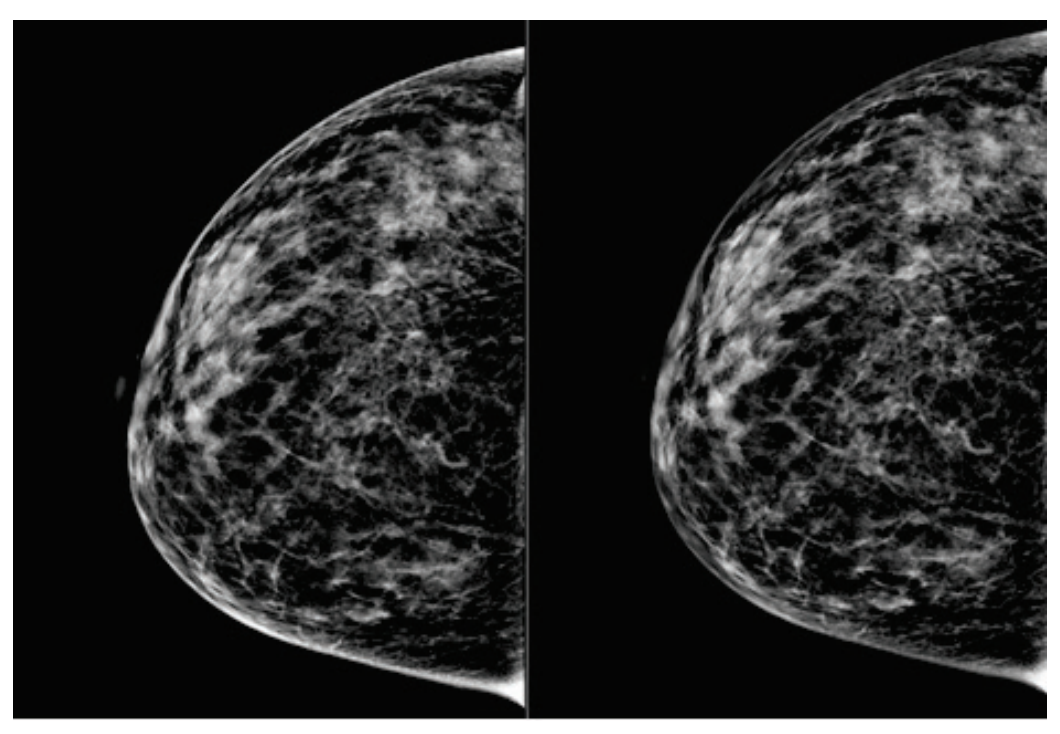

**Estándar Brillo reducido** *Figura 52: Comparación del brillo estándar y el brillo reducido*

## **6.4 Cómo adquirir una imagen con un implante**

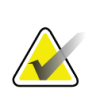

**Nota**

Seleccione SIEMPRE el botón **Implante presente** para todas las vistas del implante. Este botón procesa las imágenes del implante correctamente.

## **6.4.1 Implante alejado del pezón**

- 1. Seleccione una de las vistas en miniatura de la parte inferior de la pantalla *Procedimiento*.
- 2. Para el modo AEC, seleccione **Filtro automático**.
- 3. Use los botones **+** y **-** para mover el sensor de AEC al tejido detrás del pezón.

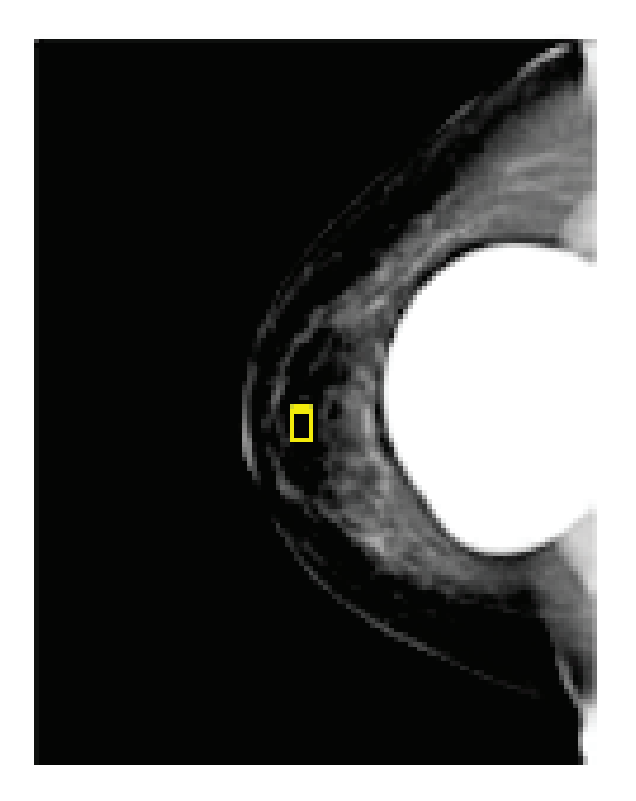

- 4. Adquiera la exposición.
- 5. **Acepte** las imágenes, **rechácelas** o déjelas **pendientes**.

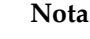

Un administrador puede configurar el sistema para aceptar o poner en estado de pendiente las nuevas imágenes de forma automática.

6. Repita los pasos 1 a 5 para cada vista.

## **6.4.2 Implante cercano al pezón**

- 1. Seleccione una de las vistas en miniatura de la parte inferior de la pantalla *Procedimiento*.
- 2. Para el modo AEC, seleccione **Manual**.
- 3. Use los botones + y para seleccionar los valores de kVp y mAs. Consulte las tablas de *Tablas de valores para implantes cercanos al pezón* en la página [93](#page-108-0) para ver los valores recomendados basados en el tipo de vista y el grosor de compresión.

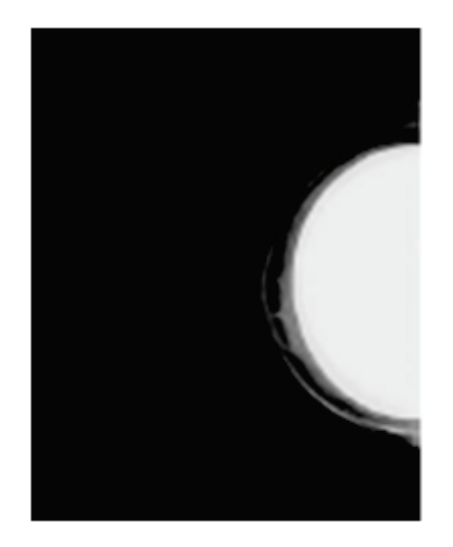

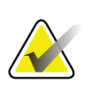

#### **Nota**

La vista de CEDM consta de dos exposiciones separadas. Solo se pueden establecer manualmente las técnicas para la primera exposición de menor energía. El sistema establece automáticamente las técnicas para la segunda exposición basándose en las técnicas de la primera.

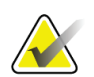

#### **Nota**

Para las vistas de contraste combinado, seleccione los valores para la exposición de la tomosíntesis de la tabla 17 y los valores para la exposición mejorada mediante contraste (CEDM) de la tabla 18.

Para obtener más información sobre la adquisición de imágenes mejoradas mediante contraste, consulte *[Imágenes 2D con mejora de contraste de I-View](#page-117-0)* en la página [102.](#page-117-0)

- 4. Adquiera la exposición.
- 5. **Acepte** las imágenes, **rechácelas** o déjelas **pendientes**.

## **Nota**

Un administrador puede configurar el sistema para aceptar o poner en estado de pendiente las nuevas imágenes de forma automática.

6. Repita los pasos 1 a 5 para cada vista.
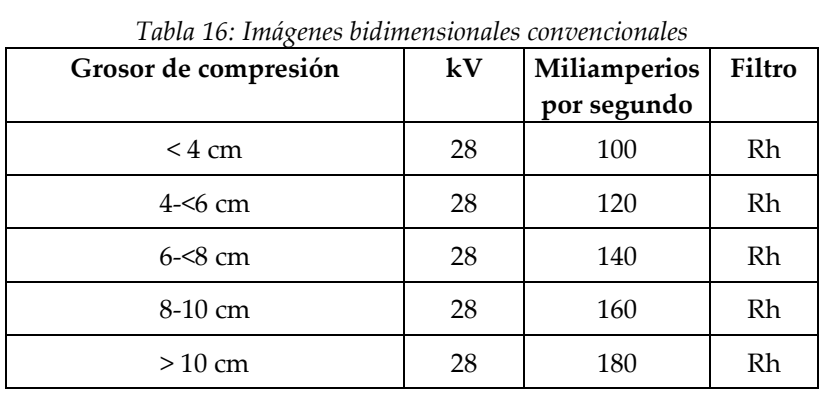

### **Tablas de valores para implantes cercanos al pezón**

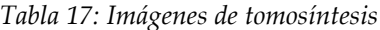

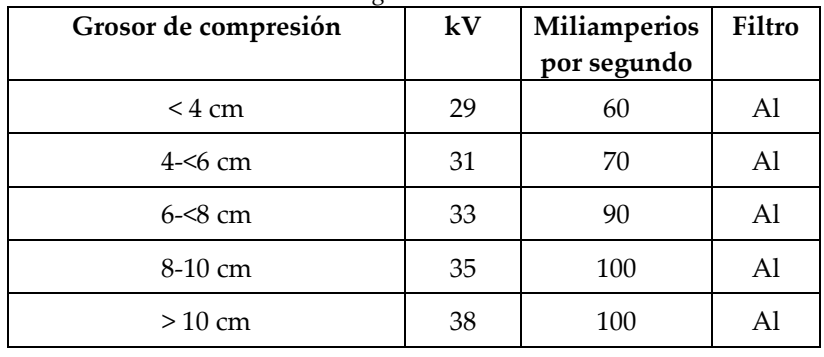

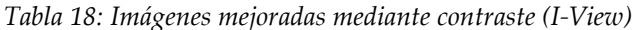

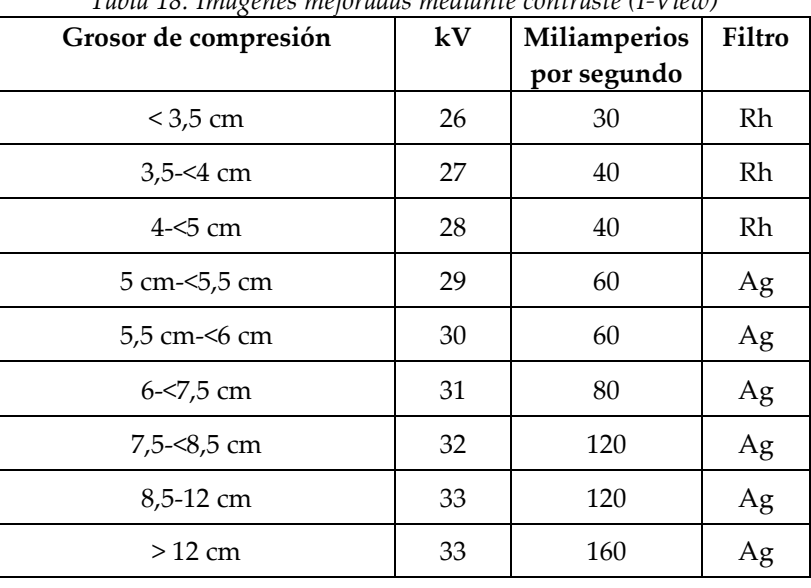

### **6.4.3 Vistas de implante desplazado**

- 1. Seleccione una de las vistas en miniatura de la parte inferior de la pantalla *Procedimiento*.
- 2. Para el modo AEC, seleccione **Filtro automático**.
- 3. Use los botones **+** y **-** para mover el sensor de AEC al tejido detrás del pezón.

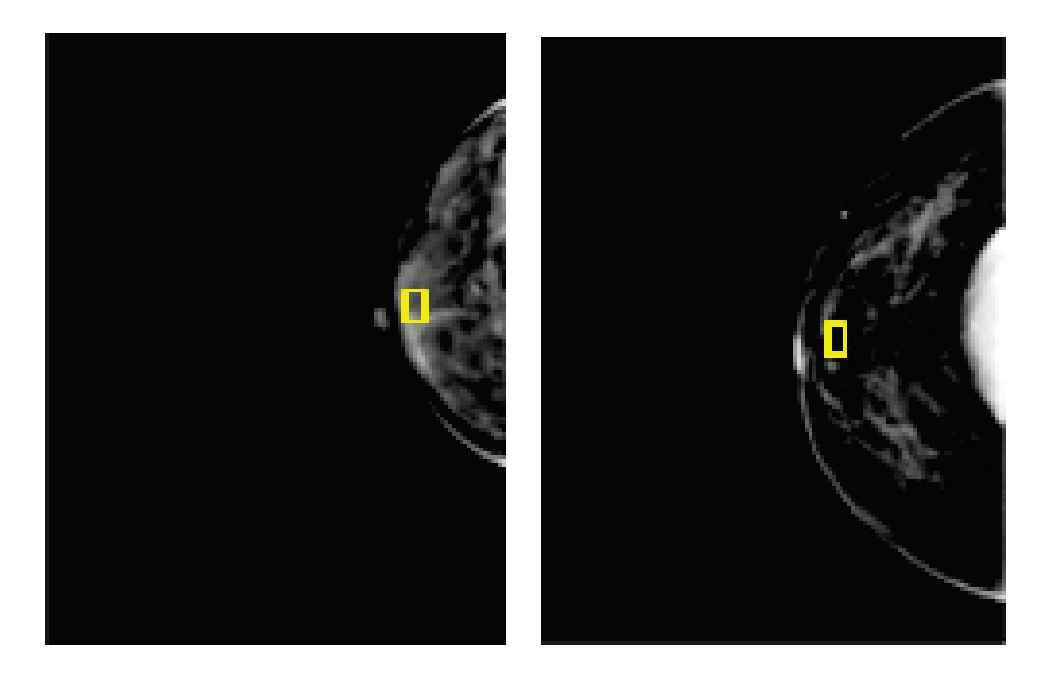

- 4. Adquiera la exposición.
- 5. **Acepte** las imágenes, **rechácelas** o déjelas **pendientes**.

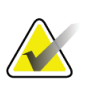

#### **Nota**

Un administrador puede configurar el sistema para aceptar o poner en estado de pendiente las nuevas imágenes de forma automática.

6. Repita los pasos 1 a 5 para cada vista.

# **6.4.4 Brillo del implante**

Existe un ajuste opcional de procesamiento de imágenes para imágenes en 2D y 3D con implantes. El brillo del implante puede reducirse para mejorar la visibilidad de la región límite del implante o la mama. Para habilitar esta opción, contacte con su representante de Hologic.

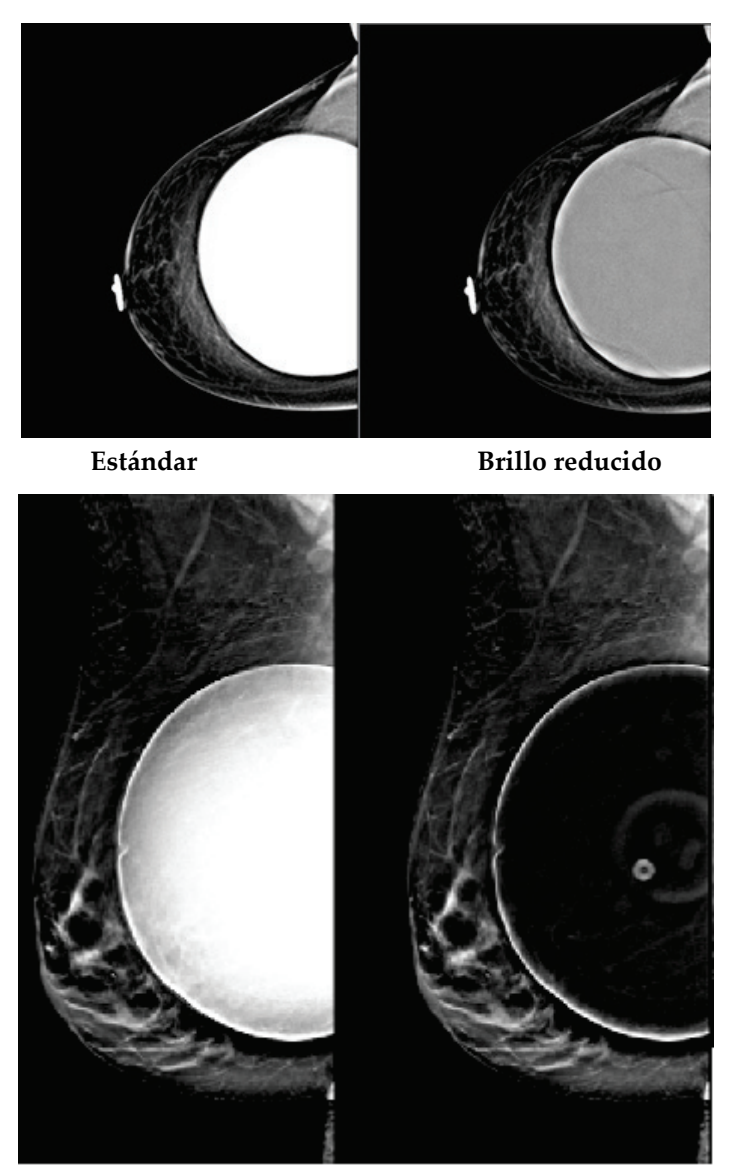

**Estándar Brillo reducido** *Figura 53: Comparación del brillo estándar y el brillo reducido*

# **6.5 Corrección y reprocesamiento de imágenes de implantes**

Debe corregir la imagen si adquiere una vista de implante o de implante desplazado sin tener activado el botón **Implante presente**.

# **6.5.1 Si no se acepta la imagen**

Seleccione el botón **Implante presente** en la pantalla *Procedimiento*, para indicar la presencia de un implante. En el botón aparece una marca de verificación y la imagen se reprocesa.

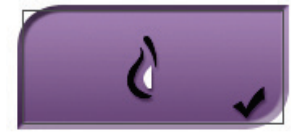

# **6.5.2 Si se acepta la imagen**

- 1. Seleccione la imagen.
- 2. Seleccione el botón **Implante presente** en la pantalla *Procedimiento* para corregir la imagen. En el botón aparece una marca de verificación y la imagen se reprocesa.
- 3. Seleccione **Aceptar** para aceptar los cambios.

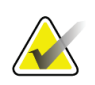

#### **Nota**

La imagen corregida se envía automáticamente a los dispositivos de salida seleccionados, si el sistema se ha configurado para enviar imágenes cuando se selecciona el botón **Aceptar**.

# **6.6 Cómo revisar las imágenes**

La revisión de imágenes implica el uso de miniaturas, herramientas de revisión de imágenes y modos de pantalla.

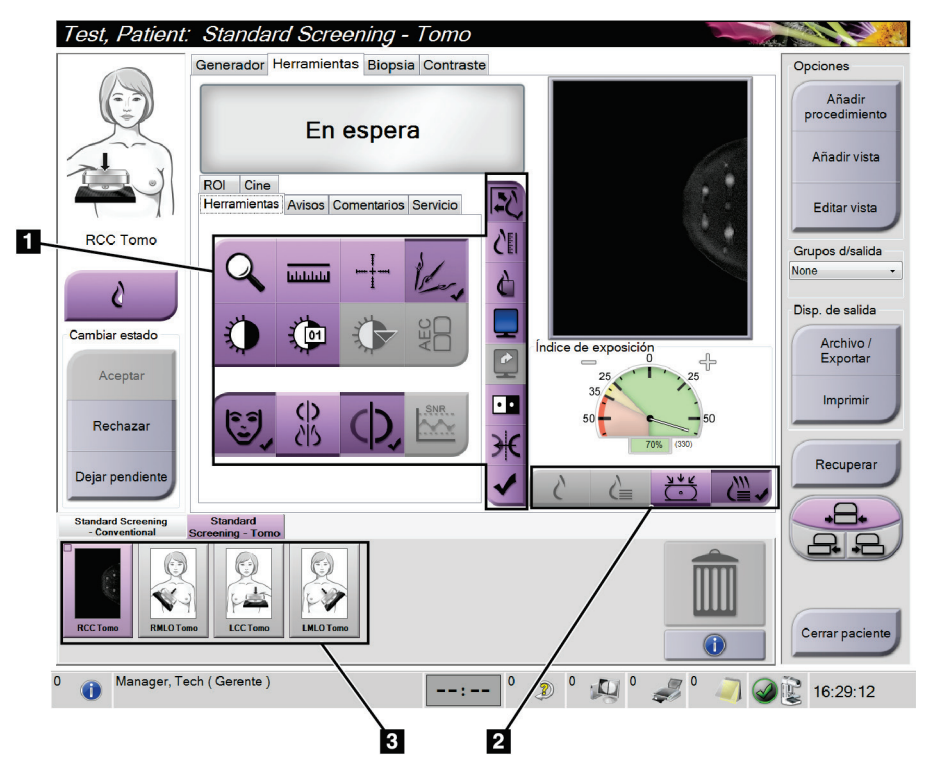

*Figura 54: Pestaña Herramientas (se muestra la opción de tomosíntesis)*

- 1. Herramientas de revisión de imágenes: consulte la pestaña *[Pestaña Herramientas de](#page-113-0)  [revisión de imágenes](#page-113-0)* en la página [98.](#page-113-0)
- 2. Modos de visualización de imágenes consulte *[Modos de visualización](#page-115-0)* en la página [100.](#page-115-0)
- 3. Vistas en miniatura e imágenes en miniatura. Seleccione cualquier imagen en miniatura para mostrarla en el monitor de visualización de imágenes.

#### <span id="page-113-0"></span>**6.6.1 Pestaña Herramientas de revisión de imágenes**

La pestaña **Herramientas** de la pantalla de *Procedimiento* proporciona las herramientas de revisión de imágenes. Aparece una marca de verificación en una herramienta activa.

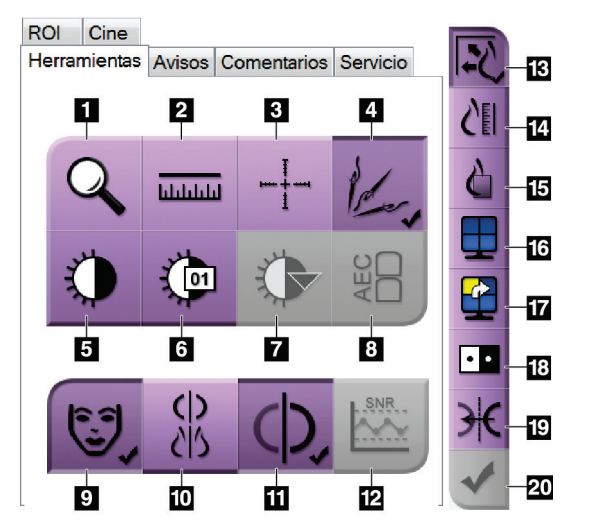

*Figura 55: Herramientas de revisión de imágenes*

- 1. La herramienta **Ampliar** amplía una parte de la imagen.
- 2. La herramienta **Regla** mide la distancia entre dos puntos.
- 3. La herramienta **Retículo** muestra una cruz de selección de precisión en la pantalla *Visualización de imágenes*.
- 4. La herramienta **Desmetalizador** se usa para procesar imágenes de tomosíntesis que contienen objetos de metal.
- 5. La herramienta **Ventana/Nivel** cambia el brillo y el contraste.
- 6. La herramienta **Ajuste fino de Ventana/Nivel** permite ingresar valores de nivel y ventana específicos.
- 7. La herramienta **Selección de tablas de consulta** recorre las configuraciones disponibles de Ventana/Nivel para ver una imagen mostrada con tablas de consulta adjuntas.
- 8. El botón **AEC** muestra las áreas del sensor de AEC que se usan para el cálculo de la exposición. Las áreas del sensor aparecen en la pantalla *Image Display*.
- 9. El botón **Información del paciente** activa la visualización de la información del paciente.
- 10. El botón **Clasificación automática** suspende de manera automática el estudio seleccionado actualmente en una configuración de 4-arriba.
- 11. El botón **Conexión automática** desactiva el emparejamiento automático del estudio seleccionado actualmente en una configuración multi-up.
- 12. El botón **SNR/CNR** calcula la proporción entre la señal y el ruido, y entre el contraste y el ruido en el Fantoma ACR.
- 13. El botón **Ajuste a la ventana** ajusta la imagen dentro del mosaico de imagen.
- 14. El botón **Tamaño real** muestra la imagen con el tamaño real de la mama.
- 15. El botón **Vista con píxeles reales** muestra la imagen con la resolución total.
- 16. El botón **Visualización Multi-Up** selecciona el número de mosaicos que se deben mostrar.
- 17. El botón **Mosaico de imagen avanzado** establece el mosaico Multi-Up activo.
- 18. La herramienta **Invertir imagen** cambia de negro a blanco y de blanco a negro.
- 19. El botón **Espejo** invierte (refleja) la imagen.
- 20. El botón **Etiquetar para imprimir** etiqueta las imágenes de proyecciones o reconstrucciones de una imagen de tomosíntesis para imprimirlas más adelante.

### **6.6.2 Pestaña Avisos**

Las herramientas de la pestaña **Avisos** le permiten marcar y anotar imágenes y enviar avisos sobre la imagen visualizada o sobre el procedimiento. El menú desplegable Nota de grupos de salida en la parte inferior de la pestaña le permite seleccionar el destino de los avisos.

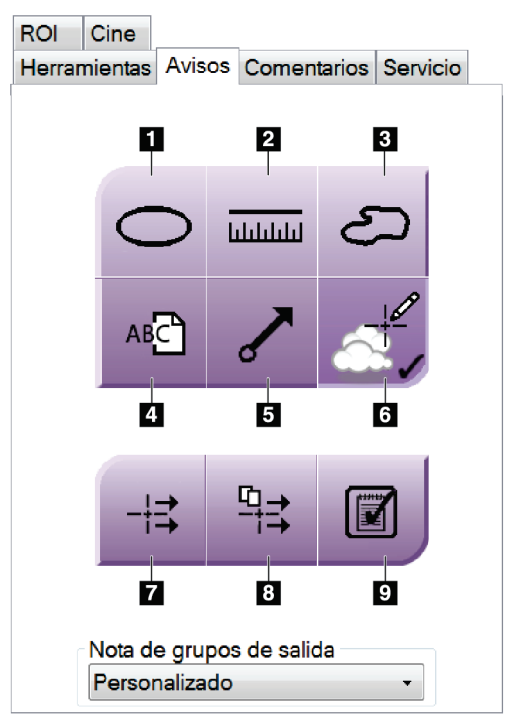

*Figura 56: Herramientas de la pestaña Avisos*

- 1. La herramienta **Óvalo** dibuja una marca ovalada sobre la imagen.
- 2. La herramienta **Regla** mide la distancia entre dos puntos.
- 3. La herramienta **Manos libres** dibuja una marca de manos libres sobre la imagen.
- 4. La herramienta **Texto** agrega una nota de texto en la imagen sin incluir una marca.
- 5. La herramienta **Flecha** dibuja una marca de flecha sobre la imagen.
- 6. La herramienta **Marcas** muestra o esconde las marcas o anotaciones correspondientes a una imagen.
- 7. La herramienta **Enviar aviso** envía un aviso al destino seleccionado sobre la imagen actual.
- 8. La herramienta **Enviar todos los avisos** envía todos los avisos de las imágenes en el procedimiento abierto al destino seleccionado.
- 9. La herramienta **Visualizado** cambia el estado de avisos de la paciente a "visualizado".

#### **6.6.3 Otras herramientas de revisión de imágenes**

#### **Otras pestañas**

- **Comentarios**: Añadir comentarios a una imagen.
- **Servicio**: Marque una imagen para uso del servicio.
- **ROI**: Dibuje una región de interés sobre el monitor de visualización de imágenes.
- **Cine (Película)**: Muestra una serie de imágenes como una película (opción de tomosíntesis).

#### **Índice de exposición**

El índice de exposición es una guía de la calidad de la imagen. Cuando el índice de exposición indique el área roja o amarilla, revise la imagen seleccionada por si tuviera ruido y decida si debe volver a adquirirla.

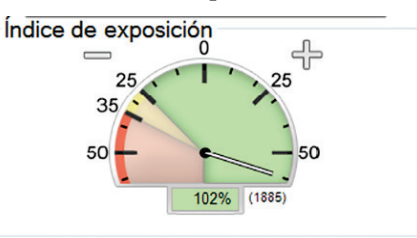

*Figura 57: Índice de exposición*

#### <span id="page-115-0"></span>**Modos de visualización**

Use los botones en el área de Modos de visualización de la pantalla para seleccionar el tipo de vista que se debe mostrar en el monitor de visualización de imágenes. Puede cambiar entre convencional, generada en 2D, de proyección y de reconstrucción para visualizar las imágenes de combinación.

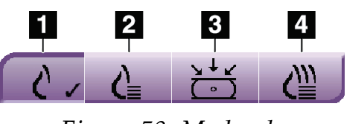

*Figura 58: Modos de visualización*

- 1. El botón **Convencional** muestra imágenes convencionales.
- 2. El botón **Generada en 2D** muestra una imagen convencional en 2D generada a partir de la imagen tomográfica adquirida.
- 3. El botón **Proyecciones** muestra las imágenes de proyección de 15 .
- 4. El botón **Reconstrucciones** muestra los cortes reconstruidos.

# **6.6.4 Indicador de corte**

El indicador de corte del monitor de visualización de imágenes se muestra solo en reconstrucciones de tomosíntesis.

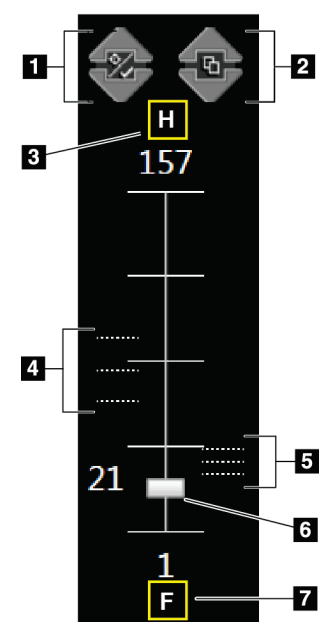

#### **Leyenda de la figura**

- 1. Las flechas **Arriba** y **Abajo** le permiten cambiar entre cortes que contienen una coordenada de lesión y cortes que están marcados para impresión.
- 2. Las flechas **Arriba** y **Abajo** le permiten cambiar entre cortes que contienen avisos.
- 3. "H" (referencia anatómica a la dirección de la cabeza)
- 4. Los cortes que contienen coordenadas o están marcados para imprimir.
- 5. Cortes que contienen avisos.
- 6. La barra de desplazamiento se mueve entre los cortes de la reconstrucción.
- 7. "F" (referencia anatómica a la dirección de los pies)

*Figura 59: Indicador de corte*

# **6.7 Envío de imágenes a los dispositivos de salida**

Puede enviar las imágenes a dispositivos de salida o utilizar la función Archivo/Exportar para copiar imágenes en un dispositivo de almacenamiento temporal. Consulte *[Grupos de](#page-92-0)  [salida](#page-92-0)* en la página [77](#page-92-0) y *[Salidas bajo demanda](#page-94-0)* en la página [79](#page-94-0) para ver las instrucciones.

# **6.8 Imágenes 2D con mejora de contraste de I-View**

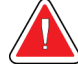

#### **Advertencia:**

**Las pacientes pueden presentar reacciones adversas a los agentes de contraste. Consulte las instrucciones de uso del agente de contraste para obtener información detallada.**

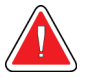

#### **Advertencia:**

**En la mamografía mejorada mediante contraste se utilizan agentes de contraste que se inyectan por vía intravenosa. Pueden producirse reacciones alérgicas.**

#### **Nota**

Hologic configura algunos de los sistemas de forma que cumplan requisitos específicos. Es posible que la configuración de su sistema no cuente con todas las opciones y accesorios incluidos en este manual.

1. Seleccione la pestaña **Contraste** para acceder a la función de contraste 2D (CEDM) I-ViewTM.

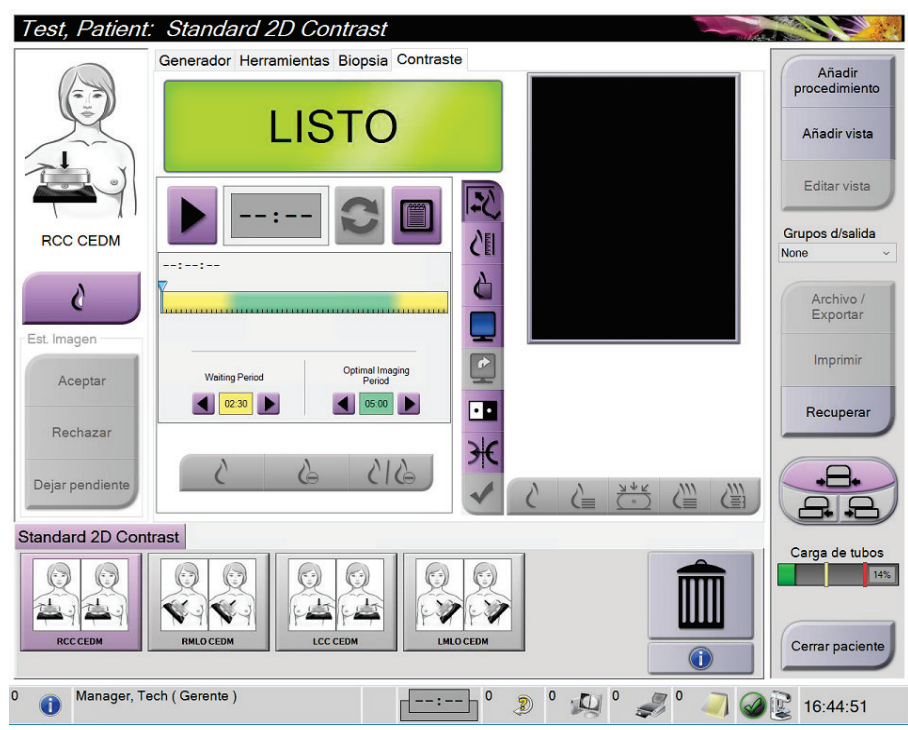

*Figura 60: Pantalla de contraste 2D I-View*

2. Establezca la configuración del contraste. Si desea más información, consulte *[Configuración del contraste](#page-122-0)* en la página [107.](#page-122-0)

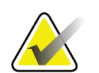

**Nota**

La información del contraste está incluida en el encabezado DICOM de las imágenes I-View.

3. Para comenzar la dosis del contraste y poner en marcha el temporizador, seleccione el botón (flecha) **Inicio**.

El temporizador comienza a funcionar en el **Período de espera**, que aparece con un fondo amarillo.

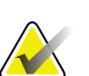

**Nota**

Puede ajustar la duración de las fases **Período de espera** y **Período óptimo de imagen** del temporizador para cada intervención. Utilice las flechas izquierda y derecha.

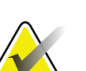

#### **Nota**

Puede ajustar la duración predeterminada de las fases **Período de espera** y **Período óptimo de imagen** del temporizador. Consulte *[Configuración del contraste predeterminado](#page-165-0)* en la página [150.](#page-165-0)

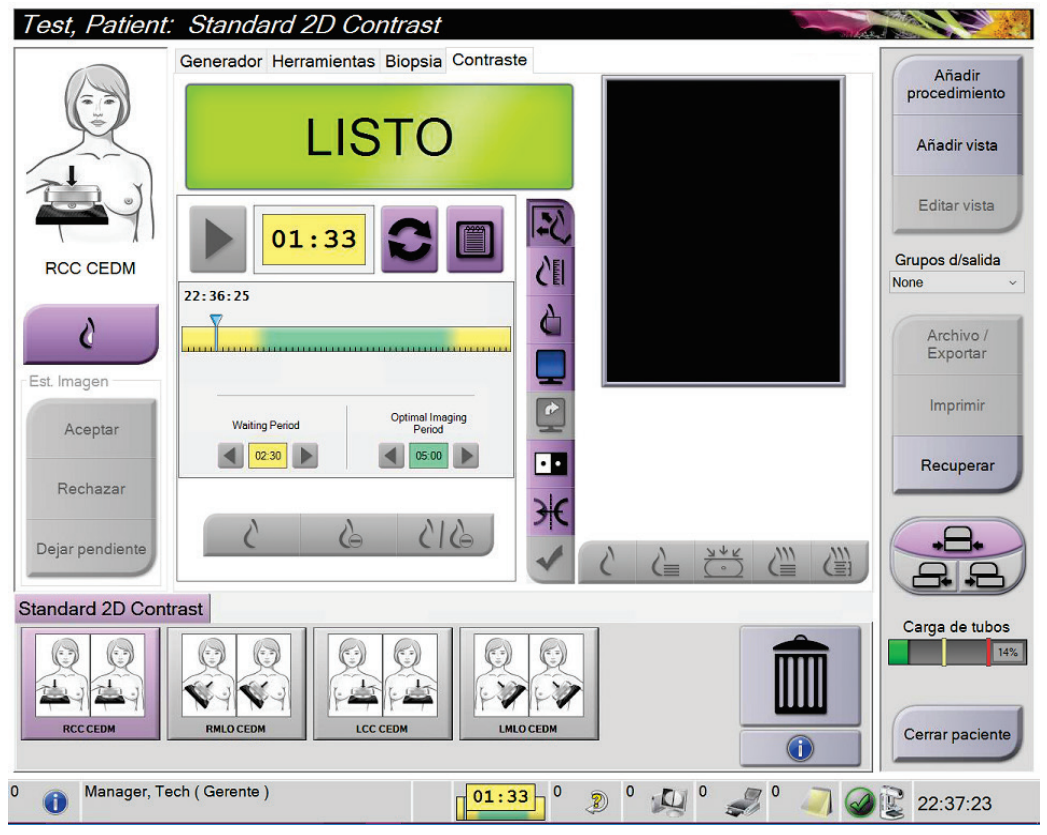

*Figura 61: Pantalla de contraste 2D I-View, Período de espera*

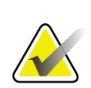

### **Nota**

La función del temporizador no le permite detenerlo, solo ponerlo en marcha y restablecerlo. El temporizador solo se detiene cuando usted abandona los procedimientos de pacientes.

Después del **Período de espera**, el temporizador comienza el **Período óptimo de imagen**, que aparece con un fondo verde.

4. Adquiera las imágenes durante el **Período óptimo de imagen**. Cuando haya adquirido una imagen, aparecerá un marcador por debajo del temporizador.

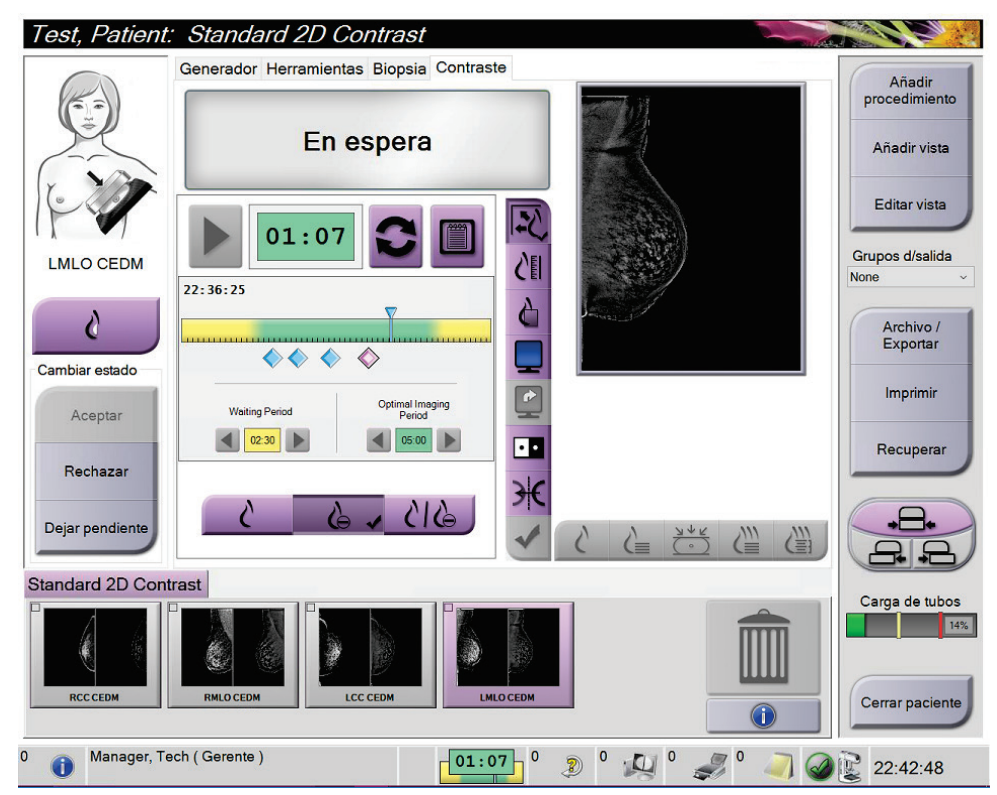

*Figura 62: Pantalla de contraste 2D I-View, Período óptimo de imagen*

- 5. Seleccione los botones de baja y alta exposición para mostrar imágenes tanto de baja como de alta energía.
	- **Baja**: Imagen convencional de baja energía
	- **Sustraída**: Imagen sustraída y contrastada
	- **Baja y sustraída**: Muestra imágenes contiguas de la pantalla baja y la pantalla sustraída, en una pantalla dividida.

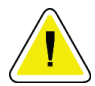

#### **Precaución:**

**Al realizar un procedimiento del contraste 2D I-View, aumenta el tiempo de recuperación que la máquina necesita antes de adquirir más imágenes. Cuando el** 

icono de Estado del sistema aparece en rojo **de Santana en Santa un tiempo de espera recomendado. Este tiempo de espera permite el descenso de la temperatura del tubo de rayos X para evitar daños que pueden anular la garantía del tubo de rayos X.** 

**Asegúrese siempre de que el icono de Estado del sistema esté de color verde antes de iniciar un procedimiento del contraste I-View 2D. Si el icono de Estado del sistema pasa a rojo durante un procedimiento, espere la cantidad de tiempo recomendada antes de adquirir más imágenes y luego complete el procedimiento rápidamente utilizando el número mínimo de exposiciones.**

El indicador de carga del tubo rastrea la carga térmica del tubo de rayos X. Tenga en cuenta el estado de carga del tubo al adquirir imágenes mejoradas mediante contraste. Consulte *[Indicador de carga de tubos](#page-121-0)* en la págin[a 106](#page-121-0) para obtener más información.

#### <span id="page-121-0"></span>**6.8.1 Indicador de carga de tubos**

La pestaña **Generador** de la pantalla *Procedimiento* tiene un indicador de carga de tubos. Este indicador muestra la carga térmica actual del tubo de rayos X.

El indicador de carga de tubos muestra uno de los tres estados siguientes:

• La carga térmica del tubo de rayos X está en un nivel aceptable. El icono de estado del sistema en la barra de tareas es de color verde. Continúe tomando imágenes y termine el procedimiento.

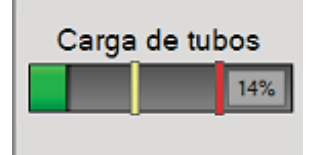

La carga térmica del tubo de rayos X está por encima del límite de advertencia (el valor predeterminado es del 40%) pero por debajo del límite máximo (el valor predeterminado es del 72%). Termine de adquirir la imagen actual y, a continuación, deje que el tubo de rayos X se enfríe antes de terminar el procedimiento.

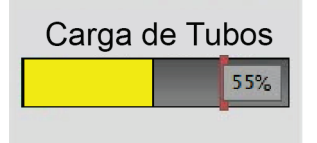

• La carga térmica del tubo de rayos X es superior al límite máximo (el valor predeterminado es del 72%). El icono de estado del sistema en la barra de tareas es de color rojo y muestra el número de minutos necesarios para que el tubo de rayos X se enfríe. No adquiera ninguna imagen. Espere a que el tubo de rayos X se enfríe antes de continuar con el procedimiento.

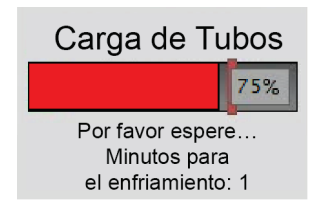

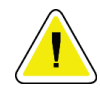

#### **Precaución**

**La acumulación excesiva de calor puede dañar el tubo de rayos X.**

# <span id="page-122-0"></span>**6.8.2 Configuración del contraste**

1. En la pestaña **Contraste**, seleccione el botón **Configuración del contraste** para editar los ajustes del contraste. Se abre el cuadro de diálogo Información sobre contraste.

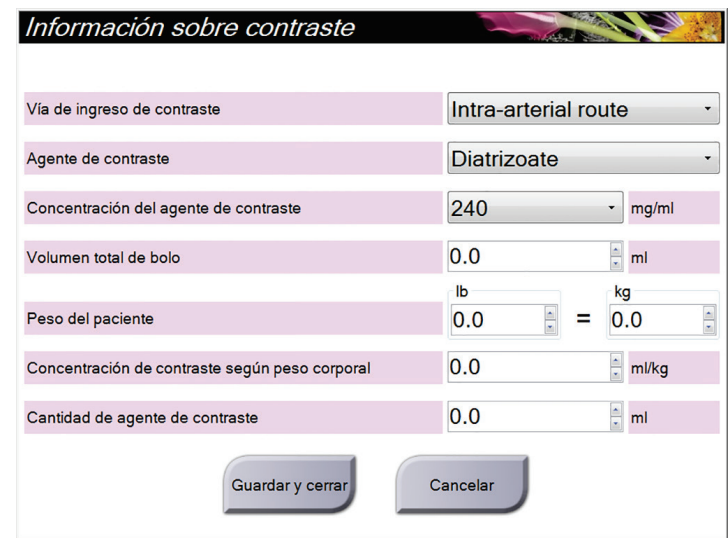

*Figura 63: Información sobre el contraste 2D I-View*

- 2. Utilice los menús desplegables para seleccionar la configuración adecuada.
- 3. Introduzca los datos correspondientes al campo **Concentración de contraste según peso corporal** o al campo **Cantidad de agente de contraste**. El otro campo se rellena automáticamente con la información correcta.
- 4. Seleccione **Guardar y cerrar**.

# **6.9 Imágenes de muestras**

El sistema se puede utilizar para obtener imágenes de muestras de biopsia.

Para obtener imágenes de muestras:

- 1. Seleccione una paciente de la lista de trabajo o añada manualmente una nueva.
- 2. Añada o seleccione el procedimiento necesario de obtención de imágenes de muestras.

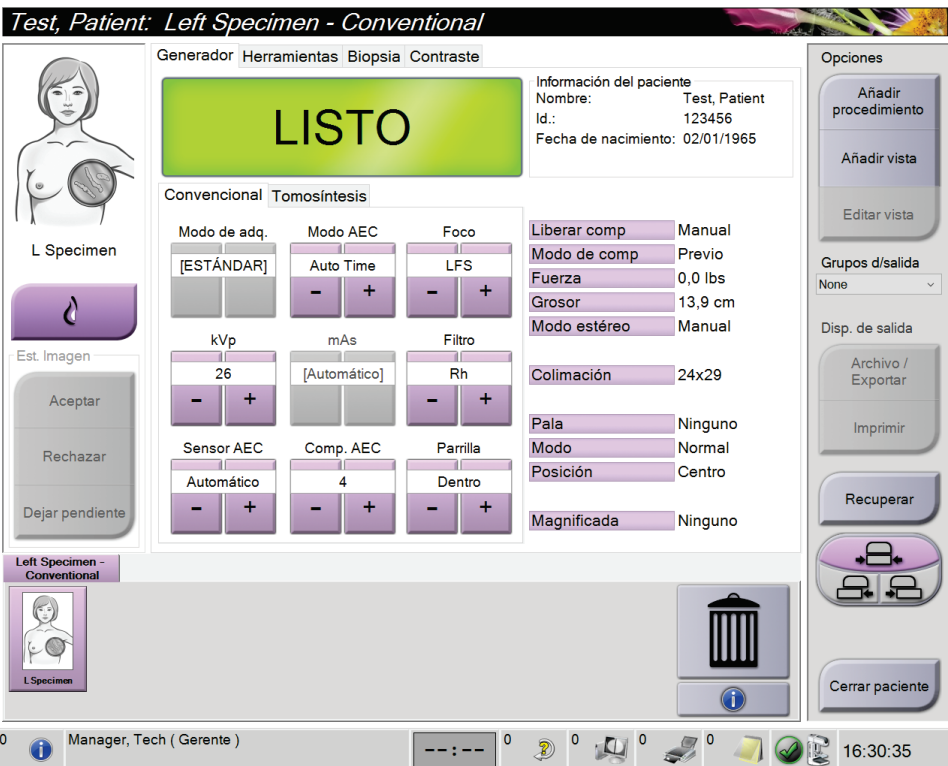

*Figura 64: Pantalla de procedimiento para muestras*

- 3. Asegúrese de que el brazo del colimador esté ajustado a 0 grados.
- 4. Prepare la muestra y colóquela en el detector de imágenes.

5. Adquiera las imágenes. Para obtener más información sobre la adquisición de imágenes, consulte *[Cómo obtener una imagen](#page-102-0)* en la págin[a 87.](#page-102-0)

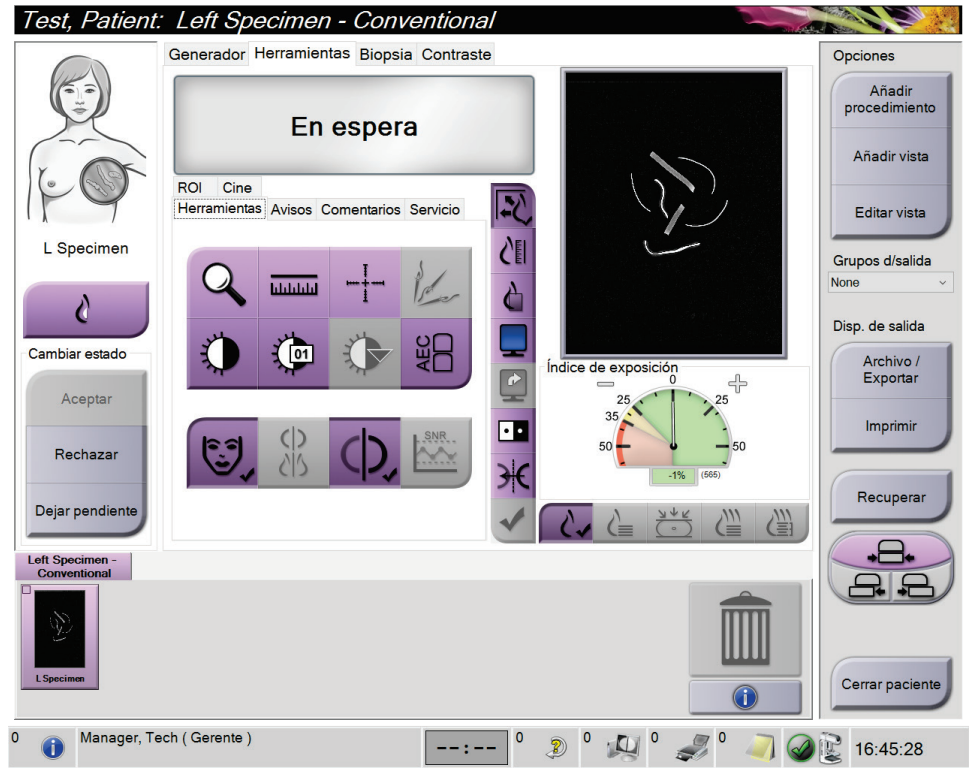

*Figura 65: Pantalla de obtención de imágenes de muestras*

6. Revise las imágenes según sea necesario.

# **Capítulo 7 Accesorios**

**Nota**

El sistema puede realizar aplicaciones de detección o de diagnóstico con accesorios específicos. Este capítulo describe cómo utilizar todos los posibles accesorios del sistema.

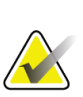

Hologic configura algunos de los sistemas de forma que cumplan requisitos específicos. Es posible que la configuración de su sistema no cuente con todas las opciones y accesorios incluidos en este manual.

# **7.1 Instalación de los accesorios en el brazo del colimador**

La máscara retráctil, el soporte de amplificación y los retículos de localización, se instalan en las ranuras del brazo del colimador. Las ranuras tienen etiquetas con iconos para indicar el accesorio que se coloca en la ranura. Cada accesorio presenta dos líneas. Alinee el accesorio con la línea relacionada en el brazo del colimador. Cuando el gancho del accesorio se encuentre a la profundidad correcta, la segunda línea, más fina, se alineará con la línea del brazo del colimador. Las secciones siguientes contienen instrucciones de instalación para cada accesorio.

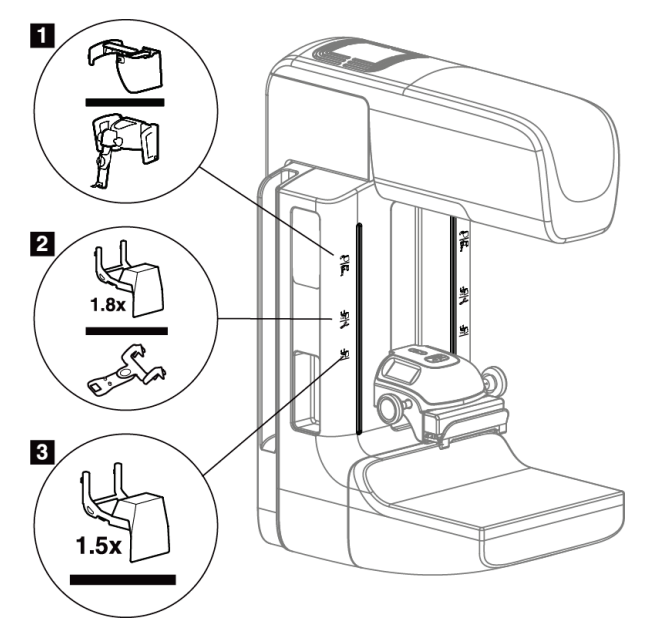

*Figura 66: Accesorios del brazo del colimador*

- 1. Ranura para la máscara retráctil (opción de tomosíntesis) o el sistema de guía de biopsia de mama Affirma® (opción de biopsia)
- 2. Ranura para el soporte de amplificación de 1,8 veces y retículos de localización
- 3. Ranura para el soporte de amplificación de 1,5 veces

# <span id="page-127-0"></span>**7.2 Máscaras para el paciente**

La máscara mantiene la cabeza y la cara de la paciente protegidas del campo de rayos X durante la exploración. Inspeccione la máscara cada día antes de usarla.

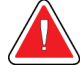

#### **Advertencia:**

**La máscara deberá estar colocada en todas las exposiciones, excepto en los estudios de casos de ampliación.**

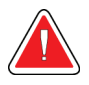

#### **Advertencia:**

**La máscara no protege a la paciente de la radiación.**

#### **7.2.1 Cómo instalar y desinstalar la máscara retráctil**

Para instalar la máscara retráctil:

- 1. Extienda completamente la máscara hasta su posición externa.
- 2. Alinee los ganchos de la máscara con las ranuras de montaje del brazo del colimador, indicadas mediante un icono de máscara.
- 3. Coloque los ganchos a ambos lados de la máscara en las ranuras de montaje del brazo del colimador. La palanca de desbloqueo (vea el elemento 1 en la siguiente figura) está en la posición Arriba.
- 4. Empuje la máscara hacia abajo, y hasta que quede bloqueada. La palanca de desbloqueo está en la posición Abajo cuando la máscara se bloquea.

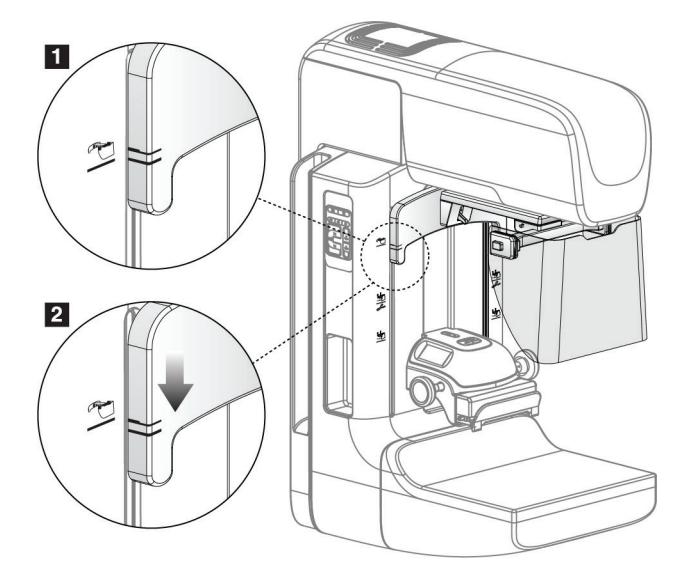

*Figura 67: Alinee la máscara retráctil en el brazo del colimador*

Para desinstalar la máscara retráctil:

- 1. Presione y mantenga presionada la palanca de desbloqueo (vea el elemento 1 en la figura anterior) en la posición Arriba.
- 2. Extraiga la máscara de las ranuras tirando hacia arriba y retírela del brazo del colimador.

### **7.2.2 Cómo usar la máscara retráctil**

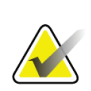

#### **Nota**

Antes de realizar una exposición, asegúrese de que la máscara esté completamente extendida o completamente retraída.

Para extender la máscara, tire de ella alejándola del brazo del colimador hasta que el dispositivo se bloquee en la posición externa.

Para retraer la máscara:

- 1. Presione uno de los botones de liberación del bloqueo (consulte el elemento 2 de la figura Funcionamiento de la máscara, uno a cada lado).
- 2. Presione la máscara hacia el brazo del colimador hasta que el dispositivo se detenga.

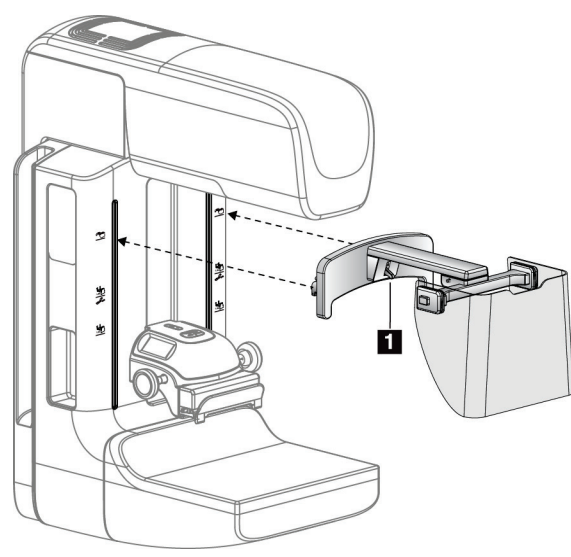

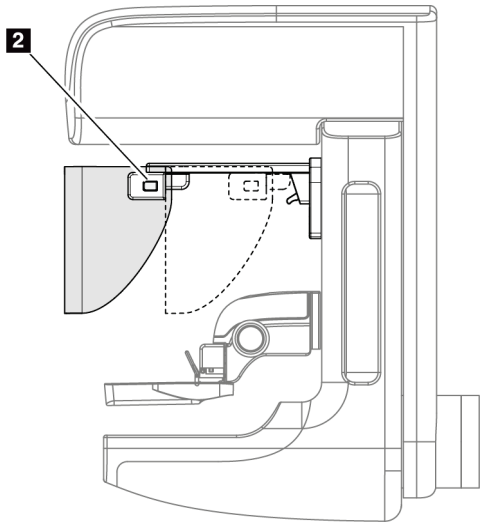

*Figura 68: Instalación de la máscara Figura 69: Funcionamiento de la máscara*

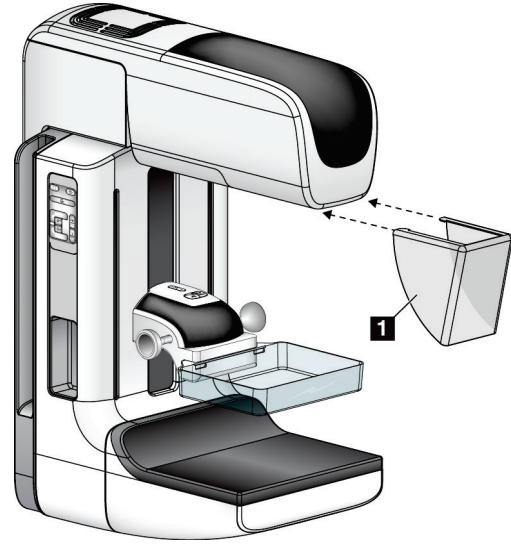

#### <span id="page-129-0"></span>**7.2.3 Instalación y desinstalación de la máscara convencional**

*Figura 70: Instalación de la máscara convencional*

Para instalar la máscara convencional:

- 1. Coloque cuidadosamente los extremos de la lengüeta de la máscara (elemento 1 de la figura anterior) en las ranuras de la parte delantera del soporte del cabezal.
- 2. Deslice la máscara en el soporte del cabezal hasta que quede bloqueada.

Para desinstalar la máscara convencional:

- 1. Tire de los laterales de la máscara en dirección horizontal (en dirección opuesta al cabezal).
- 2. Retire la máscara.

# **7.3 Palas de compresión**

**Nota**

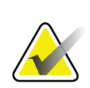

Algunas palas son opcionales y es posible que no se incluyan en su sistema.

El sistema puede identificar cada pala y ajustar automáticamente el colimador. Los accesorios disponibles dependen de la configuración de su sistema.

| Accesorio                                     |                                                  | 2D/TM   | Detección         |
|-----------------------------------------------|--------------------------------------------------|---------|-------------------|
|                                               |                                                  |         | sistemática en 2D |
| Palas para detección<br>sistemática           | 18 x 24 cm                                       | $\star$ | ×                 |
|                                               | $24 \times 29$ cm                                | $\star$ | ×                 |
|                                               | Mama pequeña                                     | $\star$ | *                 |
|                                               | SmartCurve® de 18 × 24 cm                        | ×.      | ×                 |
|                                               | SmartCurve de 24 x 29 cm                         | $\star$ | ×                 |
|                                               | SmartCurve Mini                                  | ×.      | ×                 |
| Palas de compresión, de<br>contacto y puntual | 10 cm contacto                                   | $\star$ |                   |
|                                               | 15 cm contacto                                   | $\star$ |                   |
|                                               | Contacto con punto, 7,5 cm                       | ×.      | Consulte la Nota  |
|                                               | Contacto de punto sin marco                      | $\star$ |                   |
| Palas de ampliación                           | Ampliación de punto, 7,5 cm                      | $\star$ |                   |
|                                               | Ampliación, 10 cm                                | $\star$ |                   |
|                                               | Ampliación, 15 cm                                | $\star$ |                   |
| Palas de localización                         | Abertura rectangular, 10 cm                      | $\star$ |                   |
|                                               | Abertura rectangular, 15 cm                      | ×.      |                   |
|                                               | Perforada, 10 cm                                 | $\star$ |                   |
|                                               | Perforada, 15 cm                                 | ×.      |                   |
|                                               | Perforada de localización y<br>ampliación, 10 cm | $\star$ |                   |
|                                               | Localización de ampliación, 10 cm                | ×       |                   |
| Pala para ultrasonido                         | Ultrasonido grande, 15 cm                        | $\star$ |                   |
| Máscara de la paciente                        |                                                  | ×.      | ×                 |
| Soporte de ampliación                         |                                                  | ×       |                   |
| Dispositivo del retículo de localización      |                                                  | ×.      |                   |
| Retículo para ampliaciones                    |                                                  | ×       |                   |

*Tabla 19: Accesorios disponibles*

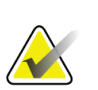

**Nota**

**Nota**

En el sistema de detección 2D, use únicamente la pala de 7,5 cm de contacto puntual para la calibración del grosor de compresión.

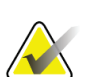

La pala grande de 24 x 29 cm para exámenes de detección, sin marco, la pala de 24 x 29 cm del sistema SmartCurve, las palas de ampliación y las palas de localización NO son compatibles con la función de desplazamiento de palas.

### **7.3.1 Palas para detección sistemática**

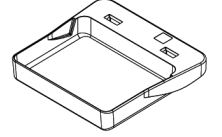

**Pala para escaneo de 18 x 24 cm, sin marco**

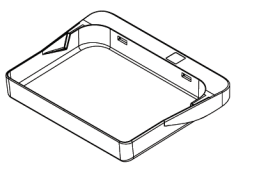

**Pala de 24 x 29 cm para detección sistemática, sin marco**

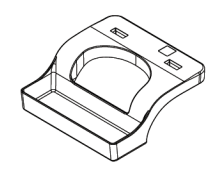

**Pala para mama pequeña, con marco**

#### **Palas del sistema SmartCurve**

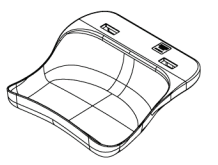

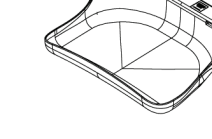

**Pala del sistema SmartCurve de 18 × 24 cm para detección sin marco**

**Pala del sistema SmartCurve de 24 × 29 cm** 

**para detección sin marco**

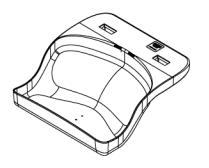

**Minipala del sistema SmartCurve para detección**

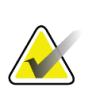

#### **Nota**

Es posible que las palas del sistema SmartCurve no sean adecuadas para todas las pacientes. Si no se puede inmobilizar o comprimir la mama a causa de la curvatura de las palas, utilice las palas para detección planas.

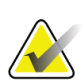

#### **Nota**

Las palas del sistema SmartCurve no se recomiendan para vistas del escote, vistas giradas ni vistas en mosaico de mamas de gran tamaño. Utilice las palas para detección planas normales para estas vistas.

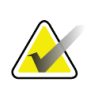

### **Nota**

**Nota**

Las palas del sistema SmartCurve se acomodan a la mayoría de tamaños de mama. Debido a la curvatura de las palas, algunas pacientes que podrían usar la pala plana normal más pequeña, pueden posicionarse con mayor facilidad con la pala SmartCurve más grande.

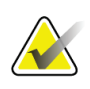

Las palas del sistema SmartCurve no son compatibles con el modo de compresión FAST.

# **7.3.2 Paletas de compresión, de contacto y puntual**

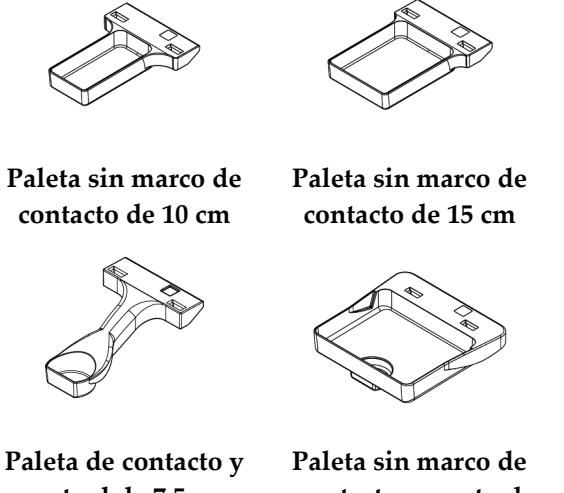

**puntual de 7,5 cm, sin marco**

**contacto y puntual**

### <span id="page-132-0"></span>**7.3.3 Palas de ampliación**

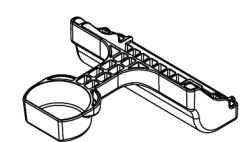

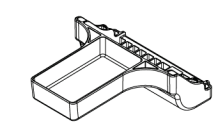

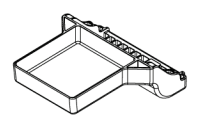

**Pala de ampliación de punto de 7,5 cm**

**Pala de ampliación de 10 cm Pala de ampliación de 15 cm**

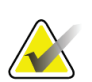

**Nota**

No podrá adquirir imágenes de tomosíntesis con las palas de ampliación.

# **7.3.4 Paletas de localización**

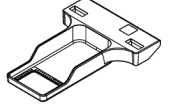

**Paleta de localización de abertura rectangular de 10 cm**

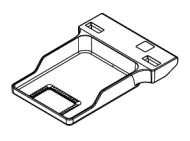

**Paleta de localización de abertura rectangular de 15 cm**

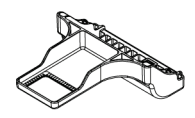

**Paleta para localización de ampliación, 10 cm**

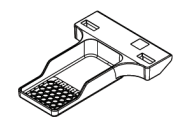

**Paleta de localización perforada de 10 cm**

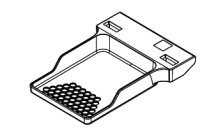

**Paleta de localización perforada de 15 cm**

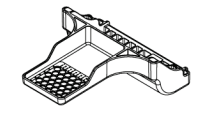

**Paleta perforada de localización y ampliación de 10 cm**

### **7.3.5 Paleta para ultrasonido grande**

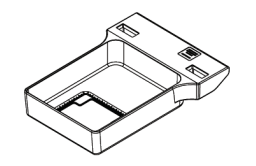

**Paleta para ultrasonido grande de 15 cm**

### <span id="page-134-0"></span>**7.3.6 Instalación y desinstalación de una pala de compresión**

Consulte la figura Instalación de la pala de compresión, para instalar una pala de compresión:

- 1. Sostenga la parte delantera de la pala con una mano adelante del dispositivo de compresión.
- 2. Incline la pala (entre 30 y 45 grados), luego coloque la parte posterior de la pala en la ranura de la parte posterior del dispositivo de compresión (elemento 1).
- 3. Deslice la pala por la ranura hasta que las ranuras en su parte superior estén debajo de los bloqueos de sujeción de la pala (elemento 2).
- 4. Comprima la sujeción de la pala (elemento 3) con la mano libre.
- 5. Gire la pala hacia arriba (elemento 4) y luego suelte la sujeción de la pala para bloquearla.

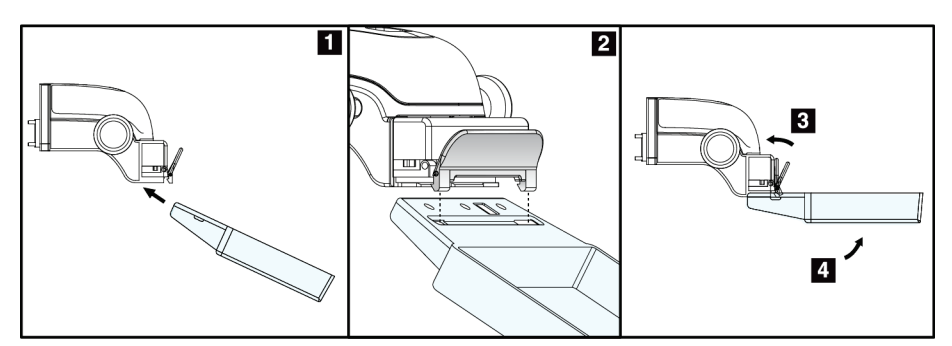

*Figura 71: Instalación de la pala de compresión*

Consulte la figura *Cómo extraer [de una pala de compresión](#page-134-0)* en la página [119,](#page-134-0) para desinstalar la pala de compresión:

- 1. Sostenga la pala con una mano mientras utiliza la mano libre para comprimir la sujeción de la pala con el fin de liberarla (elemento 1).
- 2. Baje la pala (elemento 2), desinstálela del dispositivo de compresión (elemento 3) y suelte la sujeción.

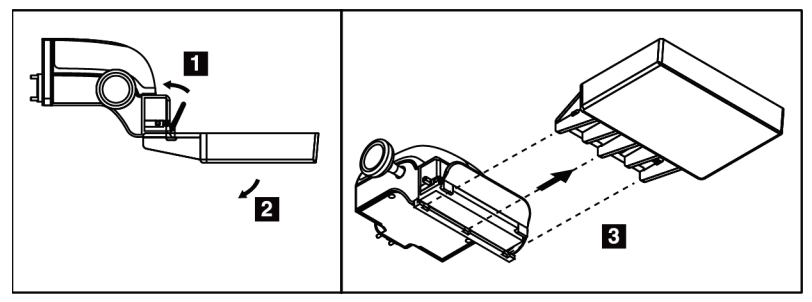

*Figura 72: Cómo extraer una pala de compresión*

# **7.3.7 Mantenimiento y limpieza de las palas**

Limpie las palas después de cada uso. Consulte *[Mantenimiento y limpieza](#page-148-0)* en la página [133](#page-148-0) para ver las instrucciones de limpieza.

### **7.3.8 Desplazamiento de la pala**

El sistema permite que la mayoría de las palas se desplace hacia la izquierda o la derecha con respecto a la posición central. Esta función permite exploraciones de mamas pequeñas con vistas laterales. Cuando se selecciona una vista lateral, el sistema desplaza automáticamente el colimador hasta la posición seleccionada para la pala.

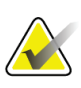

#### **Nota**

La pala grande de 24 x 29 cm para exámenes de detección, sin marco, la pala de 24 x 29 cm del sistema SmartCurve y las palas de ampliación NO son compatibles con la función de desplazamiento de palas.

### **7.3.9 Modo de compresión FAST**

#### **Acerca del modo de compresión FAST**

El modo de compresión FAST (inclinación autoajustable totalmente automática) se utiliza cuando la composición del tejido mamario no permite una compresión uniforme en la mama completa con una pala de compresión plana. Para estas pacientes, una compresión insuficiente puede hacer que una imagen parezca estar fuera de foco en la región anterior a causa de un movimiento involuntario y de una compresión insuficiente.

El modo de compresión FAST utilizado con este tipo de mama ofrece estas características:

- Los efectos nocivos del movimiento se reducen porque la compresión es más eficaz.
- La compresión es más uniforme desde la pared torácica al pezón.
- Máxima comodidad de la paciente, porque se evita una compresión excesiva en la pared torácica.

Cuando se selecciona el modo de compresión FAST, la pala se inclina automáticamente cuando se aplica la compresión. La pala comienza en la posición plana hasta que se aplica alguna fuerza de compresión. Luego la pala se inclina hasta que alcanza su ángulo máximo.

El modo de compresión FAST no requiere una compresión excesiva, pero se debe usar una compresión suficiente para impedir el movimiento de la mama. Debe utilizar una cantidad de compresión constante, en especial para las vistas izquierda y derecha relacionadas.

El modo de compresión FAST puede no ser el mejor para mamas que son iguales o simétricas en grosor desde la pared torácica hasta la zona anterior de la mama.

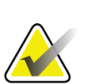

# **Nota**

Solo las palas de 18 x 24 cm para detección, sin marco, y las palas de 24 x 29 cm para detección, sin marco, son compatibles con el modo de compresión FAST.

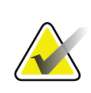

#### **Nota**

El sistema emite un pitido cuando está activado el modo de compresión FAST pero no es compatible con la pala actual.

#### **Utilización del control deslizante del modo de compresión FAST**

Para activar el modo de compresión FAST, empuje el control deslizante (desde cualquiera de los lados) hasta que la "F" sea visible y el control encaje en su sitio.

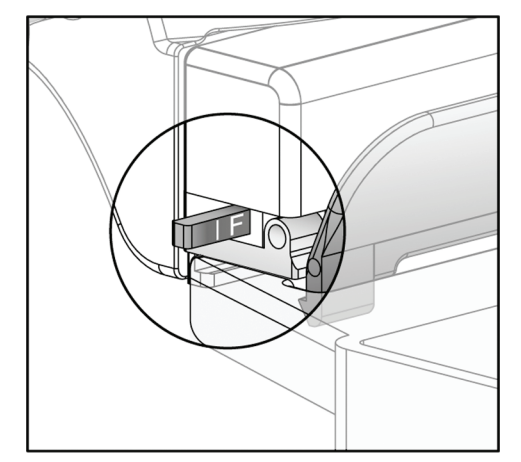

*Figura 73: Control deslizante del modo de compresión FAST*

# **7.4 Soporte de ampliación**

El soporte de ampliación dispone de una plataforma para mamas y de una protección abdominal. Cuando el soporte de ampliación está instalado, la cuadrícula se retrae automáticamente y las técnicas de exposición a rayos X se establecen en los valores predeterminados para la ampliación. Use las palas de amplificación únicamente cuando esté instalado el soporte de ampliación (consulte *[Palas de ampliación](#page-132-0)* en la página [117\)](#page-132-0).

### **7.4.1 Instalación y desinstalación del soporte de amplificación**

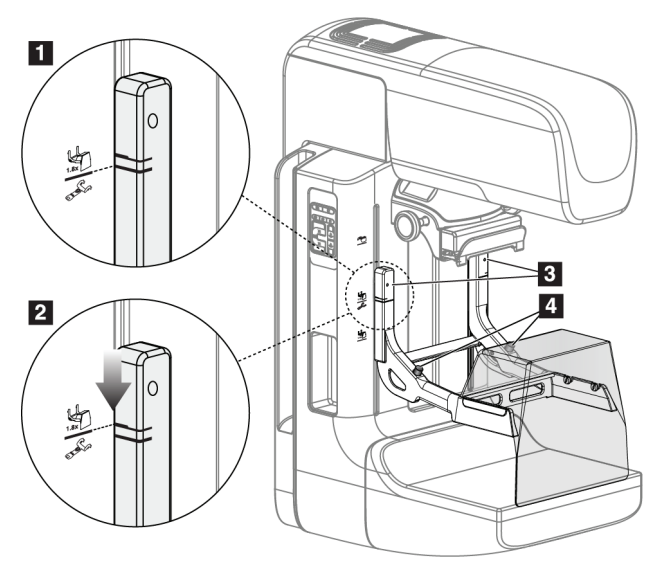

*Figura 74: Instalación del soporte de ampliación*

#### **Para instalar el soporte de ampliación**

- 1. Retire la máscara (consulte *[Máscaras para el paciente](#page-127-0)* en la página [112\)](#page-127-0).
- 2. Retire la pala de compresión (consulte *[Instalación y desinstalación de una pala de](#page-134-0)  [compresión](#page-134-0)* en la págin[a 119\)](#page-134-0).
- 3. Desplace el dispositivo de compresión hasta su punto más alto.
- 4. Sostenga el soporte a cada lado justo debajo de los botones negros, elemento 4. No presione los botones negros.

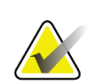

### **Nota**

Los botones negros se usan solo cuando se retira el soporte de amplificación.

# **Nota**

Existen dos conjuntos de ranuras de montaje para el soporte de ampliación: uno de 1,8 veces y otro de 1,5 veces. Consulte los números 2 y 3 en la figura Accesorios del brazo del colimador.

- 5. Alinee las líneas negras gruesas del soporte de ampliación con las líneas negras gruesas del brazo del colimador. Cuando haga coincidir estas líneas, los ganchos del soporte de amplificación se alinearán con las ranuras de montaje del brazo del colimador. Consulte el elemento 1 en la figura anterior.
- 6. Coloque los ganchos del soporte de amplificación en las ranuras del brazo del colimador. Deslice el soporte de amplificación hacia abajo, hasta que las líneas negras finas del soporte de amplificación coincidan con la línea negra del brazo del colimador. Consulte el elemento 2 en la figura anterior.
- 7. Los pasadores de bloqueo se deslizarán hacia el interior de los orificios y bloquearán el dispositivo. Escuchará un clic.

#### **Nota**

Si el soporte de amplificación no se instala correctamente, hay un indicador con un eje rojo que sobresale. Consulte el elemento 3 en la figura anterior. Cuando el soporte se instala correctamente, el indicador se retrae.

#### **Para desinstalar el soporte de ampliación**

- 1. Retire la pala de ampliación.
- 2. Sostenga los asideros del soporte de amplificación y pulse los botones negros.
- 3. Suba y retire el dispositivo del brazo del colimador.

# **7.5 Dispositivos de selecciones de precisión**

#### **7.5.1 Instalación y desinstalación del dispositivo del retículo de localización**

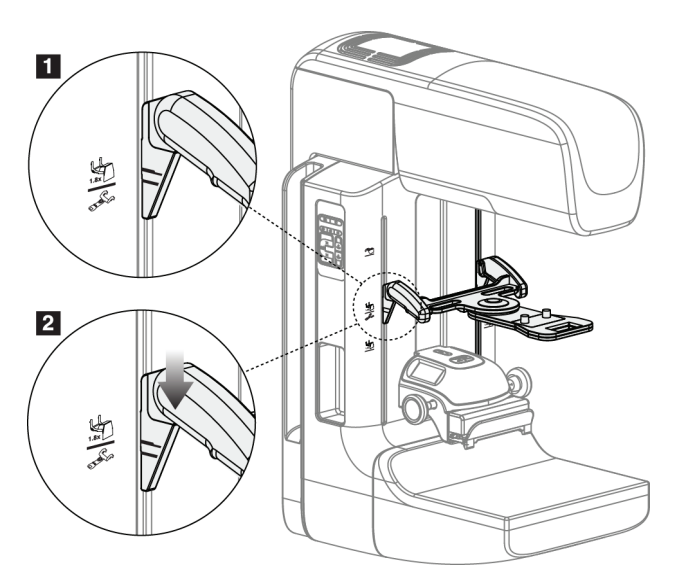

*Figura 75: Instalación del retículo de localización*

#### **Para instalar el retículo de localización**

- 1. Retire la máscara (consulte *[Máscaras para el paciente](#page-127-0)* en la página [112\)](#page-127-0).
- 2. Desplace el dispositivo de compresión hasta situarlo bajo las ranuras de montaje, indicadas por un icono de retículo. Consulte el elemento 2 de la figura Accesorios del brazo del colimador.
- 3. Sostenga el dispositivo del retículo por los asideros y alinee las líneas gruesas del dispositivo con la línea del brazo del colimador. Presione las palancas de liberación.
- 4. Coloque los ganchos en las ranuras del brazo del colimador.
- 5. Deslice los ganchos hacia abajo hasta que las líneas negras finas del dispositivo del retículo coincidan con la línea negra del brazo del colimador.
- 6. Libere las palancas. Los pasadores de bloqueo se deslizarán hacia el interior de los orificios y bloquearán el dispositivo en su sitio.

#### **Para desinstalar el dispositivo del retículo de localización**

- 1. Presione las palancas de liberación.
- 2. Levante el marco hacia la parte superior y retire los ganchos de las ranuras del brazo del colimador.

# **7.5.2 Uso del dispositivo de selecciones de precisión de localización**

- 1. El dispositivo de selecciones de precisión gira hacia la izquierda o la derecha del cabezal. Gire el dispositivo para alejarlo del haz de rayos X durante la exposición adquirida con la pala de localización.
- 2. Cuando vuelva a girar el dispositivo hasta la parte frontal para su uso, asegúrese de girar hasta que el dispositivo se bloquee en su sitio.
- 3. Encienda la lámpara del campo luminoso.
- 4. Gire los dos botones del dispositivo de selecciones de precisión hasta que la sombra de la mama coincida con las selecciones de precisión de la imagen que identifica la posible lesión.

# **7.5.3 Instalación y desinstalación del dispositivo de retículo de ampliación**

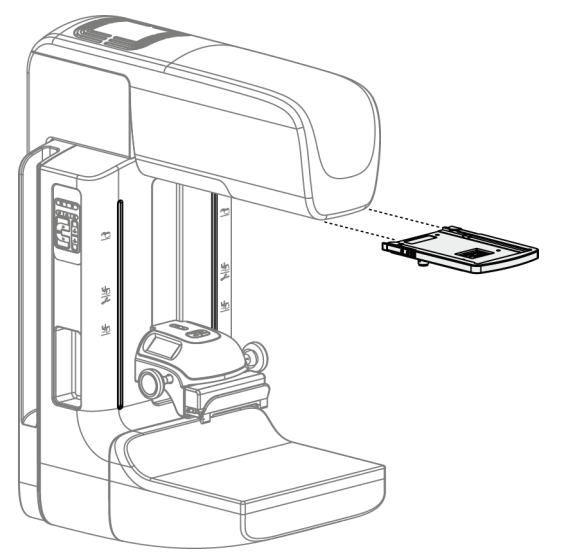

*Figura 76: Instalación y desinstalación del dispositivo de retículo de ampliación*

#### **Para instalar el dispositivo del retículo de ampliación**

- 1. Retire la máscara (consulte *[Instalación y desinstalación de la máscara convencional](#page-129-0)* en la página [114\)](#page-129-0).
- 2. Alinee el dispositivo del retículo de ampliación con el cabezal.
- 3. Deslice el dispositivo del retículo de ampliación sobre los rieles a cada lado del cabezal, utilizados por la máscara convencional. Asegúrese de que el dispositivo se bloquee en su sitio.
- 4. Instale los dispositivos de ampliación restantes.

#### **Para desinstalar el dispositivo del retículo de ampliación**

- 1. Sostenga los laterales del dispositivo.
- 2. Tire hacia usted del dispositivo y retírelo del cabezal.

# **7.5.4 Alineación del dispositivo de selecciones de precisión**

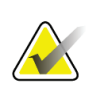

### **Nota**

Si el rectángulo luminoso del retículo aparece torcido respecto de la abertura de la pala, siga este procedimiento de alineación.

- 1. Instale la pala de localización rectangular.
- 2. Afloje el tornillo de bloqueo del ajuste, en la parte inferior del dispositivo de selecciones de precisión.
- 3. Coloque un pedazo de papel blanco en el receptor de la imagen para que sea más fácil ver las sombras de las selecciones de precisión.
- 4. Desplace la pala de localización unos 6 cm por encima del receptor de imágenes.
- 5. Encienda el campo luminoso.
- 6. Gire el dispositivo de selecciones de precisión hasta que el rectángulo luminoso se alinee con la apertura de la pala de localización.
- 7. Apriete el tornillo de ajuste.

# **8: Intervenciones clínicas Capítulo 8**

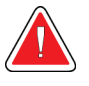

**Advertencia: El movimiento del brazo del colimador es motorizado.**

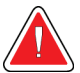

#### **Advertencia:**

**Mantenga las manos de la paciente alejadas de los botones e interruptores en todo momento.**

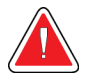

#### **Advertencia:**

**Coloque cada interruptor de pedal en una posición en la cual, cuando se utilicen, sigan estando al alcance de los interruptores de apagado de emergencia.**

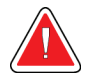

#### **Advertencia:**

**Coloque los interruptores de pedal de manera tal que la paciente o la silla de ruedas no puedan accionarlos accidentalmente.**

# **8.1 Flujo de trabajo estándar**

#### **8.1.1 Preparación**

- 1. Seleccione una paciente de la lista de trabajo o añada manualmente una nueva.
- 2. Identifique los procedimientos necesarios.
- 3. Seleccione el dispositivo de salida para utilizar en caso de que se necesite un dispositivo diferente o adicional.
- 4. Instale la pala.
- 5. Seleccione la primera vista.

#### **8.1.2 En el Gantry**

- 1. Seleccione la altura y el ángulo de rotación del brazo del colimador.
- 2. Asegúrese de que el campo luminoso ilumine el área correcta.
- 3. Coloque a la paciente y comprima la mama.

# **8.1.3 En la estación de trabajo de adquisición de imágenes**

- 1. Defina la técnica de exposición.
- 2. Adquiera la imagen.
- 3. Libere a la paciente.
- 4. Previsualice la imagen. Compruebe en el índice de exposición que la exposición se encuentre en un rango aceptable.
- 5. Durante la previsualización de la imagen, podrá utilizar la herramienta de ventana/nivel u otras opciones de revisión de imágenes.
- 6. Acepte la imagen, rechácela o déjela pendiente.
- 7. Realice el ciclo de adquisición según sea necesario para los procedimientos solicitados.
- 8. En caso necesario, añada una vista o procedimiento adicional.
- 9. Asegúrese de que la paciente se encuentre a una distancia segura del sistema cuando termine la exploración.
- 10. Cierre el procedimiento.

# **8.2 Ejemplo del procedimiento de escaneo**

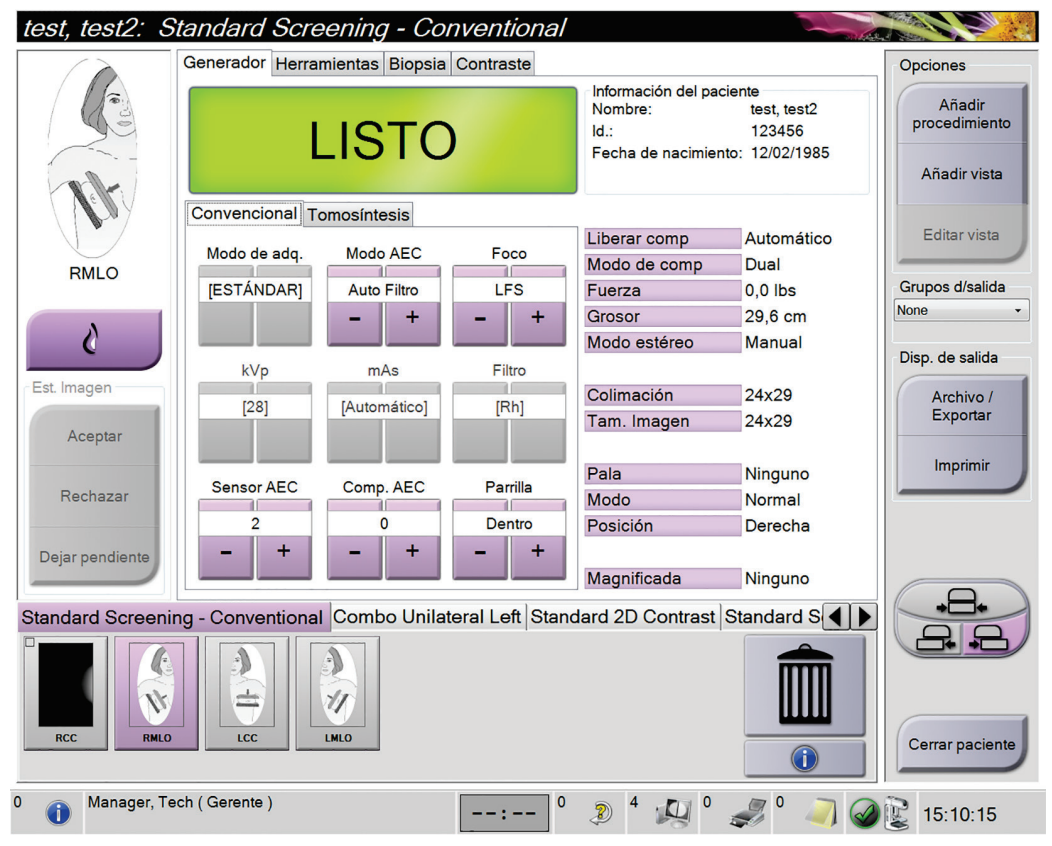

*Figura 77: Ejemplo de una pantalla del procedimiento de escaneo*
### **8.2.1 Posicione a la paciente**

- 1. Suba o baje la plataforma para la mama en función de la paciente.
- 2. Desplace el cabezal hasta el ángulo de proyección.
- 3. Desplace a la paciente hasta el brazo del colimador.
- 4. Coloque a la paciente según sea necesario.
- 5. Coloque el brazo o la mano de la paciente en el asidero o contra un lado del cuerpo.
- 6. Solicite a la paciente que se mantenga alejada de los controles del sistema.
- 7. Comprima la mama.
	- Cuando sea posible, utilice los controles de pedal para controlar la compresión y ajustar la altura del brazo del colimador sin utilizar las manos.
	- Utilice la lámpara del campo luminoso según sea necesario para ver el campo de rayos X.
	- Aplique la compresión poco a poco. Si es necesario, deténgase y realice los ajustes necesarios en la posición de la paciente.
	- Utilice las ruedecillas para la compresión final.

### **8.2.2 Establecimiento de las técnicas de exposición**

Seleccione las técnicas de exposición del procedimiento. Consulte *[Configuración de los](#page-101-0)  [parámetros de exposición](#page-101-0)* en la págin[a 86](#page-101-0) para obtener más información.

### **8.2.3 Adquiera la exposición**

- 1. Confirme que todos los factores de exposición están configurados correctamente.
- 2. Si el sistema no indica que está listo después de 30 segundos, compruebe que los accesorios estén bien instalados y que la pala esté asegurada en su posición. Cuando el estado del generador indique **Listo**, el sistema está listo para la exposición.

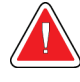

#### **Advertencia:**

**Este sistema de rayos X puede ser peligroso para el paciente y el usuario. Siga en todo momento las precauciones de seguridad en cuanto a la exposición a los rayos X.**

3. Mantenga pulsado el botón de **rayos X** y/o el interruptor de pedal de **rayos X** para conseguir una exposición completa.

Durante la exposición:

- Aparece un mensaje del sistema con el símbolo de radiación y un fondo amarillo (consulte la figura siguiente)
- Un tono audible continúa sonando durante la exposición

El comportamiento del tono audible durante una exposición combinada ha cambiado para evitar que los usuarios dejen de presionar antes de tiempo el botón de rayos X y/o el interruptor de pedal de rayos X. El tono audible ahora es una secuencia continua de tonos. El tono suena durante la adquisición combinada completa desde el inicio de la exposición hasta el final de la vista convencional. No hay interrupción del tono audible entre exposiciones de tomosíntesis de mama y de mamografía digital convencional. No suelte el interruptor de exposición durante el tono audible.

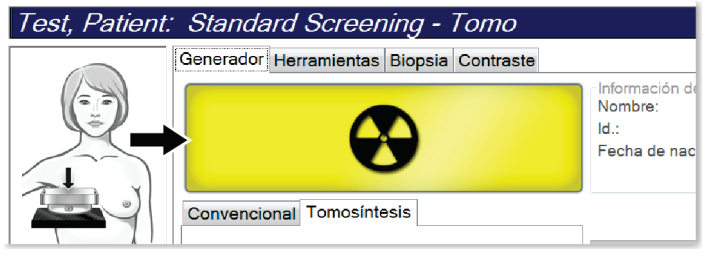

*Figura 78: Exposición en curso*

4. Cuando el tono se detiene y el mensaje del sistema muestra **En espera** (consulte la figura siguiente), puede soltar el **interruptor de pedal** y/o el botón de **rayos X**.

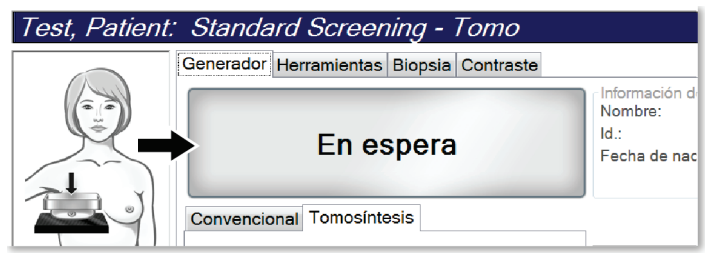

*Figura 79: Exposición completa*

5. Libere el dispositivo de compresión. Si se encuentra establecida la función de liberación automática, el dispositivo de compresión se elevará automáticamente tras la exposición.

### **8.3 Procedimiento para la localización de la aguja con tomosíntesis**

- 1. Instale una pala de localización. También instale el retículo en el cabezal del tubo. Asegúrese de que las guías del retículo se encuentren fuera del campo de rayos X.
- 2. Abra un procedimiento nuevo con una vista Tomo o TomoHD para su enfoque.
- 3. Ubique a la paciente y realice la compresión.
- 4. Obtenga una exploración de tomosíntesis. Asegúrese de que la ROI esté visible dentro de la abertura de la pala de localización. Si no está visible, vuelva a ubicar a la paciente y repita estos pasos.
- 5. Tome nota del espesor de compresión y el espesor del tejido que queda en exceso en la abertura de la pala de localización.
- 6. Recorra los cortes de reconstrucción para identificar la mejor vista de la lesión. Tome nota del número del corte (cada corte tiene un espesor de 1 mm).
- 7. Coloque el retículo de la estación de trabajo de adquisición sobre la lesión.
- 8. Para encontrar las coordenadas del retículo del Gantry, recorra las reconstrucciones hasta que pueda identificar las coordenadas alfanuméricas.
- 9. Calcule la profundidad de la aguja:

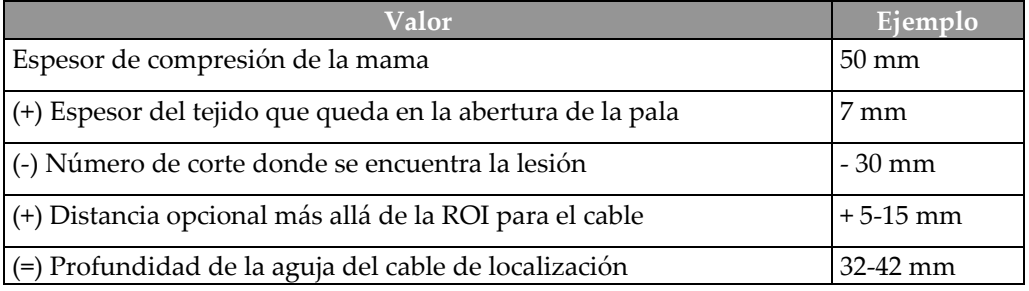

- 10. Encienda la luz del colimador y alinee el retículo en el cabezal del tubo para que coincida con el retículo de la estación de trabajo de adquisición.
- 11. Ubique e introduzca la aguja.
- 12. Quite las guías del retículo del campo de rayos X.
- 13. Obtenga otra imagen Tomo para asegurarse de que la aguja se encuentre en la ubicación correcta. Para calcular si se debe realizar una corrección, compare el número de corte del punto de la aguja y el de la lesión.
- 14. Introduzca el cable guía a través de la aguja y luego quite la aguja, si lo desea, dejando el cable en su posición.
- 15. Si lo desea, siga estos pasos:
	- a. Obtenga una vista convencional o Tomo para asegurarse de que la ubicación del cable sea correcta.
	- b. Obtenga una vista ortogonal para documentar la ubicación del cable o la aguja (en vista Tomo o convencional).
- 16. Solo agregue un icono de vista por vez para las vistas ortogonales para evitar que se mueva la pala debido a una posible compresión mínima.

### **Ejemplo: Cálculo de la profundidad de la aguja con tomosíntesis**

En este ejemplo, use los valores de la tabla en la página anterior y consulte la siguiente figura.

Calcule la profundidad de la aguja desde la línea de la piel del tejido (elemento 1) en vez de hacerlo desde la pala de localización (elemento 9). Inserte la aguja un mínimo de 27 mm (compresión de la mama + abultamiento del tejido).

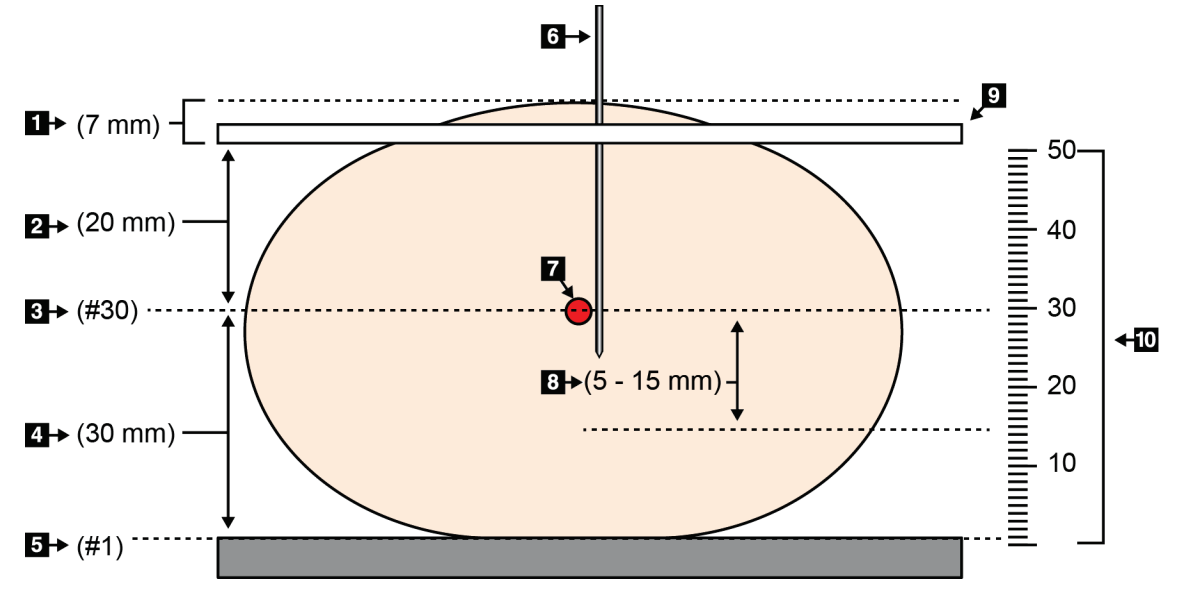

*Figura 80: Cálculo de la profundidad de la aguja*

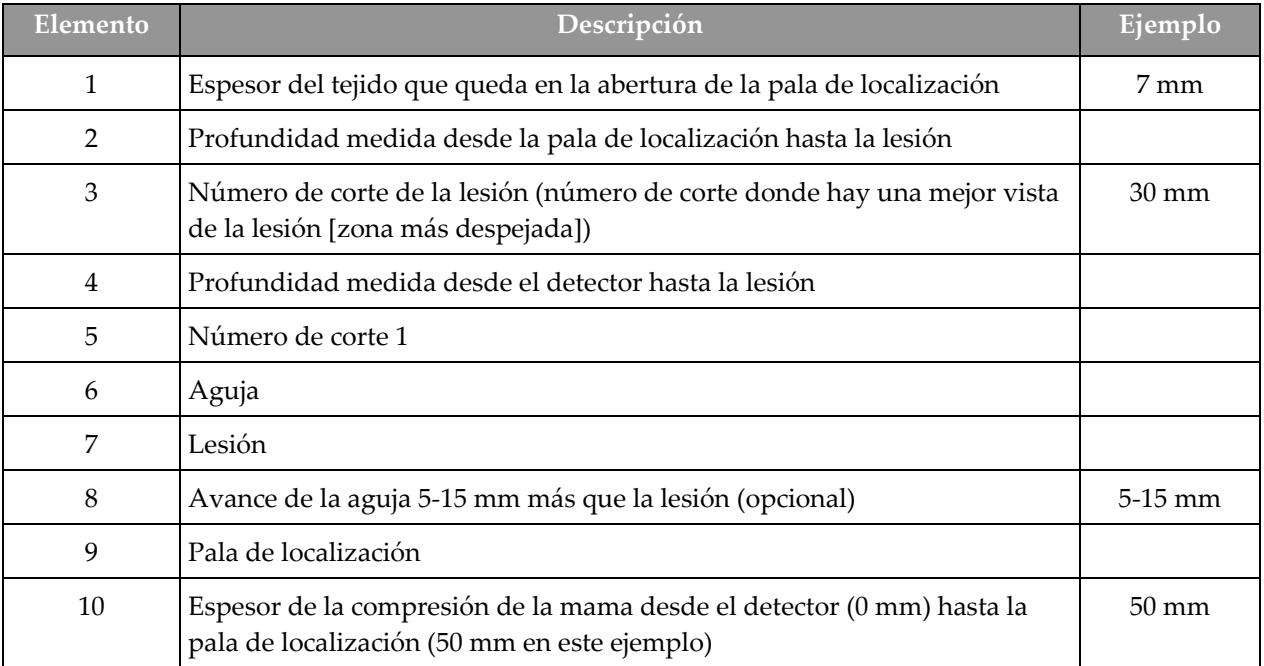

# **9:Mantenimiento y limpieza Capítulo 9**

### **9.1 Limpieza**

#### **9.1.1 Información general sobre la limpieza**

Antes de cada exploración, limpie y utilice un desinfectante en todas las piezas del sistema que entren en contacto con las pacientes. Preste atención a las palas y al receptor de imágenes.

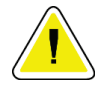

#### **Precaución:**

**No coloque ninguna fuente de calor (como una almohadilla calefactora) sobre el receptor de imágenes.**

Tenga cuidado con las palas de compresión. Inspeccione las palas. Sustitúyalas cuando presenten daños.

### **9.1.2 Para limpieza general**

Utilice un paño que no deje pelusas para aplicar líquido lavavajillas diluido.

**Precaución:**

**Utilice la menor cantidad posible de líquidos limpiadores. Los líquidos no deben chorrear.**

Si necesita algo más que agua y jabón, Hologic le recomienda cualquiera de las siguientes opciones:

- Solución al 10 % de lejía y agua, preparada con una parte de lejía de venta al público (normalmente 5,25 % de lejía y 94,75 % de agua) y nueve partes de agua. Mezcle esta solución todos los días para obtener resultados óptimos.
- Solución de alcohol isopropílico disponible en el mercado (alcohol isopropílico al 70% por volumen, no diluido).
- Solución de peróxido de hidrógeno con un 3% de concentración máxima.

Después de aplicar cualquiera de las soluciones anteriores, utilice un paño y líquido lavavajillas diluido para limpiar las partes que entren en contacto con las pacientes.

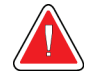

#### **Advertencia:**

**Si una pala entra en contacto con un material posiblemente infeccioso, contacte al responsable de Control de infecciones para que elimine la contaminación de la pala.**

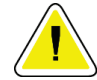

#### **Precaución:**

**Para evitar daños en los componentes electrónicos, no use aerosoles desinfectantes en el sistema.**

### **9.1.3 Prevención de posibles lesiones o daños al equipo**

No utilice disolventes corrosivos, detergentes abrasivos ni abrillantadores. Seleccione un agente de limpieza o desinfección que no dañe el plástico, el aluminio o la fibra de carbono.

No utilice detergentes fuertes, productos de limpieza abrasivos, altas concentraciones de alcohol ni metanol.

No exponga las piezas del aparato al vapor o a esterilización a altas temperaturas.

No permita que ingrese líquido en las piezas internas del aparato. No aplique aerosoles ni líquidos limpiadores directamente sobre el equipo. Utilice siempre un paño limpio y aplique el aerosol o el líquido en el paño. Si ingresa líquido en el sistema, desconecte la fuente de suministro eléctrico y examine el sistema antes de volver a utilizarlo.

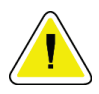

#### **Precaución:**

**Los métodos de limpieza incorrectos pueden dañar el equipo, reducir el rendimiento de la generación de imágenes o aumentar el riesgo de descargas eléctricas.**

Siga siempre las instrucciones del fabricante del producto que utilice para limpiar. Las instrucciones incluyen las indicaciones y precauciones para el tiempo de aplicación y contacto, el almacenamiento, los requisitos de lavado, las prendas protectoras, la vida útil y la eliminación. Siga las instrucciones y utilice el producto siguiendo el método más seguro y efectivo.

### **9.1.4 Estación de trabajo de adquisición**

#### **Cómo limpiar la pantalla de visualización de imágenes**

Evite tocar la pantalla de visualización del monitor de visualización de imágenes.

Tenga cuidado al limpiar la superficie exterior de la pantalla de cristal líquido. Utilice siempre en el área de visualización un paño limpio y suave que no deje pelusas. Se recomiendan paños de microfibras.

- Nunca utilice un aerosol ni aplique líquidos directamente sobre la pantalla.
- Nunca aplique presión sobre la pantalla.
- No utilice nunca un detergente con fluoruros, amoníaco, alcohol o abrasivos.
- Nunca utilice lejía.
- Nunca utilice lana de acero.
- No utilice nunca una esponja con abrasivos.

Existen muchos productos disponibles en el mercado para limpiar pantallas LCD. Puede utilizar cualquier producto que no contenga los ingredientes descritos anteriormente y siempre que lo haga de acuerdo con las instrucciones del fabricante.

#### **Limpieza de la pantalla táctil**

Limpie la pantalla táctil con un producto para limpiar ventanas o cristales. Aplique el producto de limpieza en un paño y limpie la pantalla táctil. No aplique el producto de limpieza en la pantalla sin utilizar el paño.

#### **Cómo limpiar el teclado**

Limpie las superficies con un paño para tubos de rayos catódicos. En caso necesario, limpie el teclado con una aspiradora. Si entran líquidos en el teclado, llame al Servicio Técnico para que se lo sustituyan.

#### **Limpieza del escáner de huellas dactilares**

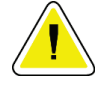

#### **Precaución:**

**Para proteger el escáner de huellas dactilares:**

- No aplique ningún producto líquido directamente sobre la ventana del escáner de huellas dactilares.
- No utilice productos que contengan alcohol.
- Nunca sumerja el escáner de huellas dactilares en un líquido.
- Nunca aplique presión sobre la ventana del escáner de huellas dactilares utilizando materiales abrasivos.
- No empuje la ventana del escáner de huellas dactilares.

Para limpiar la ventana del escáner de huellas dactilares, realice una de las acciones siguientes:

- Aplique la parte adhesiva de una cinta de celofán y retírela.
- Aplique un producto con base amoniacal en un paño y limpie la ventana del escáner de huellas dactilares.

## **9.2 Mantenimiento**

### **9.2.1 Programas de mantenimiento preventivo**

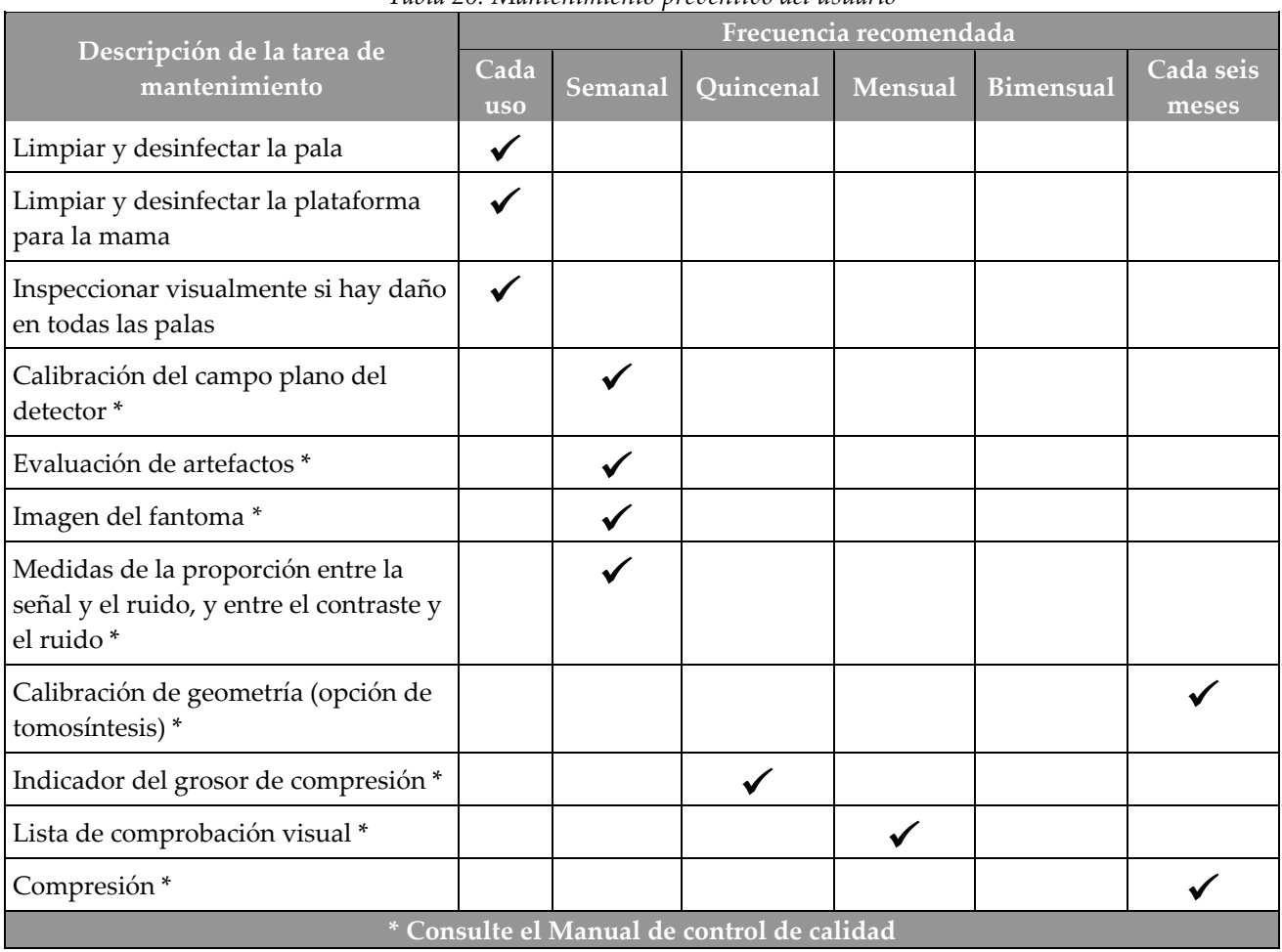

*Tabla 20: Mantenimiento preventivo del usuario*

|                                                                                                    | Frecuencia recomendada |            |
|----------------------------------------------------------------------------------------------------|------------------------|------------|
| Descripción de la tarea de mantenimiento                                                                             | Cada seis<br>meses     | Anualmente |
| Limpie e inspeccione el gantry y la estación de trabajo de adquisición                                               |                        |            |
| Compruebe que la pantalla protectora contra la radiación esté bien sujeta, sin<br>astillamientos, grietas o roturas. |                        |            |
| Compruebe todas las conexiones de alimentación principales                                                           |                        |            |
| Compruebe los interbloqueos, y los interruptores de seguridad y limitadores                                          |                        |            |
| Inspeccione/lubrique el brazo del colimador                                                                          |                        |            |
| Brazo del colimador/Verifique todos los botones del brazo del colimador                                              |                        |            |
| Verifique el brazo del colimador y la calibración de rotación                                                        |                        |            |
| Cambie el filtro de la plataforma para la mama                                                                       |                        |            |
| Verifique la calibración de la fuerza de compresión                                                                  |                        |            |
| Verifique la calibración del grosor de la compresión                                                                 |                        |            |
| Inspeccione la luz LED del colimador para ver si tiene polvo o está sucia                                            |                        |            |
| Limpie y lubrique el colimador y los tornillos sin fin                                                               |                        |            |
| Realice una verificación del freno de rotación                                                                       |                        |            |
| Verifique el campo de rayos X/la calibración del campo luminoso                                                      |                        |            |
| Verifique la calibración de kV y la calibración de la corriente del tubo                                             |                        |            |
| Compruebe la evaluación de HVL                                                                                       |                        |            |
| Verifique la dosis diana                                                                                             |                        |            |
| Verifique la compensación 2D de la exposición del AEC                                                                |                        |            |
| Realice una prueba de resolución del sistema*                                                                        |                        |            |
| Realice una evaluación de la calidad de imagen del fantoma*                                                          |                        |            |
| Realice una evaluación de los artefactos de la imagen*                                                               |                        |            |
| Realice una copia de seguridad de los archivos de la estación de trabajo de<br>adquisición                           |                        |            |
| Evalúe el estado de funcionamiento del UPS/el estado de las baterías                                                 |                        |            |
| Realice una copia de seguridad de todos los datos de calibración                                                     |                        |            |
| * Consulte el Manual de control de calidad                                                                           |                        |            |

*Tabla 21: Mantenimiento preventivo realizado por el técnico de servicio*

### **9.2.2 Acerca de las reclamaciones**

Reclamación es una función automática que libera espacio en disco para almacenar imágenes adquiridas recientes. Los parámetros configurables permiten obtener un número determinado de imágenes antes de que se inicie la reclamación y se eliminen del sistema las imágenes más antiguas.

# **10: Interfaz de administración del sistema Capítulo 10**

### **10.1 Pantalla admin**

**Nota**

Esta sección describe las funciones disponibles en la pantalla *Admin (Administrador)*. Para acceder a todas las funciones de esta pantalla, inicie sesión en el sistema como usuario con permisos de administrador, director o servicio técnico.

Consulte la tabla que aparece en la siguiente página para conocer las descripciones de las funciones de la pantalla *Administrador*.

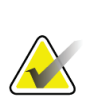

Según cuál sea la configuración de su sistema, es posible que vea botones diferentes.

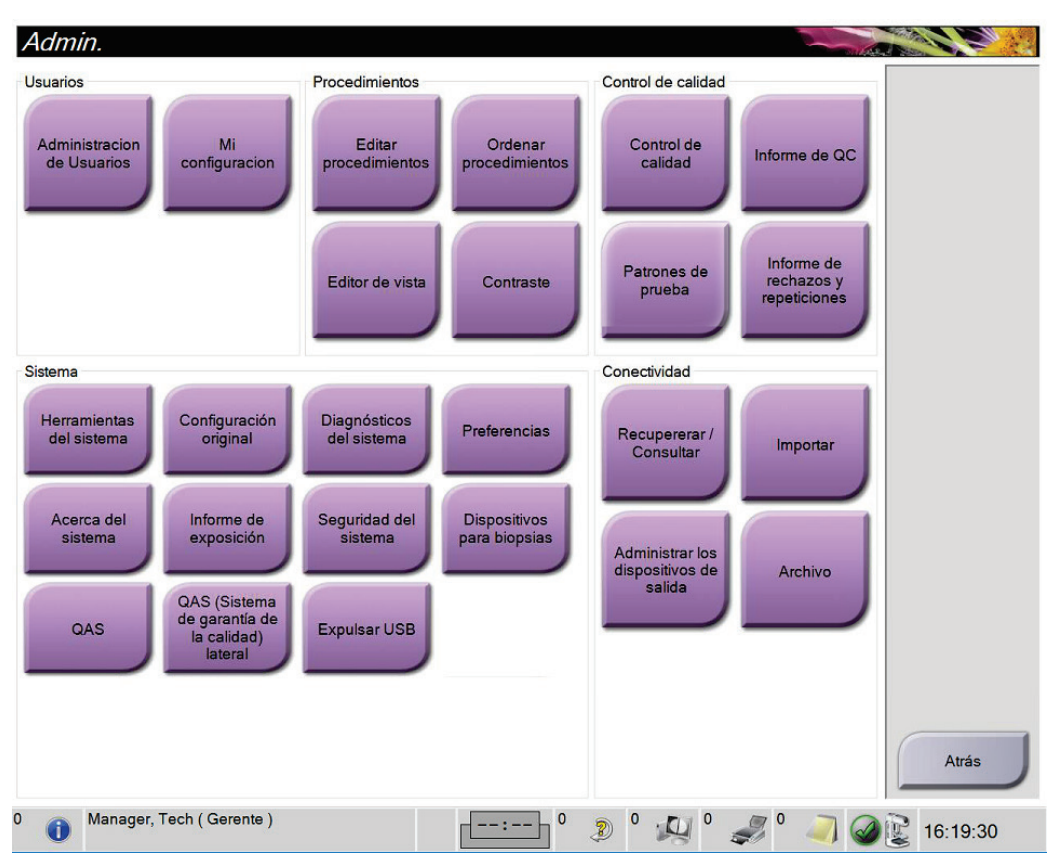

*Figura 81: Pantalla admin*

| $G$ rupo              | <b>Botón</b>                          | Función                                                                                                    |
|-----------------------|---------------------------------------|----------------------------------------------------------------------------------------------------|
| <b>Usuarios</b>       | Administración de usuarios            | Añade, elimina o modifica la información del operador.                                                                      |
|                       | Mi configuración                      | Cambiar la información del operador actual.                                                                                 |
| Procedimientos        | Editor de procedimientos              | Añade o edita los procedimientos, o modifica el orden de<br>visualización para cada usuario.                                |
|                       | Ordenar procedimientos                | Vea o cambie el orden de los procedimientos en un grupo<br>de procedimiento.                                                |
|                       | Editor de vista                       | Defina el orden predeterminado de las vistas de un<br>procedimiento y edite las vistas individuales.                        |
|                       | Contraste                             | Acceda a la funcionalidad de mamografía digital mejorada<br>mediante contraste y configure las opciones<br>predeterminadas. |
| Control de<br>calidad | Control de calidad                    | Selecciona una tarea de control de la calidad para realizar,<br>o la marca como completada.                                 |
|                       | Informe de QC                         | Crea un informe de control de la calidad.                                                                                   |
|                       | Patrones de prueba                    | Selecciona y envía los patrones de prueba a los<br>dispositivos de salida.                                                  |
|                       | Informe de rechazos y<br>repeticiones | Crea un informe de rechazo y repeticiones.                                                                                  |

*Tabla 22: Funciones de la pantalla Administrador*

| Grupo        | <b>Botón</b>                                       | Función                                                                                                    |
|--------------|----------------------------------------------------|----------------------------------------------------------------------------------------------------|
| Sistema      | Herramientas del sistema                           | La interfaz de mantenimiento para la configuración o la<br>identificación de problemas.                                                                                                 |
|              | Configuración original                             | Establece los valores predeterminados del gantry.                                                                                                    |
|              | Diagnósticos del sistema                           | Muestra el estado de todos los subsistemas.                                                                                                    |
|              | Preferencias                                       | Establece las preferencias del sistema.                                                                                                    |
|              | Acerca del sistema                                 | Describe el sistema. Consulte <i>Acerca de la pantalla</i> en la<br>página 142.                                                                                                    |
|              | Informe de exposición                              | Cree un informe de exposición a la radiación.                                                                                                    |
|              | Seguridad del sistema                              | Acceso a la configuración de seguridad de la cuenta,<br>gestión informática, política de seguridad local, usuarios y<br>grupos locales y política de grupos locales en el SO<br>Windows |
|              | Dispositivos para biopsias                         | Vea y configure los dispositivos para biopsias disponibles.                                                                                                    |
|              | QAS (Sistema de garantía<br>de calidad)            | Acceda a la pantalla QAS Needle Test (Prueba QAS de la<br>aguja).                                                                                                    |
|              | QAS (Sistema de garantía<br>de la calidad) lateral | Acceda a la pantalla Lateral QAS Needle Test (Prueba QAS<br>de la aguja lateral).                                                                                                    |
|              | <b>Expulsar USB</b>                                | Expulse un dispositivo de almacenamiento multimedia<br>conectado al puerto USB.                                                                                                    |
| Conectividad | Recuperar/Consultar                                | Consulte y recupere la información de la paciente de los<br>dispositivos configurados.                                                                                                  |
|              | Importar                                           | Importa los datos desde una fuente de DICOM.                                                                                                    |
|              | Administrar grupos de<br>salida                    | Añade, edita o elimina grupos de salida.                                                                                                    |
|              | Archivo                                            | Envía estudios locales a lugares de almacenamiento en red<br>o los exporta a dispositivos de medios extraíbles.                                                                         |
|              | puede acceder y que puede modificar.               | Debe disponer de permiso para acceder a todas las funciones. Los permisos controlan las funciones a las que                                                                             |

*Tabla 22: Funciones de la pantalla Administrador*

### <span id="page-157-0"></span>**10.2 Acerca de la pantalla**

La pantalla *Acerca de* ofrece información sobre la máquina; por ejemplo, nivel del sistema, dirección IP y número de serie del gantry. Este tipo de información es útil cuando se colabora con Hologic para resolver un problema del sistema o para configurarlo.

Se accede a esta pantalla de dos formas:

- En la pantalla *Seleccionar paciente*, seleccione el icono **Estado del sistema (cabezal)** en la barra de tareas y, a continuación, seleccione **Acerca de…**
- En la pantalla *Admin*, seleccione el botón **Acerca de** en el grupo del sistema.

|                                                                                                    | Acerca de la estación de adquisición                                                                                                    |                                                                                                    |                                                                                                    |                                               |            |
|----------------------------------------------------------------------------------------------------|----------------------------------------------------------------------------------------------------|----------------------------------------------------------------------------------------------------|----------------------------------------------------------------------------------------------------|-----------------------------------------------|------------|
|                                                                                                    | Sistema Licencias Institución Derechos de autor UDI                                                                                                    |                                                                                                    |                                                                                                    |                                               |            |
| Equipo<br>System<br><b>AWS</b><br><b>Computer Rev</b><br><b>Build Date</b><br><b>Last Boot Time</b><br><b>IP Address</b><br>GIP2D<br><b>GIP3D Filter</b><br><b>GIP3D BP</b><br><b>GIP3D CV</b><br><b>GIP3D Enh</b><br><b>GIP3D GCal</b><br>Contrast IP<br>Auto SNR/CNR<br>M35<br>Dose Calculation Method<br><b>PCI Driver</b><br><b>PCI Firmware</b> | 1.0.0.0<br>1.0.0.03<br><b>CRAP - 01065</b><br>80110<br>10.00.0.00<br>3.10.0.14.15.0<br>$1.0 + 3.$<br>1.0.1.8<br>$2.0 - 0.8$<br>1003<br>1.1.1.1<br>1.3.0.2<br>10001010<br>1.0.14.5<br>3.6.1.1<br>4.01.0 | Gantry<br>Serial Number Committee<br><b>AIO</b><br><b>BKY</b><br><b>BKY CPLD</b><br><b>CDI</b><br><b>CRM</b><br><b>DET</b><br><b>DTC</b><br><b>GCB</b><br><b>GEN</b><br><b>PMC</b><br><b>THD</b><br>THD CPLD<br><b>VTA</b> | 1.8.2.3<br>1829<br>0.1.0.4<br>1834<br>183.11<br>1.9.0.22<br>2080<br>1.0.0.09<br>1.8.3.5 (Load 0%)<br>1.8.0.4<br>18211<br>10.14.10.14<br>1.8.0.1 |                                               | Actualizar |
| <b>HARI</b><br>Video Card #0<br><b>NVidia</b><br>Ō.<br>Manager, Tech (Gerente)                                                                                                    | 1.1.6.171<br><b>NVEN Ge</b><br><b>UA GITS TBO</b><br>9.10.10.0021                                                                                                    | Detector<br><b>Detector Temperature</b><br><b>Serial Number</b><br><b>Read Out Sequence</b><br>Model Id<br><b>Hardware Revision</b><br><b>CPU Firmware</b><br>Analog Firmware Version<br><b>DTC Firmware</b><br>0          |                                                                                                    | 31.96 C<br>284800LRT10_P3G<br>1047<br>0.0.0.0 | Atrás      |
| G                                                                                                    |                                                                                                    |                                                                                                    | $\circledR$                                                                                                    | $\mathbb{U}^0$                                | 15:54:38   |

*Figura 82: Pestaña Sistema de la pantalla Acerca de la estación de trabajo de adquisición*

Hay cinco pestañas en la pantalla *Acerca de*:

- **Pestaña Sistema** (predeterminada): contiene datos de la configuración del sistema.
- **Pestaña Licencias**: contiene las opciones con licencia de Hologic instaladas en esta máquina.
- Pestaña **Institución**: muestra el nombre y la dirección de la organización y el nombre de estación asignado a esta máquina
- **Pestaña Derechos de autor**: indica los derechos de autor de Hologic y terceros sobre el software instalado en esta máquina.
- **Pestaña UDI**: indica el o los identificadores de dispositivo únicos de esta máquina.

### **10.2.1 Pestaña Licencias**

**Nota**

**Nota**

La pestaña **Licencias** de la pantalla *Acerca de* muestra todas las licencias instaladas en su sistema.

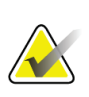

Hologic configura algunos de los sistemas de forma que cumplan requisitos específicos. Es posible que la configuración de su sistema no cuente con todas las opciones y accesorios incluidos en este manual.

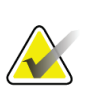

Es posible que las funciones que se muestran en este manual no estén disponibles en todas las regiones. Póngase en contacto con su representante de Hologic para obtener más información.

| Sistema Licencias Institución Derechos de autor UDI |              |            |
|-----------------------------------------------------|--------------|------------|
| Equipo<br>3DQuorum                                  | Con licencia | Actualizar |
| Asistente de movimiento                             | Con licencia |            |
| Asistente de posicionamiento Con licencia           |              |            |
| <b>Avisos</b>                                       | Con licencia |            |
| Biomedicina avanzada                                | Con licencia |            |
| <b>Biopsia</b>                                      | Con licencia |            |
| Biopsia con contraste                               | Con licencia |            |
| <b>Brazo</b> lateral                                | Con licencia |            |
| <b>Clarity HD</b>                                   | Con licencia |            |
| Conectividad avanzada                               | Con licencia |            |
| C-View 1                                            | Con licencia |            |
| Diagnóstico                                         | Con licencia |            |
| ImageChecker CAD                                    | Con licencia |            |
| Intelligent 2D                                      | Con licencia |            |
| I-View CE2D                                         | Con licencia |            |
| Maestro                                             | Con licencia |            |
| Mapa 2D inteligente                                 | Con licencia |            |
| Muestra de biopsia                                  | Con licencia |            |
| Quantra                                             | Con licencia |            |
| <b>Sistema</b>                                      | Con licencia |            |
| <b>SmartCurve</b>                                   | Con licencia |            |
| SmartCurve 2                                        | Con licencia |            |
|                                                     | Con licencia |            |
| <b>Tomo Biopsy</b><br><b>Tomosíntesis</b>           | Con licencia |            |
| Vista natural C-View                                | Con licencia |            |
|                                                     |              |            |
|                                                     |              |            |
|                                                     |              |            |
|                                                     |              |            |
|                                                     |              |            |
|                                                     |              | Atrás      |
|                                                     |              |            |

*Figura 83: Pestaña Licencias de la pantalla Acerca de*

### **10.3 Cambie las preferencias de idioma del usuario**

El usuario puede definir el idioma de la interfaz de usuario para que cambie automáticamente a su preferencia personal cuando inicie sesión.

1. En el grupo de operadores de la pantalla *Administrador*, seleccione **Mi configuración**.

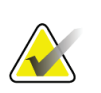

**Nota**

También puede acceder a **Mi configuración** a través de la barra de tareas. Seleccione el área de nombre del usuario y seleccione **Mi configuración** en el menú emergente.

- 2. Se abre la pestaña **Usuarios** de la pantalla *Editar operador*. Desde el campo Configuración regional, seleccione un idioma en la lista desplegable.
- 3. Seleccione **Guardar** y después seleccione **Aceptar** en el mensaje *Actualización correcta*. La interfaz de usuario cambia al idioma seleccionado.

### **10.4 Defina la clasificación automática y la conexión automática**

Para configurar el sistema para la clasificación automática y la conexión automática de imágenes:

1. En el grupo de operadores de la pantalla *Admin*, seleccione **Mi configuración**.

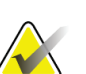

**Nota**

También puede acceder a **Mi configuración** a través de la barra de tareas. Seleccione el área de nombre del usuario y seleccione **Mi configuración** en el menú emergente.

- 2. Se abre la pantalla *Editar operador*. Seleccione la pestaña **Flujo de trabajo**.
	- Seleccione la casilla de verificación Clasificación automática para mostrar un estudio anterior en modo cuádruple y de forma automática.
	- Seleccione la casilla de Conexión automática para mostrar una vista anterior en modo multi-up al lado de una imagen recientemente capturada.

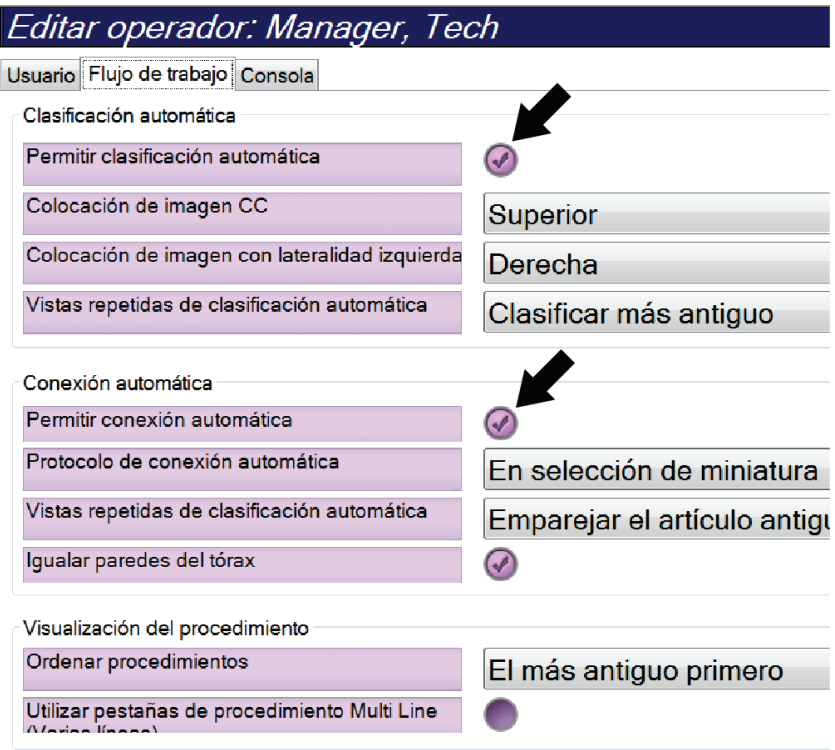

*Figura 84: Activación de la clasificación automática y la conexión automática*

3. Seleccione **Guardar**, y después seleccione **Aceptar** en el mensaje *Update Successful (Actualización correcta)*.

### **10.5 Defina las pestañas de procedimiento Multi Line (Varias líneas)**

Puede configurar las preferencias del operador para que muestre más el nombre del procedimiento en la parte superior de las pestañas de procedimiento. Para cambiar las pestañas de procedimiento de una única línea de texto a varias líneas:

1. En el grupo de operadores de la pantalla *Administrador*, seleccione **Mi configuración**.

#### **Nota**

También puede acceder a **Mi configuración** a través de la barra de tareas. Seleccione el área de nombre del usuario y seleccione **Mi configuración** en el menú emergente.

- 2. Se abre la pantalla *Editar operador*. Seleccione la pestaña **Flujo de trabajo**.
- 3. Seleccione la casilla de verificación **Utilizar pestañas de procedimiento de varias líneas**.

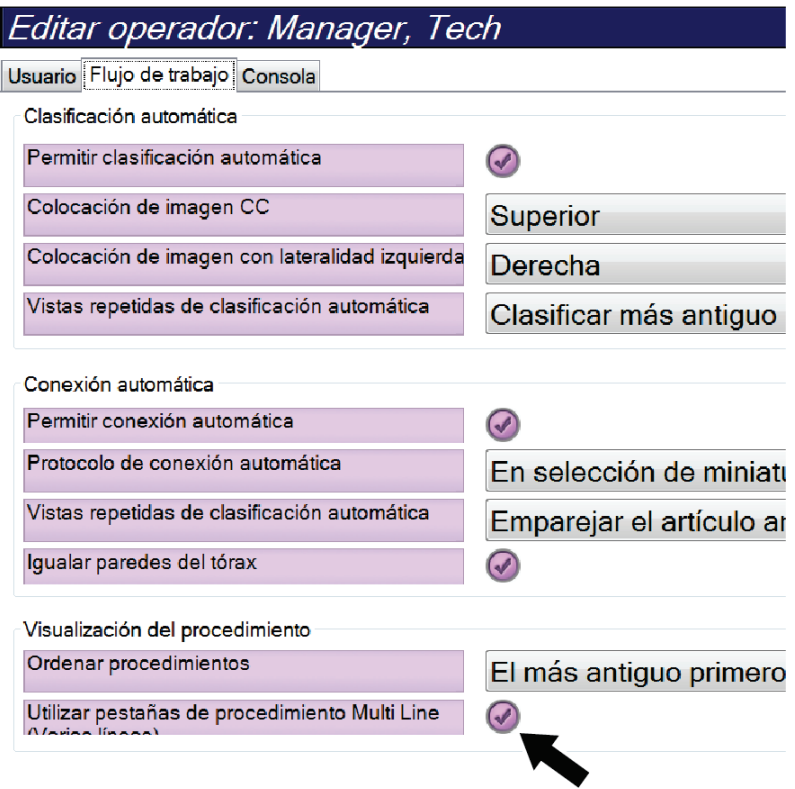

*Figura 85: Active las pestañas de procedimiento Multi Line (Varias líneas)*

4. Seleccione **Guardar** y, a continuación, seleccione **Aceptar** en el mensaje *Actualización correcta*.

### **10.6 Active y configure la memoria de altura**

El usuario puede activar y configurar la altura de la estación de trabajo de adquisición para que cambie automáticamente a su preferencia personal cuando inicie sesión. Para activar y configurar la memoria de ajuste de altura:

1. En el grupo de operadores de la pantalla *Admin*, seleccione **Mi configuración**.

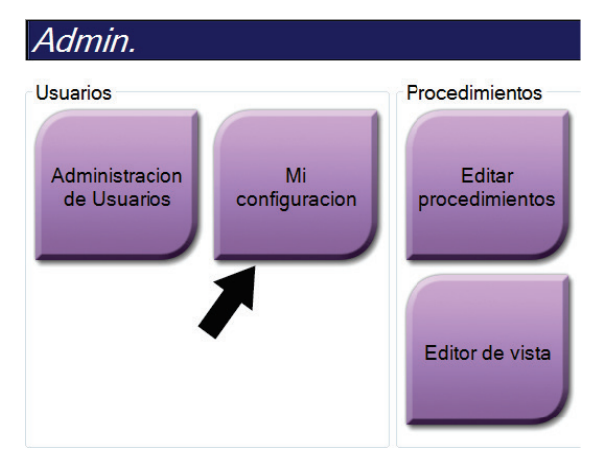

*Figura 86: Botón Mi configuración de la pantalla Admin*

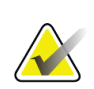

#### **Nota**

También puede acceder a **Mi configuración** a través de la barra de tareas. Seleccione el área de nombre del usuario y seleccione **Mi configuración** en el menú emergente.

- 2. En la pantalla *Editar operador*, seleccione la pestaña **Consola**.
- 3. Para activar la memoria de ajuste de altura, seleccione el botón de selección situado a la derecha del campo Ajuste automático de la altura al iniciar sesión. Aparecerá una marca de verificación. (Para desactivar la memoria de ajuste de altura, borre el botón de selección).

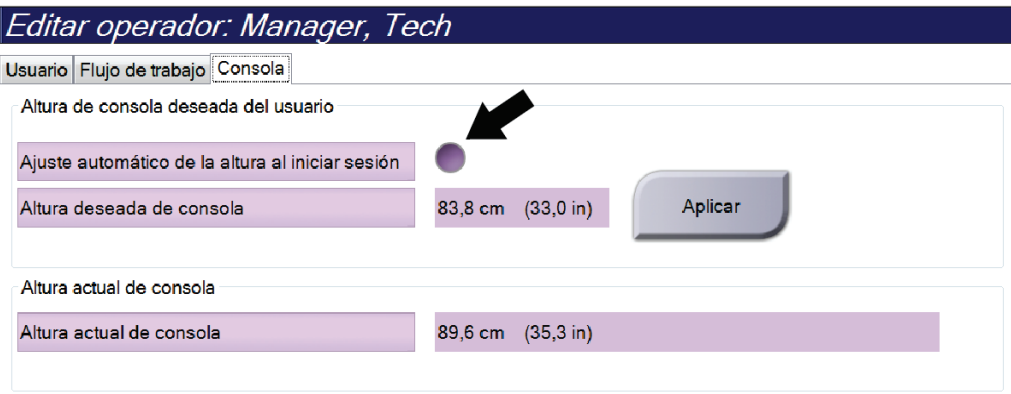

*Figura 87: Pestaña Consola de la pantalla Editar operador*

4. Use los botones ▲ ARRIBA y ▼ ABAJO del panel de control de ajuste de altura para definir la altura deseada (consulte la siguiente figura).

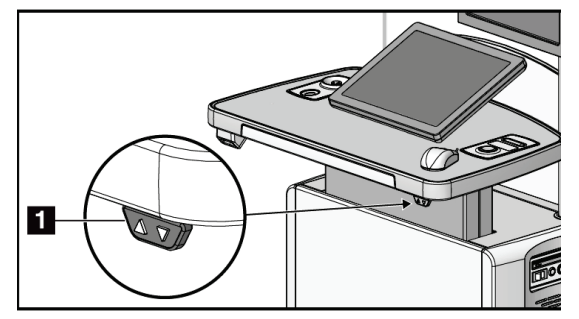

*Figura 88: Panel de control de ajuste de altura*

5. En el campo Altura deseada de consola se muestra la altura de la posición actual. En el campo Altura actual de consola se muestra la altura que se guardó por última vez. (Consulte la figura siguiente). Para guardar el ajuste de altura deseado, seleccione **Aplicar**.

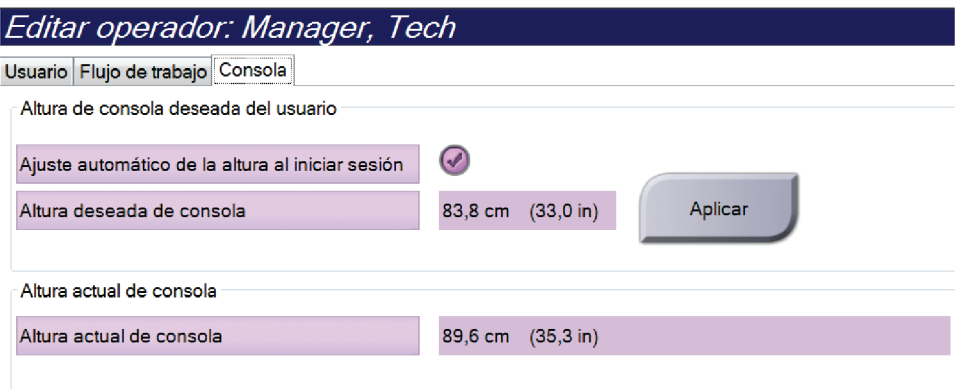

*Figura 89: Campos Altura deseada de consola y Altura actual de consola*

6. Seleccione **Guardar**, y después seleccione **Aceptar** en el mensaje *Update Successful (Actualización correcta)*.

### **10.7 Establezca las imágenes con aceptación automática y con estado pendiente automático**

Un administrador puede configurar el sistema para que se acepten o se dejen en estado pendiente automáticamente las imágenes nuevas.

- 1. En el grupo del sistema de la pantalla *Admin*, seleccione **Preferencias**. Se abrirá la pantalla *Preferencias del sistema*.
- 2. Seleccione la pestaña **Disposición automática de la imagen**.
- 3. Utilice los menús desplegables para seleccionar la disposición automática para cada tipo de imagen.
	- Seleccione **Manual** para aceptar, rechazar o dejar como pendiente de manera manual cada imagen de nueva adquisición.
	- Seleccione **Aceptar** para que se acepten automáticamente las imágenes de nueva adquisición.
	- Seleccione **Dejar pendiente** para dejar como pendientes automáticamente las imágenes de nueva adquisición.

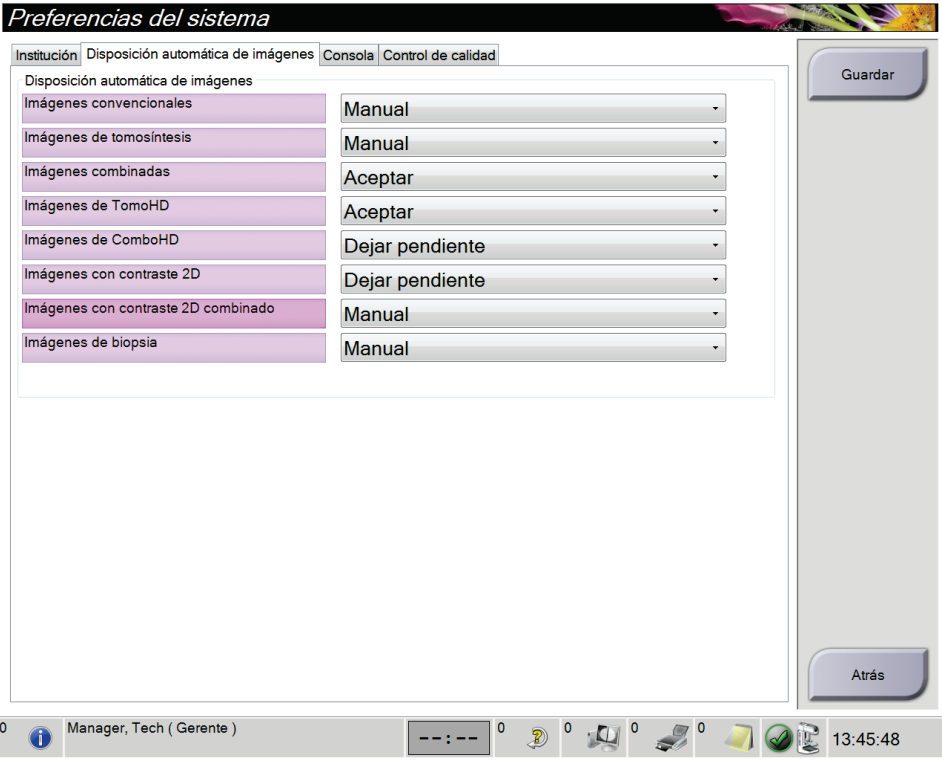

*Figura 90: Configure la disposición automática de la imagen*

4. Seleccione **Guardar**, y después seleccione **Aceptar** en el mensaje *Update Successful (Actualización correcta)*.

### **10.8 Configuración del contraste predeterminado**

Un administrador puede configurar los períodos del temporizador predeterminado y la información del contraste predeterminado.

#### **Configure los períodos predeterminados del temporizador**

1. Desde el grupo de Procedimientos de la pantalla *Admin* , seleccione el botón **Contraste**.

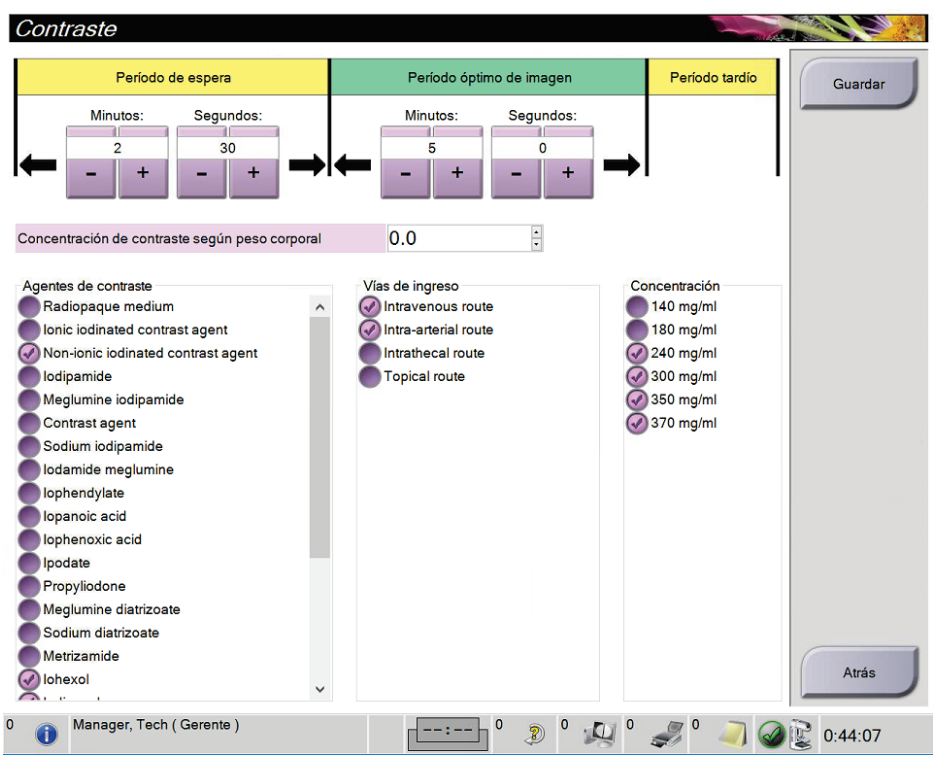

*Figura 91: Configuración predeterminada del contraste 2D I-View*

- 2. Escoja los botones más (+) o menos (-) para cambiar los Minutos y Segundos del **Período de espera** y del **Período óptimo de imagen**.
- 3. Seleccione **Guardar**.

Sus selecciones aparecerán como configuración predeterminada del temporizador en la pantalla de contraste.

#### **Configuración de la información predeterminada del contraste**

- 1. Desde el grupo de Procedimientos de la pantalla *Admin* , seleccione el botón **Contraste**.
- 2. Seleccione uno o más elementos de las columnas **Agentes de contraste**, **Vías de ingreso** y **Concentración**. Vea la figura anterior.
- 3. Seleccione **Guardar**.

Sus selecciones aparecerán automáticamente como opciones predeterminadas en el cuadro de diálogo Información del contraste.

### **10.9 Active y configure la altura predeterminada**

Un administrador puede configurar la estación de trabajo de adquisición para que regrese automáticamente a la altura predeterminada cuando un usuario cierre la sesión. Para activar y configurar la altura predeterminada:

1. En el grupo del sistema de la pantalla *Admin*, seleccione **Preferencias**.

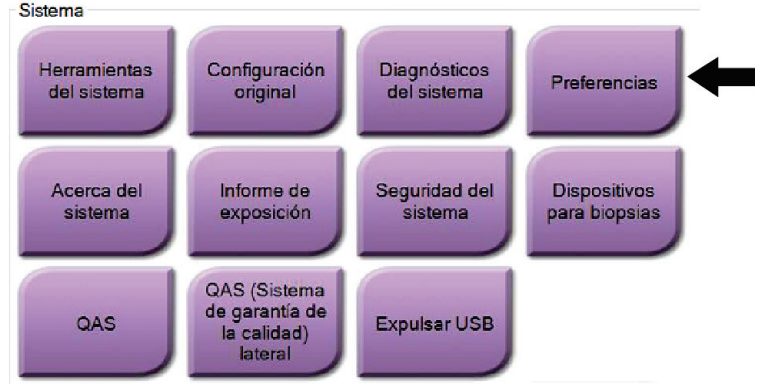

*Figura 92: Botón Preferencias de la pantalla Admin*

- 2. En *Preferencias del sistema*, seleccione la pestaña **Consola**.
- 3. Para activar la altura predeterminada, seleccione el botón de selección situado a la derecha del campo Ajuste automático de la altura al cerrar la sesión. Aparecerá una marca de verificación. (Para desactivar la opción de altura predeterminada, borre el botón de selección).

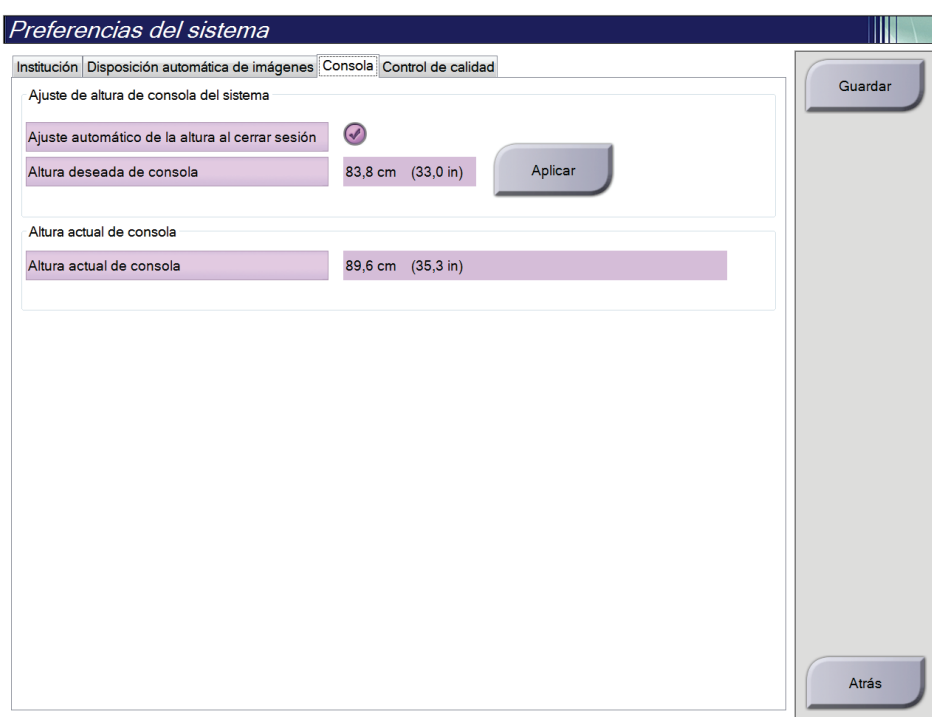

*Figura 93: Pestaña Consola de la pantalla Preferencias del sistema*

4. Use los botones ▲ ARRIBA y ▼ ABAJO del panel de control de ajuste de altura para definir la altura deseada (consulte la siguiente figura).

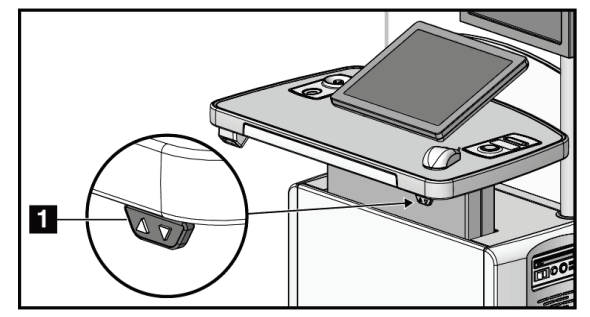

*Figura 94: Panel de control de ajuste de altura*

5. En el campo Altura deseada de consola se muestra la altura de la posición actual. En el campo Altura actual de consola se muestra la altura que se guardó por última vez. (Consulte la figura siguiente). Para guardar el ajuste de altura deseado, seleccione **Aplicar**.

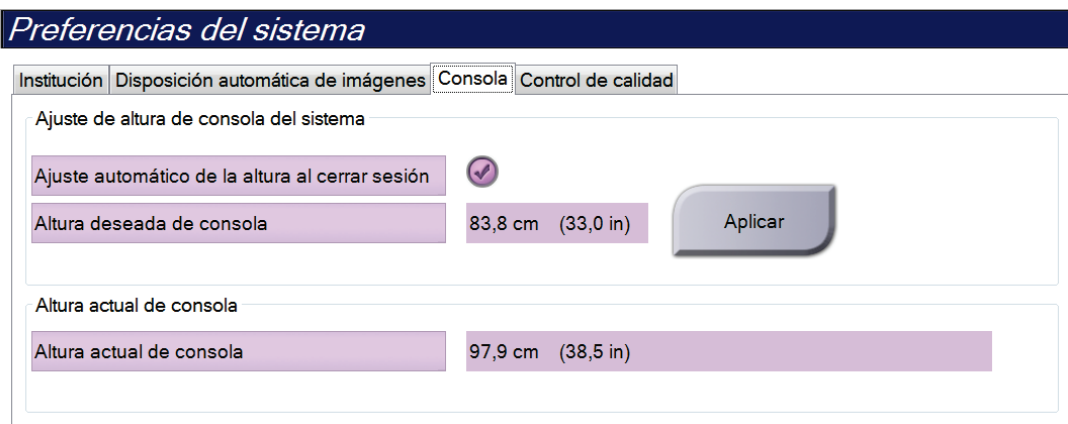

*Figura 95: Campos Altura deseada de consola y Altura actual de consola*

6. Seleccione **Guardar** y después seleccione **Aceptar** en el mensaje *Actualización correcta*.

### **10.10 Herramientas del sistema**

Los directores del equipo de técnicos radiológicos y usuarios con permisos de servicio técnico pueden acceder a la aplicación Herramientas de sistema. La aplicación Herramientas del sistema contiene la información de configuración del sistema. Para acceder a la aplicación, seleccione **Herramientas del sistema** desde el grupo de sistema de la pantalla *Administrador*.

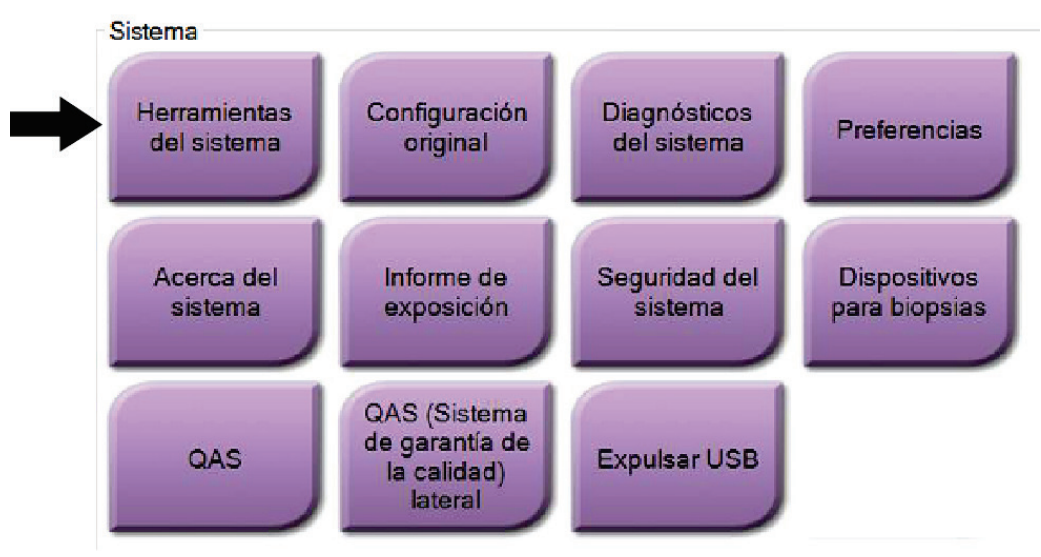

*Figura 96: Botón Herramientas del sistema*

### **10.10.1 Herramientas del sistema para el director del equipo de técnicos radiológicos**

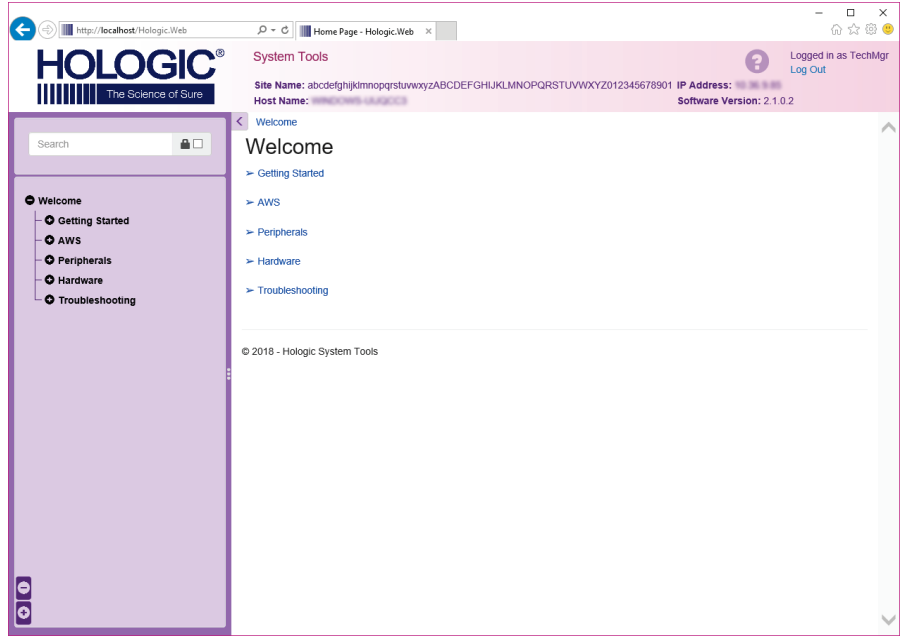

*Figura 97: Pantalla Herramientas de sistema*

*Tabla 23: Director del equipo de técnicos radiológicos: funciones de Herramientas del sistema*

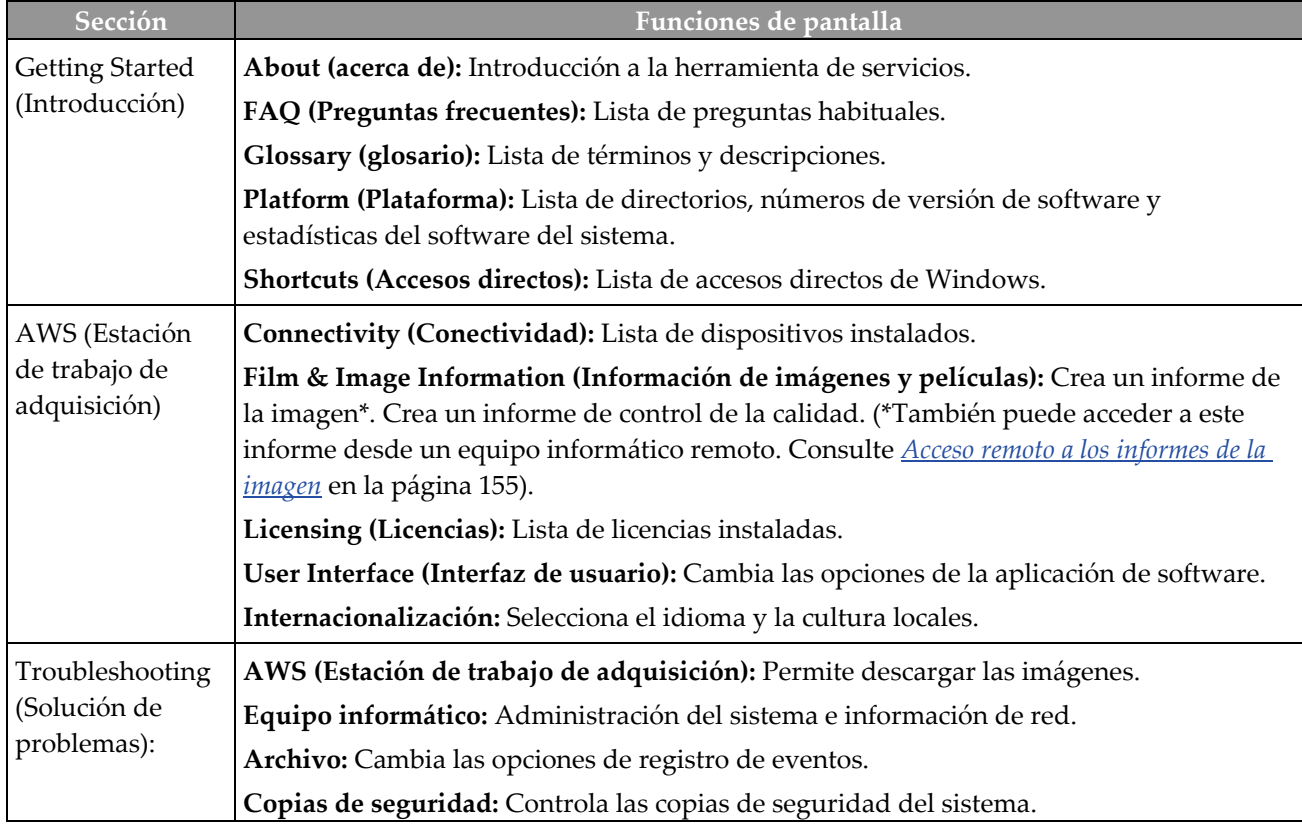

### <span id="page-170-0"></span>**10.10.2 Acceso remoto a los informes de la imagen**

Acceda a los informes de las imágenes a través de un equipo informático remoto conectado en red al sistema. Esta función puede ser útil para los centros que no permiten efectuar descargas USB de informes directamente desde el sistema.

Siga estos pasos para acceder a los informes de las imágenes desde un del equipo informático remoto. Este procedimiento requiere que inicie sesión en las herramientas del sistema como usuario en el nivel de administrador.

- 1. Obtenga la dirección IP del sistema al que desea acceder. Puede obtener la dirección IP de su administrador de TI o del sistema. Desde el sistema, vaya a la pantalla *Acerca de* y seleccione la ficha **Sistema**. Anote la dirección IP.
- 2. Use el explorador de internet de su equipo informático remoto para navegar a http:// [IP address]/Hologic.web/MainPage.aspx**.** Utilice la dirección IP del paso 1.
- 3. Se abrirá la pantalla *System Tools Login* (Inicio de sesión en las herramientas del sistema). Introduzca su nombre de usuario de nivel de administrador y la contraseña, y seleccione el botón **Log In** (Iniciar sesión).

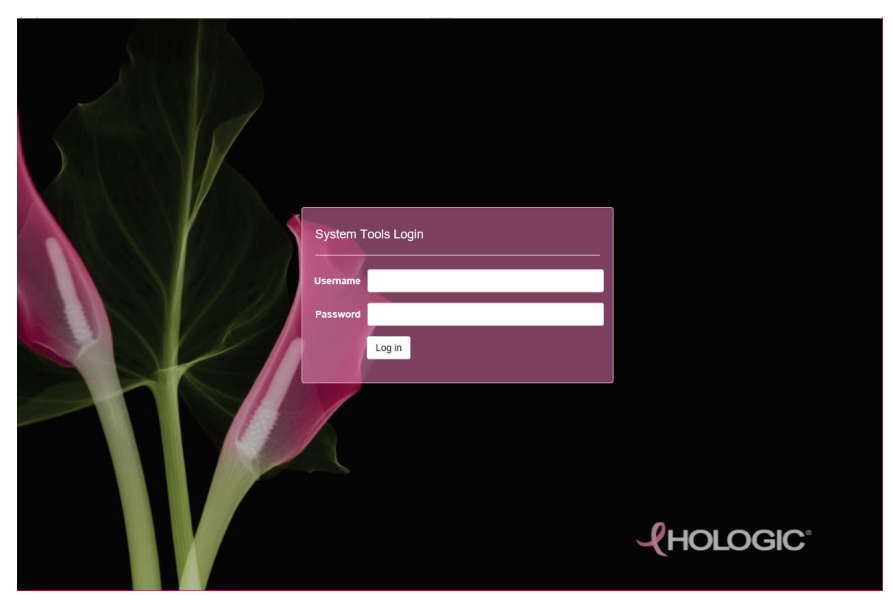

*Figura 98: Pantalla de inicio de sesión en las Herramientas de sistema*

4. Se abrirá la pantalla *Bienvenido a las herramientas del sistema*. Vaya a **AWS > Film & Image Information > Create Image Report (AWS > Información de radiografía e imagen > Crear informe de la imagen).**

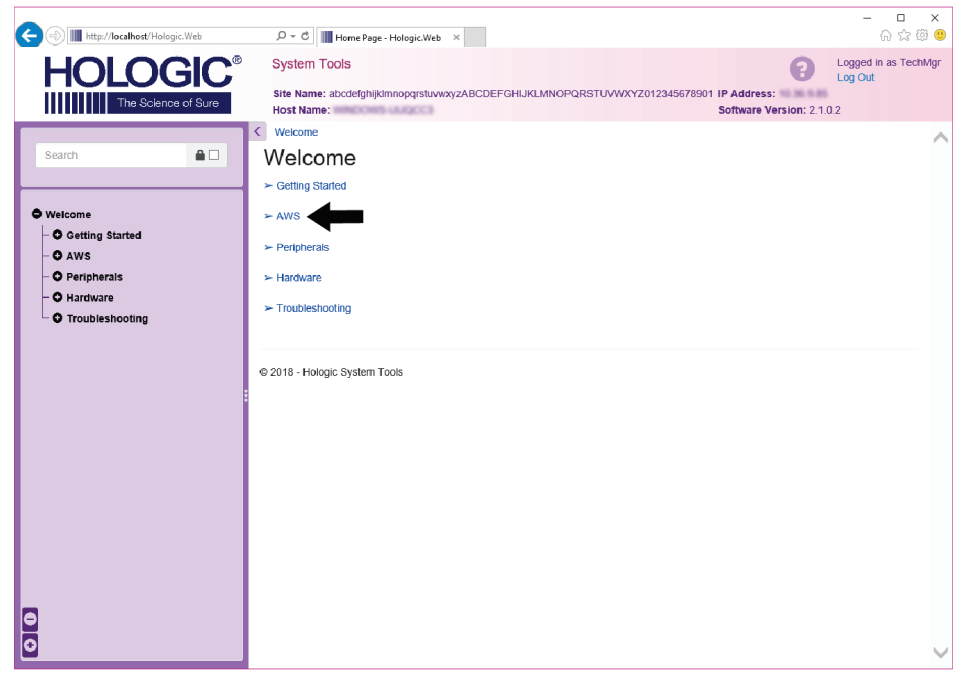

*Figura 99: Pantalla Bienvenido a las herramientas del sistema*

5. Seleccione los parámetros para el informe y haga clic en **Generate (Generar)**.

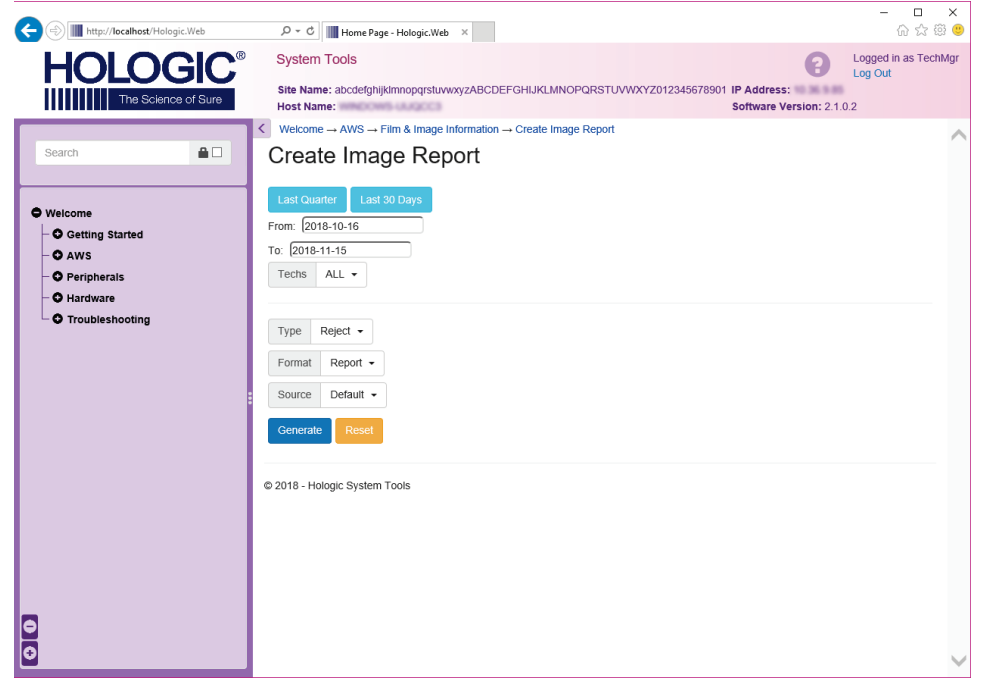

*Figura 100: Parámetros Crear informe de la imagen*

6. El informe se muestra en la pantalla. Desplácese hacia la parte inferior del informe y seleccione **Descargar a (html)** o **Descargar a (csv)** para seleccionar el tipo de archivo que descargará. Haga clic en **Save (Guardar)** cuando se le indique.

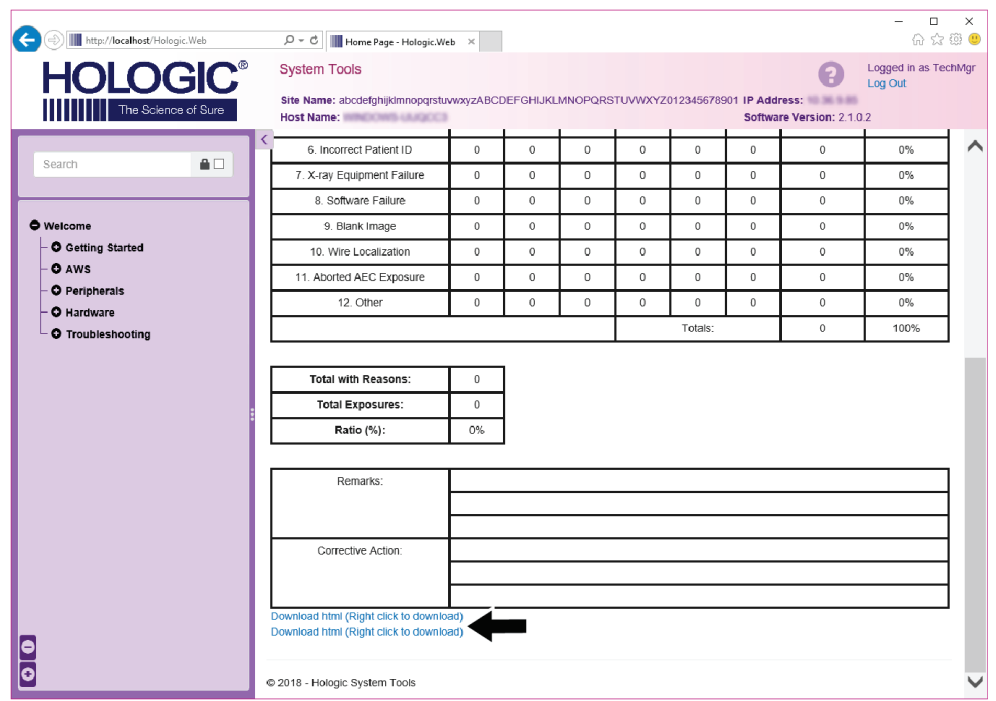

*Figura 101: Descargue el informe de imágenes*

- 7. Seleccione una carpeta en el equipo informático y haga clic en **Save (Guardar)**.
- 8. **Log out** (Cierre sesión) en Herramientas del sistema cuando termine.

### **10.11 Herramienta de archivo**

La función de archivo de la pantalla *Administrador* le permite:

- Enviar estudios locales a un archivo.
- Exportar estudios a medios extraíbles.

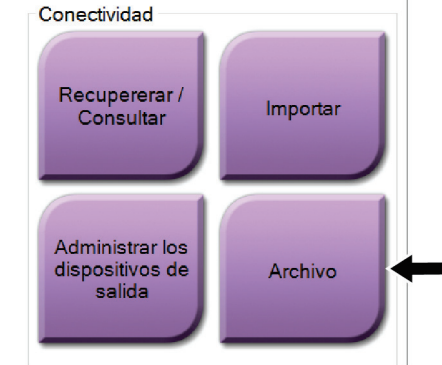

*Figura 102: Botón Archivo*

- 1. Desde el grupo de conectividad de la pantalla *Administrador*, seleccione el botón **Archivo**. Se abrirá la pantalla *Archivo de varios pacientes bajo demanda*.
- 2. Para buscar una paciente, introduzca al menos dos caracteres en el área de los parámetros de búsqueda y seleccione la lupa.

Aparecerá una lista de pacientes que cumplen con los criterios de búsqueda utilizados.

| Nombre del paciente             |                                   |                 |                                    | ×        | Lista del grupo                        |
|---------------------------------|-----------------------------------|-----------------|------------------------------------|----------|----------------------------------------|
| Encabezado                      |                                   |                 | Id. del paciente Fecha del estudio | Hora del | Datos del                              |
| □ V Test^Patient                |                                   | <b>Test1234</b> |                                    |          | dispositivo                            |
|                                 | Standard Screening - Conventional | <b>Test1234</b> | 20150817                           | 165836   | Dispositivo de                         |
|                                 | Standard Screening - ComboHD      | <b>Test1234</b> | 20150817                           | 170327   | almacenamiento<br>Put Model here (20 - |
|                                 | <b>Standard 2D Contrast</b>       | <b>Test1234</b> | 20150817                           | 165949   |                                        |
|                                 |                                   |                 |                                    | 4        | Seleccionar                            |
| $\blacktriangleleft$            | $^{\rm m}$                        |                 |                                    | $\,$     | todo<br>Eliminar                       |
|                                 | Id. del paciente                  |                 | Fecha de nacimiento                |          |                                        |
|                                 | <b>Test1234</b>                   |                 | 12/12/1912                         |          | Exportar                               |
| Nombre<br><b>Test</b> , Patient |                                   |                 |                                    | 5        | Archivo                                |

**Leyenda de la figura**

- 1. Parámetros de búsqueda
- 2. Área de la lista de pacientes
- 3. Área de pacientes a archivar o exportar
- 4. Agregar selección en el Área de la lista de pacientes al Área de pacientes a archivar o exportar
- 5. Quitar la selección en el Área de la lista de pacientes al Área de pacientes a archivar o exportar

*Figura 103: La pantalla Archivo de varios pacientes bajo demanda*

#### **Para archivar**:

- 1. Seleccione las pacientes y los procedimientos que desee archivar.
	- Seleccione pacientes en la lista de pacientes, o realice una búsqueda con los parámetros de búsqueda (elemento 1) y seleccione pacientes de los resultados de la búsqueda.

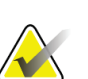

**Nota** El botón **Seleccionar todo**, en el lado derecho de la pantalla, permite seleccionar todas las pacientes del área de lista de pacientes. El botón **Eliminar**, en el lado derecho de la pantalla, borra las selecciones hechas.

- Seleccione los procedimientos para cada paciente.
- Seleccione la **flecha hacia abajo** (elemento 4) que aparece en la pantalla para mover a las pacientes seleccionadas al área de pacientes a archivar (elemento 3).
- Seleccione la **flecha hacia arriba** (elemento 5) que aparece en la pantalla para eliminar a las pacientes seleccionadas del área de pacientes a archivar (elemento 3).
- 2. Seleccione un dispositivo de almacenamiento.
	- Seleccione una opción del menú desplegable de dispositivos de almacenamiento. O BIEN
	- Seleccione el botón **Enumerar el grupo de dispositivos de salida** y luego seleccione una opción.
- 3. Seleccione el botón **Archivo** . La lista del área de pacientes a archivar se copia en los dispositivos de archivo seleccionados.

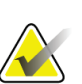

#### **Nota**

Utilice la aplicación Manage Queue (Gestionar cola) de la barra de tareas para revisar el estado del archivo.

#### **Para exportar**:

**Nota**

- 1. Seleccione las pacientes y los procedimientos que desee exportar.
	- Seleccionar pacientes de la lista de pacientes, o realizar una búsqueda con uno de los parámetros de búsqueda (elemento 1) y seleccionar pacientes de los resultados de búsqueda.

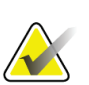

El botón **Seleccionar todo**, en el lado derecho de la pantalla, permite seleccionar todas las pacientes del área de lista de pacientes. El botón **Eliminar**, en el lado derecho de la pantalla, borra las selecciones hechas.

- Seleccione los procedimientos para cada paciente.
- Seleccione la **flecha hacia abajo** (elemento 4) que aparece en la pantalla para mover a las pacientes seleccionadas al área de pacientes a archivar (elemento 3).
- Seleccione la **flecha hacia arriba** (elemento 5) que aparece en la pantalla para eliminar a las pacientes seleccionadas del área de pacientes a archivar (elemento 3).
- 2. Seleccione el botón **Exportar** .
- 3. En el cuadro de diálogo *Exportar*, seleccione el objetivo en la lista desplegable de dispositivos de medios.

| Exportar                                     |                     |              |
|----------------------------------------------|---------------------|--------------|
|                                              |                     |              |
| Objetivo                                     | Removable Disk (D:) | $\checkmark$ |
|                                              |                     |              |
| Progreso                                     |                     |              |
|                                              |                     |              |
|                                              |                     |              |
|                                              |                     |              |
| Ocultar la identidad                         | Inicio              |              |
| Expulsar dispositivo USB después de escribir |                     |              |
|                                              |                     |              |
| Avanzado                                     | Cerrar              |              |
|                                              |                     |              |

*Figura 104: Pantalla de exportación*

- 4. Seleccione otras opciones, en caso de ser necesario:
	- **Ocultar la identidad**: para ocultar la identidad de los datos de una paciente.
	- **Expulsar el dispositivo USB después de la escritura:** permite expulsar automáticamente el dispositivo extraíble de almacenamiento multimedia cuando se complete la exportación.
	- **Avanzado**: para seleccionar una carpeta de su sistema local a fin de almacenar sus selecciones y para seleccionar los tipos de exportación de las imágenes.
- 5. Seleccione el botón **Inicio** para enviar las imágenes seleccionadas al dispositivo seleccionado.

# **Appendix A Especificaciones Apéndice A**

### **A.1 Medidas del producto**

**A.1.1 Soporte tubular (gantry con brazo del colimador)**

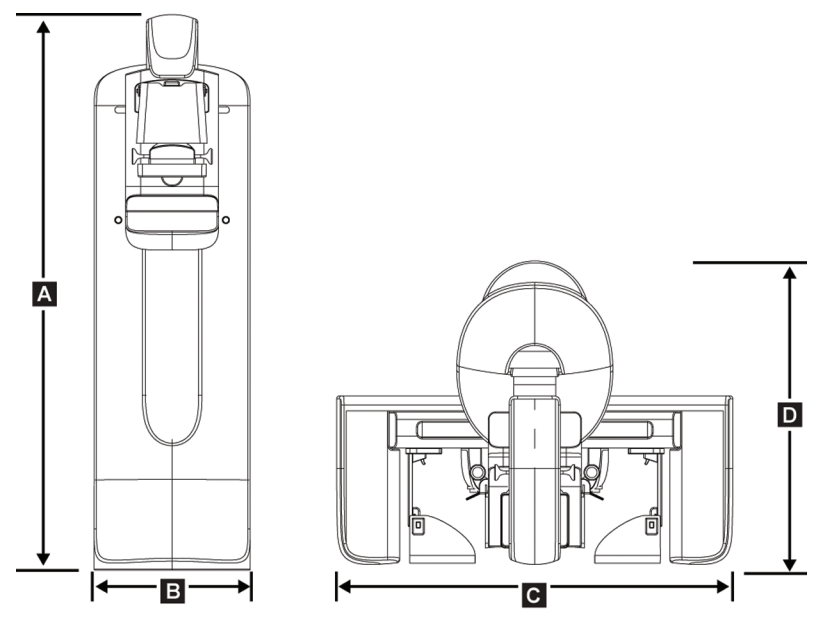

*Figura 105: Medidas del soporte tubular (gantry con brazo del colimador)*

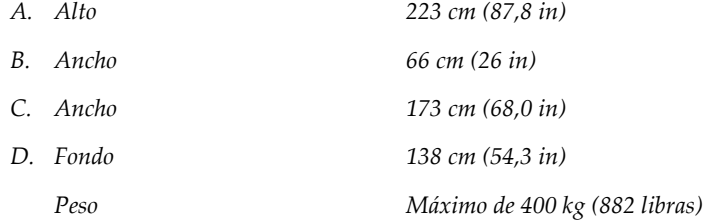

### **A.1.2 Estaciones de trabajo de adquisición**

**Estación de trabajo de adquisición universal**

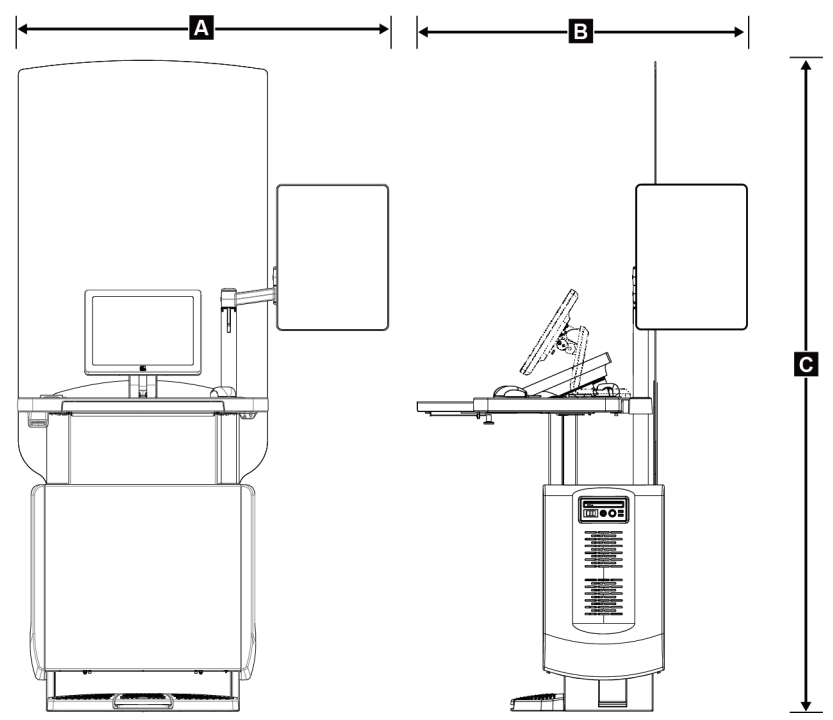

*Figura 106: Medidas de la estación de trabajo de adquisición universal*

*A. Anchura (máxima) con brazo de visualización opcional extendido*

> *Anchura (máxima) con brazo de visualización normal*

*B. Profundidad (máxima) con bandeja del teclado extendido y brazo de monitor de visualización opcional articulado*

*Profundidad (máxima) con bandeja del teclado extendido y brazo de visualización normal*

*136 cm (53,4 pulgadas): serie I UAWS 128 cm (50,3 pulgadas): serie II UAWS 94,0 cm (36,9 pulgadas): serie I UAWS 107 cm (42,0 pulgadas): serie II UAWS 122 cm (48,4 pulgadas): serie I UAWS, rotado hacia el lateral 115 cm (45,1 pulgadas): serie II UAWS, rotado hacia el lateral 83,6 cm (32,9 pulgadas): series I y II UAWS C. Altura (nominal) 219 cm (86,1 pulgadas) después de agosto de 2017*

*204 cm (80,3 pulgadas) antes de septiembre de 2017 Peso (máximo) 209 kg (460 libras)*

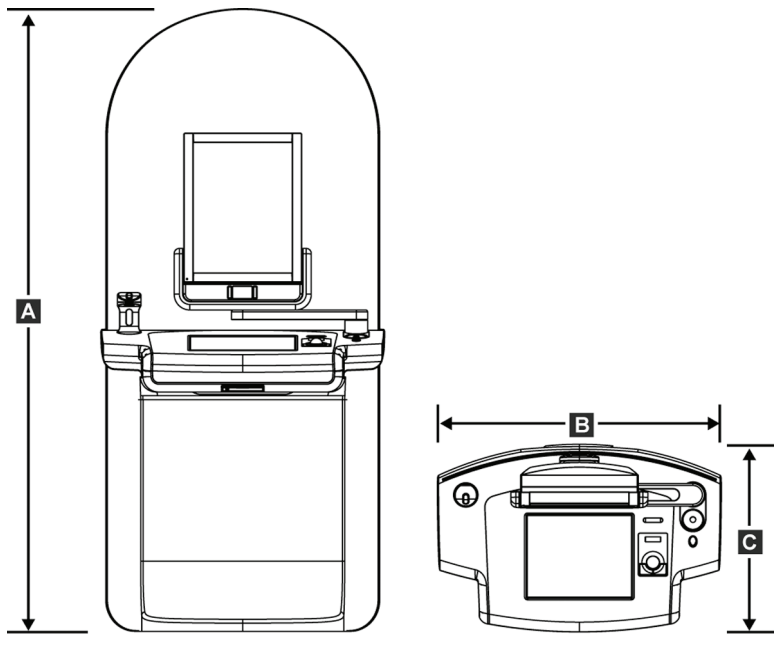

### **Estación de trabajo de adquisición Premium**

*Figura 107: Medidas de la estación de trabajo de adquisición Premium*

| A. Alto  | 202 cm (79,8 in)    |
|----------|---------------------|
| B. Ancho | 92,7 cm (36,5 in)   |
| C. Fondo | 58.5 cm (23, in)    |
| Peso     | 154 kg (340 libras) |

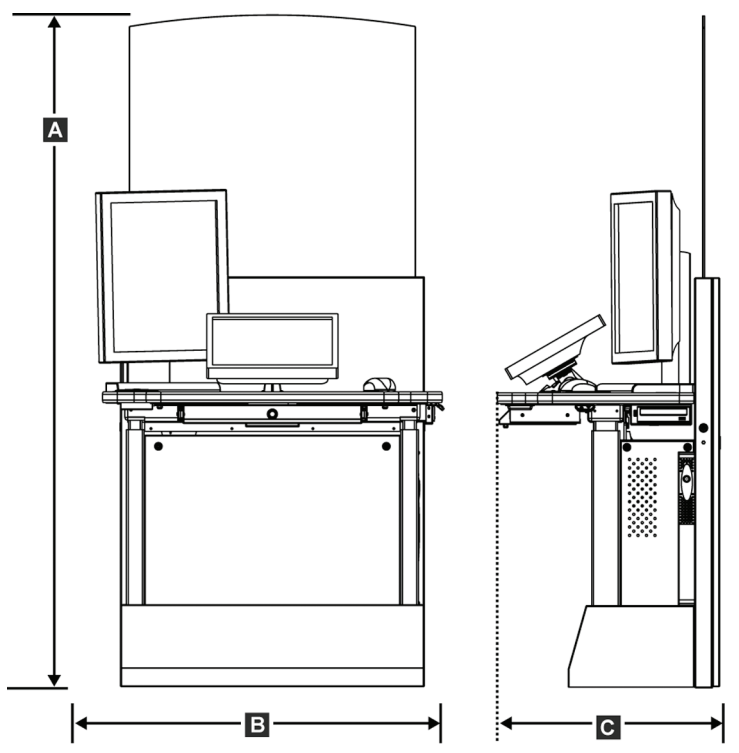

**Estación de trabajo de adquisición estándar**

*Figura 108: Medidas de la estación de trabajo de adquisición estándar*

| A. | Alto  | 192 cm (75,3 in)             |
|----|-------|------------------------------|
| B. | Ancho | $107$ cm $(42.1 \text{ in})$ |
| C. | Fondo | 76,2 cm (30,0 in)            |
|    | Peso  | 219 kg (462 libras)          |
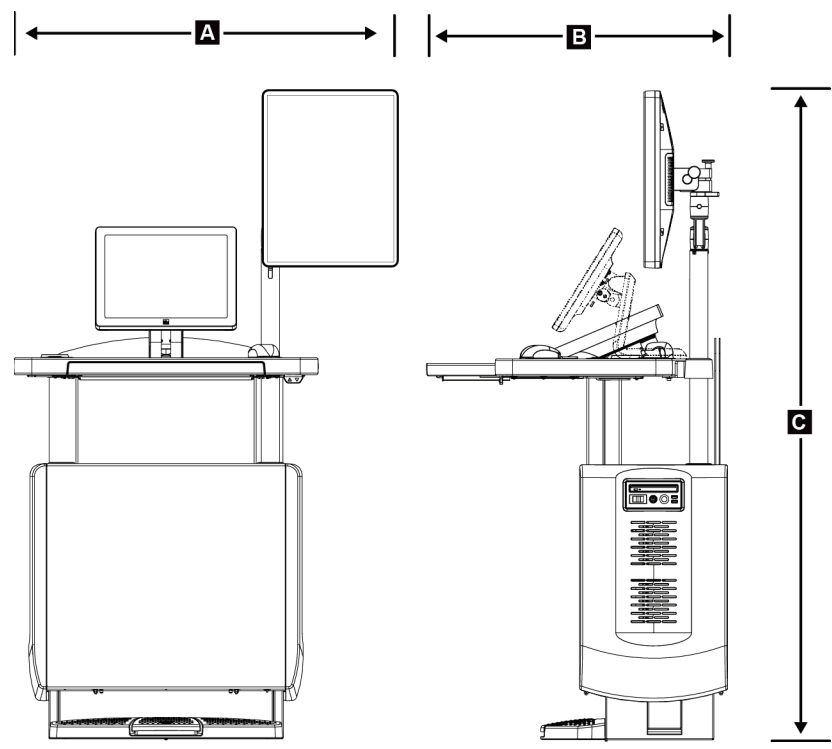

#### **Estaciones de trabajo de adquisición para uso móvil**

*Figura 109: Medidas de la estación de trabajo de adquisición universal móvil*

| А. | Anchura (máxima) con brazo de<br>visualización móvil      | 100 cm (39,5 pulgadas): serie I UAWS<br>107 cm (42,0 pulgadas): serie II UAWS |
|----|-----------------------------------------------------------|-------------------------------------------------------------------------------|
| В  | Profundidad (máxima) con bandeja del<br>teclado extendida | 85 cm (33,5 in)                                                               |
|    | C. Altura (máxima)                                        | 180 cm $(71 in)$                                                              |
|    | Peso (máximo)                                             | 179 kg (395 libras)                                                           |

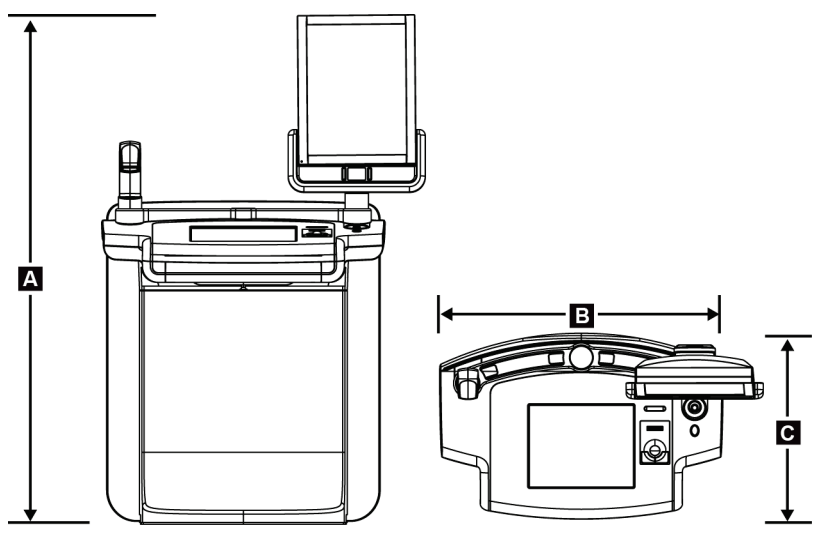

*Figura 110: Medidas de la estación de trabajo de adquisición móvil Premium*

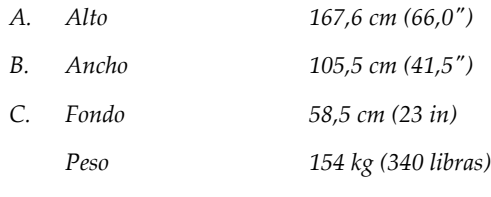

### **A.2 Entorno de funcionamiento y almacenamiento**

### **A.2.1 Condiciones generales de funcionamiento**

 $M$ argen de temperatura

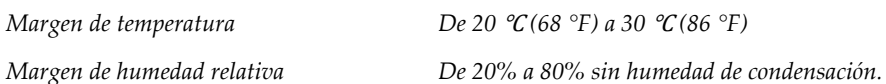

#### **A.2.2 Entorno de almacenamiento**

#### **Gantry**

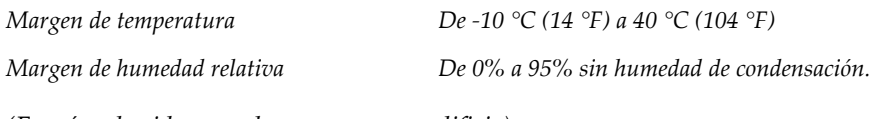

*(Empáquelo si lo va a almacenar en un edificio)*

#### **Detector de rayos X**

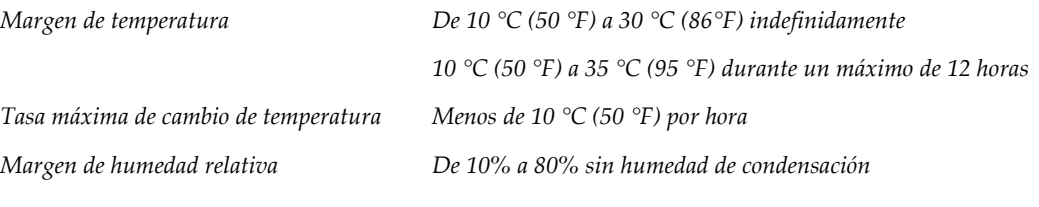

*(Empáquelo si lo va a almacenar en un edificio).*

#### **Estación de trabajo de adquisición**

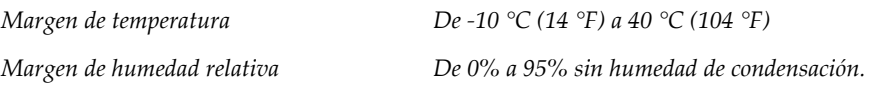

*(Empáquelo si lo va a almacenar en un edificio)*

### **A.3 Blindaje contra la radiación**

*Equivalente de plomo (Pb) para protección 0,5 mm de plomo para energía de rayos X de 35 kV contra radiación*

### **A.4 Entrada de corriente**

#### **A.4.1 Soporte tubular**

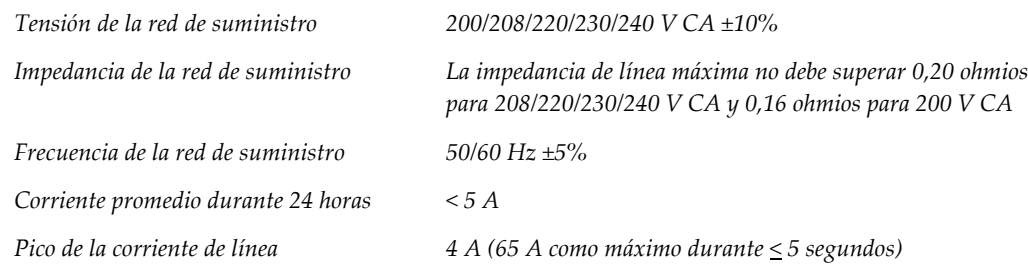

#### **A.4.2 Estación de trabajo de adquisición**

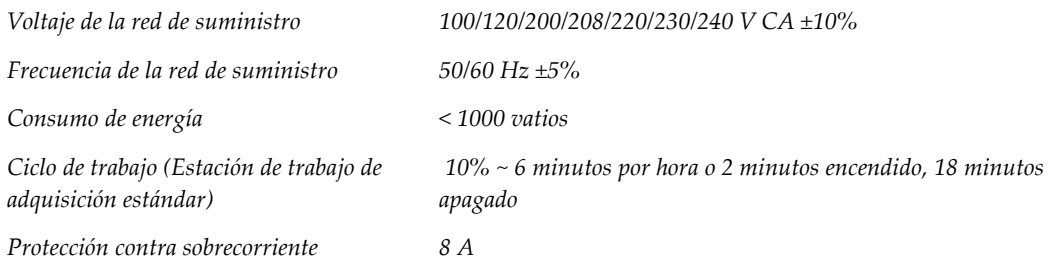

### **A.5 Información técnica del soporte tubular**

#### **A.5.1 Brazo del colimador**

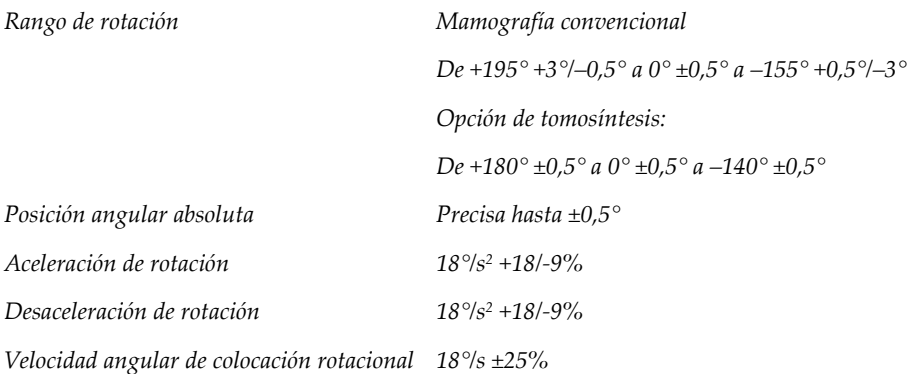

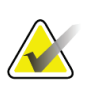

#### **Nota**

La velocidad angular es el promedio de la velocidad de rotación del brazo tubular hacia la derecha entre los 0° y los 90° o hacia la izquierda entre 90° y 0°. La velocidad angular no incluye el tiempo necesario para acelerar desde cero y para desacelerar hasta cero.

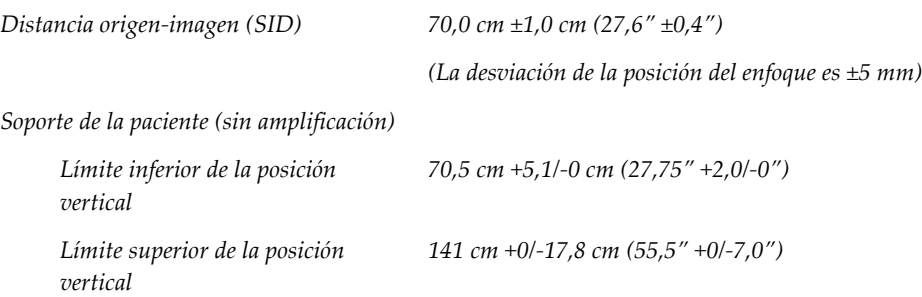

### **A.5.2 Compresión**

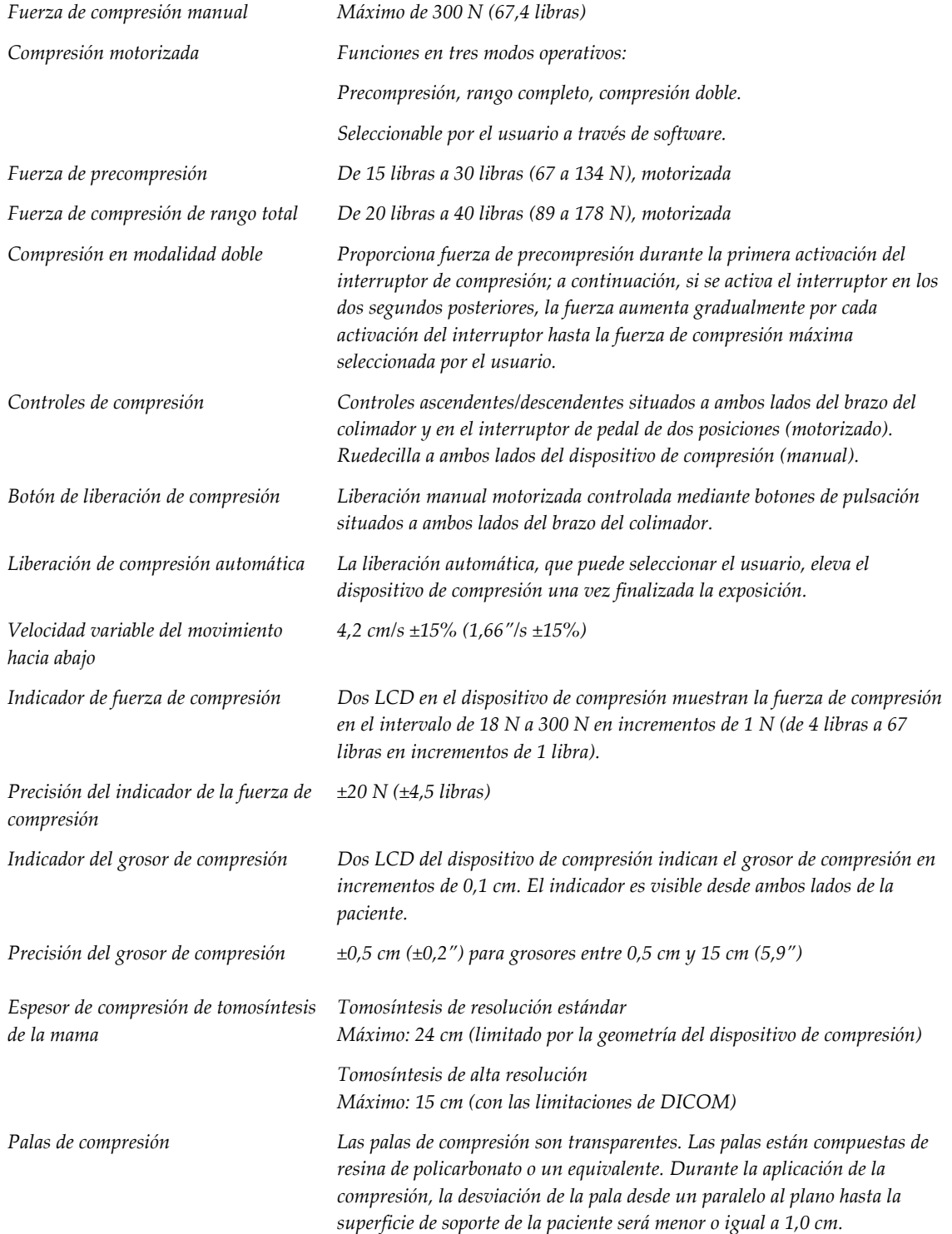

### **A.5.3 Tubo de rayos X**

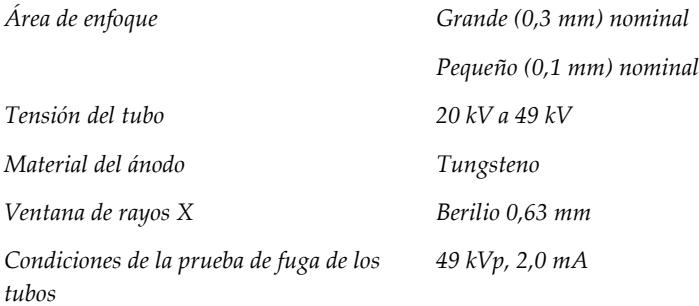

### **A.5.4 Filtrado y emisión del haz de rayos X**

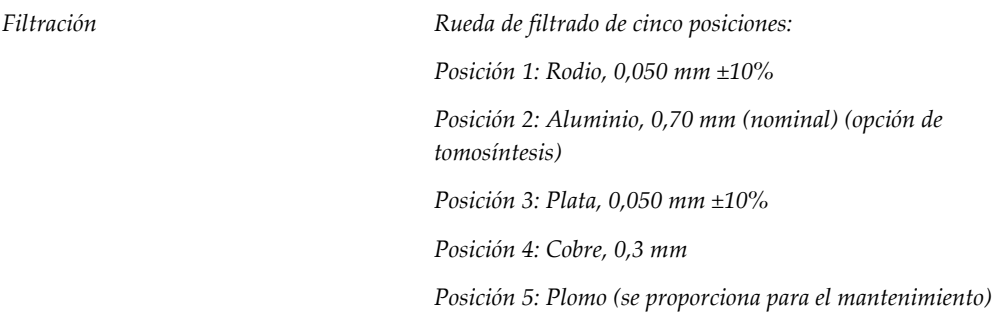

#### **Rango kV/mA**

| kV | mA - Enfoque grande | mA - Enfoque pequeño |  |
|----|---------------------|----------------------|--|
| 20 | 100                 | 30                   |  |
| 21 | 110                 | $30\,$               |  |
| 22 | 110                 | 30                   |  |
| 23 | 120                 | 30                   |  |
| 24 | 130                 | 30                   |  |
| 25 | 130                 | 40                   |  |
| 26 | 140                 | 40                   |  |
| 27 | 150                 | 40                   |  |
| 28 | 160                 | 40                   |  |
| 29 | 160                 | 40                   |  |
| 30 | 170                 | 50                   |  |
| 31 | 180                 | 50                   |  |

*Tabla 24: Ajuste de mA máximo como función de kV*

| kV          | Thom $2\pm$ , Typon at $m_1$ maximo como función at KV<br>mA - Enfoque grande | mA - Enfoque pequeño |
|-------------|-------------------------------------------------------------------------------|----------------------|
| 32          | 190                                                                           | $50\,$               |
| 33          | 200                                                                           | 50                   |
| $34\,$      | 200                                                                           | $50\,$               |
| 35          | $200\,$                                                                       | $50\,$               |
| 36          | 190                                                                           | 50                   |
| 37          | 180                                                                           | 50                   |
| 38          | 180                                                                           | 50                   |
| 39          | 180                                                                           | $50\,$               |
| $40\,$      | 170                                                                           |                      |
| 41          | 170                                                                           |                      |
| 42          | 160                                                                           |                      |
| $43\,$      | 160                                                                           |                      |
| $\bf 44$    | 150                                                                           |                      |
| $45\,$      | 150                                                                           |                      |
| $\sqrt{46}$ | 150                                                                           |                      |
| 47          | 140                                                                           |                      |
| $\rm 48$    | 140                                                                           |                      |
| 49          | 140                                                                           |                      |

*Tabla 24: Ajuste de mA máximo como función de kV*

*Pasos en mAs (Tabla 1, predeterminado) 4, 5, 6, 7, 8, 9, 10, 12, 14, 16, 18, 20, 22, 25, 30, 32,5, 35, 37,5, 40, 42,5, 45, 47,5, 50, 52,5, 55, 57,5, 60, 62,5, 65, 67,5, 70, 75, 80, 85, 90, 95, 100, 120, 140, 160, 180, 200, 220, 240, 260, 280, 300, 320, 340, 360, 380, 400, 420, 440, 460, 480, 500*

#### **Atenuación de fibra de carbono**

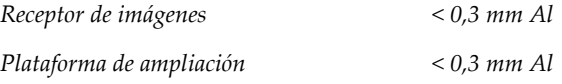

#### **A.5.5 Colimación de rayos X**

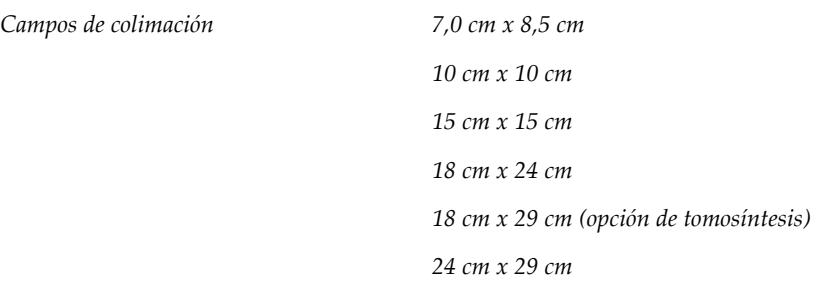

#### **A.5.6 Indicación del campo luminoso**

*Congruencia del campo luminoso a los rayos X No mayor del 2% de la distancia de la fuente a la imagen*

### **A.5.7 Generador de rayos X**

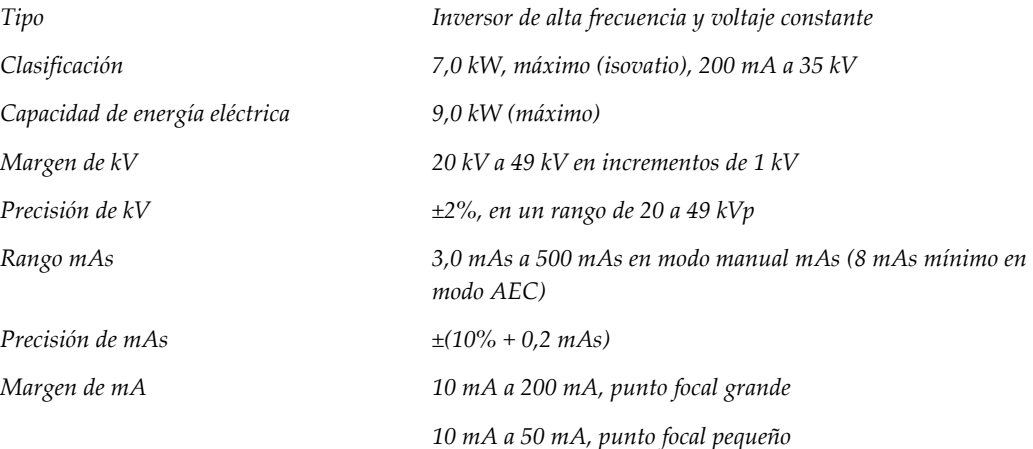

*filtrarse dentro del receptor de imagen.*

### **A.6 Información técnica del sistema de imágenes**

#### **A.6.1 Receptor de imágenes**

*Entrada de líquidos Ningún líquido debido a un derramamiento accidental debe* 

*Desviación No supera 1,0 mm a máxima compresión.*

*Área de obtención de imágenes activa No inferior a 23,3 cm por 28,5 cm (9,2" x 11,2") Mamografía convencional con DQE (eficiencia cuántica de detección) No inferior al 50% a 0,2 Ip/mm No inferior al 15% al límite de Nyquist DQE (opción tomosíntesis) No inferior al 30% a 0,2 Ip/mm No inferior al 15% al límite de Nyquist Rango dinámico y linealidad La respuesta del subsistema del detector es lineal y tiene una linealidad de 0,999 sobre un rango dinámico de 400:1 en una exposición a rayos X. Uniformidad El subsistema del detector puede corregir variaciones de ganancia de píxel a píxel.* 

> *Para los procedimientos mamográficos convencionales, la uniformidad de la respuesta de imagen del campo plano del detector no deberá ser superior al 2% tras aplicar la calibración de ganancia en un rango de exposición de 0,5 mrad a 200 mrad.*

## Apéndice B Mensajes del sistema y mensajes de alerta

### **B.1 Recuperación de errores y solución de problemas**

La mayoría de los mensajes de fallos y alertas se eliminan sin que ello afecte su flujo de trabajo. Siga las instrucciones que aparecen en pantalla o corrija la situación y, a continuación, borre el estado en la barra de tareas. Algunos fallos hacen necesario reiniciar el sistema o indican que es preciso adoptar medidas adicionales (como llamar al departamento de soporte técnico de Hologic). Este apéndice describe las categorías de los mensajes y las acciones necesarias para que el sistema vuelva a funcionar normalmente. Si los errores se repiten, contacte con el departamento de soporte técnico de Hologic.

### **B.2 Tipos de mensajes**

#### **B.2.1 Niveles de fallos**

Cada mensaje tiene un conjunto particular de las características siguientes:

- Anula una exposición en curso (sí/no)
- Evita que se inicie una exposición (sí/no)
- Muestra un mensaje al usuario en la estación de trabajo de adquisición (sí/no)
- El usuario lo puede restablecer (sí/no)
- El sistema podría restablecerlo automáticamente (sí/no)

#### **Mensajes que se muestran**

Todos los mensajes visualizados se muestran en el idioma que seleccione el usuario.

Cualquier mensaje que anule una exposición o impida su inicio siempre indicará al usuario lo que debe hacer para continuar.

#### **Información de mensajes adicionales**

En el archivo de registro, encontrará información técnica sobre el mensaje.

Algunos mensajes siempre se muestran como fallos críticos (en los que es necesario reiniciar el sistema). Estos mensajes son el resultado de un problema que impide realizar una exposición y no puede ser restablecido por el usuario o el sistema.

#### **B.2.2 Mensajes del sistema**

Cuando aparezcan los siguientes mensajes del sistema, lleve a cabo el paso indicado en la columna Acción del usuario para borrar los mensajes y permitir la próxima exposición.

| Mensaje<br>Icono |                                                                    | Acción del usuario                                                                                                    |  |  |  |
|------------------|--------------------------------------------------------------------|----------------------------------------------------------------------------------------------------|--|--|--|
|                  | La pala se está moviendo                                           | No requiere acción.                                                                                                    |  |  |  |
|                  | Enviando aviso                                                     | No requiere acción.                                                                                                    |  |  |  |
|                  | Uso no válido del soporte de<br>amplificación                      | Seleccionó una vista tomográfica con el soporte de<br>amplificación instalado. Seleccione una vista que no sea<br>tomográfica. (Opción de tomosíntesis)                              |  |  |  |
|                  | La máscara no está fijada                                          | Extienda o retraiga la máscara por completo. (Opción de<br>tomosíntesis)                                                                                                    |  |  |  |
|                  | Uso no válido de la pala de<br>compresión                          | Desinstale el soporte de amplificación o instale la pala de<br>amplificación.                                                                                                    |  |  |  |
|                  | La posición de la pala no<br>coincide con la vista<br>seleccionada | Cambie la pala a la posición correcta según la vista<br>seleccionada.                                                                                                    |  |  |  |
|                  | La compresión es inferior a 4,5<br>cm durante la calibración       | Suba la pala de compresión a más de 4,5 cm para completar<br>el procedimiento de calibración.                                                                                        |  |  |  |
|                  | La compresión FAST está<br>activada                                | Desactive la compresión FAST e instale la pala indicada<br>para este modo.                                                                                                    |  |  |  |
|                  | Falta la licencia                                                  | Necesita una licencia para utilizar esta característica o<br>función. (Este mensaje es meramente informativo. No<br>requiere ninguna acción por parte del usuario).                  |  |  |  |
|                  | Calibración del detector no<br>válida                              | Instale el soporte de amplificación para la calibración del<br>área de enfoque pequeño. Desinstale el soporte de<br>amplificación para la calibración del área de enfoque<br>grande. |  |  |  |

*Tabla 25: Mensajes del sistema*

| Icono     | Mensaje                                                                 | Acción del usuario                                                                                              |  |  |
|-----------|-------------------------------------------------------------------------|----------------------------------------------------------------------------------------------------|--|--|
|           | Calibración de geometría no<br>válida                                   | Repita la calibración de geometría antes de intentar tomar la<br>siguiente exposición. (Opción de tomosíntesis) |  |  |
| <b>IT</b> | Falta el archivo de<br>configuración                                    | Se aplica al personal del servicio técnico.                                                                     |  |  |
|           | Esperando al detector                                                   | No requiere acción.                                                                                             |  |  |
|           | Sistema en modo de prueba                                               | Se aplica al personal del servicio técnico.                                                                     |  |  |
|           | Es necesario situar el tubo<br>manualmente (desplácelo a 0<br>grados)   | Gire el brazo del colimador a 0 grados.                                                                         |  |  |
|           | Es necesario situar el tubo<br>manualmente (desplácelo a -15<br>grados) | Gire el brazo del colimador a -15 grados.                                                                       |  |  |
|           | Es necesario situar el tubo<br>manualmente (desplácelo a 15<br>grados)  | Gire el brazo del colimador a +15 grados.                                                                       |  |  |
|           | Se ha activado el interruptor<br>de apagado de emergencia.              | Gire el interruptor de apagado de emergencia un cuarto de<br>vuelta para restablecerlo.                         |  |  |
|           | Compresión demasiado baja<br>para reconstrucciones<br>tomográficas.     | Suba la pala de compresión a más de 0,5 cm para obtener<br>exposiciones tomográficas.                           |  |  |

*Tabla 25: Mensajes del sistema*

### **B.3 Mensajes del UPS**

#### **Nota**

El sistema incluye la guía de usuario del UPS. Consulte la *guía de usuario* del UPS para ver instrucciones completas.

El LCD del UPS muestra el estado de alimentación.

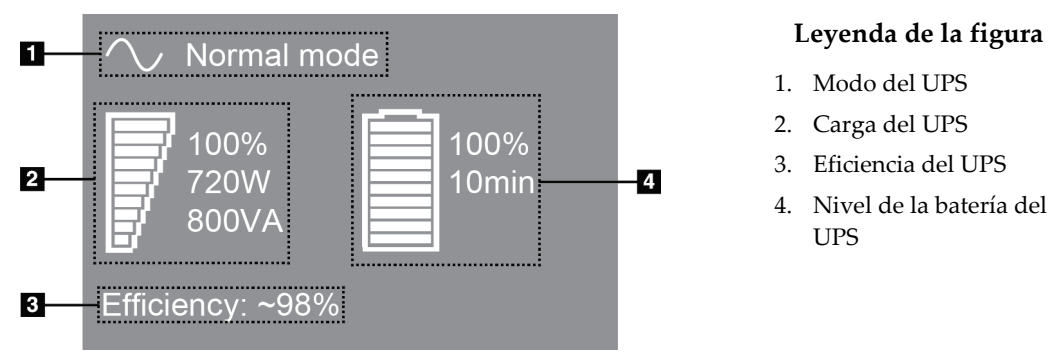

*Figura 111: Pantalla LCD del UPS*

Si la batería del UPS caduca, el icono de modo cambia tal como se muestra. Póngase en contacto con su representante de servicio para sustituir la batería.

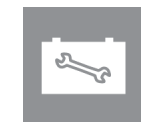

# **Appendix C Uso del sistema móvil Apéndice C**

Este apéndice proporciona información sobre el sistema instalado en un entorno móvil.

### **C.1 Condiciones para la seguridad y otras precauciones**

Se necesita de una fuente de alimentación de V CA limpia, estable y aceptable para asegurarse de que el sistema cumpla con todas sus especificaciones de rendimiento. Cuando esté disponible, la alimentación exterior correctamente suministrada al sistema proporciona un rendimiento óptimo. Si se utiliza un generador de energía móvil, debe mantener las especificaciones para la energía de entrada durante todas las situaciones de carga.

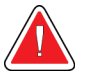

#### **Advertencia:**

**La protección de radiación no está aprobada para el uso móvil y no se proporciona. El fabricante de la base debe proporcionar una protección adecuada.**

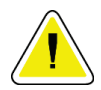

#### **Precaución:**

**Cuando no se disponga de alimentación exterior, pueden utilizarse fuentes de alimentación móvil que ofrezcan un rendimiento equivalente. (Consulte**  *[Especificaciones para uso móvil](#page-195-0)* **en la página [180\)](#page-195-0). El funcionamiento y el rendimiento adecuados del sistema solo pueden asegurarse con un suministro continuo de V CA sinusoidal verdadera, según las especificaciones de alimentación y las características de carga del sistema. Intermitentemente, la fuente de energía debe proporcionar 65 amperios a 208 V de CA durante un mínimo de 5 segundos y, de lo contrario, 4 amperios continuos como máximo. Esta carga debe ser soportada una vez cada 30 segundos. En caso de una interrupción en el servicio de la alimentación móvil o exterior, el UPS debe tener la capacidad de proporcionar la energía operacional descrita anteriormente durante un mínimo de 4 minutos. El gantry y la estación de trabajo de adquisición deben alimentarse en circuitos dedicados separados. Se recomienda el uso de una corriente eléctrica ininterrumpida con un acondicionador de línea activo en cada circuito de energía. En consecuencia, toda la energía de la base móvil auxiliar se debe distribuir por parte de otros circuitos. La instalación eléctrica debe verificarse para cumplir con las especificaciones de entrada de energía del sistema y los requerimientos de seguridad IEC 60601-1 después de la instalación inicial y en cada reubicación de la base móvil.**

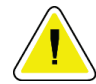

#### **Precaución:**

**Debe mantenerse la temperatura y humedad dentro del vehículo en todo momento. No permita que las condiciones ambientales superen las especificaciones establecidas cuando la unidad no esté en uso.**

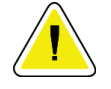

**Precaución:**

**Los voltajes no pueden cambiar en más de ±10% cuando está en funcionamiento la unidad de rayos X u otro equipo (por ejemplo, la calefacción o el aire acondicionado).**

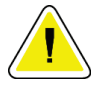

#### **Precaución**

**Para evitar los artefactos de imagen:**

- **Debe procurarse no situar o aparcar la base móvil cerca de fuentes de alta potencia (como tendidos eléctricos y transformadores exteriores).**
- **Asegúrese de dejar al menos 3 metros (10 pies) entre generadores de energía móvil, sistemas de alimentación ininterrumpida (UPS) o estabilizadores de voltaje y el punto más cercano al transporte del detector de la imagen.**

### <span id="page-195-0"></span>**C.2 Especificaciones para uso móvil**

Las siguientes especificaciones del sistema son solamente para un uso móvil. Para todas las demás especificaciones, consulte *[Especificaciones](#page-176-0)* en la página [161.](#page-176-0)

#### **C.2.1 Límites de vibración e impacto**

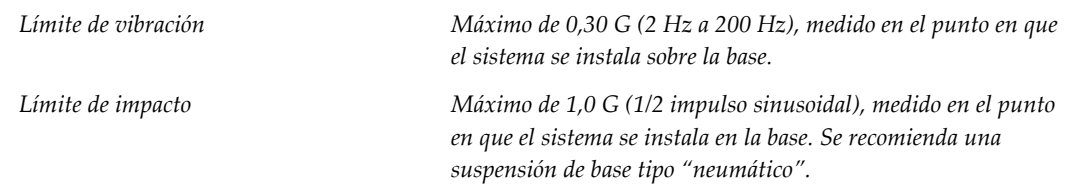

### **C.2.2 Entorno de base**

#### **Entorno de operación**

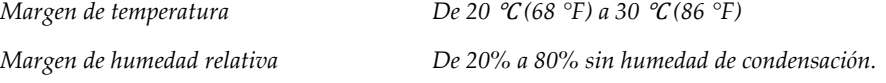

#### **Entorno de tránsito/no operativo**

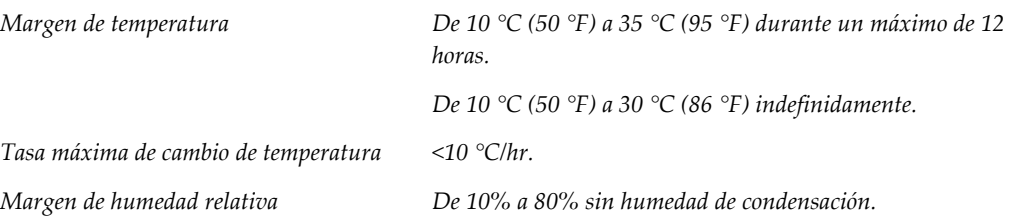

### **C.3 Entrada de corriente**

### **C.3.1 Gantry**

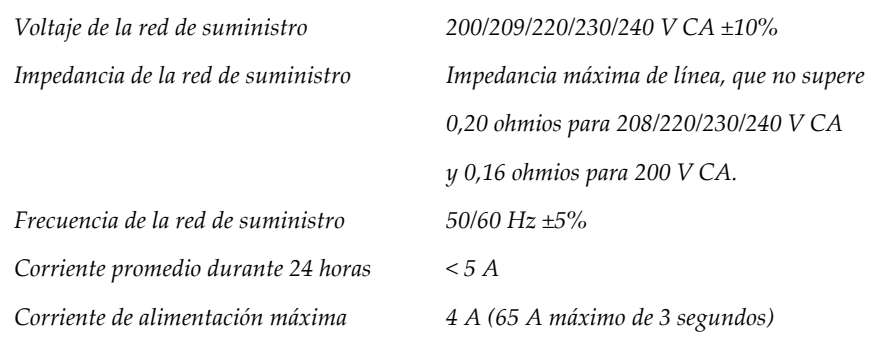

### **C.3.2 Estación de trabajo de adquisición**

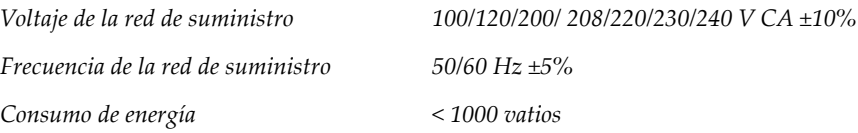

### **C.4 Preparación del sistema para transporte**

Antes de transportarlo, realice estos pasos:

- 1. Gire el brazo del colimador a 0 grados (posición antihoraria).
- 2. Baje el brazo del colimador a su posición más baja.
- 3. Apague el sistema por medio de la interfaz de usuario.
- 4. Coloque el ratón en la bandeja del teclado.
- 5. Bloquee la bandeja del teclado (consulte las figuras siguientes):
	- a. Cierre la bandeja.
	- b. La perilla de bloqueo se encuentra debajo de la bandeja.

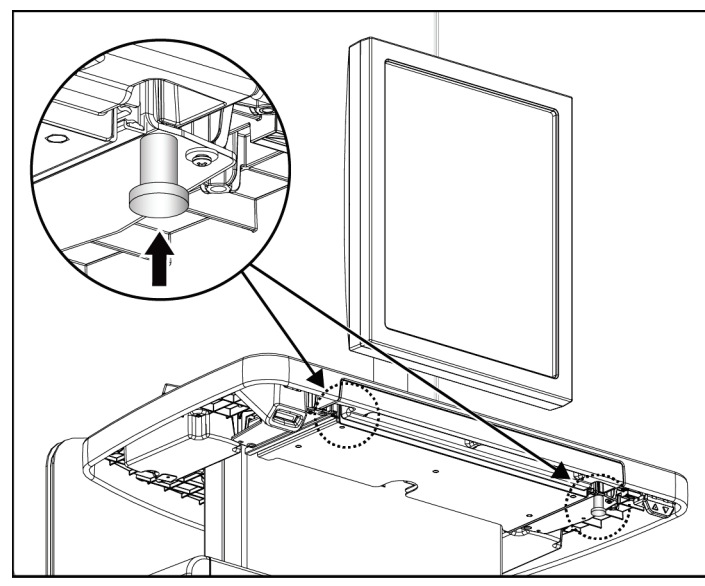

*Figura 112: Perilla de bloqueo de la bandeja del teclado, lado derecho o izquierdo (estación de trabajo de adquisición universal)*

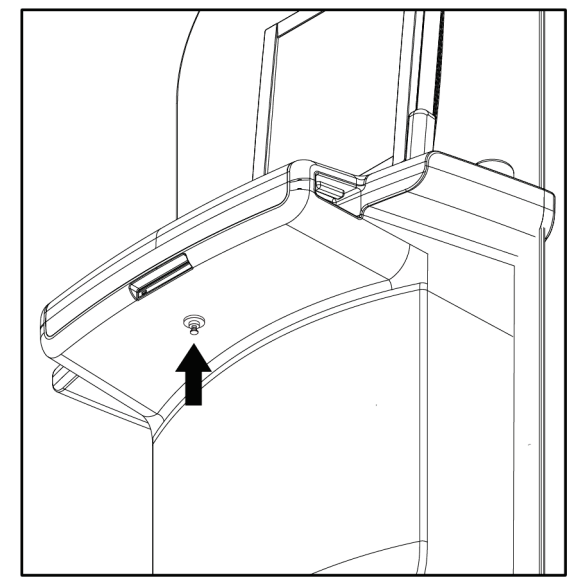

*Figura 113: Perilla de bloqueo de la bandeja del teclado (estación de trabajo Premium)*

c. Gire la perilla de bloqueo 90° hasta que se ajuste en el bloqueo. En la figura siguiente, la posición A es la posición bloqueada.

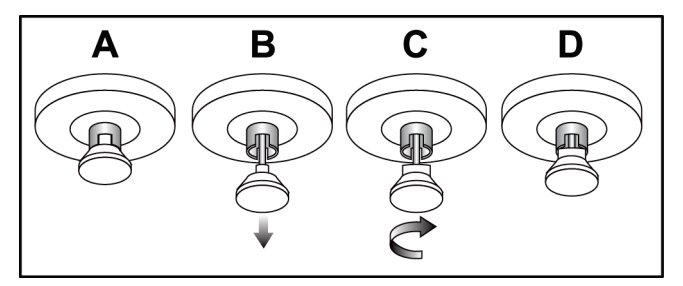

*Figura 114: Liberación de la bandeja, de la posición bloqueada (A) a la desbloqueada (D).*

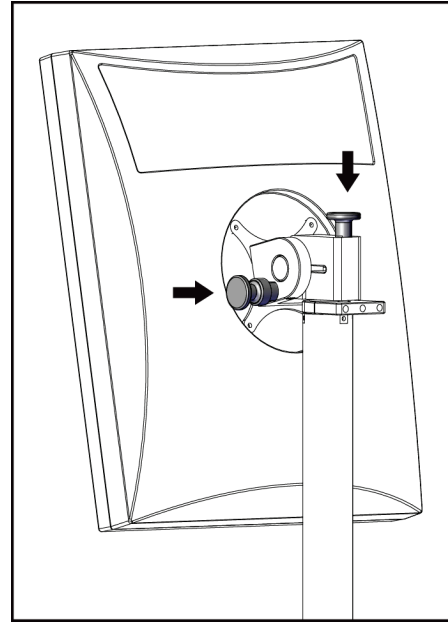

6. Si utiliza la estación de trabajo de adquisición universal móvil, bloquee el monitor basculante con las perillas proporcionadas (consulte las figuras siguientes).

*Figura 115: Perillas de bloqueo del monitor basculante en la estación de trabajo de adquisición universal móvil (serie I)*

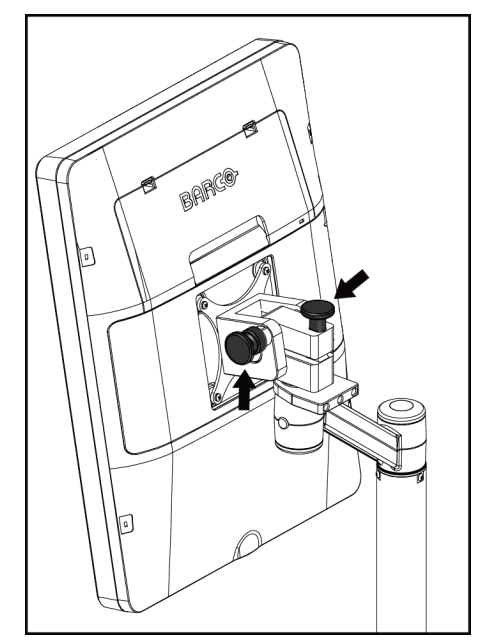

*Figura 116: Perillas de bloqueo del monitor basculante en la estación de trabajo de adquisición universal móvil (serie II)*

- 7. Baje la superficie de trabajo hasta la altura mínima.
- 8. Retire todos los accesorios del sistema.
- 9. Coloque todos los accesorios en un área de almacenamiento segura.

### **C.5 Preparación del sistema para el uso**

- 1. Quite el seguro de la bandeja del teclado:
	- a. La perilla de bloqueo se encuentra debajo de la bandeja.
	- b. Tire de la perilla hacia abajo.
	- c. Gire la perilla 90°. Esta posición mantiene abierto el seguro. En la figura siguiente, la posición D es la posición desbloqueada.

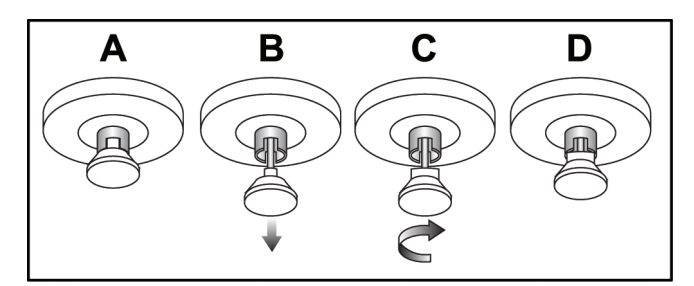

*Figura 117: Liberación de la bandeja, de la posición bloqueada (A) a la desbloqueada (D).*

- 2. Extraiga la bandeja, si es necesario.
- 3. Si utiliza la estación de trabajo de adquisición universal móvil, desbloquee el monitor basculante (consulte las figuras siguientes).

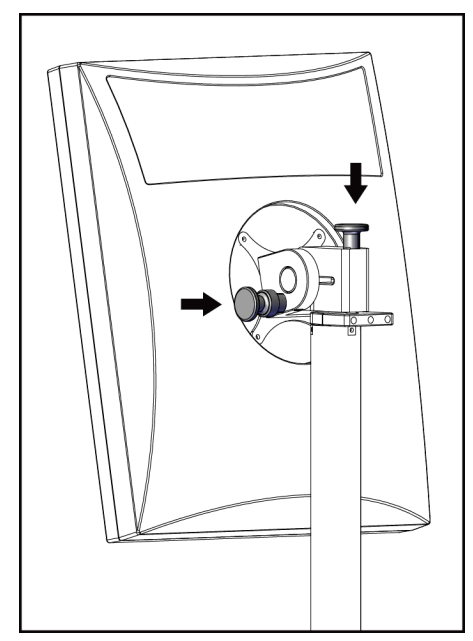

*Figura 118: Perillas de bloqueo del monitor basculante en la estación de trabajo de adquisición universal móvil (serie I)*

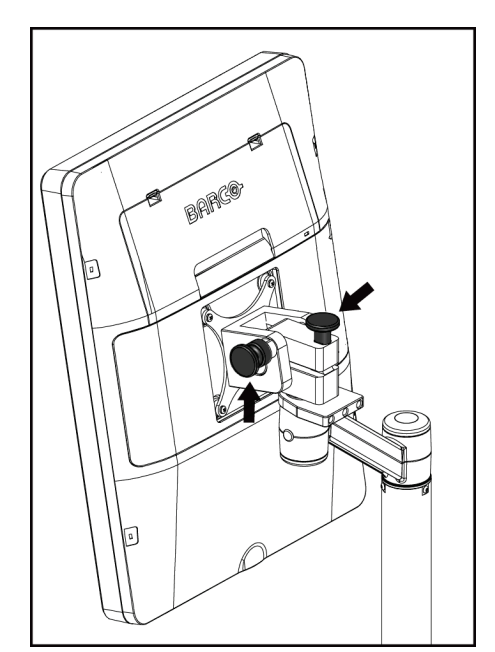

*Figura 119: Perillas de bloqueo del monitor basculante en la estación de trabajo de adquisición universal móvil (serie II)*

### **C.6 Revise el sistema después de transportarlo**

#### **C.6.1 Pruebas funcionales y controles del sistema móvil**

Para probar la integridad mecánica de un sistema móvil, realice los controles y las pruebas funcionales. Consulte *[Ejecución de las pruebas funcionales](#page-55-0)* en la página [40.](#page-55-0)

- Compresión hacia arriba/abajo
- Botón de liberación de compresión
- Rotación del brazo del colimador
- Brazo del colimador hacia arriba/abajo
- Anulación del colimador
- Lámpara del campo luminoso
- Desplazamiento del sistema de la pala
- Interruptores de apagado de emergencia

Realice las pruebas de control y funcionales cada vez que se traslade el sistema móvil.

#### **C.6.2 Control de calidad para sistemas móviles**

Para verificar la integridad del rendimiento de un sistema móvil, realice las siguientes pruebas de control de calidad:

- Evaluación de artefactos
- Medición SNR/CNR
- Evaluación de imagen del fantoma
- Grosor de compresión

Realice las pruebas de control de calidad cada vez que se traslade el sistema móvil.

## **Appendix D Información sobre las dosis Apéndice D**

### **D.1 Tablas de dosis EUREF**

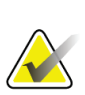

#### **Notas**

Esta información solo es aplicable a la Unión Europea. Los valores siguientes se refieren a las tablas de dosis predeterminadas.

Las tablas siguientes contienen valores de dosis típicas cuando el sistema se utiliza en modos de obtención de imágenes 2D y TM. Todos los valores de dosis tienen una tolerancia de ±30 %. Las tablas siguen los procedimientos indicados en las *Pautas europeas para garantía de la calidad en la detección sistemática y el diagnóstico de cáncer de mama, cuarta edición*: sección **2a.2.5.1 Dosimetría**, y **Apéndice 5: Procedimiento para determinar la dosis glandular media**.

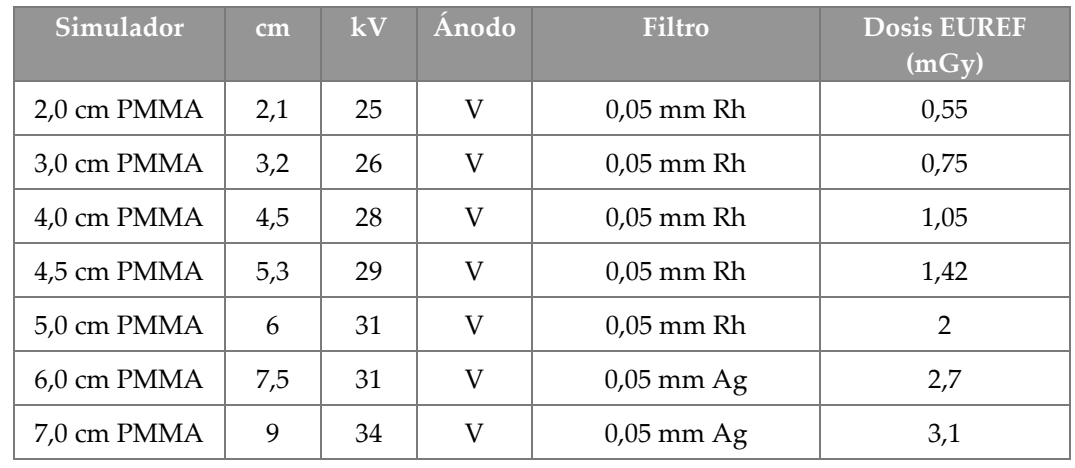

*Tabla 26: Dosis 2D (EUREF)*

*Tabla 27: Dosis TM (EUREF)*

| Simulador   | cm. | kV | Ánodo | <b>Filtro</b> | <b>Dosis EUREF</b><br>(mGy) |
|-------------|-----|----|-------|---------------|-----------------------------|
| 2,0 cm PMMA | 2,1 | 26 | V     | $0.7$ mm Al   | 1                           |
| 3.0 cm PMMA | 3,2 | 28 | V     | $0.7$ mm Al   | 1,15                        |
| 4.0 cm PMMA | 4,5 | 30 | V     | $0.7$ mm Al   | 1,5                         |
| 4,5 cm PMMA | 5,3 | 31 | V     | $0.7$ mm Al   | 2,00                        |
| 5,0 cm PMMA | 6   | 33 | V     | $0.7$ mm Al   | 2,5                         |
| 6,0 cm PMMA | 7,5 | 36 | V     | $0.7$ mm Al   | 3,9                         |
| 7,0 cm PMMA | 9   | 42 | V     | $0.7$ mm Al   | 5,15                        |

| Simulador   | cm. | kV    | Anodo | <b>Filtro</b>       | <b>Dosis EUREF</b><br>(mGy) |
|-------------|-----|-------|-------|---------------------|-----------------------------|
| 2,0 cm PMMA | 2,1 | 26/45 | V     | $0.05/0.3$ mm Rh/Cu | 0,83                        |
| 3,0 cm PMMA | 3,2 | 26/45 | V     | $0.05/0.3$ mm Rh/Cu | 1,1                         |
| 4,0 cm PMMA | 4,5 | 28/45 | V     | $0.05/0.3$ mm Rh/Cu | 1,6                         |
| 4,5 cm PMMA | 5,3 | 29/49 | V     | $0.05/0.3$ mm Rh/Cu | 2,1                         |
| 5,0 cm PMMA | 6   | 31/49 | V     | $0.05/0.3$ mm Rh/Cu | 3,0                         |
| 6,0 cm PMMA | 7,5 | 32/49 | V     | $0.05/0.3$ mm Ag/Cu | 4,1                         |
| 7,0 cm PMMA | 9   | 33/49 | V     | $0.05/0.3$ mm Ag/Cu | 4,7                         |

*Tabla 28: Dosis CEDM (EUREF)*

### **D.2 Tabla de relación contraste/ruido de EUREF**

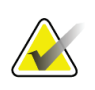

#### **Notas**

Esta información solo es aplicable a la Unión Europea. Los valores siguientes se refieren a las tablas de dosis predeterminadas.

La tabla siguiente muestra los valores típicos de relación contraste/ruido durante el funcionamiento del sistema con el modo de obtención de imágenes TM con resolución estándar de 15 proyecciones o Hologic Clarity HD™. Todos los valores de relación contraste/ruido tienen una tolerancia de ±25 %. Los datos de la tabla se han obtenido siguiendo el procedimiento establecido en el *European Protocol for the Quality Control of the Physical and Technical Aspects of Digital Breast Tomosynthesis Systems*: sección **2.4 AEC Performance**.

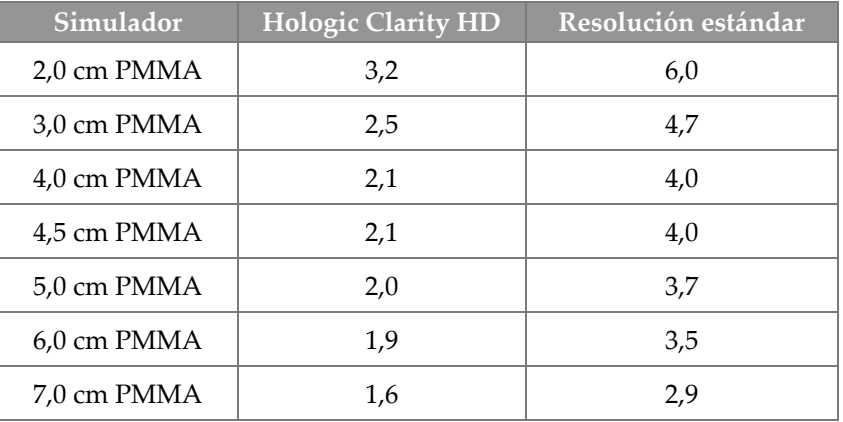

# **11:Glosario de términos**

#### **ACR**

Escuela Americana de Radiología

#### **AEC**

Control de exposición automática (por sus siglas en inglés)

#### **Anotaciones**

Marcas gráficas o textuales en una imagen que indican un área de interés.

#### **Aviso**

Anotaciones y comentarios mediante imágenes que se comunican entre estaciones de trabajo de revisión de diagnóstico, estaciones de trabajo de técnicos y estaciones de trabajo de adquisición

#### **CEDM**

Mamografía digital mejorada mediante contraste

**CEM**

Compatibilidad electromagnética

#### **Colimador**

Un dispositivo en el tubo de rayos X que controla el área de exposición a los rayos X.

#### **Cuadrícula**

Elemento dentro del receptor de imágenes digitales que reduce la dispersión de radiación durante la exposición.

#### **C-View**

Función de Hologic utilizada con licencia mediante la cual la mamografía digital (MD) se genera a partir de datos adquiridos durante una exploración por tomosíntesis de mama

#### **DBT**

Tomosíntesis digital de mama

#### **DICOM**

Comunicaciones y generación de imágenes digitales en medicina (por sus siglas en inglés)

#### **Distancia origen-imagen (SID)**

Distancia de la fuente a la imagen (por sus siglas en inglés)

#### **FDA**

Agencia estadounidense de los alimentos y los medicamentos

#### **Imagen de proyección**

Una imagen de un grupo de imágenes de tomosíntesis de mama tomada a distintos ángulos de proyección y utilizada para producir la imagen final reconstruida

#### **Intelligent 2D**

Función de Hologic utilizada con licencia mediante la cual la mamografía digital (MD) de alta resolución se genera a partir de datos adquiridos durante una exploración por tomosíntesis de mama de alta resolución

#### **I-View**

Una función utilizada con licencia para la mamografía digital mejorada mediante contraste 2D

#### **Mamografía convencional**

Imágenes de rayos X de una sola proyección de vistas para detección y diagnóstico

#### **MD**

Mamografía digital (2D)

#### **MPPS**

Sigla de Modality Performed Procedure Step (Modalidad de procedimientos efectuados)

#### **MQSA**

Ley de Normas de Calidad de la Mamografía

#### **PACS**

Sistema de comunicaciones y archivado de imágenes (por sus siglas en inglés). Un sistema informático y de red que transmite y archiva imágenes médicas digitales.

#### **Pala FAST**

Pala de inclinación autoajustable totalmente automática (FAST, por sus siglas en inglés)

#### **Pendiente**

Una marca en la imagen para indicar que el técnico no está seguro de la calidad de la imagen (las imágenes marcadas como pendientes debe aceptarse o rechazarse antes de cerrar el procedimiento)

#### **Receptor de imágenes**

Conjunto del detector de rayos X, la cuadrícula de reducción de dispersión de rayos X y la cubierta de fibra de carbono

#### **Reclamación**

La eliminación automática de imágenes de pacientes e información relacionada para permitir el almacenamiento de nuevas adquisiciones de imágenes de pacientes

#### **Región de interés (ROI, pos sus siglas en inglés)**

Región de interés (por sus siglas en inglés)

#### **RF**

Radiofrecuencia

#### **TM**

Tomosíntesis de mama. Procedimiento de obtención de imágenes que ofrece información sobre la mama en tres dimensiones

#### **Tomosíntesis**

Un procedimiento de obtención de imágenes que combina una serie de imágenes de la mama tomadas a distintos ángulos. Las imágenes de la tomosíntesis se pueden reconstruir de modo que muestren planos de enfoque (cortes) dentro de la mama.

#### **UDI**

Un programa de la Administración de Alimentos y Medicamentos de los Estados Unidos para la identificación exclusiva de dispositivos (UDI). Para obtener más información sobre UDI, visite *[http://www.fda.gov/MedicalDevices/DeviceRegulationa](http://www.fda.gov/MedicalDevices/DeviceRegulationandGuidance/UniqueDeviceIdentification/UDIBasics/default.htm) [ndGuidance/UniqueDeviceIdentification/UDIBasics/de](http://www.fda.gov/MedicalDevices/DeviceRegulationandGuidance/UniqueDeviceIdentification/UDIBasics/default.htm) [fault.htm](http://www.fda.gov/MedicalDevices/DeviceRegulationandGuidance/UniqueDeviceIdentification/UDIBasics/default.htm)*.

#### **UPS**

Suministro ininterrumpido de energía

#### **USB**

Universal Serial Bus

# **12: Índice**

### **A**

abrir procedimiento de la paciente • 61 accesorios dispositivos de selecciones de precisión • 125 instalación en el brazo del colimador • 113 máscaras • 114 soporte de ampliación • 124 aceptación de imágenes rechazadas • 91 administrar grupos de dispositivos de salida • 80 AEC botones • 30 Posición del sensor • 30 alertas • 177 anclaje automático, emparejamiento automático • 147 archivo • 82

### **B**

botón de encendido • 33 Botón Implante presente • 70 botones de desplazamiento de la pala • 30 brazo del colimador controles e indicadores • 28, 30 pantallas • 30 ranuras para accesorios • 113 rotación automática • 42, 49 rotación y movimiento • 42, 49

### **C**

cabezal, pantalla • 29 Cambio de sistema de palas • 42 Cerrar sesión • 68 colimador anulación • 42 programado para posición de las palas • 42 compresión controles y pantallas • 30 especificaciones • 171 modo de compresión FAST • 122 configuración del contraste • 109 consultar la lista de trabajo • 67

Contraste 2D Configuración del contraste 2D • 109 controles anulación del colimador • 42 brazo del colimador • 31 compresión • 31, 42, 43 Estación de trabajo de adquisición • 33 freno de compresión • 42, 43 indicadores • 27 lámpara del campo luminoso • 42 liberación de la compresión manual • 42, 43 Pedales, AWS • 31 ruedas de mano • 30 sistema • 27 Soporte tubular del gantry • 28

### **D**

declaración con respecto a ciberseguridad • 11 declaración, ciberseguridad • 11 desplazamiento de la pala • 70 dispositivo de selecciones de precisión de localización alineación • 128 instalación y remoción • 125 uso • 126 dispositivo de selecciones de precisión para ampliación, instalación y remoción • 127 dispositivos de salida grupos de dispositivos de salida • 103 salida personalizada • 81 dispositivos de salida bajo demanda • 82 dispositivos de salida, bajo demanda • 82

### **E**

edición información de la paciente • 62 eliminar paciente • 65 encendido del sistema • 37 preparación • 37 envío de imágenes a los dispositivos de salida • 103 errores • 177 escáner de huellas dactilares AWS • 33 escáner del código de barras • 33, 35

especificaciones • 163 eléctrica • 169 Estación de trabajo de adquisición controles • 33 controles y pantallas • 33 mantenimiento • 136 pantalla acerca de (la estación de trabajo de adquisición) • 144 pantalla táctil • 33, 35 Estación de trabajo de adquisición premium • 33 exposición parámetros • 88 técnicas, establecer • 88

### **F**

ficha Aviso • 102 ficha cine • 102 ficha Comentarios • 102 ficha filtro • 66 otras funciones • 66 ficha generador, establecer técnicas • 88 Ficha ROI • 102 fichas filtro, columna • 66 flujo de trabajo, estándar • 129 fuerza de compresión, rango • 30

### **G**

grupos de dispositivos de salida, administración • 103 grupos de dispositivos de salida, seleccionar • 80

### **I**

imagen pendiente, aceptación o rechazo • 91 imágenes herramientas de revisión • 79 modo de adquisición • 88 opciones de dispositivos de salida • 103 vista previa • 87 impresora de película láser, requisitos de aislamiento • 16 imprimir • 85 indicadores • 27 información sobre las dosis • 189 tablas de dosis EUREF • 189

instalación dispositivo de selecciones de precisión para ampliación • 127 dispositivo del retículo de localización • 125 máscara convencional • 116 máscara retráctil • 114 palas de compresión • 121 Soporte de amplificación • 124 Intelligent 2D • 5 interfaz del usuario • 55 Interruptor de apagado de emergencia • 28, 33 prueba funcional • 42

### **L**

lámpara del campo luminoso • 42 uso • 131 lista de trabajo, consultar • 67 localización de la aguja • 133

### **M**

mantenimiento general • 135 máscara • 114 máscara convencional, instalación • 116 máscara retráctil instalación • 114 uso • 115 mensajes y alertas • 177 modo de compresión FAST • 122 modos de adquisición • 88

### **P**

paciente abrir • 61 editar información • 62 eliminar • 65 máscara • 114 posición • 131 palas compresión • 119 desplazar a la nueva posición • 70 instalación • 121 remoción • 121 paletas de ampliación • 119 paletas de compresión puntual • 119

paletas de contacto • 119 paletas de localización • 120 pantalla Estación de trabajo de adquisición • 33 fuerza de compresión • 30 grosor • 30 imagen de vista preliminar • 35 limpieza • 136 tipos de selección de imágenes • 102 pantalla acerca de (la estación de trabajo de adquisición) • 144 pantalla admin botón de administrador • 67 pantalla acerca de (la estación de trabajo de adquisición) • 144 pantalla de vista previa de imágenes • 35, 87 Pantalla táctil • 35 pantallas consultar • 67 vista previa de imagen • 87 Pedales, AWS • 31 pérdida de datos • 16 perfiles de usuario • 8 prerrequisitos para uso del sistema • 8 procedimientos añadir • 61 procedimientos clínicos • 129 pruebas funcionales Interruptor de apagado de emergencia • 42, 53

### **R**

rayos X campos colimados • 42 interruptor (botón) • 33 remoción dispositivo de selecciones de precisión para ampliación • 127 dispositivo del retículo de localización • 125 máscara convencional • 116 máscara retráctil • 114 palas de compresión • 121 Soporte de amplificación • 124

requisitos control de calidad • 9 formación • 9 pericias necesarias • 8 requisitos del control de calidad • 9 requisitos para la formación • 9 revisión imagen rechazada • 91 rotación automática • 42, 49 rueda de desplazamiento • 33

### **S**

salida personalizada • 81 seguridad daños en el equipo • 16 información general • 16 pérdida de datos • 16 radiación • 16 seguridad frente a radiaciones • 16 selección grupos de dispositivos de salida • 80 parámetros de exposición • 88 sistema administración • 141 capacidades • 3 descripción • 13 sistema móvil especificaciones • 182 prueba después de su transporte • 187 seguridad • 181 Soporte de ampliación • 124 instalación y remoción • 124 soporte del tubo, controles e indicadores • 28 soporte técnico de Hologic • 135

### **T**

teclado • 33, 35

# **HOLOGIC®**

#### Hologic, Inc.

36 Apple Ridge Road Danbury, CT 06810 USA 1-800-447-1856

Contacto en Brasil:

Imex Medical Group do Brasil Rua das Embaúbas, 601 Fazenda Santo Antônio São José/SC 88104-561 Brasil +55 48 3251 8800 www.imexmedicalgroup.com.br

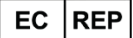

**Hologic BV** 

Da Vincilaan 5 1930 Zaventem Belgium Tel: +32 2 711 46 80 Fax: +32 2 725 20 87

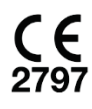